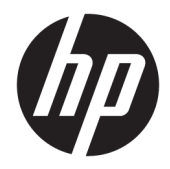

# HP PageWide Managed P55250dw

Vartotojo vadovas

#### **Autorių teisės ir licencija**

© Autorių teisės "HP Development Company", L.P.

Visos teisės saugomos. Šią medžiagą atgaminti, pritaikyti ar versti be išankstinio raštiško "HP" sutikimo draudžiama, išskyrus autoriaus teisių įstatymuose numatytus atvejus.

Šiame dokumente pateikiama informacija gali būti pakeista be perspėjimo.

HP produktų ir paslaugų garantijos nustatytos specialiuose garantiniuose pareiškimuose, kurie pateikiami kartu su produktais ir paslaugomis. Jokia čia pateikta informacija neturėtų būti suprasta kaip papildoma garantija. HP neatsako už technines ar redakcines šio leidinio klaidas.

Leidimas 1, 2/2016

#### **Prekių ženklai**

"Adobe®", "Acrobat®", ir "PostScript®" yra "Adobe Systems Incorporated" prekių ženklai.

"Intel® Core™" yra "Intel Corporation" prekės ženklas JAV ir kitose šalyse.

"Java™" yra "Sun Microsystems, Inc." prekės ženklas JAV.

"Microsoft®", "Windows®", "Windows® XP" ir "Windows Vista®" yra JAV registruotieji "Microsoft Corporation" prekių ženklai.

"UNIX®" yra "The Open Group" registruotasis prekės ženklas.

ENERGY STAR ir ENERGY STAR ženklas yra registruotieji prekių ženklai, priklausantys JAV aplinkos apsaugos agentūrai.

# **Turinys**

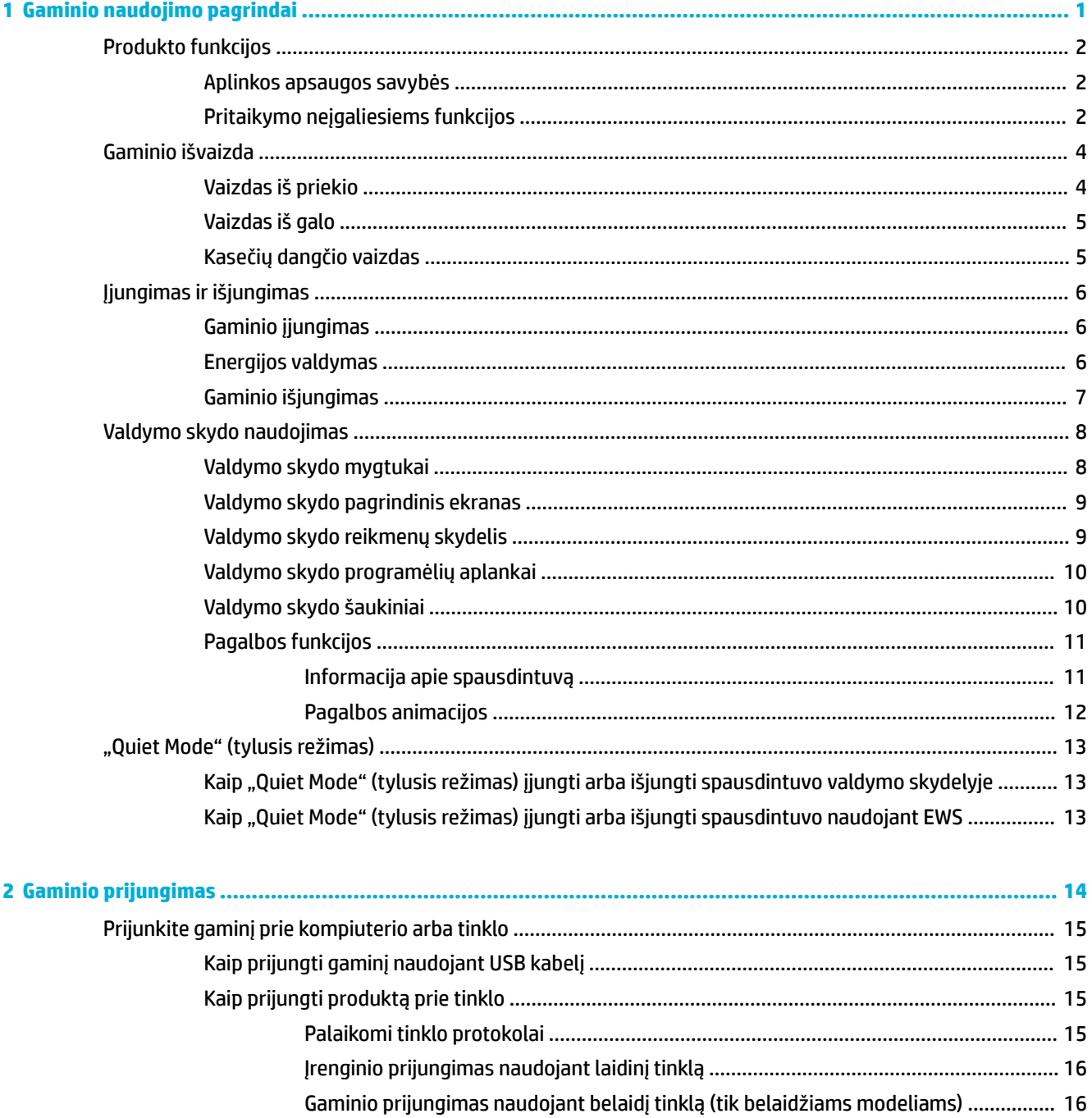

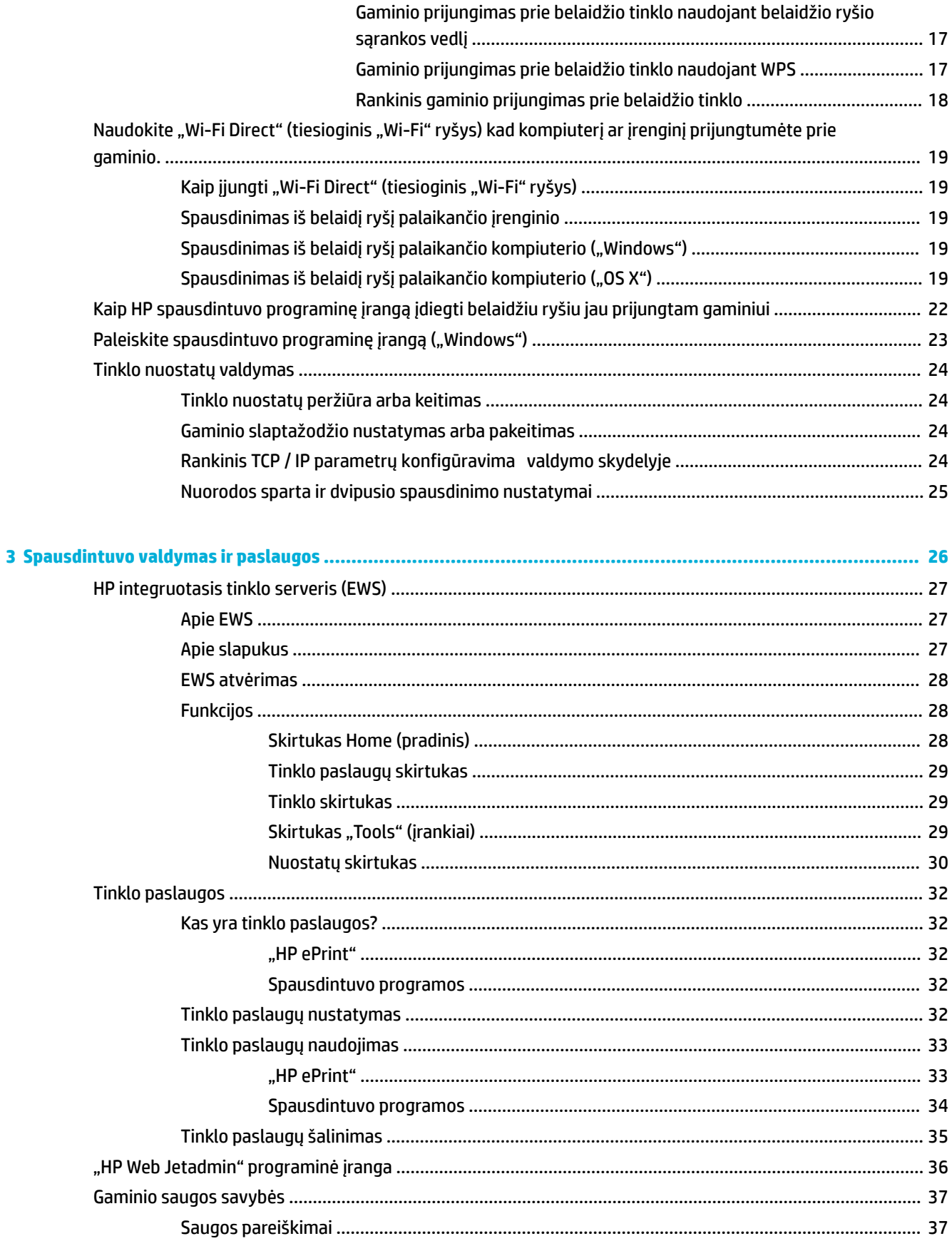

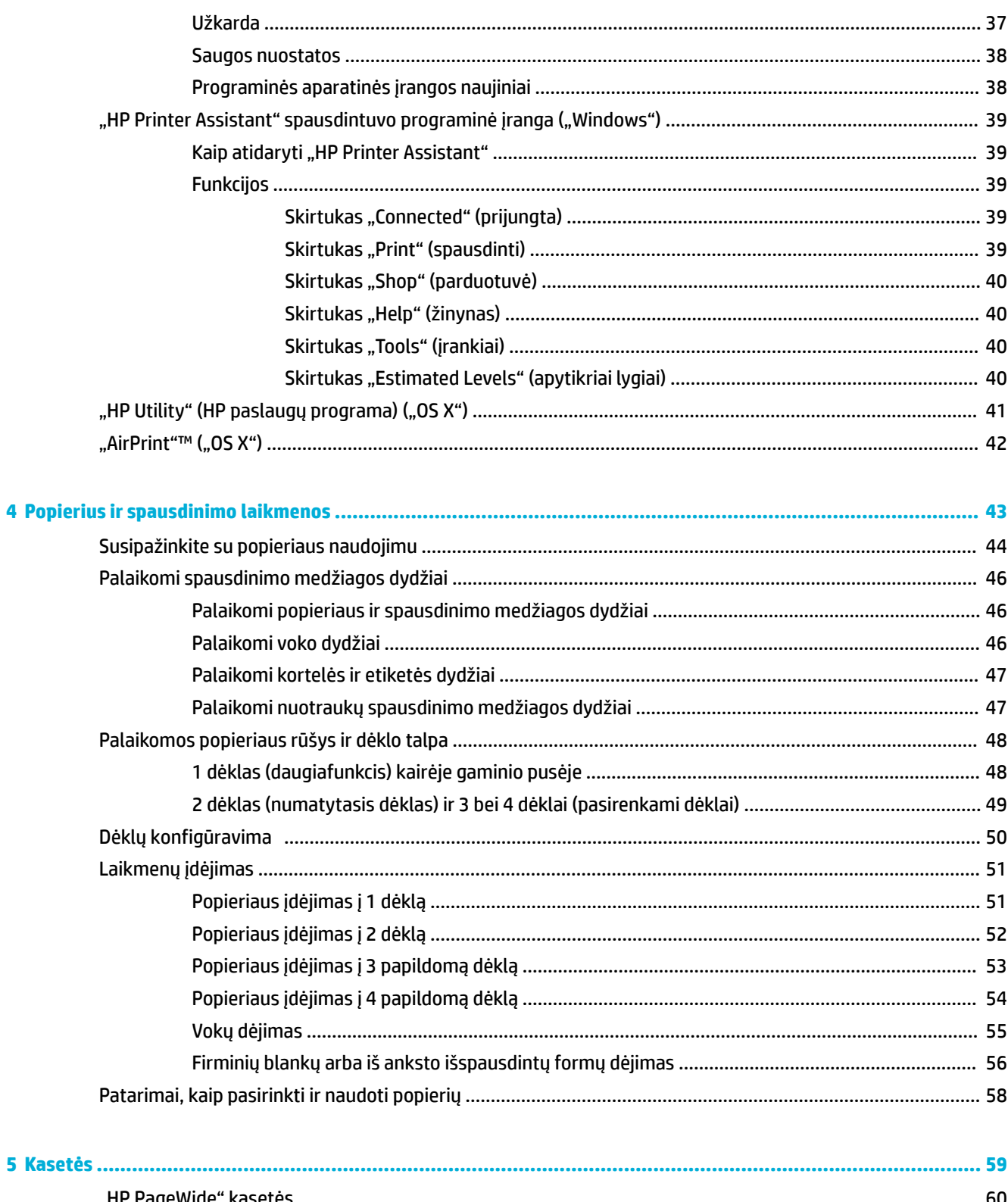

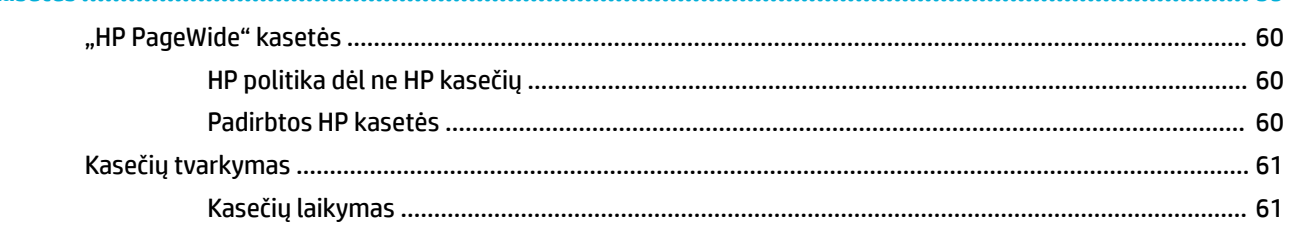

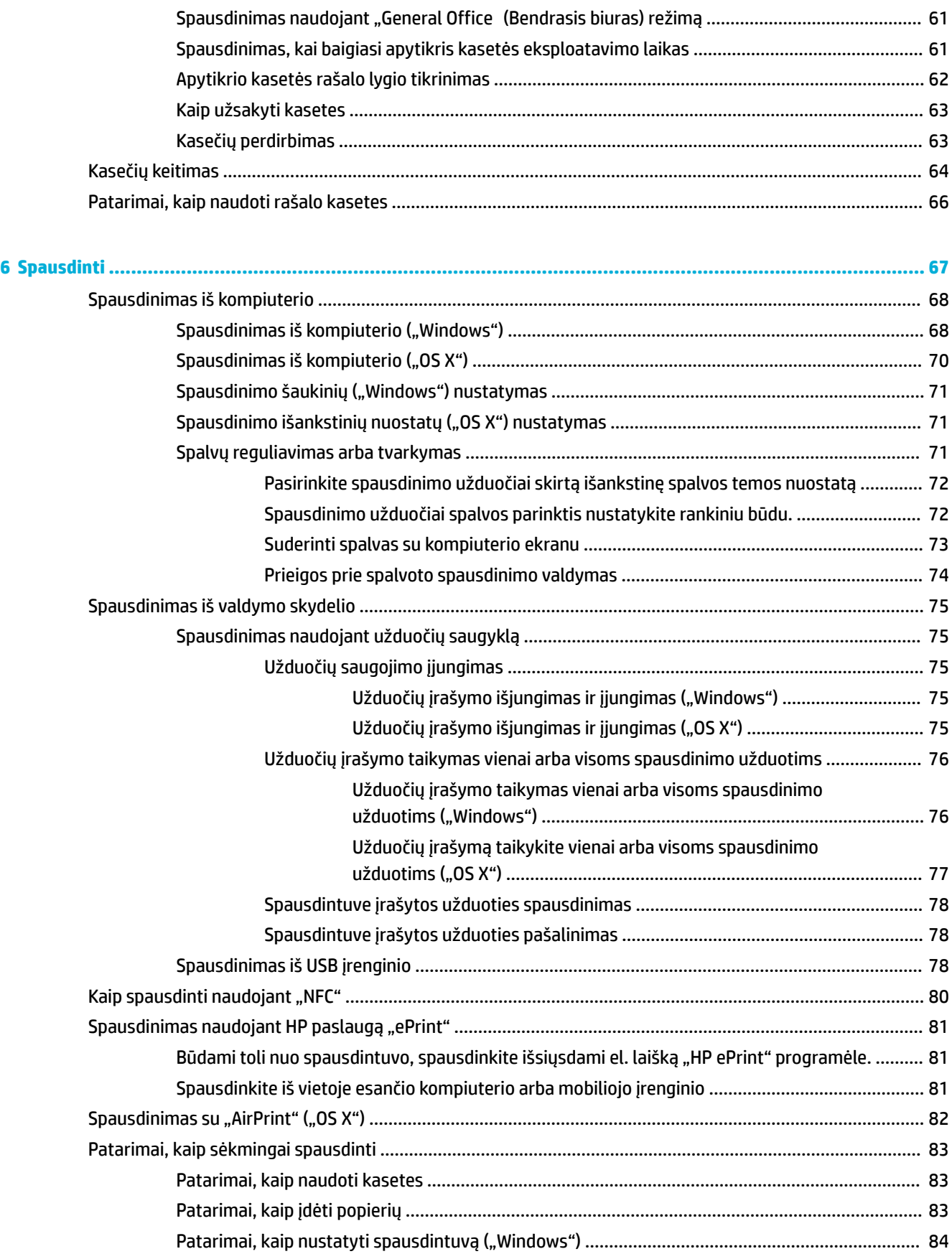

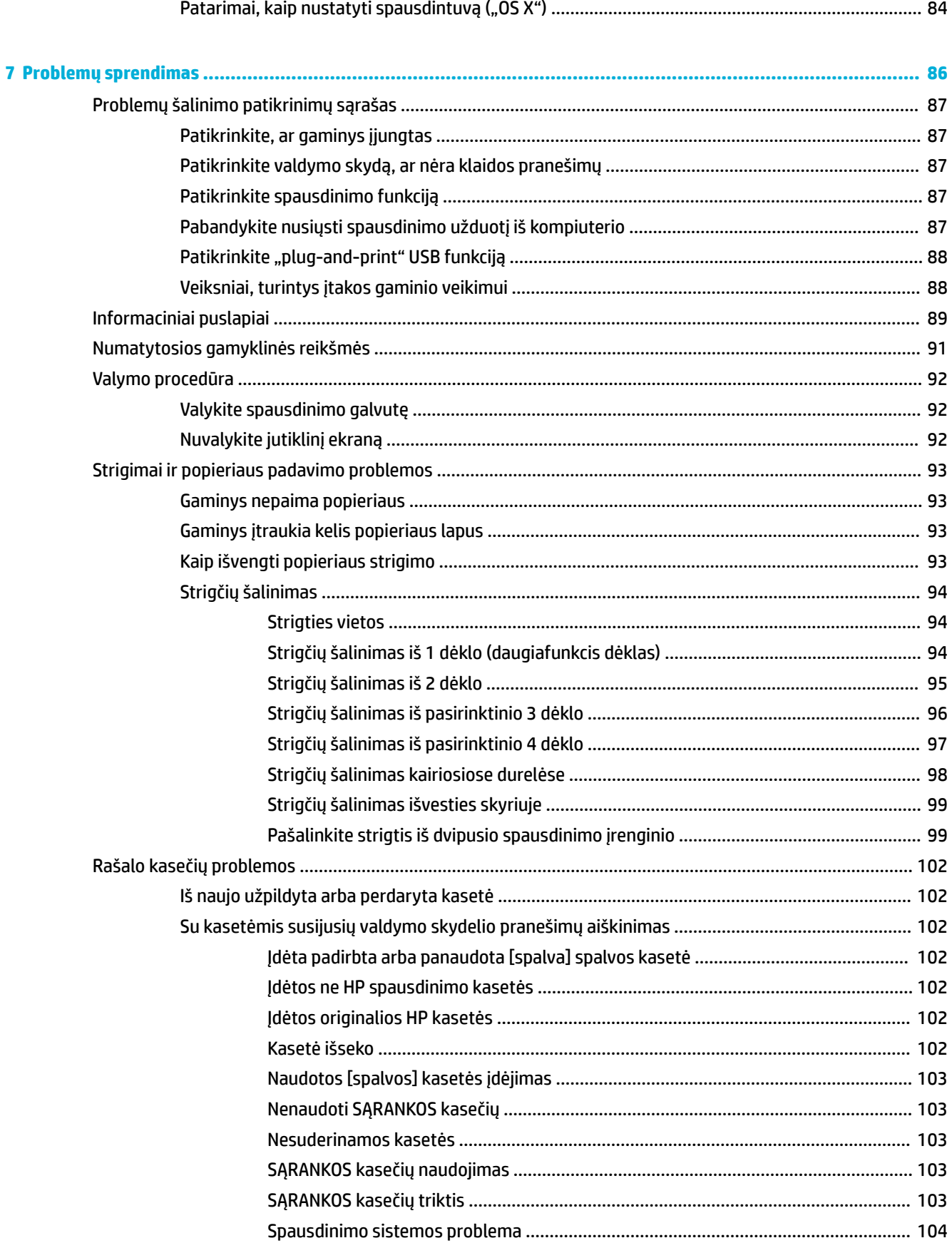

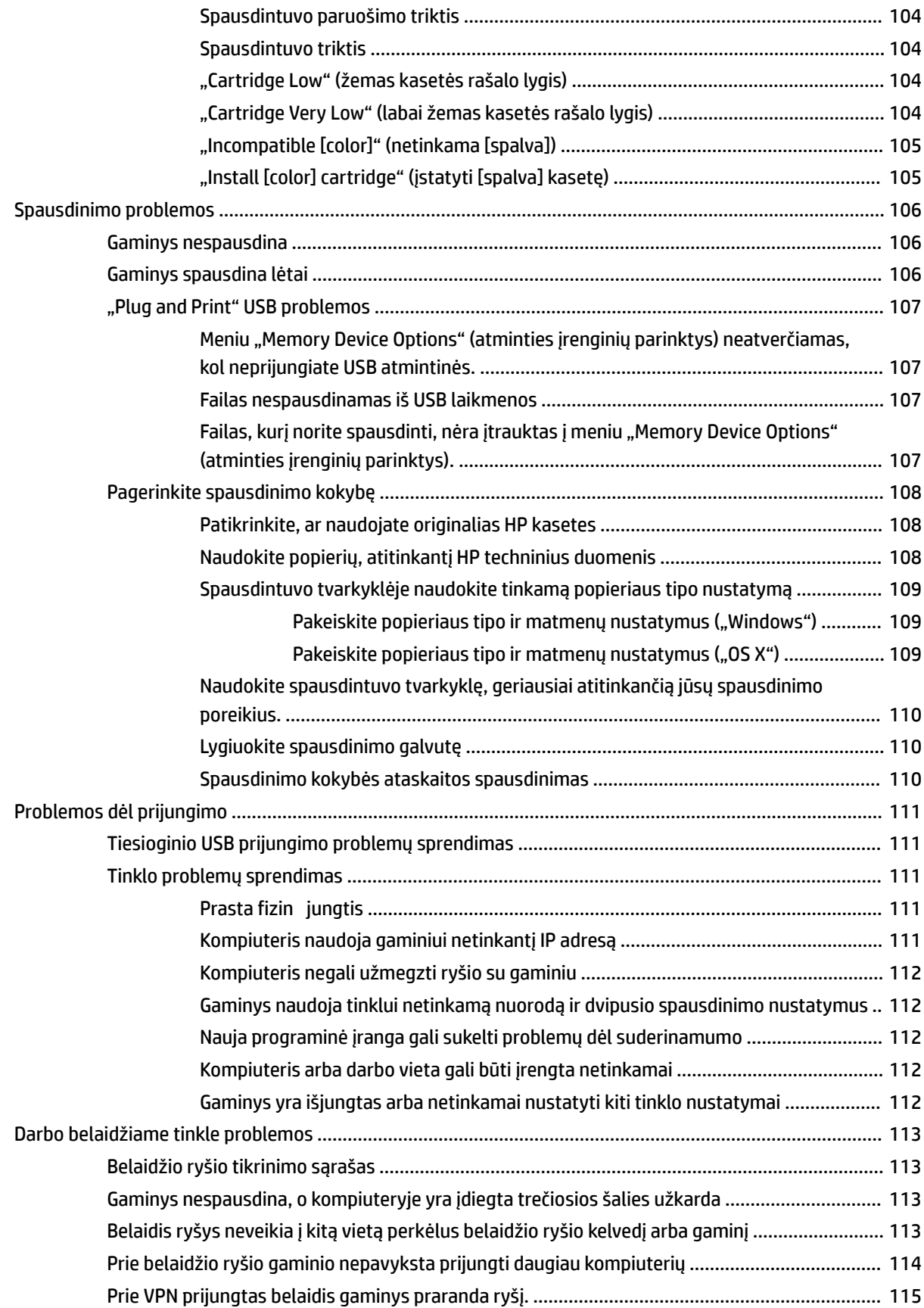

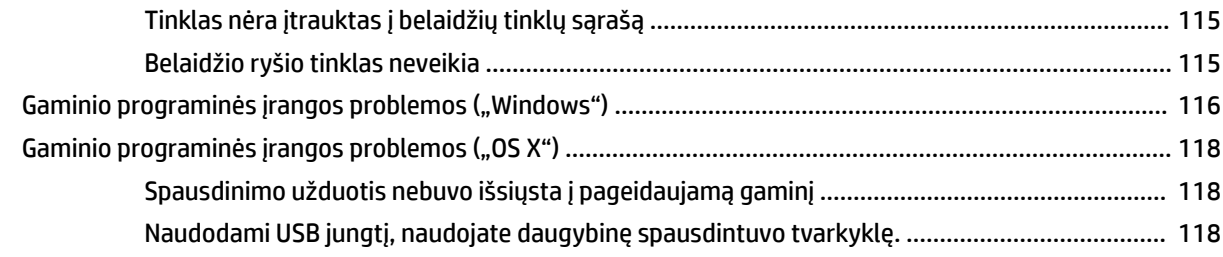

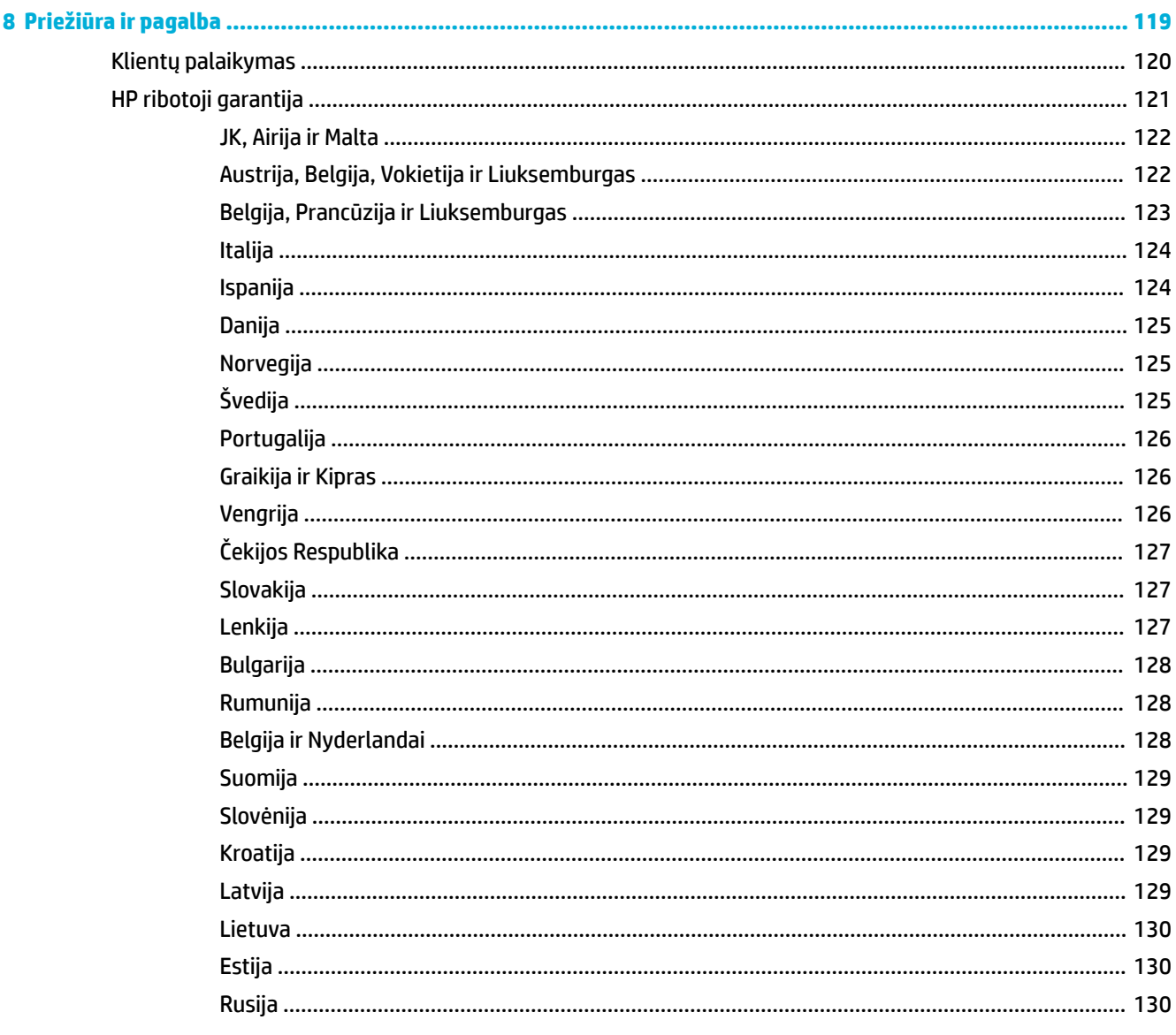

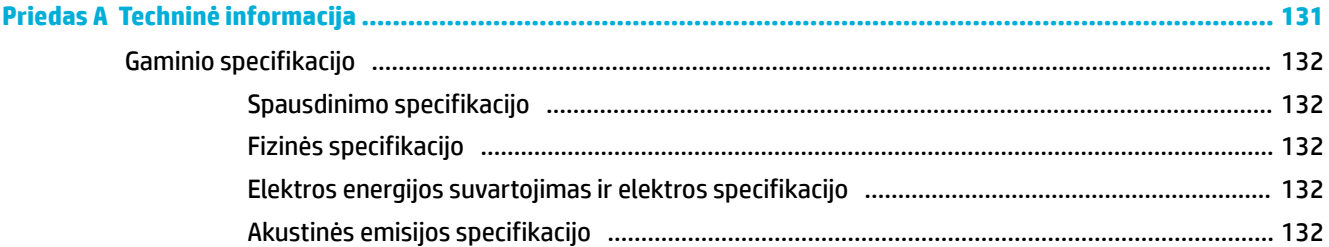

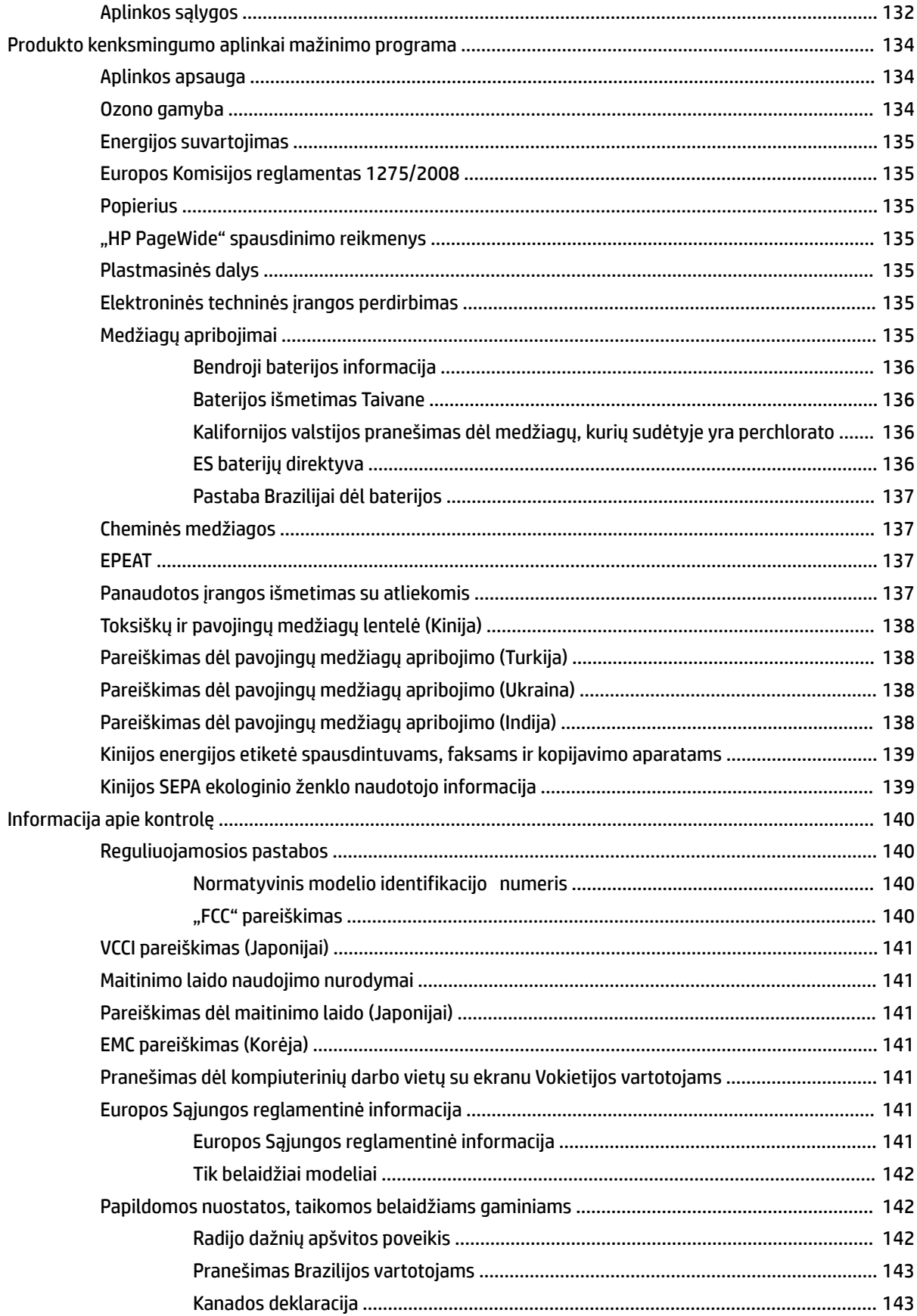

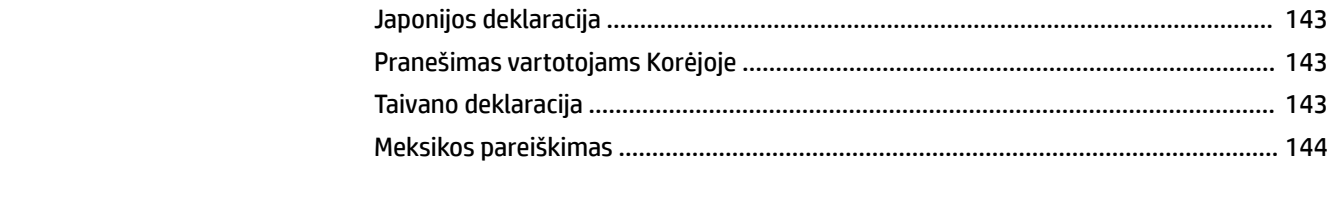

# <span id="page-12-0"></span>**1 Gaminio naudojimo pagrindai**

- [Produkto funkcijos](#page-13-0)
- [Gaminio išvaizda](#page-15-0)
- [Įjungimas ir išjungimas](#page-17-0)
- [Valdymo skydo naudojimas](#page-19-0)
- ["Quiet Mode" \(tylusis režimas\)](#page-24-0)

# <span id="page-13-0"></span>**Produkto funkcijos**

#### **"PageWide Managed P55250dw"**

J6U55A, J6U55B, J6U55C, J6U55D

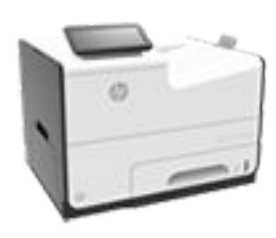

**Dėklo talpa (75 GSM arba 20 svarų "Bond" popierius)**

- 1 dėklas: 50 lapų
- 2 dėklas: 500 lapų
- Papildomas 3 dėklas: 500 lapų
- Papildomas 4 dėklas: 500 lapų
- Standartinis išėjimo dėklas: 300 lapų

#### **"Print" (spausdinti)**

- "Simplex" pagreitina spausdinimą iki 50 profesionalios kokybės spalvotų ir nespalvotų puslapių per minutę (PPM)
- "Duplex" pagreitina spausdinimą iki 21 PPM profesionalios kokybės spalvotų ir nespalvotų puslapių per minutę
- Iki 75 PPM įjungus "General Office režimą
- "Walkup Plug-and-Print" USB prietaisų jungtis
- "MS Office dokumentų spausdinimas naudojant funkciją "walkup" (prijungus atmintuką ar kitą prietaisą tiesiai prie spausdintuvo)

#### **Jungtys**

- 802,3 LAN (10/100) eterneto jungtis
- "Host USB Type A" ir "Type B" jungtys (užpakalinėje dalyje)
- USB 2,0 prietaisų jungtis (priekinėje dalyje)

#### **Belaidis**

- įmontuotąją belaidžio ryšio įrangą
- 802.11n 5 GHz dvijuosčio ryšio palaikymą
- "HP ePrint" siųskite dokumentus prietaiso el. p. adresu spausdinti
- Palaiko "HP Wireless Direct"
	- Palaiko NFC (artimojo lauko ryšys); "walkup" spausdinimas naudojat išmaniuosius telefonus ir planšetinius kompiuterius

# **Aplinkos apsaugos savybės**

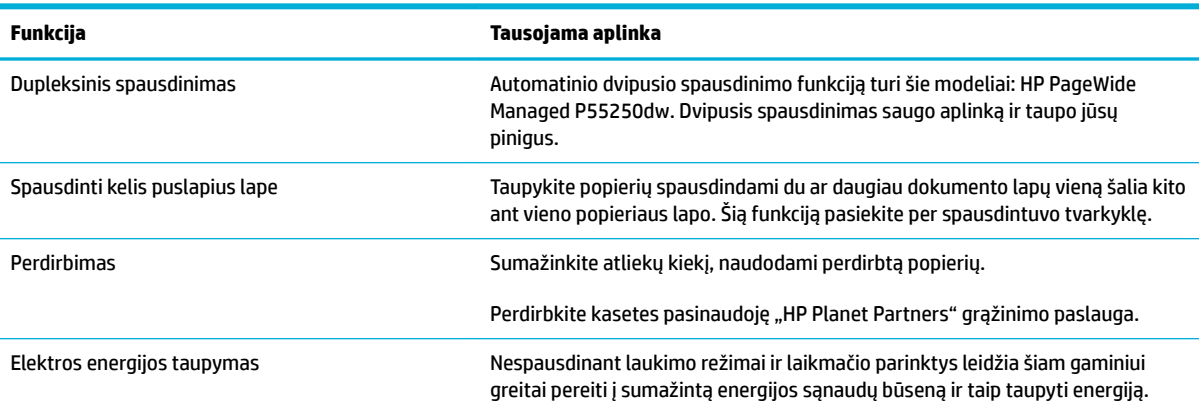

# **Pritaikymo neįgaliesiems funkcijos**

Gaminys turi keletą funkcijų, galinčių padėti vartotojams, kurių regėjimas, klausa, vikrumas ir jėga yra riboti.

- Vartotojo vadovas internete suderinamas su teksto ekranų skaitymo priemonėmis.
- Kasetes galima įstatyti ir išimti viena ranka.
- Visos durelės ir dangčiai gali būti atidaromi viena ranka.

# <span id="page-15-0"></span>**Gaminio išvaizda**

- Vaizdas iš priekio
- [Vaizdas iš galo](#page-16-0)
- [Kasečių dangčio vaizdas](#page-16-0)

# **Vaizdas iš priekio**

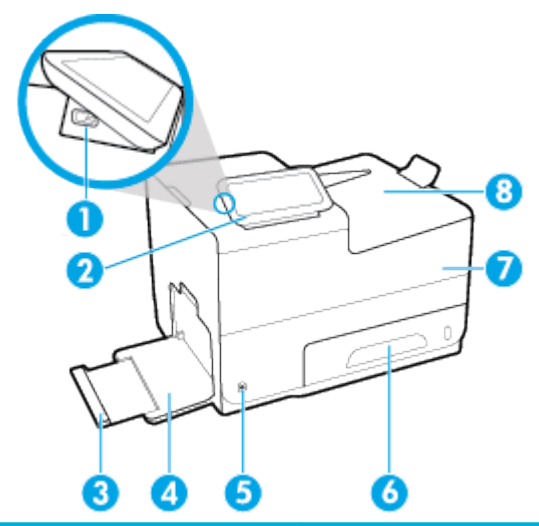

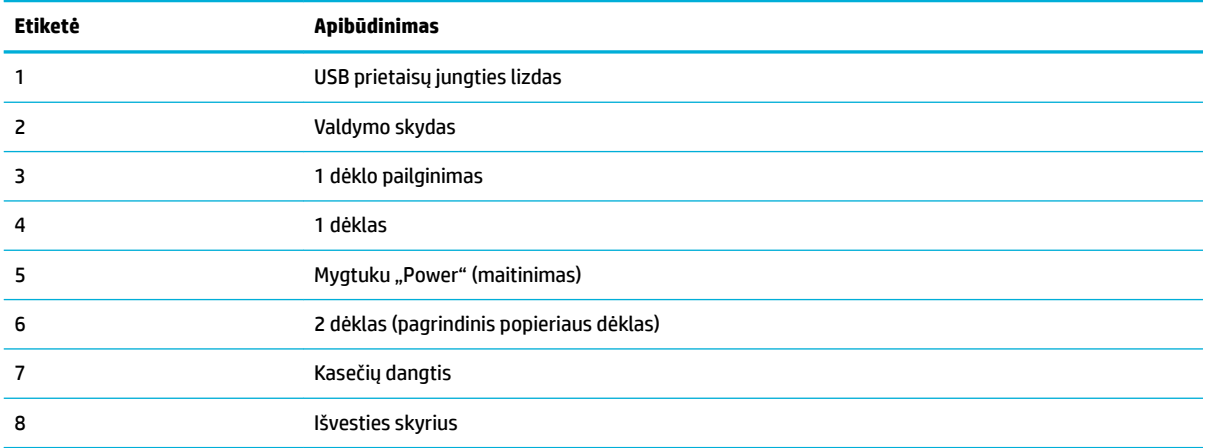

# <span id="page-16-0"></span>**Vaizdas iš galo**

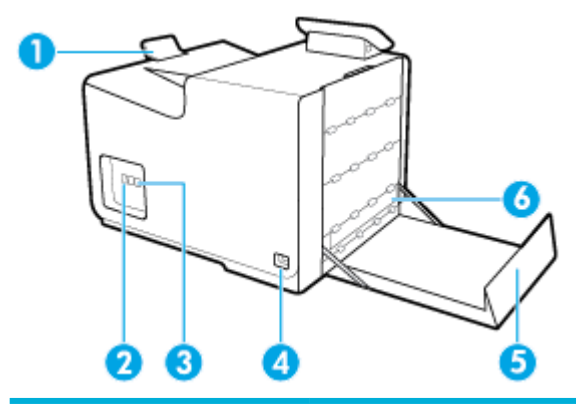

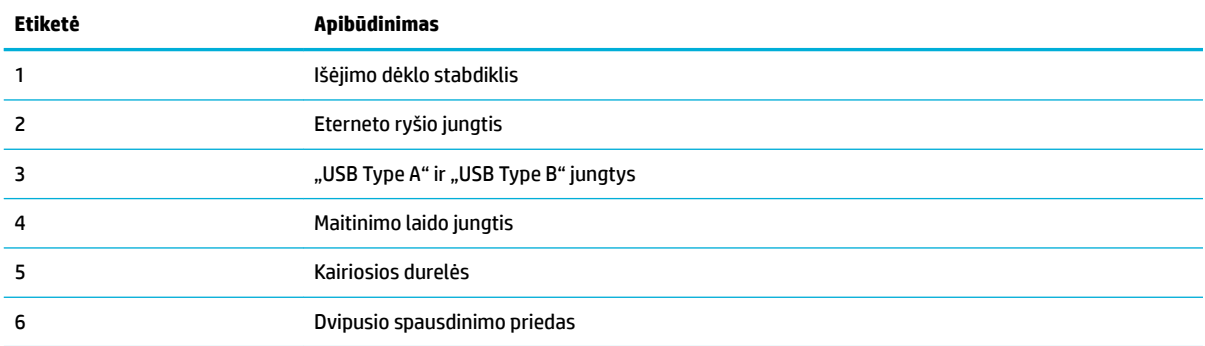

# **Kasečių dangčio vaizdas**

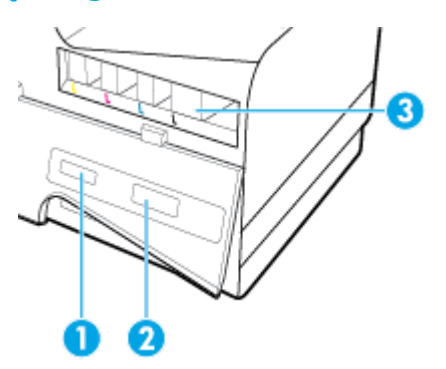

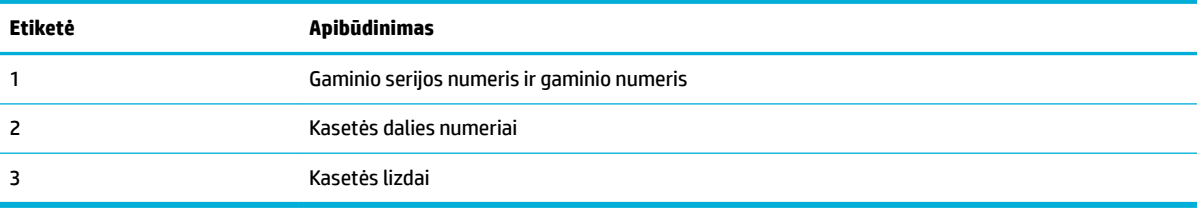

# <span id="page-17-0"></span>**Įjungimas ir išjungimas**

**PRANEŠIMAS:** To prevent damage to the product, use only the power cord that is provided with the product.

- Gaminio įjungimas
- Energijos valdymas
- [Gaminio išjungimas](#page-18-0)

### **Gaminio įjungimas**

- **1.** Prijunkite maitinimo laidą, pateiktą su gaminiu, prie gaminio užpakalinėje dalyje esančio lizdo.
- **2.** Maitinimo laidą prijunkite prie tinkamos įtampos kištukinio lizdo.

**PASTABA:** Įsitikinkite, kad maitinimo šaltinio įtampa atitinką nurodytą ant gaminio. Gaminiui tinkama įtampa: 100–240 Vac arba 200–240 Vac ir 50 / 60 Hz.

**3.** Spustelėkite įjungimo mygtuką, esantį gaminio priekinėje dalyje.

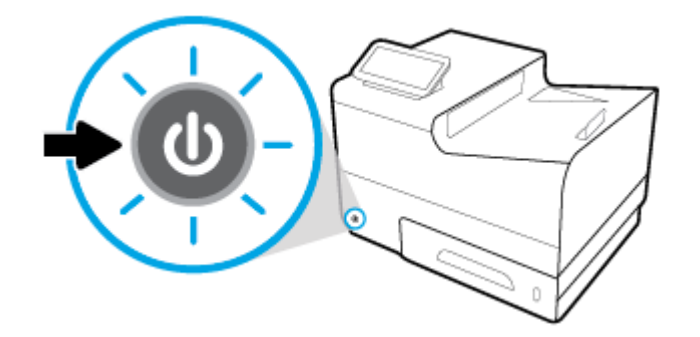

### **Energijos valdymas**

HP PageWide Managed P55250dw spausdintuvai turi energijos valdymo funkcijų, padedančių sumažinti elektros energijos suvartojimą ir taupyti elektrą.

- Jei prietaisas ilgą laiką stovi nenaudojamas, jis persijungia į "Sleep" (miegas) režimą, kad suvartotų mažiau el. energijos. Valdymo skydelyje galite nustatyti laiką, kuriam praėjus spausdintuvas persijungia į "Sleep" (miegas) režimą.
- Valdymo skyde esanti funkcija "Schedule On/Off (įsijungimo / išsijungimo planavimas) leidžia nustatyti valandas ir dienas, kada spausdintuvas pats įsijungs arba išsijungs. Pavyzdžiui, galite suplanuoti, kad spausdintuvas išsijungtų 18 val. nuo pirmadienio iki penktadienio.

#### Laiko trukmės iki "Sleep" (miegas) režimo įsijungimo nustatymas

- **1.** Atverkite valdymo skydo reikmenų skydelį (žemyn braukite reikmenų skydelio kortelę bet kurio ekrano viršuje arba palieskite reikmenų skydelio sritį pagrindiniame ekrane).
- **2.** Valdymo skydelyje palieskite  $\bullet$ .
- **3.** Palieskite "Power Management" (energijos valdymas), tada palieskite "Sleep Mode" (miego režimas).
- **4.** Pasirinkite vieną iš laiko intervalų parinkčių.

Gaminys persijungia į mažiau el. energijos suvartojantį režimą, kai juo nesinaudojama jūsų nustatytą laiko intervalą.

#### <span id="page-18-0"></span>**Automatinio gaminio įsijungimo arba išsijungimo planavimas**

- **1.** Atverkite valdymo skydo reikmenų skydelį (žemyn braukite reikmenų skydelio kortelę bet kurio ekrano viršuje arba palieskite reikmenų skydelio sritį pagrindiniame ekrane).
- **2.** Valdymo skydelyje palieskite  $\bullet$ .
- **3.** Palieskite "Power Management" (energijos tvarkymas), tada palieskite "Schedule Printer On/Off (planuoti spausdintuvo įsijungimą arba išsijungimą).
- 4. Jjunkite "Schedule On" planuoti įsijungimą) arba "Schedule Off (planuoti išsijungimą) parinktį.
- **5.** Pasirinkite "Schedule On" (planuoti įsijungimą) arba "Schedule Off (planuoti išsijungimą) parinktis ir paskui pasirinkite norimą dieną ir laiką.

Gaminys įsijungia arba išsijungia nustatytą dieną ir valandą.

### **Gaminio išjungimas**

**PRANEŠIMAS:** Jeigu trūksta kasetės, neišjunkite gaminio, antraip galite jį sugadinti.

**▲** Norėdami išjungti HP PageWide Managed P55250dw spausdintuvą, spustelėkite ir atleiskite įjungimo mygtuką, esantį gaminio priekinėje dalyje.

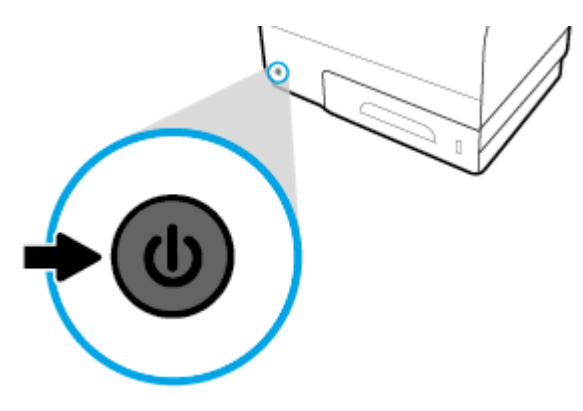

Bandant išjungti gaminį, kai trūksta vienos ar kelių kasečių, valdymo skyde rodomas įspėjimas.

**PRANEŠIMAS:** Norėdami išvengti spausdinimo kokybės problemų, gaminį išjunkite naudodami priekyje esantį maitinimo jungtuką. Neištraukite gaminio maitinimo laido, nenutraukite maitinimo paspaudę jungiklį ir neišjunkite gaminio jokiu kitu būdu.

# <span id="page-19-0"></span>**Valdymo skydo naudojimas**

- Valdymo skydo mygtukai
- [Valdymo skydo pagrindinis ekranas](#page-20-0)
- [Valdymo skydo reikmenų skydelis](#page-20-0)
- [Valdymo skydo programėlių aplankai](#page-21-0)
- [Valdymo skydo šaukiniai](#page-21-0)
- [Pagalbos funkcijos](#page-22-0)

**<sup>2</sup> PASTABA:** Smulkus valdymo skydelyje pateiktas tekstas nepritaikytas ilgai peržiūrai.

## **Valdymo skydo mygtukai**

Mygtukai ir indikatoriaus lemputės užsidega HP PageWide Managed P55250dw spausdintuvų valdymo skyde, kai jų funkcija tampa galima, ir patamsėja, kai funkcija negalima.

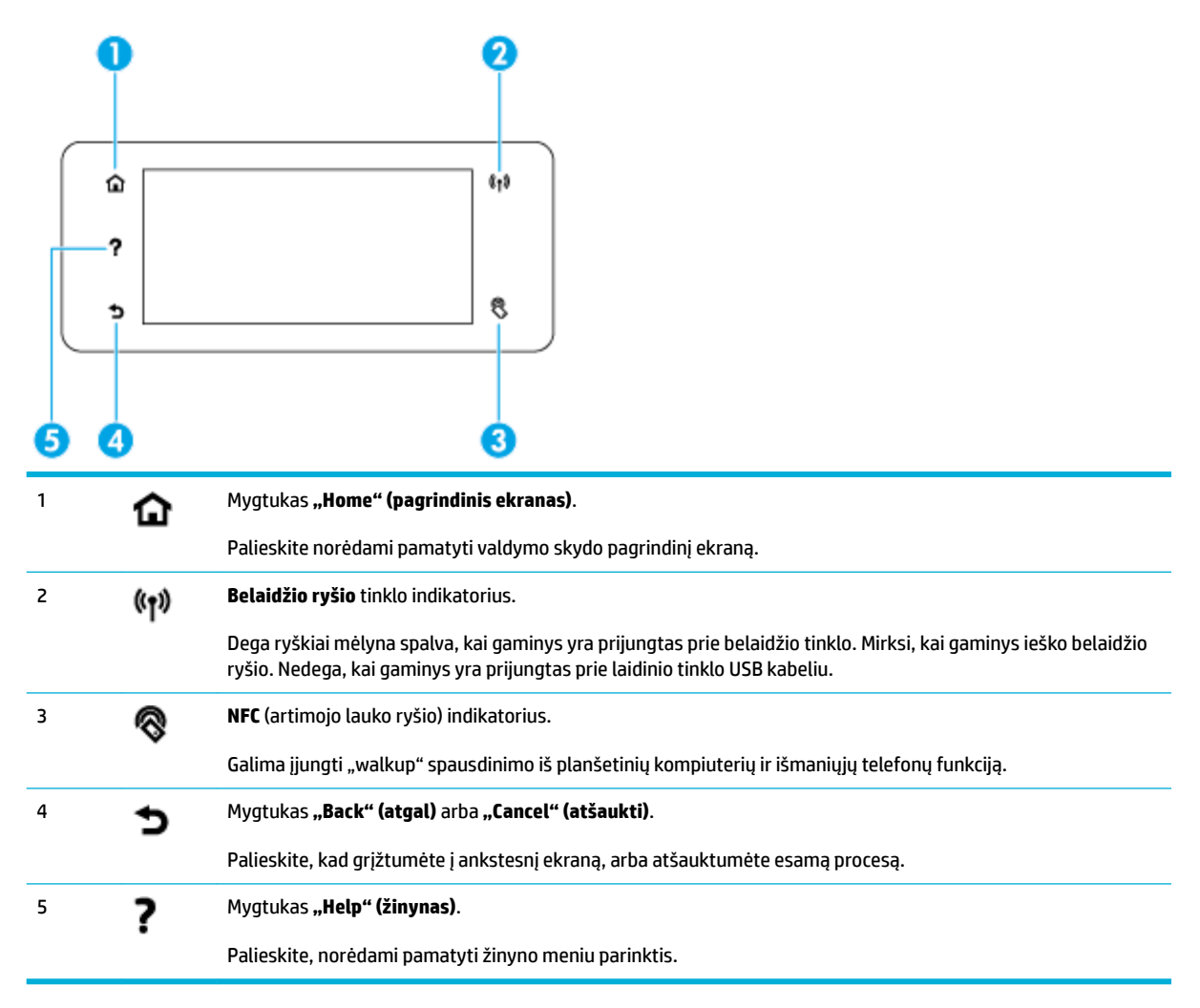

# <span id="page-20-0"></span>**Valdymo skydo pagrindinis ekranas**

Valdymo skydo pagrindiniame ekrane rodomas reikmenų skydelis, programėlių aplankai ir naudotojo sukurti ekranų ir užduočių šaukiniai.

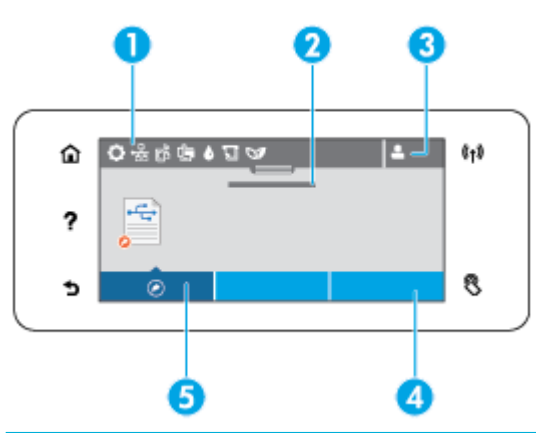

1 **"Dashboard" (skydelis).** "Dashboard" (skydelis) piktogramos rodo dabartinę gaminio būseną ir suteikia prieigą prie ekranų, kuriose galima keisti gaminio nuostatas (žr. Valdymo skydo reikmenų skydelis). Norėdami peržiūrėti visą skydelį, palieskite pradžios ekrano viršuje esančią juostelę arba nuspauskite ir tempkite skydelio juostelės viduryje esančią rankenėlę. 2 **Laiko ir datos rodymas.** Šioje dalyje taip pat rodomi suplanuoti įvykiai, tokie kaip suplanuotas išsijungimo laikas (žr. [Energijos valdymas\)](#page-17-0). 3 **Piktograma "Sign in" (prisijungti).** Gaminį galima sukonfigūruot taip, kad naudotojams reikėtų prisijungti norint naudoti kai kurias programėles. Palieskite čia, norėdami prisijungti įvedę PIN (asmens identifikavim numerį) arba naudotojo vardą ir slaptažodį. 4 **Programos aplankai.** Šiuose aplankuose yra piktogramos, skirtos nustatytoms užduotims (pvz., "Print" (spausdinti) > "Private Job" (asmeninė užduotis). Palieskite aplanką, norėdami pamatyti jo viduje esančias programėlių piktogramas. 5 **Šaukiniai.** Galite kurti šaukinius į bet kurią programos arba sąrankos piktogramą, esančią programos aplankuose. Palieskite, kad pamatytumėte visas galimas šaukinių piktogramas (žr. [Valdymo skydo šaukiniai](#page-21-0)).

### **Valdymo skydo reikmenų skydelis**

Norėdami atverti reikmenų skydelį, palieskite pagrindinio ekrano viršuje esančią juostą arba braukite reikmenų skydelio kortelę žemyn.

Norėdami gauti daugiau informacijos, kaip naudotis reikmenų skydeliu, palieskite ? valdymo skyde ir pasirinkite "Control Panel Tips" (naudojimosi valdymo skydu patarimai) > "Use the Dashboard" (naudojimasis reikmenų skydeliu).

<span id="page-21-0"></span>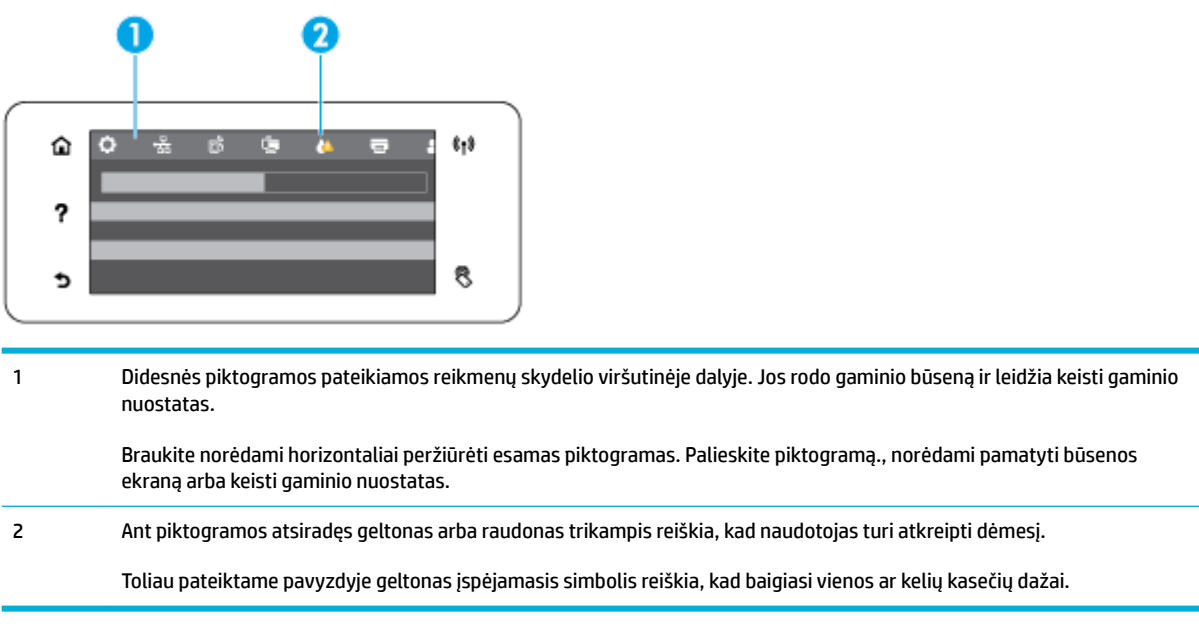

# **Valdymo skydo programėlių aplankai**

Aplankų piktogramos pateikiamos juostoje, valdymo skydo pagrindinio ekrano apačioje. Palieskite aplanko piktogramą, norėdami pamatyti jo viduje esančias programėlių piktogramas.

Keletas HP PageWide Managed P55250dw spausdintuvų programėlių aplankų:

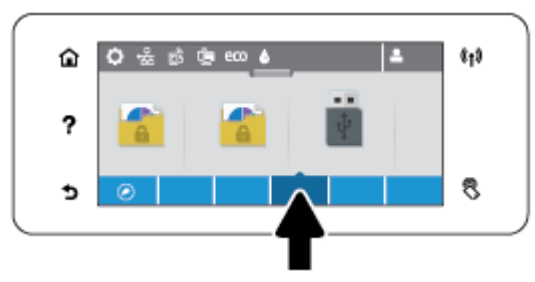

- **Spausdinti**
- Taikomosios programos

# **Valdymo skydo šaukiniai**

Galite sukurti bet kurios programėlės ar sąrankos piktogramos, esančios programėlių aplankuose, šaukinį ir jį išsaugoti valdymo skydo pagrindiniame ekrane.

Norėdami gauti daugiau informacijos, kaip naudotis šaukiniais, palieskite 7 ir pasirinkite "Control Panel Tips" (naudojimosi valdymo skydu patarimai).

#### **Šaukinio sukūrimas pagrindiniame ekrane**

- **1.** Atverkite programėlių aplanką ir susiraskite programėlės ar sąrankos, kurios šaukinį norite sukurti, piktogramą.
- **2.** Palieskite ir laikykite piktogramą, kol programėlių aplanko juosta pasidarys žalia.

<span id="page-22-0"></span>**3.** Užtempkite piktogramą ant žaliosios juostos ir paleiskite.

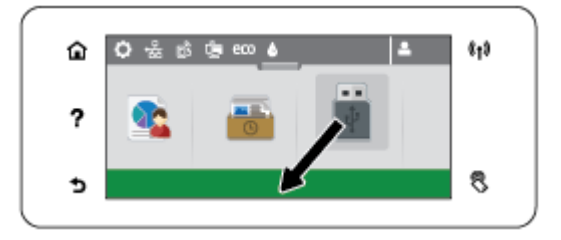

#### **Šaukinio pašalinimas iš pagrindinio ekrano**

- **1.** Palieskite šaukinių piktogramą valdymo skydo pagrindinio ekrano apatiniame kairiajame kampe, kad pamatytumėte visus esamus šaukinius.
- **2.** Jei reikia, slinkite, kad pamatytumėte šaukinio piktogramą, kurią norite pašalinti.
- **3.** Palieskite ir laikykite šaukinio piktogramą, kol programėlių aplanko juosta pasidarys raudona.
- **4.** Užtempkite piktogramą ant raudonosios juostos ir paleiskite.

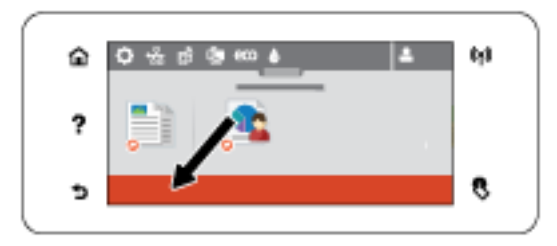

### **Pagalbos funkcijos**

HP PageWide Managed P55250dw spausdintuvai turi įdiegtąją pagalbos funkciją (žinyną), kurią rasite valdymo skydelyje. Žinyne pateikiama patarimų, svarbios informacijos apie gaminį, kurią galima peržiūrėti arba atsispausdinti, ir animacijų, parodančių, kaip atlikti tam tikras užduotis ar išspręsti problemas.

Kad peržiūrėtumėte žinyno funkcijas, gaminio valdymo skydeje palieskite ?

- Informacija apie spausdintuvą
- [Pagalbos animacijos](#page-23-0)

#### **Informacija apie spausdintuvą**

Informacijos apie spausdintuvą ("Printer Information") puslapyje pateikiama toliau nurodyta informacija apie jūsų HP PageWide Managed P55250dw spausdintuvą:

- Modelio pavadinimas ir numeris
- Gaminio serijos numeris
- Gaminio techninės priežiūros ID
- Esamos programinės aparatinės įrangos versijos numeris
- Naudojimo, būsenų ir nuostatų informacija, jei atsispausdinsite visus informacijos apie gaminį ir spausdintuvo būsenų ataskaitų lapus.

#### <span id="page-23-0"></span>**Informacijos apie spausdintuvą lapo peržiūra arba spausdinimas**

- 1. Spausdintuvo valdymo skydelyje palieskite ?.
- **2.** Palieskite "Printer Information" (spausdintuvo informacija).
- **3.** Jei norite atsispausdinti visus informacijos apie gaminį ir spausdintuvo būsenų ataskaitų lapus, palieskite "Print" (spausdinti).

#### **Pagalbos animacijos**

Įdiegtajame žinyne yra animacijų, parodančių, kaip atlikti tam tikras užduotis ar išspręsti problemas. Jei norite pasirinkti ir peržiūrėti žinyne esančią animaciją:

- **1.** Spausdintuvo valdymo skydelyje palieskite ?.
- **2.** Palieskite "How To Videos" (mokomieji vaizdo įrašai).
- **3.** Spausdintuvo valdymo skydelio ekrane pasirinkite animaciją, kurią norite peržiūrėti.

# <span id="page-24-0"></span>**"Quiet Mode" (tylusis režimas)**

Norėdami sumažinti spausdintuvo keliamą triukšmą, naudokite "Quiet Mode" (tylusis režimas). Šį režimą galite įjungti valdymo skydelyje arba "HP Embedded Web Server" (EWS).

**PASTABA:** "Quiet Mode" režimu spausdintuvas veikia lėčiau. Jeigu sumažėja našumas, režimą galite išjungti.

## **Kaip "Quiet Mode" (tylusis režimas) įjungti arba išjungti spausdintuvo valdymo skydelyje**

- **1.** Atverkite valdymo skydo reikmenų skydelį (žemyn braukite reikmenų skydelio kortelę bet kurio ekrano viršuje arba palieskite reikmenų skydelio sritį pagrindiniame ekrane).
- **2.** Valdymo skydelyje palieskite  $\bullet$ .
- **3.** Palieskite "Quiet Mode" (tylusis režimas) ir jį įjunkite arba išjunkite.

### **Kaip "Quiet Mode" (tylusis režimas) įjungti arba išjungti spausdintuvo naudojant EWS**

- **1.** Atidarykite EWS. Išsamesnės informacijos rasite skyriuje [EWS atvėrimas.](#page-39-0)
- **2.** Spustelėkite skirtuką "**Settings**" (nustatymai).
- **3.** Skyrelyje **Nuostatos** spustelėkite **"Quiet Mode"** (tylusis režimas) ir jį įjunkite arba išjunkite.
- **4.** Spustelėkite "**Apply**" (taikyti).

# <span id="page-25-0"></span>**2 Gaminio prijungimas**

- [Prijunkite gaminį prie kompiuterio arba tinklo](#page-26-0)
- · Naudokite "Wi-Fi Direct" (tiesioginis "Wi-Fi" ryšys) kad kompiuterį ar įrenginį prijungtumėte prie [gaminio.](#page-30-0)
- [Kaip HP spausdintuvo programinę įrangą įdiegti belaidžiu ryšiu jau prijungtam gaminiui](#page-33-0)
- · [Paleiskite spausdintuvo programinę įrangą \("Windows"\)](#page-34-0)
- [Tinklo nuostatų valdymas](#page-35-0)

# <span id="page-26-0"></span>**Prijunkite gaminį prie kompiuterio arba tinklo**

# **Kaip prijungti gaminį naudojant USB kabelį**

Gaminį prie kompiuterio galite prijungti naudodami USB kabelį.

Šis gaminys palaiko USB 2.0 ryšį. Naudokite "A-to-B" tipo USB kabelį. HP rekomenduoja naudoti kabelį, kurio ilgis neviršija 2 m.

**PRANEŠIMAS:** nejunkite USB kabelio, kol tai padaryti neparagins programinės įrangos diegimo programa.

- **1.** Uždarykite visas kompiuteryje paleistas programas.
- **2.** Įdiekite spausdintuvo programinę įrangą iš 123.hp.com/pagewide (rekomenduojama) arba iš HP programinės įrangos CD, pateikto su spausdintuvu, ir vadovaukitės ekrane pateiktais nurodymais.
- **PASTABA:** Jeiqu diegiate "Mac" kompiuteryje, norėdami įdiegti programinę įrangą spustelėkite **"About HP Easy Start"**.
- **3.** Paraginti pasirinkite parinktį **USB-Connect the printer to the computer using a USB cable** (USB spausdintuvo prijungimas prie kompiuterio naudojant USB kabelį) ir spustelėkite mygtuką **Pirmyn** .
- **PASTABA:** Dialogo lange rodomas pranešimas, kad "Web Services" ("HP ePrint" ir spausdinimo programos) neprieinamos naudojant USB diegimą. Spustelėkite **"Yes"** (taip), kad tęstumėte USB diegimą, arba "No" (ne), kad jį atšauktumėte.
- **4.** Kai programinė įranga paragins, B tipo USB kabelio galą prijunkite prie prievado (1), esančio gaminio užpakalinėje dalyje.

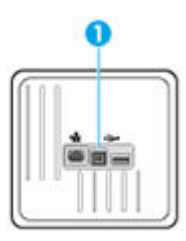

**5.** Baigę diegimą išspausdinkite bet kokios programos puslapį, kad įsitikintumėte, jog spausdinimo programinė įranga įdiegta teisingai.

# **Kaip prijungti produktą prie tinklo**

Gaminį taip pat galite jungti prie belaidžio arba laidinio tinklo.

#### **Palaikomi tinklo protokolai**

HP PageWide Managed P55250dw Gaminiai palaiko toliau išvardytus tinklo protokolus.

<span id="page-27-0"></span>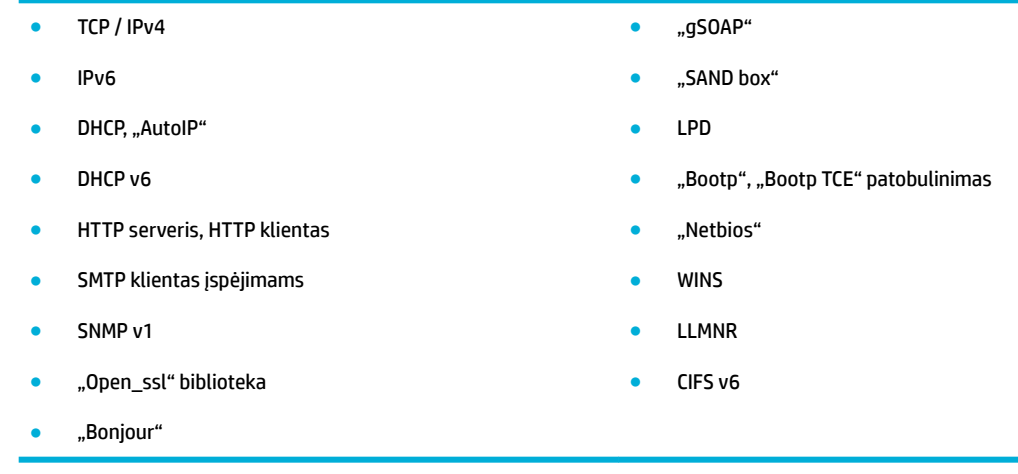

### **Įrenginio prijungimas naudojant laidinį tinklą**

Naudokite šią procedūrą, jei norite įdiegti gaminį laidiniame tinkle naudodami "Windows".

**1.** Eterneto kabelį prijunkite prie gaminio (1) ir tinklo. Įjunkite produktą.

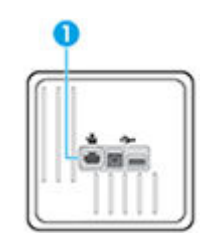

- **2.** Prieš tęsdami, palaukite 60 sekundžių. Per tą laiką tinklas atpažįsta gaminį ir priskiria jam IP adresą arba pagrindinio kompiuterio pavadinimą.
- **3.** Atverkite valdymo skydo reikmenų skydelį (žemyn braukite reikmenų skydelio kortelę bet kurio ekrano viršuje arba palieskite reikmenų skydelio sritį pagrindiniame ekrane).
- **4.** Valdymo skydelyje palieskite  $\frac{1}{2}$ , kad būtų parodytas IP adresas Palieskite "Print Details" (išsami spausdinimo informacija), kad išspausdintumėte puslapį su IP adresu.

#### **Gaminio prijungimas naudojant belaidį tinklą (tik belaidžiams modeliams)**

Norėdami gaminį prijungti prie belaidžio tinklo, naudokitės vienu iš toliau nurodytų būdų.

- [Gaminio prijungimas prie belaidžio tinklo naudojant belaidžio ryšio sąrankos vedlį](#page-28-0)
- [Gaminio prijungimas prie belaidžio tinklo naudojant WPS](#page-28-0)
- [Rankinis gaminio prijungimas prie belaidžio tinklo](#page-29-0)

Jei jūsų belaidžio ryšio kelvedis nepalaiko "Wi-Fi Protected Setup" (WPS), belaidžio ryšio kelvedžio tinklo nustatymus gaukite iš sistemos administratoriaus arba atlikite šias užduotis:

- Gaukite belaidžio tinklo pavadinimą arba paslaugos identifikatori (SSID).
- Nustatykite belaidžio tinklo saugos slaptažodį arba šifravimo raktą.

<span id="page-28-0"></span>**PASTABA:** Prieš įdiegdami gaminio programinę įrangą įsitikinkite, kad gaminys nėra prijungtas prie tinklo eterneto kabeliu.

#### **Gaminio prijungimas prie belaidžio tinklo naudojant belaidžio ryšio sąrankos vedlį**

Geriausias būdas įdiegti gaminį belaidžio ryšio tinkle – naudoti belaidžio ryšio sąrankos vediklį.

- **1.** Atverkite valdymo skydo reikmenų skydelį (žemyn braukite reikmenų skydelio kortelę bet kurio ekrano viršuje arba palieskite reikmenų skydelio sritį pagrindiniame ekrane).
- **2.** Valdymo skydelyje palieskite  $\bullet$ .
- **3.** Palieskite "Network Setup" (tinklo sąranka), tada palieskite "Wireless Settings" (belaidžio ryšio nuostatos).
- 4. Palieskite "Wireless Setup Wizard" (Belaidžio ryšio sąrankos vedlys).
- **5.** Gaminys atlieka galimų belaidžio ryšio tinklų paiešką ir pateikia tinklų pavadinimų (SSID) sąrašą. Jei yra, sąraše pasirinkite SSID savo belaidžio ryšio kelvedžiui. Jeigu jūsų belaidžiam maršruto parinktuvui skirtas SSID nėra įtrauktas į sąrašą, palieskite "Enter SSID" (įvesti SSID). Paraginti dėl tinklo saugumo tipo, pasirinkite jūsų belaidžio maršruto parinktuvo naudojamą parinktį. Valdymo skydo ekrane atsidaro pagalbinė klaviatūra.
- **6.** Atlikite vieną iš šių veiksmų:
	- Jei jūsų belaidžio ryšio kelvedis naudoja WPA saugą, pagalbine klaviatūra įveskite leidimo frazę.
	- Jei jūsų belaidžio ryšio kelvedis naudoja WEP saugą, pagalbine klaviatūra įveskite raktą.
- **7.** Palieskite Gerai ir palaukite, kol gaminys užmegs ryšį su belaidžio ryšio kelvedžiu. Belaidžio ryšio sukūrimas gali užtrukti kelias minutes.

#### **Gaminio prijungimas prie belaidžio tinklo naudojant WPS**

Kad galėtumėte prijungti spausdintuvą prie belaidžio ryšio tinklo naudodami WPS, pasirūpinkite, kad būtų įgyvendintos šios sąlygos:

Belaidžio 802.11 b/g/n tinklo su belaidžiu maršruto parinktuvu, galinčiu naudoti WPS, arba prieigos taško.

**<sup>2</sup> PASTABA:** Spausdintuvas palaiko tik ryšius, naudojančius 2,4 GHz.

● Kompiuteris yra prijungtas prie belaidžio ryšio tinklo, prie kurio norite prijungti spausdintuvą. Įsitikinkite, kad kompiuteryje įdiegta HP spausdintuvo programinė įranga.

Jeigu turite WPS maršruto parinktuvą su WPS mygtuku, atlikite procedūrą **Prijungimas mygtuko paspaudimu**. Jeigu nesate įsitikinę, ar jūsų maršruto parinktuve yra atitinkamas mygtukas, atlikite procedūrą **"PIN method"** (PIN kodo metodas).

#### **Mygtuko paspaudimo metodas**

- 1. Spausdintuvo valdymo skydelyje nuspauskite ir palaikykite ( $\bullet$ ) ilgiau kaip 3 sekundes, kad įsijungtų WPS paspaudimo režimas. Pradeda mirksėti (+) indikatorius.
- **2.** Kelvedyje paspauskite WPS mygtuką.

Gaminyje įjungiamas maždaug dvejų minučių laikmatis, per šį laiko tarpą užmezgamas belaidis ryšys.

#### <span id="page-29-0"></span>**PIN kodo metodas**

- **1.** Nustatykite WPS PIN.
	- **a.** Atverkite valdymo skydo reikmenų skydelį (žemyn braukite reikmenų skydelio kortelę bet kurio ekrano viršuje arba palieskite reikmenų skydelio sritį pagrindiniame ekrane).
	- **b.** Valdymo skydelyje palieskite  $\bullet$ .
	- **c.** Palieskite "Network Setup" (tinklo sąranka), tada palieskite "Wireless Settings" (belaidžio ryšio nuostatos).
	- **d.** Palieskite "Wi-Fi Protected Setup" (saugi "Wi-Fi" ryšio sąranka), tada palieskite "PIN".
- **2.** Spausdintuvo valdymo skydelyje nuspauskite ir palaikykite ( $\bullet$ ) ilgiau kaip 3 sekundes, kad įsijungtų WPS paspaudimo režimas. Pradeda mirksėti () indikatorius.
- **3.** Įjunkite belaidžio kelvedžio arba prieigos taško konfigūravim priemonę arba programinę įrangą ir įrašykite WPS PIN kodą.
	- **PASTABA:** Daugiau informacijos apie konfigūravim priemonės naudojimą žr. belaidžio kelvedžio arba prieigos taško dokumentacijoje.
- 4. Maždaug dvi minutes palaukite. Jeigu spausdintuvas sėkmingai prijungtas, ( $\ddot{\phi}$ ) indikatorius nustoja mirksėti ir pradeda nuolat šviesti.

#### **Rankinis gaminio prijungimas prie belaidžio tinklo**

Per pirmas 120 gaminio nustatymo minučių arba iš naujo nustačius gaminio numatytąsias tinklo nuostatas (taip pat neprijungus gaminio tinklo kabelio) belaidis gaminio radijas transliuos gaminio belaidžio ryšio tinklo nustatymus.

Šio tinklo pavadinimas yra "HP-Setup-xx-[gaminio pavadinimas]".

**E PASTABA:** "xx" tinklo pavadinime žymi paskutinius du gaminio "Mac" adreso simbolius. Gaminio pavadinimas yra HP PageWide Managed P55250dw dw.

- **1.** Naudodami belaidį ryšį palaikantį gaminį, prisijunkite prie gaminio nustatymų tinklo.
- **2.** Prisijungę prie šio nustatymų tinklo, atidarykite interneto naršyklę ir atidarykite "HP Embedded Web Server" (EWS) naudodami šį IP adresą.
	- 192.168.223.1
- **3.** Raskite belaidžio ryšio sąrankos vedlį EWS ir, vadovaudamiesi pateiktais nurodymais, rankiniu būdu prijunkite gaminį.
	- **PASTABA:** Pagal numatytąsias nuostatas gaminys naudoja "Automatic DHCP" (Automatinis DHCP).

# <span id="page-30-0"></span>**Naudokite "Wi-Fi Direct" (tiesioginis "Wi-Fi" ryšys) kad kompiuterį ar įrenginį prijungtumėte prie gaminio.**

Su "Wi-Fi Direct" (tiesioginis "Wi-Fi" ryšys) galite spausdinti be laidų tiesiai iš kompiuterio, išmaniojo telefono, planšetinio kompiuterio arba kito belaidį ryšį palaikančio įrenginio neprisijungdami prie esamo belaidžio ryšio tinklo.

#### **"Wi-Fi Direct" (tiesioginis "Wi-Fi" ryšys) naudojimo gairės**

- Įsitikinkite, kad jūsų kompiuteryje arba mobiliajame įrenginyje yra būtina programinė įranga.
	- Jeigu naudojate kompiuterį, pasirūpinkite, kad būtų įdiegta spausdintuvo programinė įranga iš 123.hp.com/pagewide (rekomenduojama) arba iš HP programinės įrangos CD, pateikto su spausdintuvu.

Jei nesate įdiegę HP spausdintuvo programinės įrangos kompiuteryje, pirma prisijunkite prie "Wi-Fi Direct" (tiesioginis "Wi-Fi" ryšys) ir tada įdiekite spausdintuvo programinę įrangą. Kai spausdintuvo programinė įranga paprašys pasirinkti ryšio tipą, pasirinkite **Wireless** (belaidis).

- Jei naudojate mobilųjį įrenginį, įsitikinkite, kad esate įdiegę suderinamą spausdinimo programą. Daugiau informacijos apie mobilųjį spausdinimą rasite apsilankę ["HP Mobile Printing"](http://www.hp.com/go/mobileprinting) svetainėje.
- Įsitikinkite, kad kompiuteryje įjungtas "Wi-F Direct" ryšys.
- Tą patį "Wi-Fi Direct" (tiesioginis "Wi-Fi" ryšys) ryšį vienu metu gali naudoti iki penkių kompiuterių ir mobiliųjų įrenginių.
- "Wi-Fi Direct" (tiesioginis "Wi-Fi" ryšys) gali naudoti, kai spausdintuvas prie kompiuterio prijungtas USB kabeliu arba prie tinklo, naudojant belaidį ryšį.
- "Wi-Fi Direct" (tiesioginis "Wi-Fi" ryšys) negalima naudoti, siekiant prie interneto prijungti kompiuterį, mobilųjį įrenginį arba spausdintuvą.

### Kaip jjungti "Wi-Fi Direct" (tiesioginis "Wi-Fi" ryšys)

- **1.** Atverkite valdymo skydo reikmenų skydelį (žemyn braukite reikmenų skydelio kortelę bet kurio ekrano viršuje arba palieskite reikmenų skydelio sritį pagrindiniame ekrane).
- **2.** Valdymo skydelyje palieskite  $\mathbb{I}$ .
- **3.** Palieskite ...
- 4. Jeigu rodoma, kad "Wi-Fi Direct" (tiesioginis "Wi-Fi" ryšys) yra išjungtas, palieskite "Wi-Fi Direct" (tiesioginis "Wi-Fi" ryšys) ir jį įjunkite.
- **PATARIMAS:** Naudodami integruotąjį tinklo serverį (EWS) taip pat galite įjungti "Wi-Fi Direct" (tiesioginis "Wi-Fi" ryšys). Plačiau apie "EWS" naudojimą žr. [HP integruotasis tinklo serveris \(EWS\)](#page-38-0).

# **Spausdinimas iš belaidį ryšį palaikančio įrenginio**

Įsitikinkite, kad mobiliajame įrenginyje įdiegėte suderinamą spausdinimo programą. Daugiau informacijos sužinosite apsilankę [www.hp.com/global/us/en/eprint/mobile\\_printing\\_apps.html.](http://www.hp.com/global/us/en/eprint/mobile_printing_apps.html)

- 1. Įsitikinkite, kad spausdintuve esate jiungę "Wi-Fi Direct" (tiesioginis "Wi-Fi" ryšys).
- **2.** Mobiliajame įrenginyje įjunkite "Wi-Fi" ryšį. Plačiau apie tai žr. su mobiliuoju įrenginiu pateiktuose dokumentuose.

**PASTABA:** Jeigu mobilusis įrenginys nepalaiko "Wi-Fi", negalite naudoti "Wi-Fi Direct" (tiesioginis "Wi-Fi" ryšys).

**3.** Iš mobiliojo įrenginio prisijunkite prie naujo tinklo. Naudokite procesą, kurį paprastai naudojate prisijungti prie naujo belaidžio tinklo arba aktyviosios srities. Pasirinkite "Wi-Fi Direct" (tiesioginis "Wi-Fi" ryšys) pavadinimą iš belaidžių tinklų sąrašo, kur jis bus parodytas kaip "DIRECT-\*\*-HP PageWide **XXXX"** (kur \*\* yra unikalūs simboliai jūsų spausdintuvui identifikuoti o XXXX yra ant spausdintuvo nurodytas spausdintuvo modelis).

Paprašius įveskite "Wi-Fi Direct" (tiesioginis "Wi-Fi" ryšys) slaptažodį.

**4.** Spausdinkite dokumentą.

## **Spausdinimas iš belaidį ryšį palaikančio kompiuterio ("Windows")**

- 1. Įsitikinkite, kad kompiuteryje įjungtas "Wi-F Direct" ryšys.
- 2. Jjunkite kompiuterio "Wi-Fi" ryšį. Plačiau apie tai žr. su kompiuteriu pateiktuose dokumentuose.
	- <sup>2</sup> PASTABA: Jeigu kompiuteris nepalaiko "Wi-Fi", negalite naudoti "Wi-Fi Direct" (tiesioginis "Wi-Fi" ryšys).
- **3.** Iš kompiuterio prisijunkite prie naujo tinklo. Naudokite procesą, kurį paprastai naudojate prisijungti prie naujo belaidžio tinklo arba aktyviosios srities. Pasirinkite "Wi-Fi Direct" (tiesioginis "Wi-Fi" ryšys) pavadinimą iš belaidžių tinklų sąrašo, kur jis bus parodytas kaip **"DIRECT-\*\*-HP PageWide XXXX"** (\*\* yra unikalūs rašmenys jūsų spausdintuvui identifikuoti o XXXX yra ant spausdintuvo nurodytas spausdintuvo modelis).

Paprašius įveskite "Wi-Fi Direct" (tiesioginis "Wi-Fi" ryšys) slaptažodį.

- **PASTABA:** Norėdami rasti slaptažodį, pradžios ekrane palieskite ("Wi-Fi Direct" (tiesioginis "Wi-Fi" ryšys).
- **4.** Jei spausdintuvas buvo įdiegtas ir prie kompiuterio prijungtas per belaidį tinklą, pereikite prie 5 žingsnio. Jei spausdintuvas buvo įdiegtas ir prie jūsų kompiuterio prijungtas USB kabeliu, vykdykite žemiau pateiktus žingsnius, kad įdiegtumėte spausdintuvo programinė įranga naudodami "HP" "Wi-Fi Direct" (tiesioginis "Wi-Fi" ryšys) ryšį.
	- **a.** Paleiskite spausdintuvo programinę įrangą. Išsamesnės informacijos rasite skyriuje [Paleiskite](#page-34-0)  [spausdintuvo programinę įrangą \("Windows"\).](#page-34-0)
	- **b.** Spustelėkite "Printer Setup & Software" (spausdintuvo sąranka ir programinė įranga), tada pasirinkite "**Connect a new printer"** (jungti naują spausdintuvą).

**c.** Kai atsiranda programinė įrangos ekranas "**Connection Options**" (Ryšio parinktys), pasirinkite "**Wireless**" (Belaidis ryšys).

Pasirinkite savo HP spausdintuvo programinę įrangą iš aptiktų spausdintuvų sąrašo.

- **d.** Vykdykite ekrane pateikiamus nurodymus.
- **5.** Spausdinkite dokumentą.

## **Spausdinimas iš belaidį ryšį palaikančio kompiuterio ("OS X")**

- 1. Jsitikinkite, kad kompiuteryje jjungtas "Wi-F Direct" ryšys.
- **2.** Kompiuteryje įjunkite "Wi-Fi".

Plačiau apie tai žr. "Apple" pateiktuose dokumentuose.

3. Spustelėkite piktogramą "Wi-Fi" ir pasirinkite "Wi-Fi Direct" (tiesioginis "Wi-Fi" ryšys) pavadinimą, pvz., **"DIRECT-\*\*-HP PageWide XXXX"** (\*\* yra unikalūs rašmenys jūsų spausdintuvui identifikuoti o XXXX yra ant spausdintuvo nurodytas spausdintuvo modelis).

Jei "Wi-Fi Direct" (tiesioginis "Wi-Fi" ryšys) įjungtas su saugumu, paprašyti įveskite slaptažodį.

- **4.** Pridėti spausdintuvą.
	- **a.** Atverkite **"System Preferences" (sistemos parinktys)**.
	- **b.** Spustelėkite **Printers** (Spausdintuvai).
	- **c.** Spustelėkite simbolį "+", esantį spausdintuvų sąrašo kairiojoje apatinėje dalyje.
	- **d.** Pasirinkite spausdintuvą iš aptiktų spausdintuvų sąrašo (žodis "Bonjour" yra dešiniajame stulpelyje, prie spausdintuvo pavadinimo), ir spustelėkite "Add"" (įtraukti).

# <span id="page-33-0"></span>**Kaip HP spausdintuvo programinę įrangą įdiegti belaidžiu ryšiu jau prijungtam gaminiui**

Jei gaminiui jau priskirtas IP adresas belaidžiame tinkle, o jūs norite kompiuteryje įdiegti gaminio programinę įrangą, atlikite toliau nurodytus veiksmus.

- **1.** Sužinokite gaminio IP (valdymo skydelyje palieskite  $\frac{1}{2}$ ).
- **2.** Įdiekite spausdintuvo programinę įrangą iš 123.hp.com/pagewide (rekomenduojama) arba iš HP programinės įrangos CD, pateikto su spausdintuvu.
- **3.** Vykdykite ekrane pateikiamus nurodymus.
- **4.** Paraginti pasirinkite **"Wireless Connect the printer to your wireless network and internet"** (belaidis ryšys – prijunkite spausdintuvą prie belaidžio tinklo ir interneto), tada spustelėkite **Pirmyn** .
- **5.** Iš prieinamų spausdintuvų sąrašo pasirinkite spausdintuvą su teisingu IP adresu.

# <span id="page-34-0"></span>**Paleiskite spausdintuvo programinę įrangą ("Windows")**

Priklausomai nuo jūsų operacinės sistemos, spausdintuvo programinė įranga galite atverti kaip nurodyta:

- **"Windows 10"**: Kompiuterio darbalaukyje spustelėkite **"Start"** (pradžia), pasirinkite **"All Apps"** (visos programos), spustelėkite **HP**, spustelėkite spausdintuvo aplanką ir pasirinkite piktogramą su spausdintuvo pavadinimu.
- **"Windows 8.1"**: Spustelėkite apatiniame kairiajame pradžios ekrano kampe esančią rodyklę, tada pasirinkite spausdintuvo pavadinimą.
- **"Windows 8**": Ekrane "Start" (pradžia) dešiniuoju pelės mygtuku spustelėkite tuščią ekrano sritį, programų juostoje spustelėkite **"All Apps"** (visos programos) ir tada spustelėkite piktogramą su spausdintuvo pavadinimu.
- "**Windows 7**", "**Windows Vista**" ir "**Windows XP**": Kompiuterio darbalaukyje spustelėkite **Start** (pradžia), pasirinkite **All Programs** (visos programos), spustelėkite **HP**, spustelėkite spausdintuvo aplanką ir pasirinkite piktogramą su spausdintuvo pavadinimu.

# <span id="page-35-0"></span>**Tinklo nuostatų valdymas**

- Tinklo nuostatų peržiūra arba keitimas
- Gaminio slaptažodžio nustatymas arba pakeitimas
- Rankinis TCP / IP parametrų konfigūravima valdymo skydelyje
- [Nuorodos sparta ir dvipusio spausdinimo nustatymai](#page-36-0)

### **Tinklo nuostatų peržiūra arba keitimas**

Naudokite "HP Embedded Web Server", kad peržiūrėtumėte arba pakeistumėte IP konfigūracijo nuostatas.

- **1.** Sužinokite gaminio IP (valdymo skydelyje palieskite  $\pm$ ).
- 2. J naršyklės adresų laukelį įveskite gaminio IP adresą, kad atvertumėte "HP Embedded Web Server".
- **3.** Spustelėkite **"Network"** (tinklas) kortelę, kad gautumėte tinklo informaciją. Galite pakeisti reikiamas nuostatas.

### **Gaminio slaptažodžio nustatymas arba pakeitimas**

Naudokite integruotąjį HP interneto serverį ir nustatykite slaptažodį arba pakeiskite esamą slaptažodį, naudojamą gaminiui tinkle, kad neįgalioti vartotojai negalėtų pakeisti gaminio nustatymų.

- **1.** Sužinokite gaminio IP (valdymo skydelyje palieskite  $\frac{1}{2}$ ).
- 2. Naršyklės adresų laukelyje įveskite gaminio IP adresą. Spustelėkite skirtuką "**Settings"** (nuostatos), tada spustelėkite **"Security"** (sauga), tada spustelėkite saitą **"Password Settings"** (slaptažodžio nuostatos).
	- **PASTABA:** Jei esate nustatę slaptažodį, turėsite jį įvesti. Kaip vartotojo vardą įrašykite "admin" ir slaptažodį, tada spustelėkite "Apply" (taikyti).
- **3.** Laukeliuose "Password" (slaptažodis) ir "Confirm Password" (patvirtinti slaptažodį) įrašykite naująjį slaptažodį.
- **4.** Lango apačioje spustelėkite "Apply" (taikyti, kad įrašytumėte slaptažodį.

### **Rankinis TCP / IP parametrų konfigūravimas valdymo skydelyje**

Naudokite valdymo skydelio meniu, kad rankiniu būdu nustatytumėte IPv4 adresą, potinklio šabloną ir numatytąją tinklo sąsają.

- **1.** Atverkite valdymo skydo reikmenų skydelį (žemyn braukite reikmenų skydelio kortelę bet kurio ekrano viršuje arba palieskite reikmenų skydelio sritį pagrindiniame ekrane).
- **2.** Valdymo skydelyje palieskite  $\bullet$ .
- **3.** Palieskite "Network Setup" (tinklo sąranka), tada palieskite "Ethernet Settings" (eterneto nuostatos).
- 4. Palieskite "Advanced Setup" (išplėstinė sąranka), tada palieskite "IP Settings" (IP nuostatos).
- **5.** Palieskite "Manual" (rankinis būdas), tada palieskite "IP Address" (IP adresas).
- **6.** Naudodami klaviatūros skaitmenų sritį, atlikite šiuos veiksmus:
- Jveskite IP adresą ir palieskite Baigta.
- Jveskite potinklio šabloną ir palieskite Baigta.
- Įveskite tinklo sąsają ir palieskite Baigta.
- **7.** Palieskite "Apply" (taikyti).

### **Nuorodos sparta ir dvipusio spausdinimo nustatymai**

#### **<sup>2</sup> PASTABA:** Ši informacija taikoma tik eterneto (laidiniams) tinklams. Ji netinka belaidžiams tinklams.

Spausdinimo serverio ryšio sparta ir ryšio režimas turi atitikti tinklo telktuvo charakteristikas. Daugeliu situacijų leiskite gaminiui veikti automatiniu režimu. Neteisingai pakeitus nuorodos spartą ir dvipusio spausdinimo nustatymus, gaminiui gali nepavykti palaikyti ryšio su kitais tinklo įrenginiais. Jei reikia atlikti pakeitimus, naudokitės spausdintuvo valdymo skydeliu.

#### **PASTABA:**

- Nustatymas turi atitikti tinklo gaminį, prie kurio jungiatės (tinklo koncentratorių, komutatorių, tinklo sąsają, kelvedį arba kompiuterį).
- atlikus šių nustatymų pakeitimus, įrenginys išsijungia ir vėl įsijungia. Pakeitimus atlikite tik tada, kai įrenginys neatlieka jokių operacijų.
- **1.** Atverkite valdymo skydo reikmenų skydelį (žemyn braukite reikmenų skydelio kortelę bet kurio ekrano viršuje arba palieskite reikmenų skydelio sritį pagrindiniame ekrane).
- **2.** Valdymo skydelyje palieskite  $\bullet$ .
- **3.** Palieskite "Network Setup" (tinklo sąranka), tada palieskite "Ethernet Settings" (eterneto nuostatos).
- **4.** Palieskite "Advanced Settings" (detaliosios nuostatos) ir palieskite "Link Speed" (ryšio sparta).
- **5.** Pasirinkite vieną iš šių parinkčių.

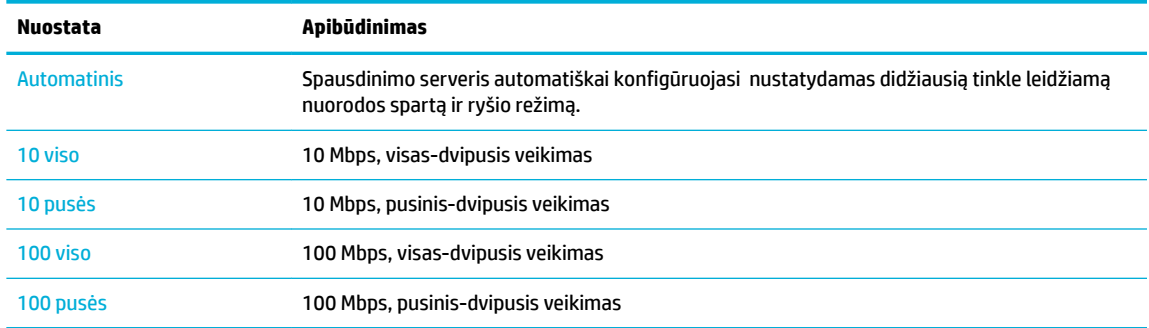

# **3 Spausdintuvo valdymas ir paslaugos**

- [HP integruotasis tinklo serveris \(EWS\)](#page-38-0)
- [Tinklo paslaugos](#page-43-0)
- ["HP Web Jetadmin" programinė įranga](#page-47-0)
- [Gaminio saugos savybės](#page-48-0)
- ["HP Printer Assistant" spausdintuvo programinė įranga \("Windows"\)](#page-50-0)
- ["HP Utility" \(HP paslaugų programa\) \("OS X"\)](#page-52-0)
- $\bullet$  ["AirPrint"™ \("OS X"\)](#page-53-0)

# <span id="page-38-0"></span>**HP integruotasis tinklo serveris (EWS)**

- **Apie EWS**
- Apie slapukus
- **[EWS atvėrimas](#page-39-0)**
- **[Funkcijos](#page-39-0)**

### **Apie EWS**

Šiame gaminyje yra įdiegtas "HP Embedded Web Server" (EWS), suteikiantis prieigą prie informacijos apie gaminio ir tinklo veiklas. EWS suteikia aplinką, kurioje gali veikti interneto programos – taip pat kaip operacinė sistema, pvz., "Windows", suteikia aplinką programoms kompiuteryje veikti. Tuomet šių programų rezultatai gali būti rodomi interneto naršyklėje.

EWS yra techninės įrangos įrenginyje (tokiame kaip HP spausdintuvas) arba programinėje aparatinėje įrangoje – tai nėra į tinklo serverį įkelta programinė įranga.

EWS privalumas yra tai, kad jis pateikia sąsają su gaminiu, kurią gali naudoti kiekvienas, turintis prie tinklo prijungtą gaminį ir kompiuterį. Nereikia įdiegti ar konfigūruot jokios specialios programinės įrangos, tačiau jūsų kompiuteryje turi būti palaikoma interneto naršyklė. Jei norite pasiekti EWS, naršyklės adresų laukelyje įveskite įrenginio IP adresą.

### **Apie slapukus**

Jums naršant, EWS į kietąjį diską įrašo labai mažus tekstinius failus (slapukus). Šie failai leidžia EWS atpažinti jūsų kompiuterį kito jūsų apsilankymo metu. Pavyzdžiui, jeigu sukonfigūravot EWS kalbą, slapukas leis prisiminti, kurią kalbą pasirinkote, kad kitą kartą paleidus EWS puslapiai būtų rodomi ta kalba. Vieni slapukai išvalomi kiekvieno seanso pabaigoje (pavyzdžiui, slapukas, kuriame saugoma pasirinkta kalba), kiti (pavyzdžiui, slapukas, kuriame saugomos kliento nuostatos) saugomi kompiuteryje tol, kol išvalote juos rankiniu būdu.

**SVARBU:** Kompiuteryje EWS įrašyti slapukai naudojami tik nuostatų išsaugojimui kompiuterio atmintyje arba informacijos bendrinimui tarp spausdintuvo ir kompiuterio. Šie slapukai nesiunčiami į jokius HP tinklalapius.

Galite konfigūruot savo naršyklę, kad ji priimtų visus slapukus, arba galite konfigūruoti kad ji perspėtų jus kiekvieną kartą, kai siūlomi slapukai, ir tai leis jums nuspręsti, kurį slapuką priimti, o kurio atsisakyti. Be to, naudodami naršyklę galite pašalinti nereikalingus slapukus.

Priklausomai nuo spausdintuvo, jei uždrausite slapukus, išjungsite vieną arba daugiau iš toliau nurodytų funkcijų:

- Darbo tęsimas vietoje, kurioje išjungėte programą (ypač patogu, kai naudojate sąrankos vediklius).
- EWS naršyklės kalbos įsiminimas.
- EWS pagrindinio puslapio pritaikymas.

Informacijos apie tai, kaip pakeisti privatumo ir slapukų nuostatas ir kaip peržiūrėti ir naikinti slapukus, ieškokite dokumentacijoje, pasiekiamoje žiniatinklio naršykle.

### <span id="page-39-0"></span>**EWS atvėrimas**

Norėdami atverti EWS, atlikite vieną iš tokių veiksmų:

- Palaikomos interneto naršyklės adresų laukelyje įveskite gaminio IP adresą. (Norėdami gauti IP adresą, valdymo skydelyje palieskite  $\pm$ .)
- **Spausdintuvo programinėje įrangoje atverkite "HP Printer Assistant" ir skirtuke <b>Spausdinti** spustelėkite **"Printer Home Page (EWS)"** (spausdintuvo pradinis puslapis (EWS).

Išsamesnės informacijos rasite skyriuje [Kaip atidaryti "HP Printer Assistant".](#page-50-0)

- Jeigu naudojate OS X, naudokite "HP Utility" arba spustelėkite "System Preferences" (sistemos parinktys) > "Printers" (spausdintuvai) > HP PageWide Managed P55250dw > "Options & Supplies" (parinktys ir medžiaga) > **"General"** (bendra) > **"Show Printer Webpage"** (rodyti spausdintuvo tinklalapį).
- **PASTABA:** Jei atidarant EWS įvyksta klaida, patvirtinkite, kad jūsų tinklo tarpinio serverio parametrai yra teisingi.
- **PATARIMAS:** Atidarę URL adresą galite jį įtraukti į žymes, tuomet vėliau galėsite greitai prie jo grįžti.

### **Funkcijos**

- **Skirtukas Home (pradinis)**
- [Tinklo paslaugų skirtukas](#page-40-0)
- [Tinklo skirtukas](#page-40-0)
- [Skirtukas "Tools" \(įrankiai\)](#page-40-0)
- [Nuostatų skirtukas](#page-41-0)
- **PASTABA:** EWS tinklo nuostatų keitimas gali išjungti tam tikras gaminio arba jo programinės įrangos funkcijas.

#### **Skirtukas Home (pradinis)**

Naudokite skirtuką **"Home"** (pradžia), kad pasiektumėte dažnai naudojamus elementus, esančius skyreliuose **"Web Services"** (tinklo paslaugos), **"Network"** (tinklas), **"Tools"** (įrankiai) ir **"Settings"** (nuostatos). Skirtuke **"Home"** (pradžia) yra šie elementai:

**PASTABA:** ne visi šių elementų yra matomi pagal numatytąsias nuostatas. Naudokite mygtuką **"Personalize"** (suasmeninti), kad elementai būtų rodomi arba slepiami pagal jūsų pasirinkimą.

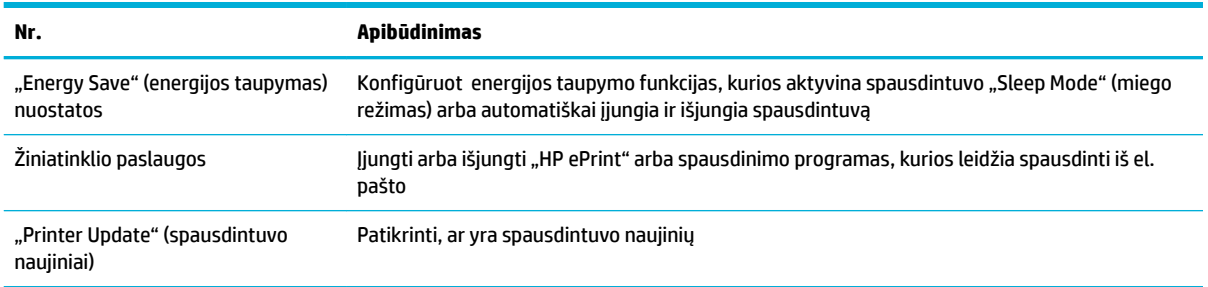

<span id="page-40-0"></span>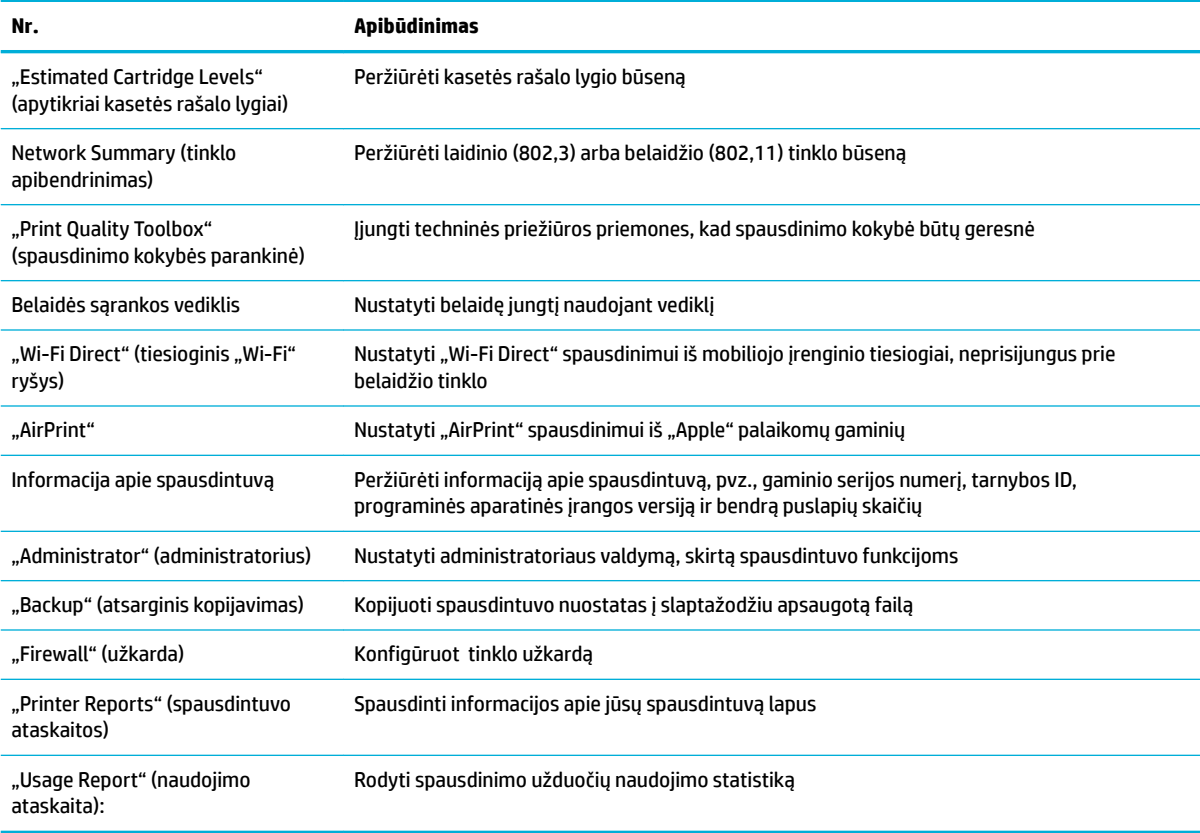

**<sup>2</sup> PASTABA:** Šio puslapio nuostatos automatiškai įrašomos interneto naršyklės slapukuose. Pašalinus interneto naršyklės slapukus, šios nuostatos prarandamos.

#### **Tinklo paslaugų skirtukas**

Naudokite **"Web Services"**, kad sukonfigūruotumėt ir įjungtumėte šio gaminio "HP Web Services". Turite jjungti HP interneto paslaugas, kad galėtumėte naudotis funkcija "HP ePrint".

#### **Tinklo skirtukas**

Norėdami sukonfigūruot gaminį ir apsaugoti jo tinklo parametrus, kai jis prijungtas prie IP pagrįsto tinklo, naudokite skirtuką **"Network"** (tinklas). Skirtukas **"Network"** nerodomas, jei gaminys prijungtas prie kito tipo tinklų.

#### **Skirtukas "Tools" (įrankiai)**

Naudokite skirtuką **"Tools"** (įrankiai), kad peržiūrėtumėte arba tvarkytumėte gaminio paslaugų programas. Skirtuke "Tools" (įrankiai) yra šie elementai:

<span id="page-41-0"></span>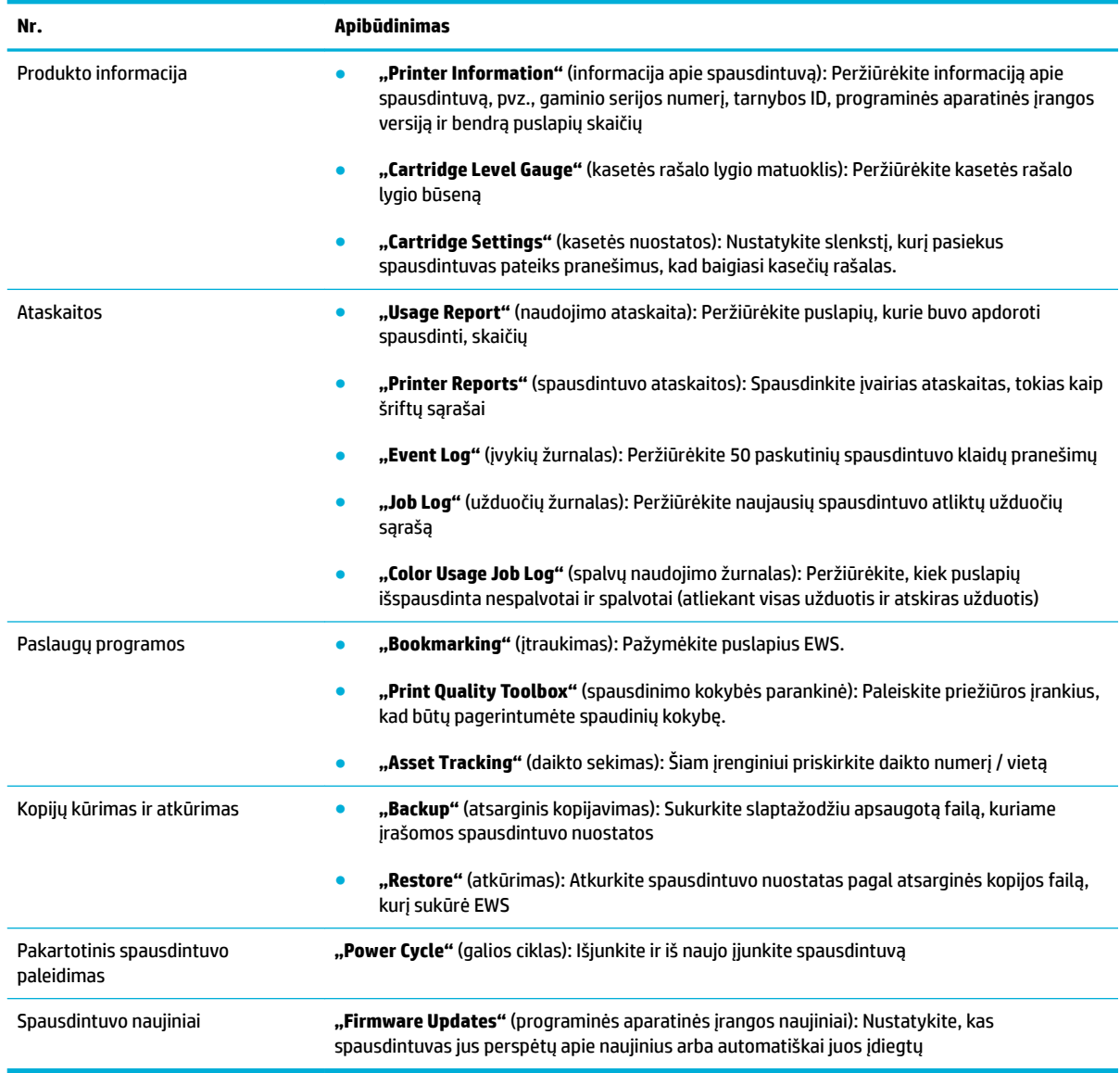

### **Nuostatų skirtukas**

Naudokite skirtuką **"Settings"** (nuostatos), kad nustatytumėte ir tvarkytumėte įvairias savo gaminio parinktis, įskaitant galios valdymą, datą ir laiką, spausdinimą, popieriaus nuostatas, įspėjimus el. paštu, gamyklines numatytąsias nuostatas ir užkardos nuostatas.

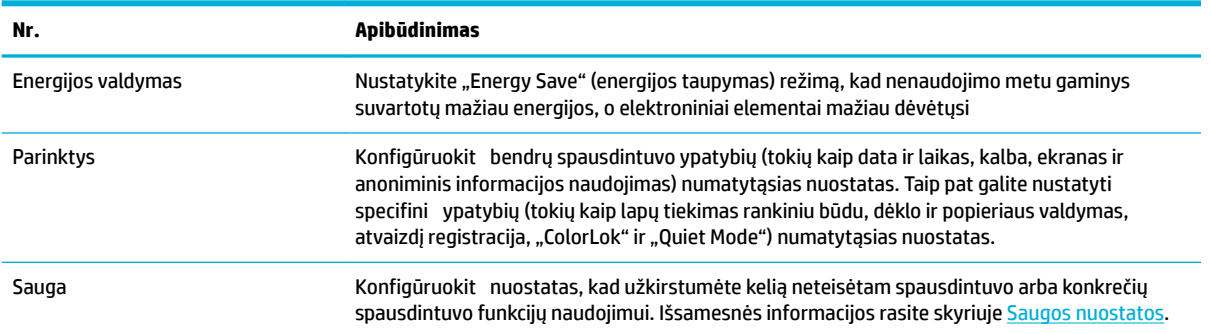

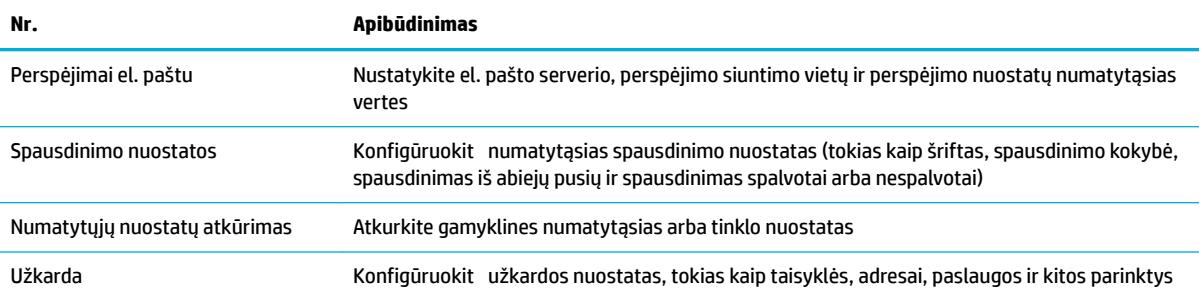

# <span id="page-43-0"></span>**Tinklo paslaugos**

- Kas yra tinklo paslaugos?
- Tinklo paslaugu nustatymas
- Tinklo paslaugu naudojimas
- [Tinklo paslaugų šalinimas](#page-46-0)

### **Kas yra tinklo paslaugos?**

Spausdintuve įdiegti naujoviški tinklo sprendimai, leidžiantys greitai jungtis prie interneto, gauti dokumentus ir spausdinti greičiau ir patogiau, visiškai nenaudojant kompiuterio.

**<sup>2</sup> PASTABA:** Kad galėtumėte naudotis šiomis tinklo funkcijomis, spausdintuvas turi būti prijungtas prie interneto (eterneto kabeliu arba belaidžiu ryšiu). Jei spausdintuvas prijungtas USB kabeliu, šių tinklo funkcijų naudoti negalėsite.

#### **"HP ePrint"**

"HP ePrint" yra nemokama HP paslauga, kuria naudodamiesi galite bet kada ir iš bet kurios vietos spausdinti savo spausdintuvu su įjungta "HP ePrint" funkcija. Tai labai paprasta: spausdintuve įjungę tinklo paslaugas spausdintiną medžiagą el. paštu išsiųskite spausdintuvui priskirtu adresu. Nereikia jokių specialių tvarkyklių ar programinės įrangos. Jeigu galite siųsti el. laiškus, vadinasi, iš bet kurios vietos galite spausdinti, naudodamiesi "HP ePrint".

#### **PASTABA:**

- Galite sukurti paskyrą svetainėje ["HP Connected"](http://www.hpconnected.com) (kai kuriose šalyse ir regionuose gali būti neprieinama) ir prisijungti, kad galėtumėte sukonfigūruot "ePrint" (belaidis spausdinimas) nuostatas.
- Kai užsiregistruojate gauti paskyrą "HP Connected" svetainėje, galite prisijungti ir peržiūrėti savo "HP ePrint" užduočių būseną, tvarkyti "HP ePrint" spausdintuvo užduočių eilę, valdyti, kas gali naudoti jūsų spausdintuvo "HP ePrint" el. pašto adresą spausdinimui, ir gauti "HP ePrint" pagalbą.

#### **Spausdintuvo programos**

- Naudodamiesi spausdintuvo programomis galite tiesiai spausdintuve lengvai rasti ir spausdinti jau suformatuotą interneto medžiagą. Be to, galite dokumentų skaitmenines kopijas saugoti žiniatinklyje.
- Dėl iš anksto suformatuotos, specialiai jūsų spausdintuvui pritaikytos medžiagos nebus nukerpamas tekstas ir vaizdai ir nebus spausdinami nereikalingi puslapiai su vos viena teksto eilute. Naudodamiesi kai kuriais spausdintuvais galite spausdinimo peržiūros ekrane pasirinkti popieriaus ir spausdinimo kokybės parametrus.

### **Tinklo paslaugų nustatymas**

Prieš nustatydami žiniatinklio paslaugas, įsitikinkite, kad jūsų spausdintuvas prijungtas prie interneto (eterneto arba belaidžiu ryšiu).

Norėdami nustatyti žiniatinklio paslaugas taikykite vieną iš toliau aprašomų būdų.

#### <span id="page-44-0"></span>**Žiniatinklio paslaugų nustatymas naudojant valdymo skydelį.**

- **1.** Atverkite valdymo skydo reikmenų skydelį (žemyn braukite reikmenų skydelio kortelę bet kurio ekrano viršuje arba palieskite reikmenų skydelio sritį pagrindiniame ekrane).
- **2.** Valdymo skydelyje palieskite  $\blacksquare$ .
- **3.** Palieskite "Web Services Setup" (žiniatinklio paslaugų sąranka).
- 4. Spustelėkite "Accept" (priimti), kad priimtumėte žiniatinklio paslaugų naudojimo sąlygas ir įjungtumėte žiniatinklio paslaugas.
- **5.** Pasirodžiusiame ekrane palieskite Gerai , kad spausdintuvas galėtų automatiškai tikrinti, ar nėra gaminio naujinių.
- **PASTABA:** Jei prašoma tarpinio serverio nustatymų ir jūsų tinklas juos naudoja, vadovaukitės ekrane pateikiamais nurodymais, kad nustatytumėte tarpinį serverį. Jei nepavyksta rasti tarpinio serverio informacijos, susisiekite su tinklo administratoriumi arba asmeniu, nustačiusiu tinklą.
- **6.** Jeigu pasirodo ekranas "Printer Update Options" (spausdintuvo naujinimo parinktys), palieskite "Install Automatically (Recommended)" (jdiegti automatiškai) (rekomenduojama) arba "Alert When Available" (įspėti, kai bus prieinama).
- **7.** Kai spausdintuvas prijungiamas prie serverio, spausdintuvas atspausdina informacijos puslapį. Norėdami baigti sąranką, vadovaukitės informacijos lapu.

#### **"Web Services" nustatymas naudojant EWS**

- **1.** Atidarykite EWS. Išsamesnės informacijos rasite skyriuje [EWS atvėrimas.](#page-39-0)
- **2.** Spustelėkite skirtuką "Web Services" (žiniatinklio paslaugos).
- **3.** Skyriuje "Web Services Settings" (žiniatinklio paslaugų nuostatos) spustelėkite "Setup" (sąranka), spustelėkite **"Continue"** (tęsti) ir vadovaukitės ekrane pateikiamais nurodymais, kad priimtumėte naudojimo sąlygas.
- **4.** Jei paprašoma, pasirinkite, kad spausdintuvas galėtų tikrinti, ar nėra atnaujinimų ir juos įdiegti.
- **PASTABA:** Jei prašoma tarpinio serverio nustatymų ir jūsų tinklas juos naudoja, vadovaukitės ekrane pateikiamais nurodymais, kad nustatytumėte tarpinį serverį. Jei nepavyksta rasti tarpinio serverio informacijos, susisiekite su tinklo administratoriumi arba asmeniu, nustačiusiu tinklą.
- **5.** Kai spausdintuvas prijungiamas prie serverio, spausdintuvas atspausdina informacijos puslapį. Norėdami baigti sąranką, vadovaukitės informacijos lapu.

### **Tinklo paslaugų naudojimas**

- "HP ePrint"
- [Spausdintuvo programos](#page-45-0)

#### **"HP ePrint"**

Norėdami naudoti "HP ePrint", atlikite šiuos veiksmus:

- <span id="page-45-0"></span>įsitikinkite, kad turite interneto ir el. pašto funkcijas palaikantį kompiuterį arba mobilųjį įrenginį.
- Spausdintuve įjunkite žiniatinklio tarnybas. Išsamesnės informacijos rasite skyriuje Tinklo paslaugų [nustatymas](#page-43-0).

Daugiau informacijos apie "HP ePrint" nuostatų tvarkymą ir konfigūravim bei naujausias ypatybes rasite adresu "HP Connected". Ši svetainė kai kuriose šalyse / regionuose gali būti neprieinama.

#### **Dokumentų spausdinimas naudojant "HP ePrint"**

- **1.** Kompiuteryje arba mobiliajame prietaise įjunkite el. pašto programą.
- **2.** Parašykite naują el. laišką ir prie jo pridėkite failą, kurį norite spausdinti.
- **3.** El. laiško eilutėje "To" (kam) įrašykite "HP ePrint" el. pašto adresą, tada pasirinkite el. laiško siuntimo parinktį.
	- **EV PASTABA:** "To" (kam) arba "Cc" (kopija) laukeliuose nenurodykite jokių el. pašto adresų. "HP ePrint" serveris nepriima spausdinimo užduočių, jei yra keli el. pašto adresai.

#### **Kaip rasti "HP ePrint" el. pašto adresą**

- **1.** Atverkite valdymo skydo reikmenų skydelį (žemyn braukite reikmenų skydelio kortelę bet kurio ekrano viršuje arba palieskite reikmenų skydelio sritį pagrindiniame ekrane).
- **2.** Valdymo skydelyje palieskite  $\blacksquare$ .
- **3.** Palieskite "Web Services Setup" (žiniatinklio paslaugų sąranka), tada palieskite "Print Info Page" (spausdinti informacijos puslapį). Spausdintuvu išspausdinamas informacijos puslapis, kuriame nurodytas spausdintuvo kodas ir nurodymai, kaip keisti el. pašto adresą.

#### **"HP ePrint" Išjungimas naudojant valdymo skydelį**

- **1.** Atverkite valdymo skydo reikmenų skydelį (žemyn braukite reikmenų skydelio kortelę bet kurio ekrano viršuje arba palieskite reikmenų skydelio sritį pagrindiniame ekrane).
- **2.** Valdymo skydelyje palieskite d.
- **3.** Palieskite **(1)**, tada palieskite "HP ePrint" ir išjunkite.

#### **"HP ePrint" Išjungimas naudojant EWS**

- **1.** Atidarykite EWS. Išsamesnės informacijos rasite skyriuje [EWS atvėrimas.](#page-39-0)
- 2. Spustelėkite skirtuką "Web Services" (žiniatinklio paslaugos).
- **3.** Skyrelyje **"Web Services Settings"** (žiniatinklio paslaugų nuostatos) ties **"HP ePrint"** spustelėkite **"Turn**  *Off<sup>"</sup>* (išjungti).
- **4.** Atsiradusiame patvirtinimo dialogo langelyje spustelėkite "Yes" (taip).

#### **Spausdintuvo programos**

Naudodamiesi spausdintuvo programomis galite tiesiai spausdintuve lengvai rasti ir spausdinti jau suformatuotą interneto medžiagą.

#### <span id="page-46-0"></span>**Spausdintuvo programų naudojimas**

- 1. Valdymo skydelyje palieskite programos aplanką "Apps" (programos).
- **2.** Palieskite norimą naudoti spausdinimo programą.

Norėdami daugiau sužinoti apie atskirą spausdintuvo programą, apsilankykite svetainėje "HP Connected". Ši svetainė kai kuriose šalyse / regionuose gali būti neprieinama.

#### **Spausdintuvo programų valdymas**

Galite pridėti, konfigūruot arba pašalinti spausdintuvo programas ir nustatyti tvarką, kuria jos pasirodo spausdintuvo valdymo skydelio ekrane.

- 1. Valdymo skydelyje palieskite programos aplanką "Apps" (programos).
- 2. Ekrane palieskite piktogramą "Manage" (valdyti), tada vadovaukitės ekrane pateiktais nurodymais.

**PASTABA:** Spausdintuvo programas taip pat galite valdyti svetainėje "HP Connected".

### **Tinklo paslaugų šalinimas**

Šias instrukcijas naudokite žiniatinklio tarnybų šalinimui.

#### Kaip pašalinti "Web Services" naudojant valdymo skydelj

- **1.** Atverkite valdymo skydo reikmenų skydelį (žemyn braukite reikmenų skydelio kortelę bet kurio ekrano viršuje arba palieskite reikmenų skydelio sritį pagrindiniame ekrane).
- **2.** Valdymo skydelyje palieskite  $\mathbb{R}$ .
- **3.** Palieskite **(\* j.** tada palieskite "Remove Web Services" (šalinti tinklo paslaugas), tada palieskite "Yes" (taip).

#### **Kaip pašalinti "Web Services" naudojant EWS**

- **1.** Atidarykite EWS. Išsamesnės informacijos rasite skyriuje [EWS atvėrimas.](#page-39-0)
- 2. Spustelėkite skirtuką "Web Services" (žiniatinklio paslaugos).
- **3.** Skyrelyje **"Web Services Settings"** spustelėkite **"Remove Web Services"** (šalinti tinklo paslaugas).
- 4. Spustelėkite "Remove Web Services" (šalinti tinklo paslaugas), kad patvirtintumėte.
- **5.** Norėdami pašalinti žiniatinklio paslaugas iš savo spausdintuvo spustelėkite "Yes" (Taip).

# <span id="page-47-0"></span>**"HP Web Jetadmin" programinė įranga**

"HP Web Jetadmin" yra apdovanotas prizais, pirmaujanti pramonės šakoje priemonė, skirta įvairiausiems į tinklą sujungtiems HP prietaisams, įskaitant spausdintuvus, daugiafunkcius gaminius ir skaitmeninius siuntiklius, efektyviai valdyti. Vien šis sprendinys leidžia nuotoliniu būdu įdiegti, stebėti, atlikti techninę priežiūrą, šalinti triktis ir apsaugoti spausdinimo ir vaizdų aplinką – galiausiai padidinti verslo produktyvumą padėdamas jums sutaupyti laiko, kontroliuoti išlaidas ir apsaugoti investicijas.

Periodiškai pateikiami "HP Web Jetadmin" naujinimai, kurie padeda teikti pagalbą specifinėm gaminio funkcijoms. Apsilankykite svetainėje ["HP Web Jetadmin"](http://www.hp.com/go/webjetadmin) ir spustelėkite "Download now" (atsisiųsti dabar).

# <span id="page-48-0"></span>**Gaminio saugos savybės**

- Saugos pareiškimai
- **Užkarda**
- [Saugos nuostatos](#page-49-0)
- Programinės aparatinės irangos naujiniai

### **Saugos pareiškimai**

Šis gaminys palaiko saugos standartus ir protokolus, kurie padeda užtikrinti gaminio saugą, apsaugoti informaciją tinkle ir tiesiog stebi ir prižiūri gaminį.

Informacijos apie HP saugius atvaizdų ir spausdinimo sprendimus rasite apsilankę svetainėje [HP saugus](http://www.hp.com/go/Secureprinting) [spausdinimas.](http://www.hp.com/go/Secureprinting) Svetainėje pateikiamos baltųjų knygų ir DUK dokumentų apie saugos funkcijas nuorodos, juose taip pat gali būti informacijos apie papildomas saugos funkcijas, apie kurias nekalbama šiame dokumente.

#### **Užkarda**

"HP Embedded Web Server" leidžia įjungti ir konfigūruot gaminio užkardos taisykles, prioritetus, šablonus, paslaugas ir strategijas. Užkarda naudojama prietaiso apsaugai nuo tinklu plintančių pavojų (taikoma IPv4 ir IPv6 tinklams). Galimybė konfigūruot užkardą leidžia jums valdyti IP adresus, kuriems leidžiama gauti prieigą prie gaminio. Jūs taip pat galite nustatyti leidimus ir pirmenybes dėl skaitmeninio siuntimo, valdymo, tyrinėjimo ir spausdinimo paslaugų. Visa tai padeda užtikrinti saugesnį prieigos prie gaminio valdymą.

Užkardos funkcija taip pat leidžia išjungti nenustatytus protokolus ir paslaugas. Šie protokolų ir paslaugų nustatymai gali būti apsaugoti nuo pakeitimų nustatant EWS administratoriaus slaptažodį. Šie protokolai ir paslaugos apima:

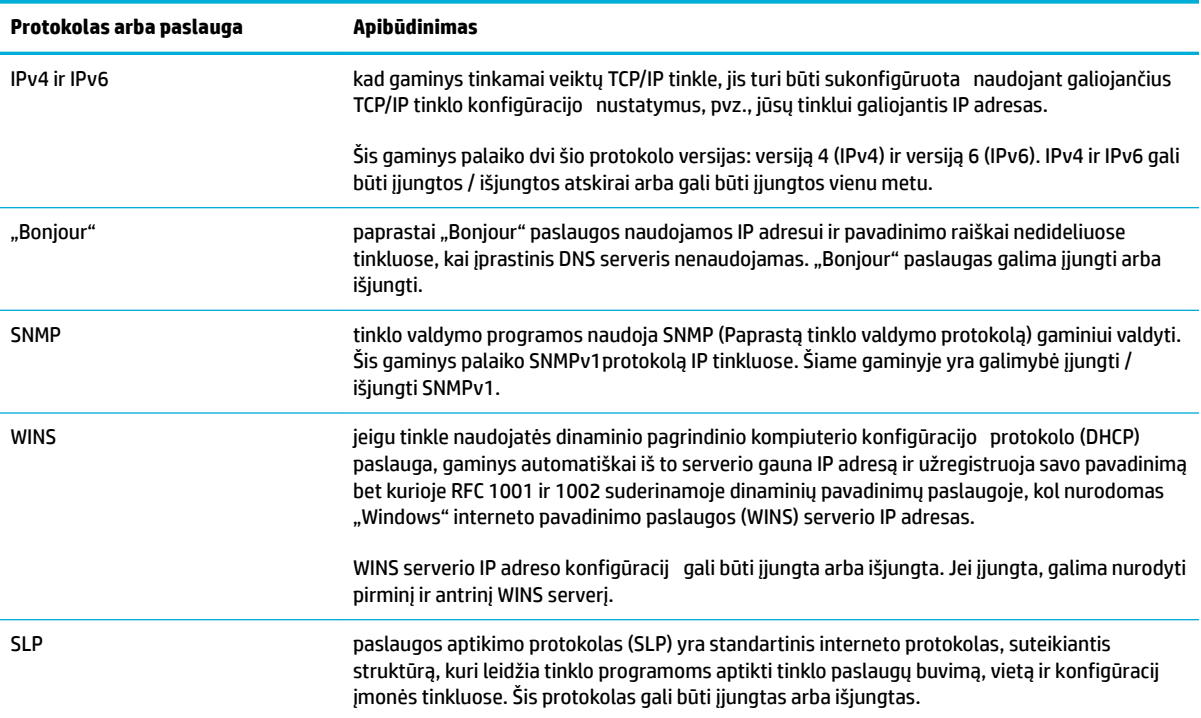

<span id="page-49-0"></span>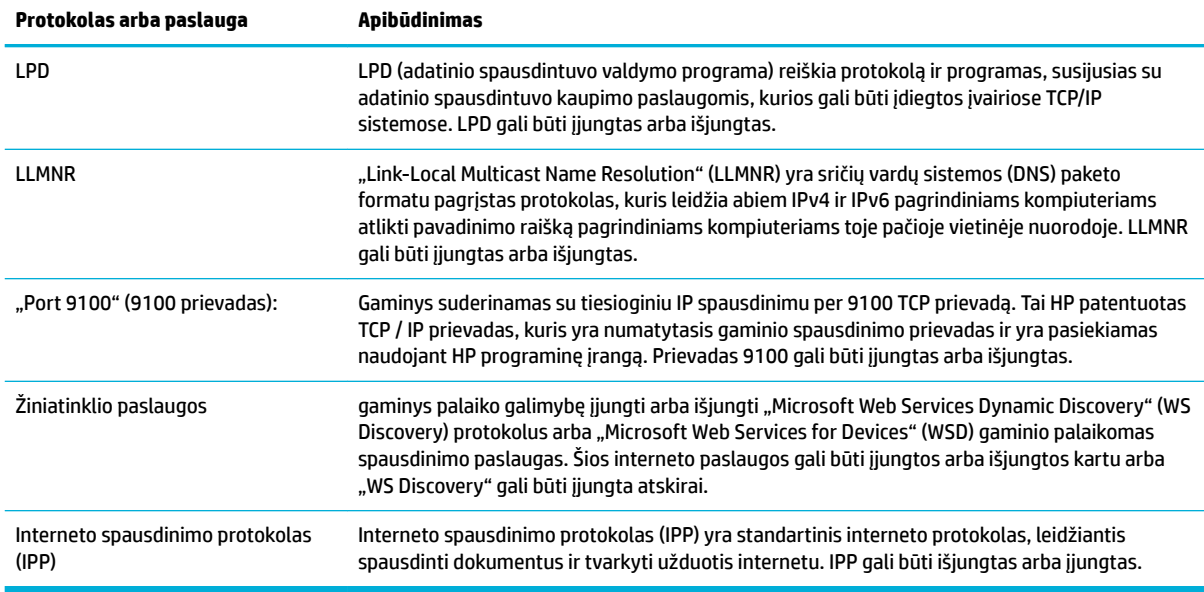

### **Saugos nuostatos**

Skirtuke "Settings" (nuostatos), esančiame "Embedded Web Server", ties "Security" (sauga) galite rasti toliau nurodytas parinktis.

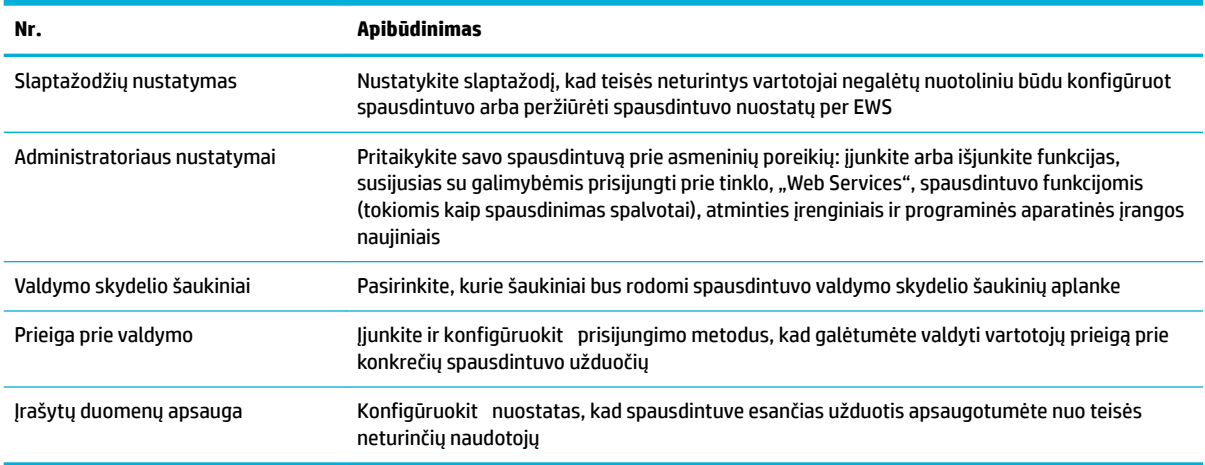

Daugiau informacijos apie saugos nuostatas žr. [EWS administratoriaus vadovas](http://h20180.www2.hp.com/apps/Nav?h_pagetype=s-001&h_product=8312737&h_client&s-h-e023-1&h_lang=lt&h_cc=lt) (tik anglų k).

## **Programinės aparatinės įrangos naujiniai**

Spausdintuvo programinė aparatinė įranga gali būti naujinama automatiškai. "Embedded Web Server" skirtuke "Tools" (įrankiai) spustelėkite "Printer Updates" (spausdintuvo naujiniai), "Firmware Updates" (programinės aparatinės įrangos naujiniai), tada spustelėkite "Install updates automatically" (automatiškai įdiegti naujinius). HP rekomenduoja naudoti šią parinktį

# <span id="page-50-0"></span>**"HP Printer Assistant" spausdintuvo programinė įranga ("Windows")**

"HP Printer Assistant" suteikia prieigą prie HP spausdintuvo funkcijų ir išteklių naudojant jūsų kompiuterio "Windows" programų meniu arba darbalaukyje esančią piktogramą.

## **Kaip atidaryti "HP Printer Assistant"**

- **1.** Kompiuteryje spustelėkite **Pradžia** , tada spustelėkite **"All Programs"** (visos programos).
- **2.** Spustelėkite **HP**, spustelėkite gaminio pavadinimą, tada spustelėkite savo spausdintuvą.

### **Funkcijos**

- Skirtukas "Connected" (prijungta)
- Skirtukas "Print" (spausdinti)
- [Skirtukas "Shop" \(parduotuvė\)](#page-51-0)
- [Skirtukas "Help" \(žinynas\)](#page-51-0)
- [Skirtukas "Tools" \(įrankiai\)](#page-51-0)
- · [Skirtukas "Estimated Levels" \(apytikriai lygiai\)](#page-51-0)

#### **Skirtukas "Connected" (prijungta)**

Spustelėkite skirtuką "Connected", kad gautumėte prieigą prie svetainės ["HP Connected"](http://www.hpconnected.com) (gali būti neprieinama visose šalyse ir regionuose). "HP Connected" leidžia jums vieną prisijungimą naudoti pasirinktoms HP programoms ir debesijos spendimams, taip pat suteikia prieigą prie "HP Connected" platformos, skirtos išmaniesiems telefonams, planšetiniams kompiuteriams, kompiuteriams ar HP spausdintuvams su žiniatinklio funkcija. Prie "HP Connected" prisijungti galite naudodami savo turimą "ePrintCenter" paskyrą arba susikurti naują "HP Connected" paskyrą.

#### **Skirtukas "Print" (spausdinti)**

Naudokite skirtuką **Spausdinti** , kad peržiūrėtumėte arba tvarkytumėte spausdinimo paslaugų programas. Šiame skirtuke pateikiami šie elementai.

<span id="page-51-0"></span>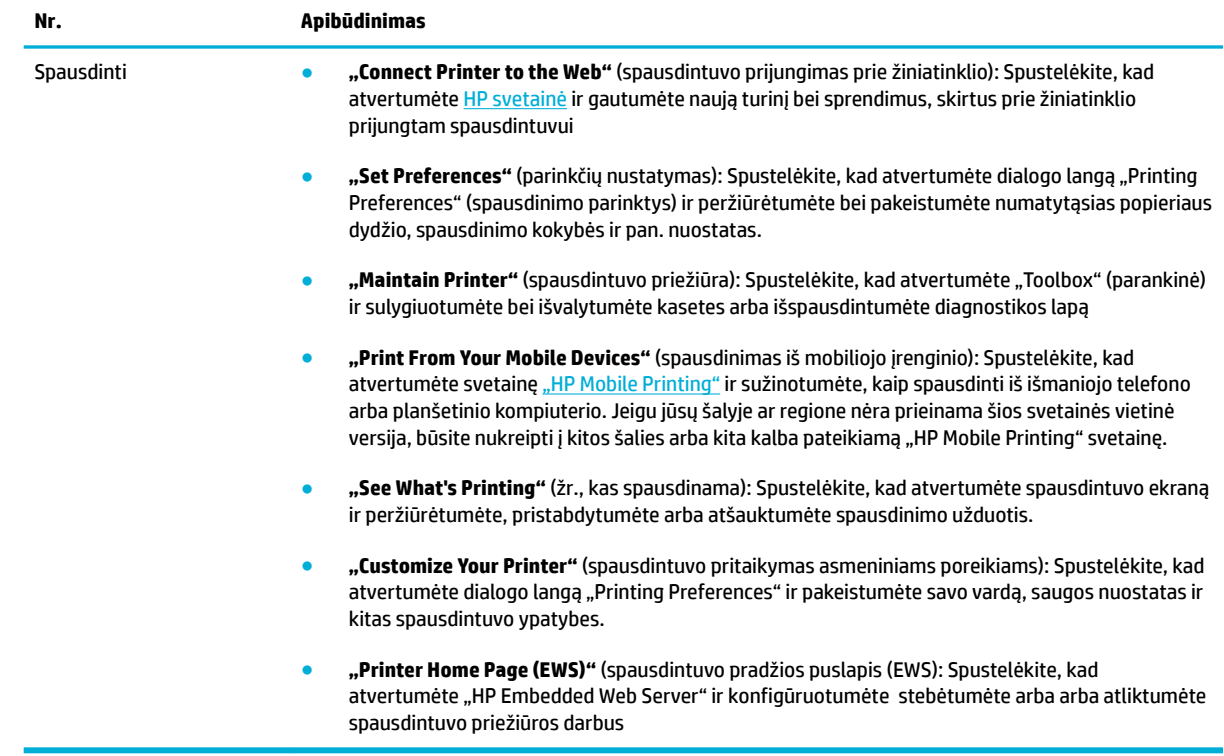

#### Skirtukas "Shop" (parduotuvė)

Naudokite skirtuką **"Shop"** (parduotuvė) norėdami internetu nusipirkti HP medžiagų ir kitų gaminių.

# **Skirtukas "Help" (žinynas)**

Naudokite skirtuką "Help" (žinynas) norėdami gauti prieigą prie tokių išteklių kaip internetinis žinynas ir "HP Eco Solutions".

#### **Skirtukas "Tools" (įrankiai)**

Naudokite skirtuką **"Tools"** (Įrankiai), kad nustatytumėte ir prižiūrėtumėte spausdintuvo tvarkyklę bei nustatytumėte ir išspręstumėte spausdinimo ir ryšio galimybių problemas.

### **Skirtukas "Estimated Levels" (apytikriai lygiai)**

Naudokite skirtuką **"Estimated Levels"** (apytikriai lygiai) norėdami peržiūrėti kasečių lygius ir prireikus užsisakyti naujų kasečių.

# <span id="page-52-0"></span>"HP Utility" (HP paslaugų programa) ("OS X")

HP paslaugų programoje yra įrankių, skirtų spausdintuvo nuostatoms konfigūruoti įrenginiui kalibruoti, eksploatacinėms medžiagoms tinkle užsakyti ir pagalbos informacijai, esančiai interneto svetainėse, rasti.

*PASTABA:* HP paslaugų programos funkcijos priklauso nuo pasirinkto spausdintuvo.

Kasetės rašalo lygio įspėjimai ir indikatoriai suteikia apytikrę informaciją, skirtą tik planavimui. Kai pasirodo pranešimas apie žemą rašalo lygį, pasirūpinkite atsargine kasete, kad nereikėtų atidėti svarbių spausdinimo darbų. Neprivalote keisti spausdinimo kasetės, kol jus tenkina spausdinimo kokybė.

#### **HP priemonės paleidimas**

**▲** Du kartus spustelėkite **"HP Utility"**, esančią **HP** aplanke, kuris yra **"Applications"** (programos) aplanke.

# <span id="page-53-0"></span>",AirPrint"<sup>™</sup> ("0S X")

Jūsų gaminys palaiko spausdinimą su "iOS 4.2" ir "Mac" "OS X v10.9" ar naujesnėms versijoms skirtu "Apple's AirPrint". Naudokite "AirPrint" belaidžiu ryšiu spausdindami į spausdintuvą iš "iPad" ("iOS 4.2"), "iPhone" ("3GS" arba naujesnė versija) arba "iPod touch" (trečios arba vėlesnės kartos).

Išsamesnės informacijos rasite skyriuje [Spausdinimas su "AirPrint" \("OS X"\).](#page-93-0)

# **4 Popierius ir spausdinimo laikmenos**

- [Susipažinkite su popieriaus naudojimu](#page-55-0)
- [Palaikomi spausdinimo medžiagos dydžiai](#page-57-0)
- [Palaikomos popieriaus rūšys ir dėklo talpa](#page-59-0)
- [Dėklų konfigūravima](#page-61-0)
- [Laikmenų įdėjimas](#page-62-0)
- [Patarimai, kaip pasirinkti ir naudoti popierių](#page-69-0)

# <span id="page-55-0"></span>**Susipažinkite su popieriaus naudojimu**

Verslui skirtos "HP PageWide" kasetės yra specialiai pritaikytos HP spausdintuvo galvutėms. Unikalios formulės padeda pratęsti spausdintuvo galvučių naudojimo laiką ir pagerina patikimumą. Naudojamos su "ColorLok®" popieriumi, šios kasetės užtikrina lazerinio spausdintuvo kokybės spalvotus spaudinius, kurie greitai džiūsta ir greitai parengiami platinti.

**<sup>2</sup> PASTABA:** Remiantis HP vidaus testų rezultatais, naudojant įvairų paprastą popierių, HP su šiuo gaminiu rekomenduoja naudoti "ColorLok®" logotipu pažymėtą popierių. Išsamesnės informacijos rasite apsilankę tinklalapyje ["HP print permanence"](http://www.hp.com/go/printpermanence).

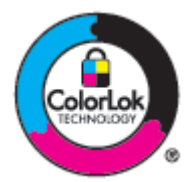

Šis gaminys gali naudoti įvairų popierių ir kitas spausdinimo medžiagas. Šių nurodymų neatitinkantis popierius ar spausdinimo medžiaga gali būti prastos spausdinimo kokybės, padažnėjusių strigčių ir priešlaikinio gaminio susidėvėjimo priežastis.

Popierius gali atitikti visus nurodytus reikalavimus, bet spausdinimo rezultatas gali jūsų netenkinti. Taip gali atsitikti dėl netinkamo naudojimo, netinkamos temperatūros ir/ar drėgmės arba dėl kitų dalykų, kuriems "HP" neturi įtakos.

**PRANEŠIMAS:** Naudojant HP specifikacij neatitinkantį popierių arba spausdinimo medžiagą, gali kilti gaminio problemų ir prireikti taisymo paslaugų. Tokioms taisymo paslaugoms netaikoma HP garantija ar paslaugų sutartis.

Kad pasiektumėte puikių rezultatų, naudodami specialų popierių arba spausdinimo medžiagą vadovaukitės šiais nurodymais. Siekdami geriausių rezultatų, spausdintuvo tvarkyklėje nustatykite popieriaus tipą ir matmenis.

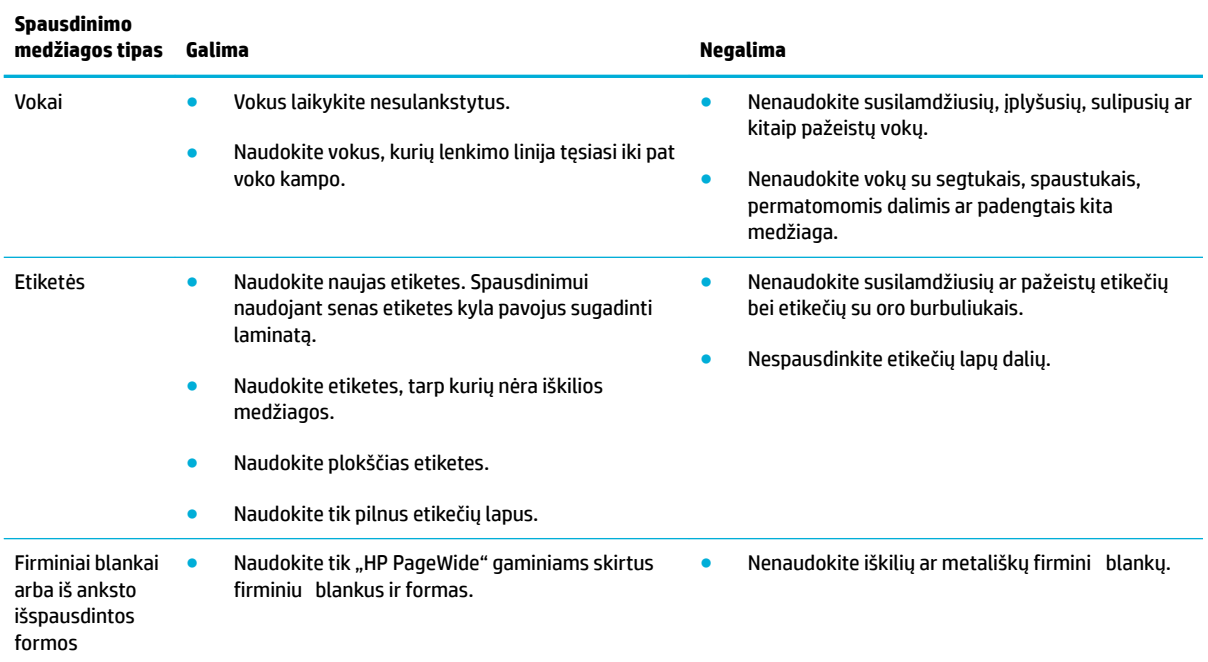

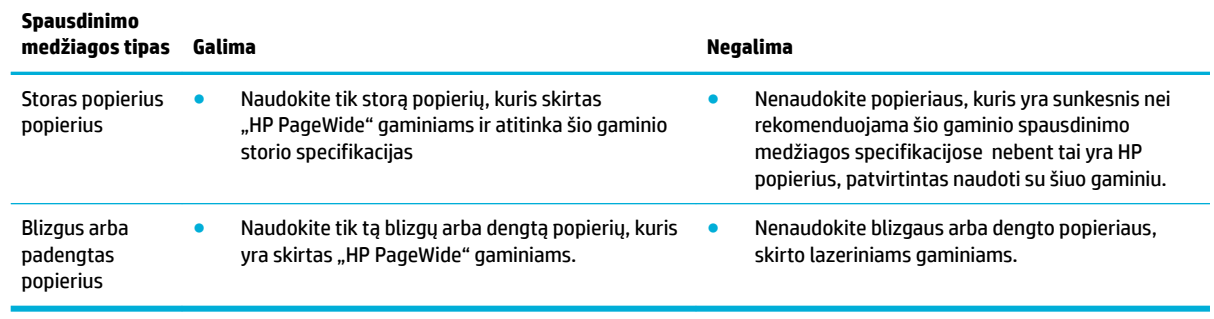

**PRANEŠIMAS:** Nenaudokite jokios spausdinimo medžiagos, kurioje yra sankabėlių ar sąvaržėlių.

# <span id="page-57-0"></span>**Palaikomi spausdinimo medžiagos dydžiai**

Geriausių rezultatų pasieksite naudodami tinkamų rūšių ir dydžio popierių:

- Palaikomi popieriaus ir spausdinimo medžiagos dydžiai
- Palaikomi voko dydžiai
- [Palaikomi kortelės ir etiketės dydžiai](#page-58-0)
- [Palaikomi nuotraukų spausdinimo medžiagos dydžiai](#page-58-0)

## **Palaikomi popieriaus ir spausdinimo medžiagos dydžiai**

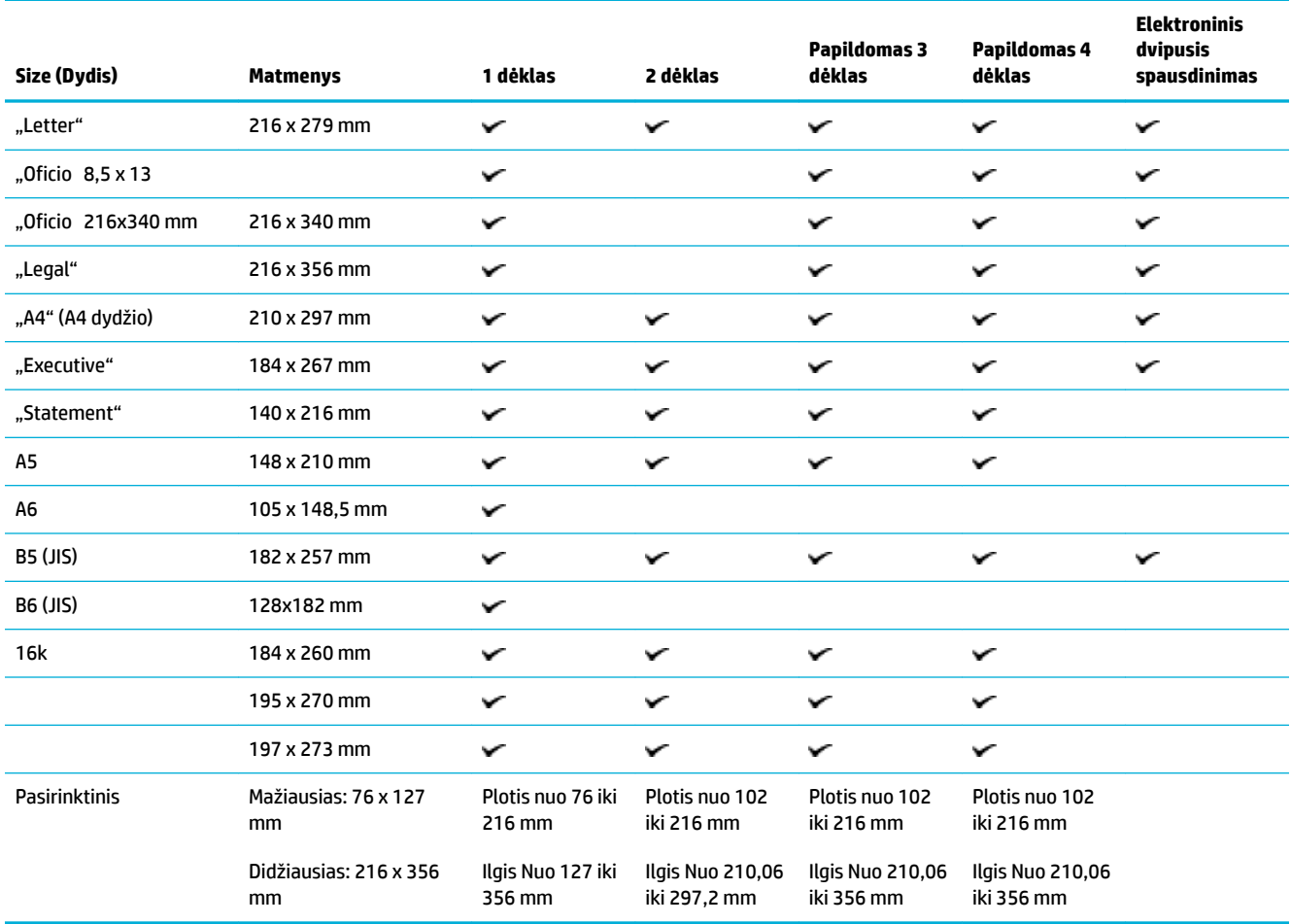

# **Palaikomi voko dydžiai**

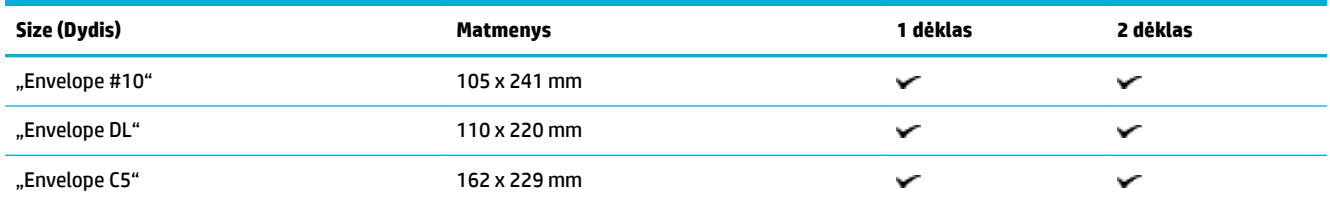

<span id="page-58-0"></span>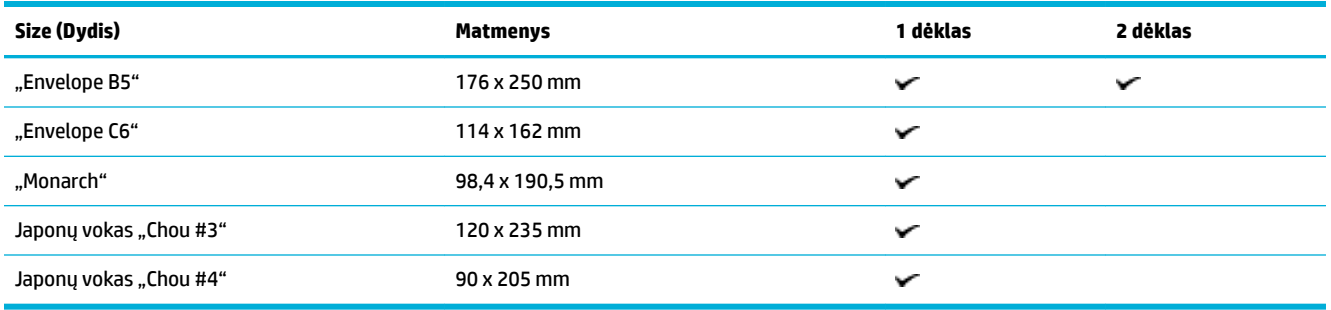

# **Palaikomi kortelės ir etiketės dydžiai**

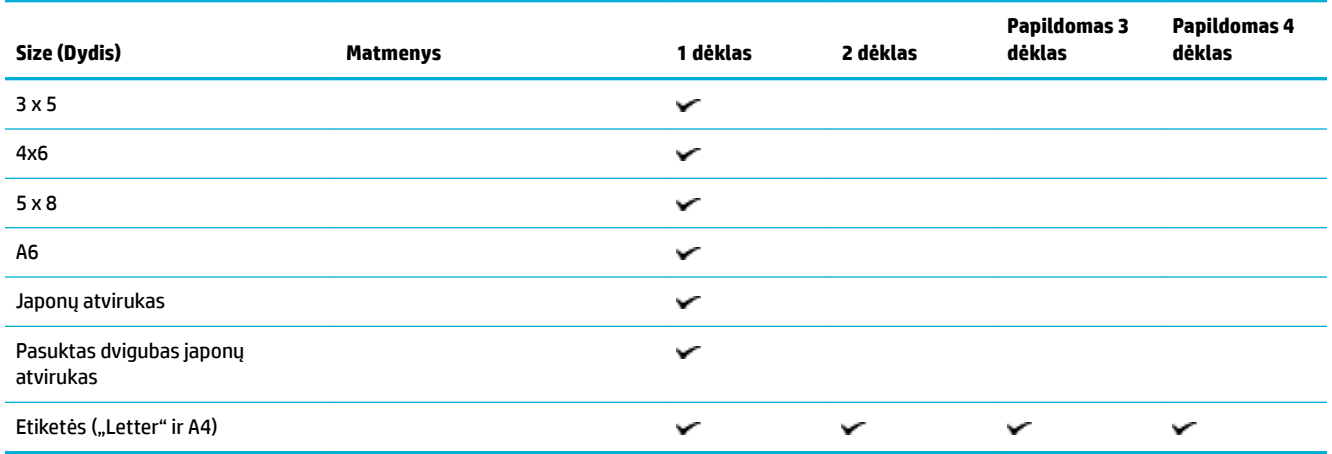

# **Palaikomi nuotraukų spausdinimo medžiagos dydžiai**

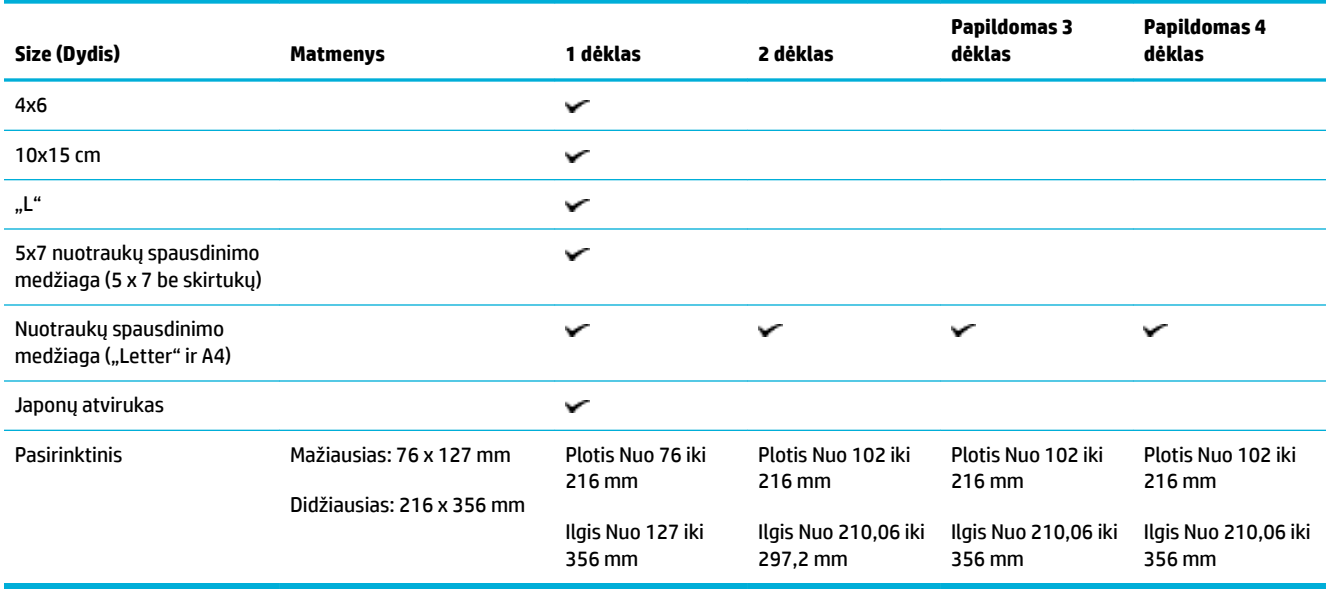

# <span id="page-59-0"></span>**Palaikomos popieriaus rūšys ir dėklo talpa**

Geriausių rezultatų pasieksite naudodami tinkamų rūšių popierių ir dėklo talpą:

- 1 dėklas (daugiafunkcis) kairėje gaminio pusėje
- [2 dėklas \(numatytasis dėklas\) ir 3 bei 4 dėklai \(pasirenkami dėklai\)](#page-60-0)

# **1 dėklas (daugiafunkcis) kairėje gaminio pusėje**

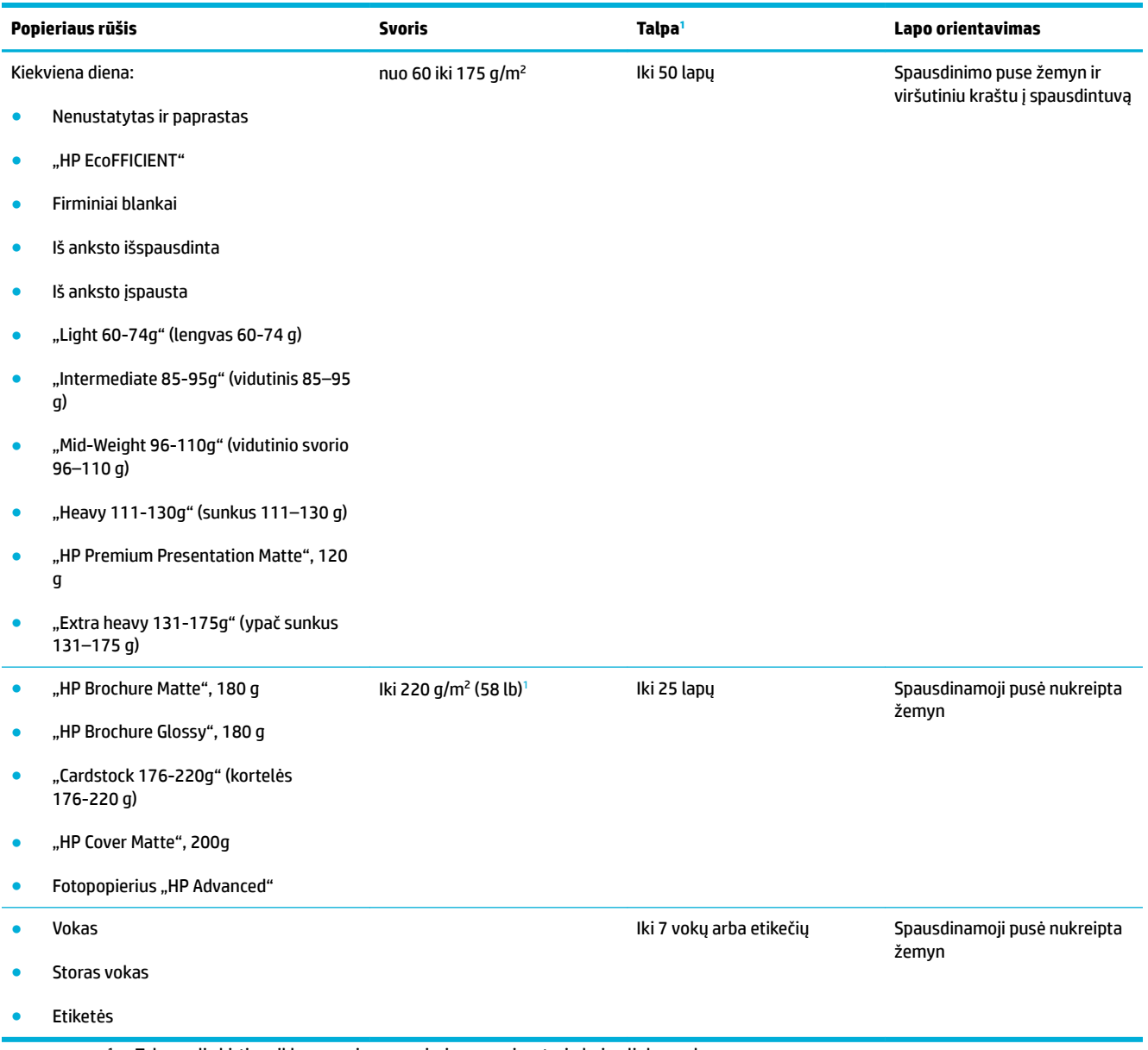

<sup>1</sup> Talpa gali skirtis priklausomai nuo popieriaus svorio, storio bei aplinkos sąlygų.

# <span id="page-60-0"></span>**2 dėklas (numatytasis dėklas) ir 3 bei 4 dėklai (pasirenkami dėklai)**

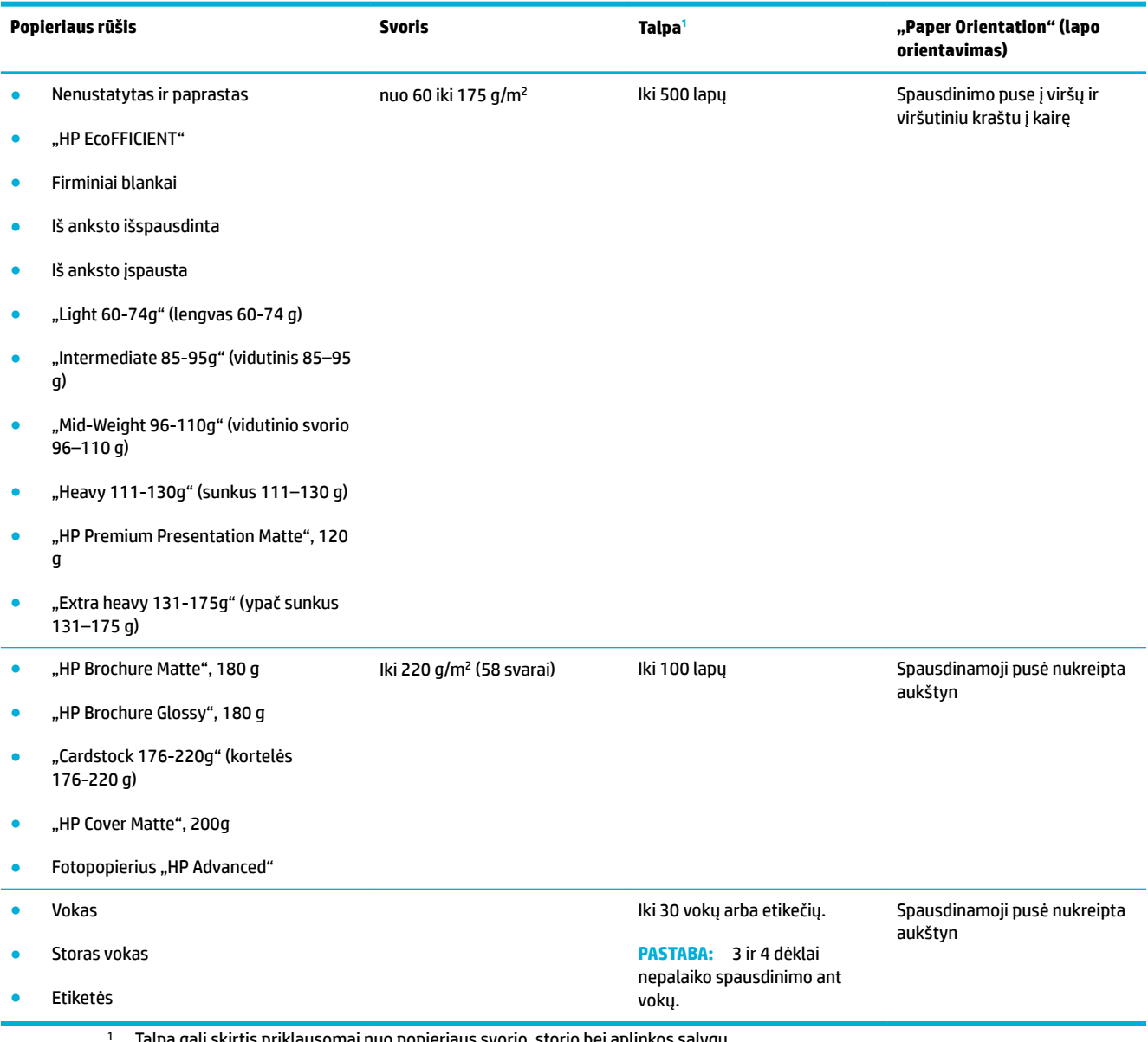

<sup>1</sup> Talpa gali skirtis priklausomai nuo popieriaus svorio, storio bei aplinkos sąlygų.

# <span id="page-61-0"></span>**Dėklų konfigūravimas**

Numatyta, kad gaminys ima popierių ir 2 dėklo. Jeigu 2 dėklas tuščias, gaminys popierių ima iš 1 dėklo arba iš papildomų 3 arba dėklų (jeigu jie sumontuoti).

**PASTABA:** Jeigu numatytąjį dėklą pakeisite į 1 dėklą, nepamirškite dėklo sukonfigūruot pagal konkretų popieriaus dydį ir rūšį.

Jei visoms arba daugeliui gaminio spausdinimo užduočių naudojate specialų popierių, pakeiskite šią numatytojo dėklo gaminio nuostatą.

Toliau pateikiamoje lentelėje nurodyti galimi dėklo nuostatų naudojimo būdai siekiant patenkinti spausdinimo poreikius.

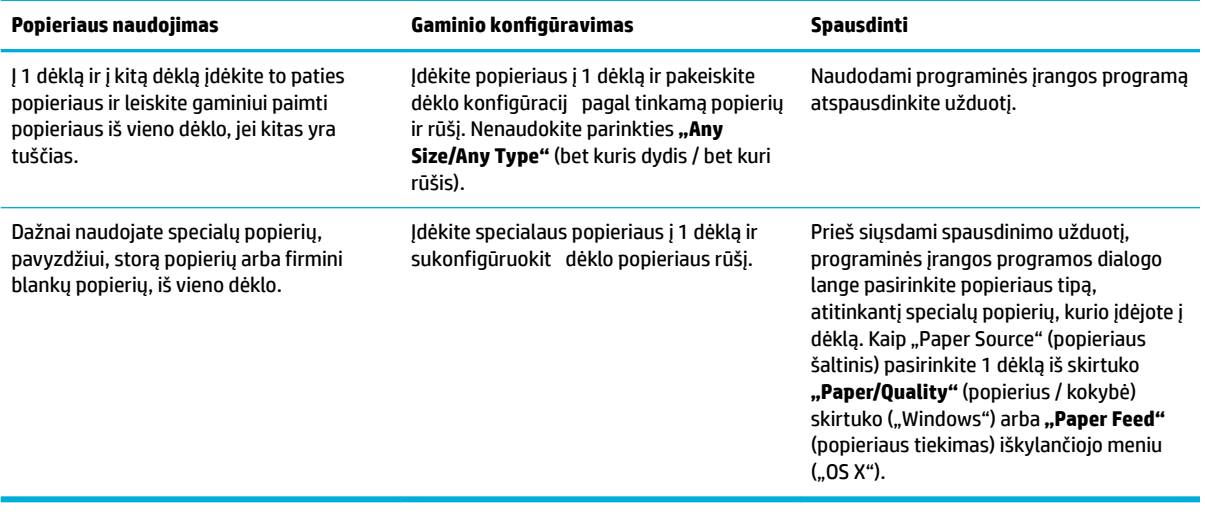

# <span id="page-62-0"></span>**Laikmenų įdėjimas**

- Popieriaus įdėjimas į 1 dėklą
- [Popieriaus įdėjimas į 2 dėklą](#page-63-0)
- [Popieriaus įdėjimas į 3 papildomą dėklą](#page-64-0)
- [Popieriaus įdėjimas į 4 papildomą dėklą](#page-65-0)
- [Vokų dėjimas](#page-66-0)
- [Firminių blankų arba iš anksto išspausdintų formų dėjimas](#page-67-0)

# **Popieriaus įdėjimas į 1 dėklą**

1 dėklas yra daugiafunkcis dėklas, esantis kairėje gaminio pusėje.

**<sup>2</sup> PASTABA:** Jeigu nenaudojate "Alternate Letterhead Mode" (ALM), popierių įdėkite spausdinamąja puse žemyn, viršutinį kraštą nukreipę į spausdintuvą. Dėl ALM orientavimo žr. [Firminių blankų arba iš anksto](#page-67-0) [išspausdintų formų dėjimas .](#page-67-0)

**1.** Atidarykite 1 dėklą.

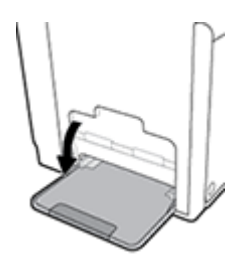

**2.** Ištraukite 1 dėklo ilgintuvą.

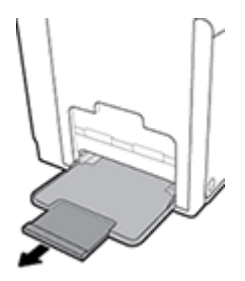

**3.** Iki galo išplėskite popieriaus kreiptuvus ir įdėkite popieriaus rietuvę į 1 dėklą.

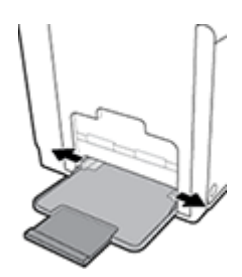

<span id="page-63-0"></span>**4.** Priglauskite popieriaus kreiptuvus prie įdėtos spausdinimo medžiagos.

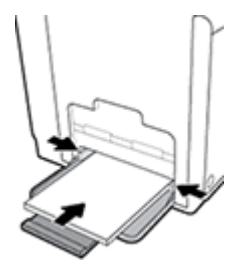

# **Popieriaus įdėjimas į 2 dėklą**

2 dėklas yra numatyasis (pagrindinis) popieriaus dėklas, esantis gaminio priekyje.

- $\tilde{P}$  **PASTABA:** Jeigu nenaudojate "Alternate Letterhead Mode" (ALM), popierių įdėkite spausdinamąja puse į viršų, viršutinį kraštą nukreipę į kairįjį dėklo kraštą. Dėl ALM orientavimo žr. Firminių blankų arba iš anksto [išspausdintų formų dėjimas .](#page-67-0)
	- **1.** Ištraukite dėklą iš gaminio.

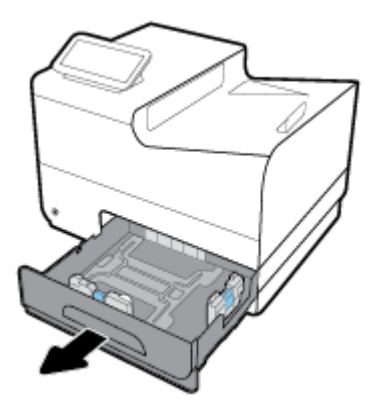

**2.** Iki galo išplėskite popieriaus ilgio ir pločio kreiptuvus.

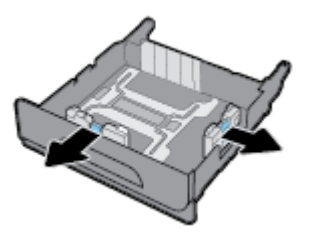

**3.** Į dėklą įdėkite popieriaus ir įsitikinkite, kad jis lygus visuose keturiuose kampuose. Priglauskite popieriaus ilgio ir pločio kreiptuvus prie įdėtos spausdinimo medžiagos.

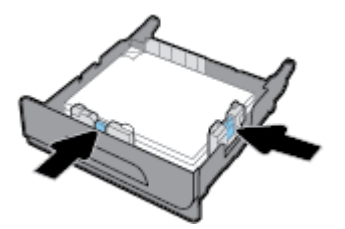

<span id="page-64-0"></span>**4.** Paspauskite popierių žemyn ir patikrinkite, ar rietuvė nesiekia popieriaus ribų žymų, esančio ant dėklo šono.

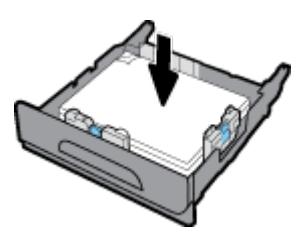

**5.** Įstatykite dėklą į gaminį.

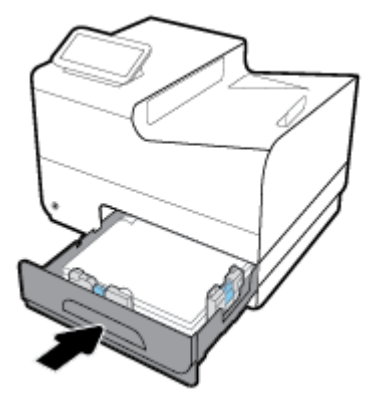

# **Popieriaus įdėjimas į 3 papildomą dėklą**

3 dėklas yra papildomas dėklas, montuojamas gaminio apačioje. Į jį galima dėti ilgesnio formato spausdinimo medžiagą, tokią kaip "Legal" (216 x 356 mm, 8,5 x 14 col.) popierius.

- **PASTABA:** Jeigu nenaudojate "Alternate Letterhead Mode" (ALM), popierių įdėkite spausdinamąja puse į viršų, viršutinį kraštą nukreipę į kairįjį dėklo kraštą. Dėl ALM orientavimo žr. Firminių blankų arba iš anksto [išspausdintų formų dėjimas .](#page-67-0)
	- **1.** Ištraukite dėklą iš gaminio.

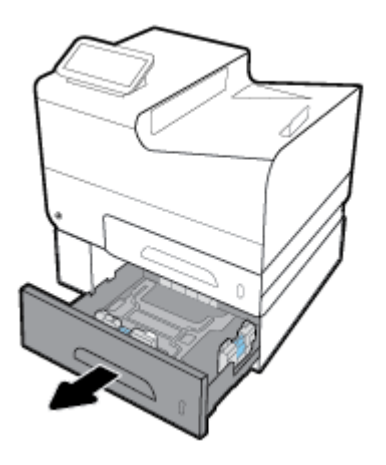

<span id="page-65-0"></span>**2.** Iki galo išplėskite popieriaus ilgio ir pločio kreiptuvus.

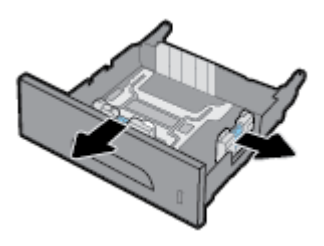

- **3.** Į dėklą įdėkite popieriaus ir įsitikinkite, kad jis lygus visuose keturiuose kampuose. Priglauskite popieriaus ilgio ir pločio kreiptuvus prie įdėtos spausdinimo medžiagos.
- **4.** Paspauskite popierių žemyn ir patikrinkite, ar rietuvė nesiekia popieriaus ribų žymų, esančio ant dėklo priekio ir šono.

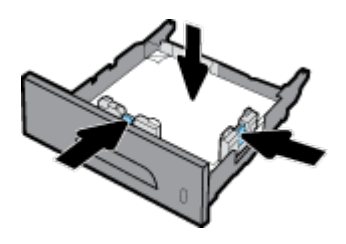

**5.** Įstatykite dėklą į gaminį.

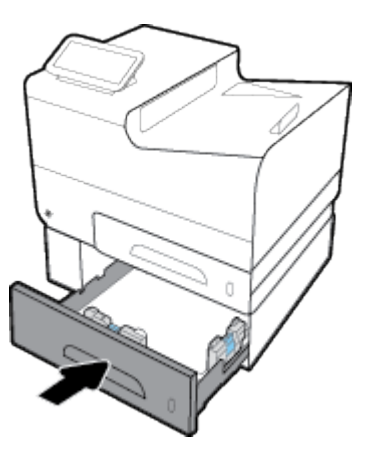

# **Popieriaus įdėjimas į 4 papildomą dėklą**

4 dėklą galima naudoti tik kartu su 3 dėklu ir karietėle. 3 dėklas montuojamas gaminio apačioje. 4 dėklas montuojamas 3 dėklo apačioje, virš karietelės. Sudėkite lapus į 4 dėklą (kaip sudėjote į 3 dėklą).

<span id="page-66-0"></span>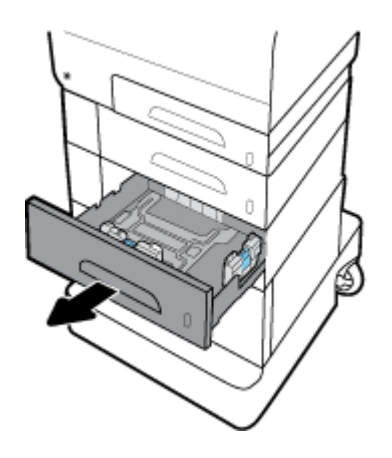

# **Vokų dėjimas**

Vokus galite dėti į 1 dėklą arba 2 dėklą.

### **Vokų įdėjimas į 1 dėklą.**

**1.** Atidarykite 1 dėklą.

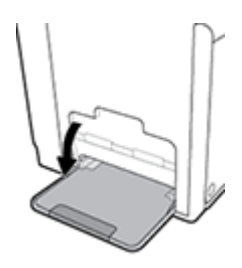

**2.** Ištraukite 1 dėklo ilgintuvą.

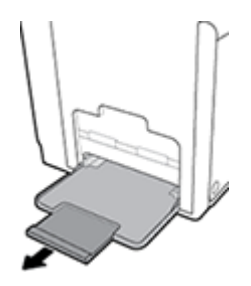

**3.** Sudėkite vokus į 1 dėklą priekine puse žemyn, vokų viršų nukreipę į spausdintuvo priekį.

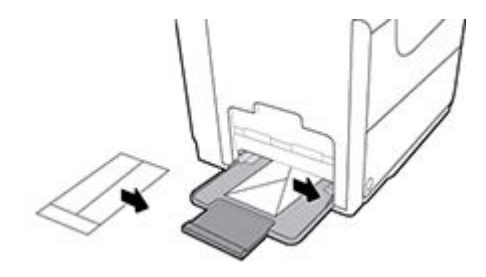

**4.** Suglauskite popieriaus kreiptuvus.

#### <span id="page-67-0"></span>**Vokų įdėjimas į 2 dėklą.**

**1.** Ištraukite dėklą iš gaminio.

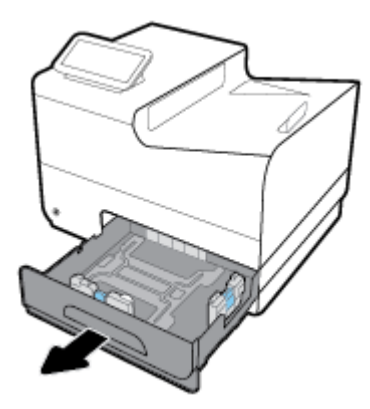

**2.** Sudėkite vokus priekine puse į viršų, vokų viršų nukreipę į dėklo priekį.

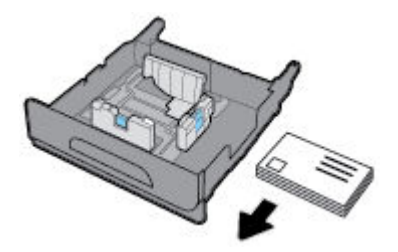

- **3.** Į dėklą sudėkite vokus ir įsitikinkite, kad jie lygūs visuose keturiuose kampuose. Priglauskite popieriaus ilgio ir pločio kreiptuvus prie įdėtos spausdinimo medžiagos.
- **4.** Paspauskite vokus žemyn ir patikrinkite, ar vokai nesiekia popieriaus ribų žymų, esančio ant dėklo šono.

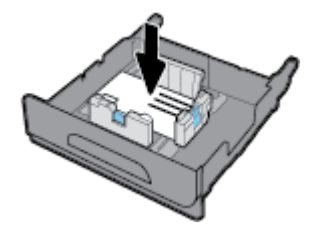

**5.** Įstatykite dėklą į gaminį.

### **Firminių blankų arba iš anksto išspausdintų formų dėjimas**

Firminius blankus, iš anksto išspausdintas arba įspaustas formas gali dėti į bet kurį dėklą. Popieriaus orientavimas priklauso nuo to, kokiu režimu ketinate spausdinti – "Simplex" ar "Duplex". Jeigu jjungtas "Alternative Letterhead Mode" (ALM) režimas, galite spausdinti tiek "Simplex", tiek "Duplex" režimu nekeisdami popieriaus orientavimo.

**PASTABA:** Jeigu ALM įjungtas, dialogo lange "Printer Properties" (spausdintuvo ypatybės) turite pasirinkti popieriaus rūšį: "Letterhead", "Preprinted" arba "Prepunched".

#### **ALM įjungimas ir išjungimas naudojant valdymo skydelį**

- **1.** Atverkite valdymo skydo reikmenų skydelį (žemyn braukite reikmenų skydelio kortelę bet kurio ekrano viršuje arba palieskite reikmenų skydelio sritį pagrindiniame ekrane).
- **2.** Valdymo skydelyje palieskite  $\bullet$ .
- **3.** Palieskite "Tray and Paper Management" (dėklo ir popieriaus valdymas), tada palieskite "Alternative Letterhead Mode" ir ji išjunkite arba jiungite.

#### **ALM įjungimas ir išjungimas naudojant EWS**

- **1.** Į naršyklės adresų laukelį įveskite gaminio IP adresą, kad atvertumėte EWS (Kad sužinotumėte gaminio IP, valdymo skydelyje palieskite  $\frac{1}{2}$ ).
- **2.** Spustelėkite skirtuką "**Settings**" (nustatymai).
- **3.** Spustelėkite **Nuostatos** , tada spustelėkite **"Tray and Paper Management"** (dėklo ir popieriaus valdymas).
- **4.** Skyrelyje **"Alternative Letterhead Mode"** pasirinkite **"Enabled"** (įjungta) arba **"Disabled"** (išjungta).
- **5.** Spustelėkite "**Apply**" (taikyti).

#### **Firminių blankų arba iš anksto išspausdintų formų įdėjimas, kai ALM įjungtas**

**1.** Priklausomai nuo dėklo, nustatykite popieriaus orientavimą kaip nurodyta toliau.

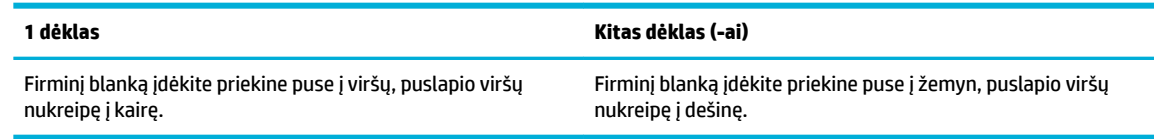

**2.** Veiksmus užbaikite [Popieriaus įdėjimas į 1 dėklą](#page-62-0), [Popieriaus įdėjimas į 2 dėklą,](#page-63-0) [Popieriaus įdėjimas į](#page-64-0) [3 papildomą dėklą](#page-64-0) arba [Popieriaus įdėjimas į 4 papildomą dėklą.](#page-65-0)

#### **Firminių blankų arba iš anksto išspausdintų formų įdėjimas, kai ALM įšungtas**

**1.** Priklausomai nuo dėklo, nustatykite popieriaus orientavimą kaip nurodyta toliau.

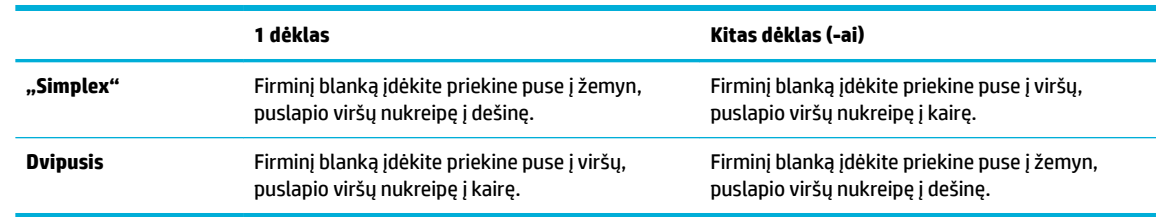

**2.** Veiksmus užbaikite [Popieriaus įdėjimas į 1 dėklą](#page-62-0), [Popieriaus įdėjimas į 2 dėklą,](#page-63-0) [Popieriaus įdėjimas į](#page-64-0) [3 papildomą dėklą](#page-64-0) arba [Popieriaus įdėjimas į 4 papildomą dėklą.](#page-65-0)

# <span id="page-69-0"></span>**Patarimai, kaip pasirinkti ir naudoti popierių**

Siekiant geriausių rezultatų, rekomenduojama laikytis toliau pateikiamų nurodymų.

- Vienu metu į tą patį dėklą dėkite tik vienos rūšies lapus.
- Įsitikinkite, kad popierius dėkle sudėtas tinkamai.
- Neperkraukite dėklo.
- Siekdami išvengti strigčių, prastos spausdinimo kokybės ir kitų spausdinimo problemų, į dėklą nedėkite šių popierių:
	- formų iš kelių dalių,
	- pažeistų, susiglamžiusių ar sulankstytų lapų,
	- lapų su nuopjovomis ar skylėmis,
	- Itin tekstūriniai lapai, lapai su reljefiniai ornamentais ar lapai, ant kurių spausdinti sudėtinga dėl kitų priežasčių
	- pernelyg lengvų ar lengvai ištempiamų lapų,
	- lapų su sankabėlėmis ar sąvaržėlėmis.

# **5 Kasetės**

- ["HP PageWide" kasetės](#page-71-0)
- [Kasečių tvarkymas](#page-72-0)
- [Kasečių keitimas](#page-75-0)
- [Patarimai, kaip naudoti rašalo kasetes](#page-77-0)

# <span id="page-71-0"></span>**"HP PageWide" kasetės**

# **HP politika dėl ne HP kasečių**

### **EX SVARBU:**

- HP negarantuoja ne HP gamybos rašalo, esančio HP kasetėse, kokybės arba patikimumo.
- HP kasečių garantija netaikoma ne HP kasetėms arba kasetėms, kuriose yra ne HP gamybos rašalo.
- HP spausdintuvams teikiama garantija neapima remonto ar priežiūros darbų, kuriuos reikėjo atlikti dėl ne HP gamybos kasečių arba kasečių, kuriose yra ne HP gamybos rašalo.

#### **PASTABA:**

- Šis spausdintuvas nepritaikytas naudoti nepertraukiamo rašalo tiekimo sistemas. Norėdami tęsti spausdinimą, pašalinkite nepertraukiamo rašalo tiekimo sistemą ir įdėkite originalias HP (arba suderinamas) kasetes.
- Šis spausdintuvas sukurtas spausdinimo kasetes naudoti tol, kol jose nebelieka rašalo. Pakartotinai užpildžius kasetes, kuriose dar likę rašalo, spausdintuvas gali neveikti. Tokiu atveju įdėkite naują kasetę (originalią HP arba suderinamą), kad tęstumėte spausdinimą.

### **Padirbtos HP kasetės**

Kasetė gali būti neoriginali HP rašalo kasetė, jei pastebite:

- Valdymo skydelyje arba spausdintuvo sąrankos ataskaitoje nurodoma, kad įstatyta naudota arba padirbta kasetė.
- Kyla daug problemų dėl kasetės.
- Kasetė atrodo neįprastai (pvz., pakuotė skiriasi nuo HP pakuotės).

Jeigu įstatę HP spausdinimo kasetę valdymo skydelyje pamatote pranešimą, kad kasetė yra naudota arba padirbta, apsilankykite svetainėje [HP kova su klastojimu](http://www.hp.com/go/anticounterfeit) . HP padės išspręsti problemą.
## **Kasečių tvarkymas**

Tinkamai laikydami, naudodami ir stebėdami kasetes padėsite užtikrinti kokybiškus spausdinimo rezultatus ir ilgesnį kasečių naudojimo laiką.

- Kasečių laikymas
- Spausdinimas naudojant "General Office (Bendrasis biuras) režimą
- Spausdinimas, kai baigiasi apytikris kasetės eksploatavimo laikas
- [Apytikrio kasetės rašalo lygio tikrinimas](#page-73-0)
- [Kaip užsakyti kasetes](#page-74-0)
- [Kasečių perdirbimas](#page-74-0)

### **Kasečių laikymas**

- Neišimkite kasetės iš pakuotės, kol neketinate jos naudoti.
- Prieš naudodami kasetes, ne mažiau kaip 12 valandų jas palaikykite kambario temperatūroje (15-35 °C arba 59-95 °F).
- Su kasetėmis elkitės atsargiai. Diegimo metu numetimas, sukrėtimas arba šiurkštus laikymas gali sukelti laikinų spausdinimo problemų.

## **Spausdinimas naudojant "General Office" (Bendrasis biuras) režimą**

Spausdintuvui veikiant režimu "General Office" spaudiniai yra šiek tiek mažiau ryškus, todėl kasetės eksploatavimo trukmė tampa ilgesnė.

- 1. Programinės įrangos programos meniu "**File**" (failas) spustelėkite "Print" (spausdinti).
- **2.** Įsitikinkite, kad pasirinktas spausdintuvas.
- **3.** Spustelėkite nuorodą arba mygtuką, kuris atveria dialogo langą **Ypatybės** .

Priklausomai nuo jūsų naudojamos programinės įrangos, ši nuoroda arba mygtukas gali vadintis **Ypatybės** , **"Options"** (parinktys),, **"Printer Setup"**(spausdintuvo sąranka), **"Printer Properties"**  (spausdintuvo ypatybės), **"Printer"** (spausdintuvas) arba **"Set Preferences"**(nustatyti nuostatas).

Atlikite vieną iš toliau aprašomų veiksmų.

- **"Windows"**: Spustelėkite **"Print Options"** (spausdinimo parinktys, tada spustelėkite **"Properties"**  (ypatybės).
- **"OS X"**: Iškylančiajame meniu pasirinkite **"Copies and Pages"** (kopijos ir lapai).
- **4.** Spustelėkite skirtuką **Paper/Quality** (popierius/kokybė).
- 5. Pasirinkite "General Office", esantį "Print Quality" (spausdinimo kokybė) išskleidžiamame sąraše ("Windows") arba iškylančiajame meniu ("OS X").

## **Spausdinimas, kai baigiasi apytikris kasetės eksploatavimo laikas**

Su tiekimu susiję pranešimai pateikiami spausdintuvo valdymo skydelyje.

- <span id="page-73-0"></span>Pranešimas "Cartridge Low" (žemas kasetės rašalo lygis) pasirodo tada, kai pradeda artėti apytikrio kasetės eksploatavimo laiko pabaiga. Galima spausdinti toliau, bet pasirūpinkite atsargine rašalo kasete.
- **Pranešimas "Cartridge Very Low" (labai žemas kasetės rašalo lygis) pasirodo tada, kai priartėja apytikrio** kasetės eksploatavimo laiko pabaiga. Pasirūpinkite atsargine kasete.
- **Pranešimas "Cartridge Depleted" (kasetė išnaudota) pasirodo tada, kai kasetė lieka tuščia.**
- **PASTABA:** Nors nuostata "Continue" (tęsti) leidžia nepakeitus kasetės spausdinti ir esant būsenai **"Cartridge Very Low"** (labai žemas kasetės rašalo lygis), gaminys išsijungs iki prasidedant bet kokioms spausdinimo problemoms.

## **Apytikrio kasetės rašalo lygio tikrinimas**

Apytikrį kasetės rašalo lygį patikrinti galite spausdintuvo programinėje įrangoje arba spausdintuvo valdymo skydelyje.

#### **Kasetės rašalo lygių patikrinimas valdymo skydelyje**

- **1.** Atverkite valdymo skydo reikmenų skydelį (žemyn braukite reikmenų skydelio kortelę bet kurio ekrano viršuje arba palieskite reikmenų skydelio sritį pagrindiniame ekrane).
- **2.** Valdymo skydelyje palieskite 6, kad būtų parodyti apytikriai kasetės rašalo lygiai.

#### **Kasetės rašalo lygio tikrinimas naudojant EWS**

- **1.** Atidarykite EWS. Išsamesnės informacijos rasite skyriuje [EWS atvėrimas.](#page-39-0)
- **2.** Spustelėkite skirtuką **"Tools"** (įrankiai), tada spustelėkite **"Cartridge Level Gauge"** (kasetės rašalo lygio matuoklis).

#### Kaip kasetės rašalo lygius patikrinti gaminio programinėje įrangoje ("Windows")

- 1. Atverkite "HP Printer Assistant". Išsamesnės informacijos rasite skyriuje Kaip atidaryti "HP Printer [Assistant"](#page-50-0).
- **2.** Skirtuke Spausdinti spustelėkite "Maintain Your Printer" (spausdintuvo priežiūra).
- **3.** Spustelėkite skirtuką **"Estimated Cartridge Levels"** (apytikriai kasetės rašalo lygiai).

#### Kasetės rašalo lygių patikrinimas gaminio programinėje įrangoje ("OS X")

- 1. Atverkite "HP Utility". Išsamesnės informacijos rasite skyriuje [HP priemonės paleidimas.](#page-52-0)
- **2.** Įsitikinkite, kad pasirinktas spausdintuvas.
- **3.** Spustelėkite "**Supplies Status**" (Reikmenų būvis).

Pamatysite apytikrius kasetės rašalo lygius.

**4.** Spustelėkite **"All Settings"** (visos nuostatos), kad grįžtumėte į **"Information and Support"** (informacija ir pagalba) polangį.

### <span id="page-74-0"></span>**PASTABA:**

- Jei įdėjote pakartotinai pripildytą arba perdirbtą kasetę arba kasetę, kuri buvo naudota kitame spausdintuve, kasetės rašalo lygio indikatorius gali veikti netiksliai arba visai neveikti.
- Rašalo lygio įspėjimai ir indikatoriai pateikia apytikrę informaciją, kuri skirta tik planuoti. Kai gaunate įspėjimą apie mažą kasetės rašalo lygį, pasirūpinkite atsargine kasete, kad išvengtumėte galimo spausdinimo darbų atidėjimo. Rašalo kasečių keisti nereikia, kol nebūsite paprašyti.
- Kasečių rašalas spausdinant naudojamas atliekant įvairius veiksmus, įskaitant spausdintuvo parengimą, kada spausdintuvas ir kasetės paruošiami spausdinti, ir spausdinimo galvutės aptarnavimą, dėl kurio kasetės spausdina tolygiai. Šiek tiek rašalo lieka ir sunaudotoje kasetėje. Daugiau informacijos rasite apsilankę svetainėje "HP SureSupply".

## **Kaip užsakyti kasetes**

Jei norite užsakyti kasečių, apsilankykite [HP svetainė](http://www.hp.com) (šiuo metu dalis informacijos HP tinklalapyje pateikiama tik anglų kalba). Kasečių užsakymo internetu paslauga teikiama ne visose šalyse / regionuose. Kita vertus, daugelyje šalių yra informacijos apie užsakymą telefonu, vietinės parduotuvės radimą ir pirkinių sąrašo spausdinimą. Be to, gailite apsilankyti svetainėje ["HP SureSupply"](http://www.hp.com/buy/supplies), kad gautumėte informacijos apie HP gaminių įsigijimą jūsų šalyje.

Naudokite tik tas pakaitines kasetes, kurių numeris sutampa su keičiamos spausdinimo kasetės numeriu. Kasetės numerį galite rasti:

- Ant naujos kasetės etiketės.
- Spausdintuvo viduje pritvirtintame lipduke. Atidarykite kasečių dureles, kad rastumėte lipduką.
- Spausdintuvo programinėje įrangoje atverkite "HP Printer Assistant", spustelėkite "**Shop"** (parduotuvė), tada spustelėkite "Shop For Supplies Online" (pirkti eksploatacines medžiagas internetu).
- "HP Embedded Web Server" spustelėkite skirtuką **"Tools"** (įrankiai), tada skiltyje **"Product Information"** (informacija apie gaminį) spustelėkite **"Cartridge Level Gauge"** (kasetės rašalo lygio matuoklis). Išsamesnės informacijos rasite skyriuje [HP integruotasis tinklo serveris \(EWS\).](#page-38-0)

**<sup>2</sup> PASTABA:** Su spausdintuvu pateikiamos SETUP (sąranka) kasetės atskirai įsigyti negalima.

## **Kasečių perdirbimas**

Apsilankę [HP tvarumo](http://hp.com/recycle) svetainėje rasite išsamios informacijos apie perdirbimą ir galėsite užsisakyti apmokėtoms siuntoms pažymėti skirtų etikečių, vokų ar dėžių (perdirbimui).

## <span id="page-75-0"></span>**Kasečių keitimas**

Gaminys naudoja keturias spalvas ir kiekvienai spalvai turi atskirą rašalo kasetę: geltona (Y), raudona (M), mėlyna (C) ir juoda (K).

#### **PRANEŠIMAS:**

- Kad išvengtumėte spausdinimo problemų, HP rekomenduoja trūkstamą kasetę kaip galima greičiau pakeisti originalia HP kasete. Daugiau informacijos žr. [Kaip užsakyti kasetes](#page-74-0).
- Niekada neišjunkite spausdintuvo, jeigu trūksta bet kurios kasetės.
- **1.** Atidarykite kasečių skyriaus dureles.

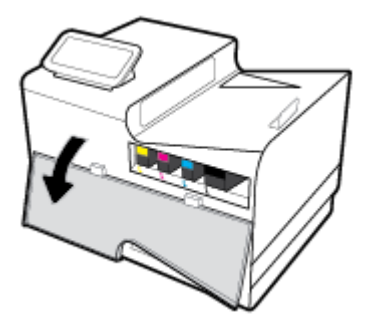

**2.** Norėdami atlaisvinti ir išimti seną kasetę, stumtelėkite ją į vidų.

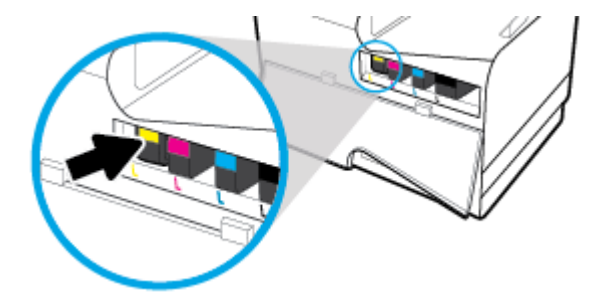

**3.** Suimkite seną rašalo kasetę už krašto ir traukdami tiesiai į viršų ją išimkite.

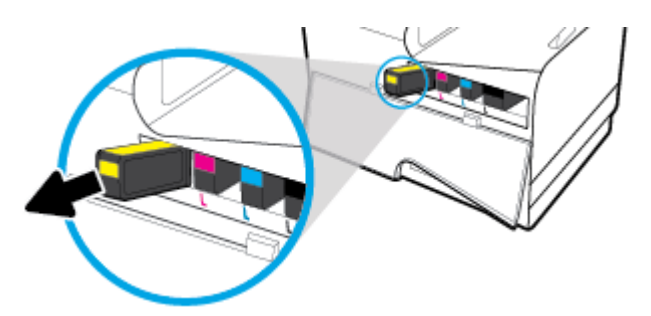

**4.** Nelieskite metalinių kasetės kontaktų. Ant kontaktų likę pirštų atspaudai gali sukelti ryšio problemų.

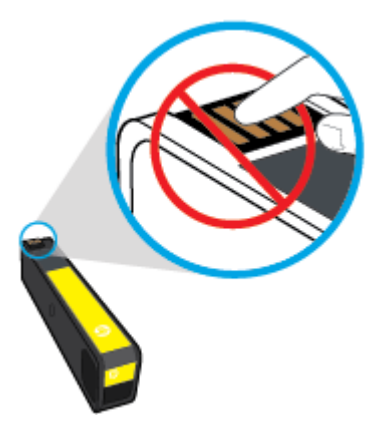

**5.** Įdėkite naują kasetę į lizdą.

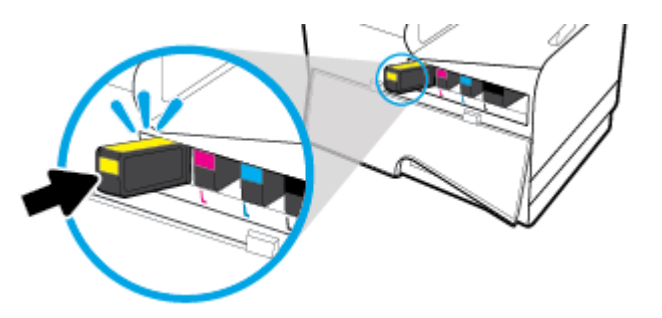

**6.** Uždarykite kasetės dureles.

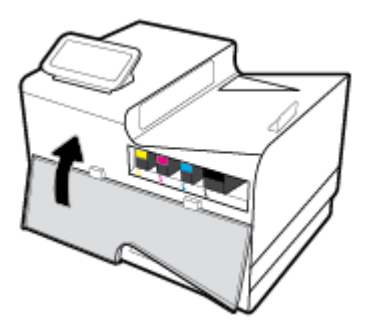

## **Patarimai, kaip naudoti rašalo kasetes**

Pasinaudokite toliau pateiktais darbo su rašalo kasetėmis patarimais.

- Kad išvengtumėte spausdinimo kokybės problemų, atlikite šiuos veiksmus:
	- Spausdintuvą visada išjunkite naudodami priekyje esantį maitinimo mygtuką ir palaukite, kol užges maitinimo mygtuko lemputė.

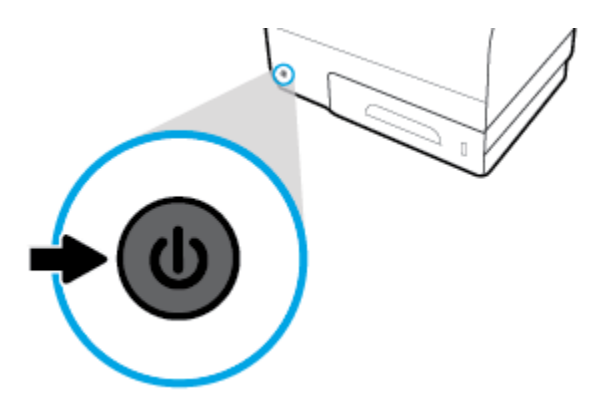

- Patikrinkite, ar visuose lizduose yra kasetės.
- Jeigu dėl kokios nors priežasties išėmėte kasetę iš spausdintuvo, kaip galim greičiau ją įstatykite atgal.
- Kasetes atidarykite ir išpakuokite tik prieš dėdami kasetes į spausdintuvą.
- Rašalo kasetes dėkite į tinkamas angas. Kasečių spalvos ir piktogramos turi atitikti angų spalvas ir piktogramas. Įsitikinkite, kad kasetės tinkamai užsifiksavusios
- Kai "Estimated Cartidge Levels" (numatomas kasetės rašalo lygis) ekranas rodo, kad vienos ar kelių kasečių rašalo lygis yra mažas, pasirūpinkite pakaitinėmis kasetėmis, kad nenutrūktų spausdinimo darbai. Nereikia keisti kasetės, kol nebūsite paraginti. Išsamiau apie tai skaitykite [Kasečių keitimas](#page-75-0).
- Be reikalo nevalykite spausdinimo galvutės. Tai sutrumpina kasečių eksploatavimo laiką.
- Jei spausdintuvą gabenate, atlikite toliau nurodytus veiksmus, kad išvengtumėte galimo rašalo ištekėjimo ir kito spausdintuvo sugadinimo.
	- Įsitikinkite, kad spausdintuvą išjungėte nuspausdami priekyje esantį maitinimo mygtuką. Prieš ištraukdami spausdintuvo maitinimo laidą iš elektros tinklo palaukite, kol spausdintuve nebesigirdės jokių judėjimo garsų.
	- Patikrinkite, ar palikote įdėtas kasetes.
	- Spausdintuvas turėtų būti vežamas stačias; jis nereikėtų guldyti ant šono, galinės arba priekinės pusės arba viršaus.

# **6 Spausdinti**

- [Spausdinimas iš kompiuterio](#page-79-0)
- [Spausdinimas iš valdymo skydelio](#page-86-0)
- [Kaip spausdinti naudojant "NFC"](#page-91-0)
- · [Spausdinimas naudojant HP paslaugą "ePrint"](#page-92-0)
- [Spausdinimas su "AirPrint" \("OS X"\)](#page-93-0)
- [Patarimai, kaip sėkmingai spausdinti](#page-94-0)

## <span id="page-79-0"></span>**Spausdinimas iš kompiuterio**

## **Spausdinimas iš kompiuterio ("Windows")**

Šie nurodymai taikomi spausdinant ant įvairių rūšių popierių, įskaitant toliau nurodytą:

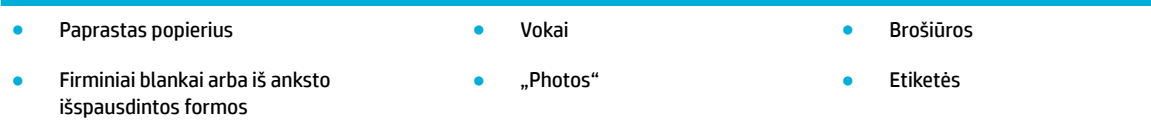

#### **Spausdinimas iš kompiuterio ("Windows")**

**1.** Palaikomos rūšies popierių įdėkite į tinkamą dėklą.

Išsamesnės informacijos rasite skyriuje [Palaikomi spausdinimo medžiagos dydžiai.](#page-57-0)

- **2.** Programinės įrangos programos meniu "File" (failas) spustelėkite "Print" (spausdinti).
- **3.** Įsitikinkite, kad pasirinktas spausdintuvas.
- **4.** Spustelėkite nuorodą arba mygtuką, kuris atveria dialogo langą **Ypatybės** .

Priklausomai nuo jūsų naudojamos programinės įrangos, ši nuoroda arba mygtukas gali vadintis **Ypatybės** , **"Options"** (parinktys),, **"Printer Setup"**(spausdintuvo sąranka), **"Printer Properties"**  (spausdintuvo ypatybės), **"Printer"** (spausdintuvas) arba **"Set Preferences"**(nustatyti nuostatas).

**5.** Nustatykite naudojamo popieriaus rūšiai (paprastas popierius, firminia blankai arba iš anksto išspausdintas popierius, vokai, popierius nuotraukoms, etiketės ir t. t.) tinkamas spausdinimo parinktis.

Toliau pateiktoje lentelėje aprašyti skirtukai ir parinktys, kurie gali bųti jūsų programinėje įrangoje.

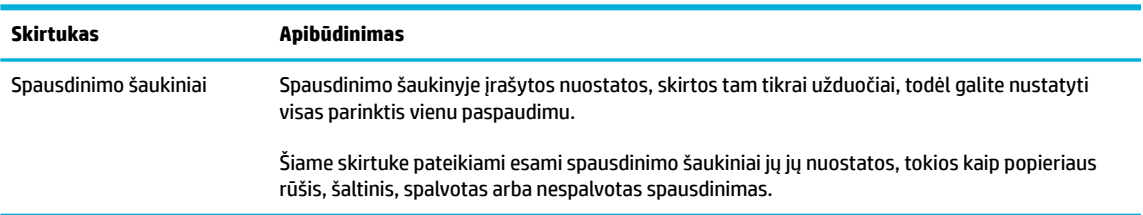

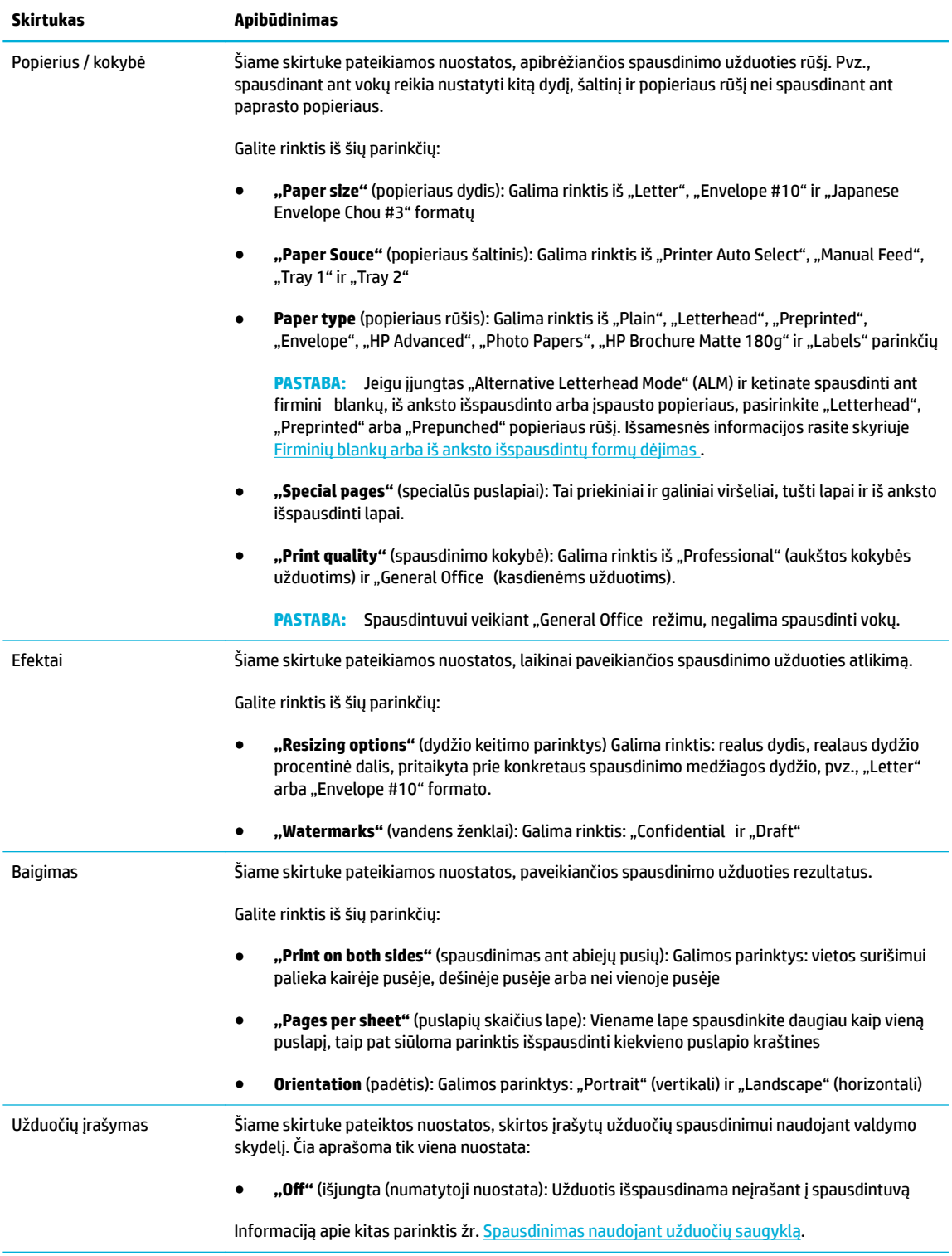

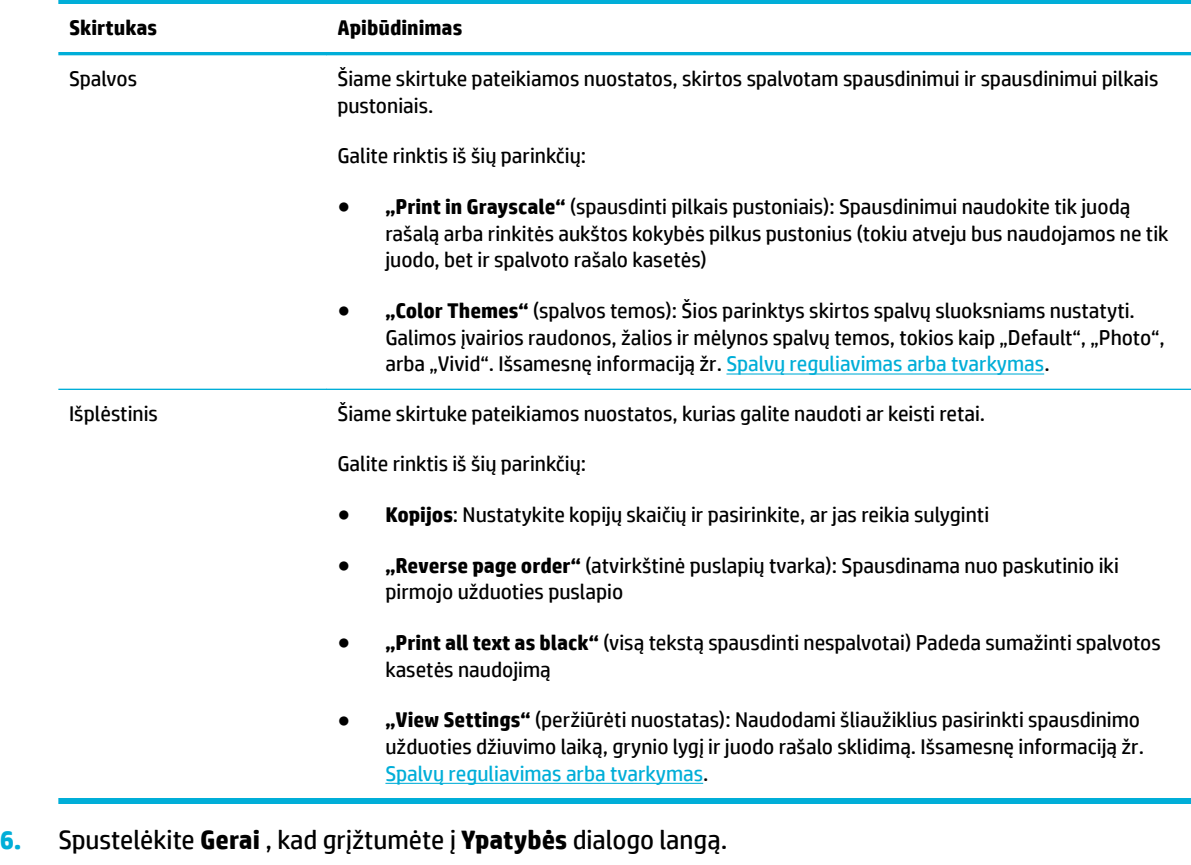

7. Spustelėkite Gerai, tada spustelėkite Spausdinti arba spustelėkite Gerai dialogo lange "Print" (spausdinti).

## **Spausdinimas iš kompiuterio ("OS X")**

Šie nurodymai taikomi spausdinant ant įvairių rūšių popierių, įskaitant toliau nurodytą:

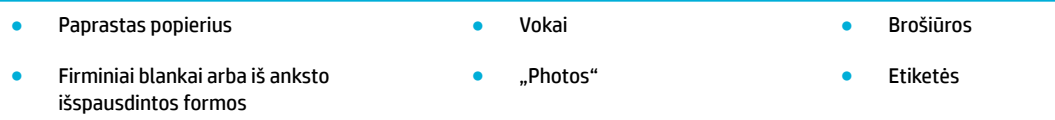

#### **Spausdinimas iš kompiuterio ("OS X")**

**1.** Palaikomos rūšies popierių įdėkite į tinkamą dėklą.

Išsamesnę informaciją žr. [Palaikomi spausdinimo medžiagos dydžiai.](#page-57-0)

- 2. Programinės įrangos programos meniu "File" (failas) spustelėkite "Print" (spausdinti).
- **3.** Įsitikinkite, kad pasirinktas spausdintuvas.
- 4. Jeigu reikia, meniu "Presets" (išankstinės parinktys) pasirinkite išankstinę spausdinimo parinktį.

**<sup>&</sup>lt;sup>2</sup> PASTABA:** Baigę spausdinti, iš gaminio išimkite visas specialias spausdinimo medžiagas, tokias kaip vokai ar nuotraukų popierius..

<span id="page-82-0"></span>**5.** Skirtuke **"Paper/Quality"** (popierius / kokybė) spustelėkite iškylantįjį meniu, pateiktą šalia spausdinimo medžiagos rūšies.

Nustatykite naudojamai spausdinimo medžiagai (paprastas popierius, firminia blankai, iš anksto išspausdintas, iš anksto įspaustas popierius, vokai, popierius nuotraukoms, etiketės ir t. t.) tinkamas spausdinimo parinktis. Spausdinimo parinktyse galima nustatyti dydį, rūšį, dėklą, spausdinimo skyrą ir automatinį reguliavimą.

Jei dialogo lange "Print" (spausdinti) nematote parinkčių, spustelėkite **"Show Details"** (rodyti išsamią informaciją).

- **6.** Spustelėkite **Spausdinti** .
	- **PASTABA:** Baigę spausdinti, iš gaminio išimkite visas specialias spausdinimo medžiagas, tokias kaip vokai ar nuotraukų popierius..

## **Spausdinimo šaukinių ("Windows") nustatymas**

- 1. Programinės įrangos programos meniu "File" (failas) spustelėkite "Print" (spausdinti).
- **2.** Spustelėkite nuorodą arba mygtuką, kuris atveria dialogo langą **Ypatybės** .

Priklausomai nuo jūsų naudojamos programinės įrangos, ši nuoroda arba mygtukas gali vadintis **Ypatybės** , **"Options"** (parinktys),, **"Printer Setup"**(spausdintuvo sąranka), **"Printer Properties"**  (spausdintuvo ypatybės), **"Printer"** (spausdintuvas) arba **"Set Preferences"**(nustatyti nuostatas).

- **3.** Spustelėkite skirtuką **Printing Shortcuts** (spausdinimo nuorodos).
- **4.** Kaip pagrindą pasirinkite jau sukurtą šaukinį.
- **PASTABA:** Prieš reguliuodami bet kurią nuostatą dešiniajame ekrane krašte, visada pasirinkite šaukinį. Jeigu sureguliuosite nuostatas ir tik tada pasirinksite šaukinį, nebus įrašyta jokių nustatymų.
- **5.** Pasirinkite spausdinimo parinktis naujam šaukiniui.
- **6.** Spustelėkite "Save As" mygtuką.
- **7.** Įveskite šaukinio pavadinimą ir spustelėkite mygtuką **Gerai** .

## Spausdinimo išankstinių nuostatų ("OS X") nustatymas

- 1. Programinės įrangos programos meniu "File" (failas) spustelėkite "Print" (spausdinti).
- **2.** Jsitikinkite, kad pasirinktas spausdintuvas.
- **3.** Iš iškylančiojo meniu "Presets" (išankstinės nuostatos) pasirinkite "Default Settings" (numatytosios nuostatos).
- **4.** Spustelėkite **"Save Current Settings as Preset"** (dabartines nuostatas įrašyti kaip išankstines nuostatas).
- **5.** Šveskite apibūdinamąjį išankstinės nuostatos pavadinimą ir įrašykite ją **"Only this printer"** (tik šiam spausdintuvui) arba "**All printers"** (visiems spausdintuvams).

## **Spalvų reguliavimas arba tvarkymas**

Sureguliuokite gaminio spaudinių spalvas keisdami nuostatas spausdintuvo tvarkyklės programinėje įrangoje.

- Pasirinkite spausdinimo užduočiai skirtą išankstinę spalvos temos nuostatą
- Spausdinimo užduočiai spalvos parinktis nustatykite rankiniu būdu.
- [Suderinti spalvas su kompiuterio ekranu](#page-84-0)
- [Prieigos prie spalvoto spausdinimo valdymas](#page-85-0)

### **Pasirinkite spausdinimo užduočiai skirtą išankstinę spalvos temos nuostatą**

- 1. Programinės įrangos programos meniu "File" (failas) spustelėkite "Print" (spausdinti).
- **2.** Įsitikinkite, kad pasirinktas spausdintuvas.
- **3.** Spustelėkite nuorodą arba mygtuką, kuris atveria dialogo langą **Ypatybės** .

Priklausomai nuo jūsų naudojamos programinės įrangos, ši nuoroda arba mygtukas gali vadintis **Ypatybės** , **"Options"** (parinktys),, **"Printer Setup"**(spausdintuvo sąranka), **"Printer Properties"**  (spausdintuvo ypatybės), **"Printer"** (spausdintuvas) arba **"Set Preferences"**(nustatyti nuostatas).

- **4.** Spustelėkite skirtuką **"Color"** (spalva) ir pasirinkite spalvos temą iš **"Color Themes"** (spalvų temos) išskleidžiamojo sąrašo ("Windows") arba **"RGB Color"** (RGB spalvų modelis) iškylančiojo meniu ("OS X").
	- **"Default (sRGB)"** (numatytoji nuostata (sRGB): Ši tema nustato gaminį spausdinti RGB duomenis paprastu įrenginio režimu. Naudodami šią temą, spalvas ir tinkamą jų sluoksniavimą tvarkykite naudodami programinės įrangos programą arba operacinę sistemą.
	- **"Vivid"**: Gaminys padidina spalvų pustonių grynį. Naudokite šią temą spausdindami darbui skirtus atvaizdus.
	- **Nuotraukos**: Gaminys RGB spalvų modelį interpretuoja taip, lyg fotografas spausdintų dokumentą naudodamas mažą skaitmeninę laboratoriją. Gaminys sluoksniuoja gilesnes, intensyvesnio grynio spalvas kitaip nei pasirinkus "Default (sRGB)" temą. Naudokite šią temą spausdindami nuotraukas.
	- **"Photo (Adobe RGB 1998)"** (Nuotraukos ("Adobe RGB 1998"): Šią temą naudokite spausdindami skaitmenines nuotraukas, kurioms ("Adobe RGB" spalvos tinkamesnės nei "sRGB". Naudodami šią temą, išjunkite spalvų valdymą programinės įrangos programoje.
	- **"None"** (jokia): Spalvos tema nenaudojama.

### **Spausdinimo užduočiai spalvos parinktis nustatykite rankiniu būdu.**

Naudodami spausdintuvo tvarkyklės programinę įrangą panaikinkite spalvos nustatymus ir sureguliuokite juos rankiniu būdu. Tvarkyklės programinėje įrangoje įdiegtas žinynas padės suprasti, kaip kiekvienas nustatymas paveiks spausdinimo rezultatus.

- 1. Programinės įrangos programos meniu "File" (failas) spustelėkite "Print" (spausdinti).
- **2.** Jsitikinkite, kad pasirinktas spausdintuvas.
- **3.** Atlikite vieną iš toliau aprašomų veiksmų.
	- **"Windows"**: Spustelėkite nuorodą arba mygtuką, kuris atveria dialogo langą **Ypatybės** .

<span id="page-84-0"></span>Priklausomai nuo jūsų naudojamos programinės įrangos, ši nuoroda arba mygtukas gali vadintis **Ypatybės** , **"Options"** (parinktys),, **"Printer Setup"**(spausdintuvo sąranka), **"Printer Properties"**  (spausdintuvo ypatybės), **"Printer"** (spausdintuvas) arba **"Set Preferences"**(nustatyti nuostatas).

- **"OS X"**: Iš **"Copies & Pages"** (kopijos ir puslapiai) iškylančiojo meniu, pasirinkite **"Color"** (spalva). Tada panaikinkite pasirinkimą "HP EasyColor".
- **4.** Pereikite į skirtuką arba polangį "Advanced" (išsamiai).
	- **"Windows"**: Skirtuke **"Advanced"** (išsamiai) spustelėkite **"Ink Settings"** (rašalo nustatymai).
	- **"OS X"**: Spustelėkite atskleidimo trikampį, esantį šalia "Advanced" (išsamiai).
- **5.** Naudodami šliaužiklius sureguliuokite tolesnius elementus.
	- **"Dry Time"** (džiūvimo laikas): Paslinkite šliaužiklį į dešinę, kad padidintumėte laiką, per kurį spausdintuvas išdžiovina išspausdintą puslapį. Džiūvimo laiką geriausia didinti tada, kai spausdinama ant paprasto popieriaus.
	- **"Saturation"** (grynis): Paslinkite šliaužiklį į dešinę, kad padidintumėte naudojamo rašalo kiekį. Grynį didinti tada, kai spausdinama ant brošiūroms ar nuotraukoms skirto popieriaus.
	- **"Black Ink Spread"** (juodo rašalo sklidimas): Paslinkite šliaužiklį į kairę, kad apribotumėte juodo rašalo sklidimą į gretimas spalvotas išspausdinto puslapio sritis. Sklidimą geriausia mažinti tada, kai spausdinama ant paprasto popieriaus.
	- **PASTABA:** Spalvų nustatymų pakeitimas rankiniu būdu gali paveikti rezultatus. HP rekomenduoja šiuos nustatymus keisti tik spalvų grafiko specialistams.
- **6.** Spustelėkite **Gerai** , kad įrašytumėte pasirinktus nustatymus ir užvertumėte lanką, arba spustelėkite "Reset" (atkurti), kad atkurtumėte numatytąsias gamyklines nuostatas ("Windows").

#### **Suderinti spalvas su kompiuterio ekranu**

Daugeliui vartotojų geriausias spalvų suderinimo metodas yra spausdinti sRGB spalvomis.

Spausdintuvo išvesties spalvų ir kompiuterio ekrano spalvų suderinimo procesas yra sudėtingas, nes spausdintuvai ir kompiuterių monitoriai naudoja skirtingus spalvų sukūrimo metodus. Monitoriuose spalvos rodomos naudojant šviesus taškus ir naudojant RGB (raudonos, žalios, mėlynos) spalvų procesą, tačiau spausdintuvai spalvotai spausdina naudodami CMYK (mėlyna, raudona, geltona ir juoda) spalvų procesą.

Keli faktoriai gali daryti įtaką galimybei suderinti spausdintas spalvas ir spalvas monitoriuje:

- Spausdinimo medžiaga
- Spausdinimo procesas (pvz., kasetinė, spaudos ar lazerinė technologija)
- **Apšvietimas**
- Asmeniniai spalvos suvokimo skirtumai
- Kompiuterinės programos
- Spausdintuvo tvarkyklės
- Kompiuterio operacinės sistemos
- **Monitoriai**
- <span id="page-85-0"></span>● Vaizdo plokštės ir tvarkyklės
- Darbo aplinka (pvz., drėgmė)

### **Prieigos prie spalvoto spausdinimo valdymas**

HP spalvų prieigos valdymo įrankių rinkinys leidžia įjungti arba išjungti spalvas atskiriems vartotojams arba grupėms ir programoms. Daugiau informacijos rasite apsilankę svetainėje [HP universalioji spausdinimo](http://www.hp.com/go/upd) [tvarkyklė \(HP UPD\)](http://www.hp.com/go/upd) .

## <span id="page-86-0"></span>**Spausdinimas iš valdymo skydelio**

## **Spausdinimas naudojant užduočių saugyklą**

Galite sukurti užduotis ir įrašyti jas gaminyje, kad vėliau jūs ar kiti asmenys galėtų jas išspausdinti. Jei norite taupyti vietą spausdintuvo atmintyje arba apsaugoti slaptą informaciją, galite pašalinti gaminyje įrašytas užduotis.

- Užduočių saugojimo įjungimas
- [Užduočių įrašymo taikymas vienai arba visoms spausdinimo užduotims](#page-87-0)
- [Spausdintuve įrašytos užduoties spausdinimas](#page-89-0)
- [Spausdintuve įrašytos užduoties pašalinimas](#page-89-0)

### **Užduočių saugojimo įjungimas**

Užduočių saugojimas yra įjungtas kaip numatytoji parinktis. Prireikus galite jį išjungti arba vėl įjungti.

#### Užduočių įrašymo išjungimas ir įjungimas ("Windows")

- **1.** Spustelėkite **"Start"** (pradėti) ir, priklausomai nuo jūsų operacinės sistemos, atlikite vieną iš toliau nurodytų veiksmų.
	- **"Windows 10"**: Spustelėkite **"Settings"** (nustatymai), spustelėkite **"Devices"** (įrenginiai) ir spustelėkite "Printers" (spausdintuvai).
	- **"Windows 8", "Windows 8.1"**: Spustelėkite **"Control Panel"** (valdymo skydelis), spustelėkite **"Hardware and Sound"** (aparatinė įranga ir gardas) ir spustelėkite **"Devices and Printers"**  (įrenginiai ir spausdintuvai).
	- **"Windows 7"**: Spustelėkite **"Devices and Printers"** (įrenginiai ir spausdintuvai).
- **2.** Dešiniuoju pelės klavišu spustelėkite spausdintuvo piktogramą, tada spustelėkite **"Properties"**  (ypatybės) arba **"Printer properties"** (spausdintuvo ypatybės).
- **3.** Lange "Printer properties" (spausdintuvo ypatybės) spustelėkite skirtuką **"Device Settings"** (įrenginio nustatymai).
- **4.** Išskleidžiamajame sąraše **"Job Storage"** (užduočių įrašymas) pasirinkite **"Disable"** (išjungti), kad išjungtumėte funkciją, arba pasirinkite **"Automatic"** (automatiškai), kad ją įjungtumėte.
- **5.** Spustelėkite "Apply" (taikyti), tada spustelėkite "OK" (gerai).

#### Užduočių įrašymo išjungimas ir įjungimas ("OS X")

- **1.** Atverkite "HP Utility". Išsamesnės informacijos rasite skyriuje [HP priemonės paleidimas.](#page-52-0)
- **2.** Isitikinkite, kad pasirinktas spausdintuvas.
- **3.** Spustelėkite "Devices" (įrenginiai).
- **4.** Pasirinkite **"Allow Stored Jobs on this printer"** (leisti šiame spausdintuve įrašyti užduotis) ir pasirinkite užduočių įrašymo nustatymus.

### <span id="page-87-0"></span>**Užduočių įrašymo taikymas vienai arba visoms spausdinimo užduotims**

Užduočių įrašymo funkciją galite taikyti vienai užduočiai arba visoms spausdinimo užduotims. Tai atlikus, viena užduotis arba visos užduotys įrašomos spausdintuvo atmintyje, kad vėliau galėtumėte has išspausdinti naudodami spausdintuvo valdymo skydelį.

#### Užduočių įrašymo taikymas vienai arba visoms spausdinimo užduotims ("Windows")

- **1.** Atlikite vieną iš toliau aprašomų veiksmų.
	- Vienai spausdinimo užduočiai: Programinės įrangos programos meniu **"File"** (failas) spustelėkite **"Print"** (spausdinti).
	- Visoms spausdinimo užduotims: Spustelėkite **"Start"** (pradėti) ir, priklausomai nuo jūsų operacinės sistemos, atlikite vieną iš toliau nurodytų veiksmų.
		- **"Windows 10"**: Spustelėkite **"Settings"** (nustatymai), spustelėkite **"Devices"** (įrenginiai) ir spustelėkite "Printers" (spausdintuvai).
		- **"Windows 8", "Windows 8.1"**: Spustelėkite **"Control Panel"** (valdymo skydelis), spustelėkite **"Hardware and Sound"** (aparatinė įranga ir gardas) ir spustelėkite **"Devices and Printers"**  (įrenginiai ir spausdintuvai).
		- **"Windows 7"**: Spustelėkite **"Devices and Printers"** (įrenginiai ir spausdintuvai).
- **2.** Įsitikinkite, kad pasirinktas spausdintuvas.
- **3.** Pereikite prie skirtuko **"Job Storage"** (užduočių įrašymas).
	- Vienai spausdinimo užduočiai: Spustelėkite nuorodą arba mygtuką, kuris atveria dialogo langą Ypatybės . Tada spustelėkite skirtuką "Job Storage" (užduočių įrašymas).
	- Visoms spausdinimo užduotims: Dešiniuoju pelės klavišu spustelėkite savo spausdintuvą, spustelėkite "Printing preferences" (spausdinimo parinktys), tada spustelėkite skirtuką "Job **Storage"** (užduočių įrašymas).
- **4.** Skirtuke **"Job Storage"** (užduočių įrašymas) pasirinkite vieną iš toliau nurodytų parinkčių:
	- **"Proof and Hold"** (patikra ir laukimas): Išspausdina pirmąją kelių kopijų užduoties kopiją, kad jūs galėtumėte patikrinti spausdinimo kokybę. Likusias kopijas išspausdina, kai tai padaryti nurodote spausdintuvo valdymo skydelyje.
	- **"Personal Job"** (asmeninė užduotis): Užduoties nespausdina tol, kol to daryti nenurodote spausdintuvo valdymo skydelyje.
	- "ID Copy" (asmens tapatybės kortelės kopijavimas): Išspausdina nurodytą skaičių užduoties kopijų ir įrašo kopiją, kad vėliau galėtumėte ją išspausdinti dar kartą.
	- "**Stored Job"** (įrašyta užduotis): Išspausdina spausdintuvui pateiktą užduotį ir leidžia kitiems naudotojams ją spausdinti bet kuriuo metu.
	- **"Make Job Private/Secure"** (užduoties privatumas / apsauga): Taikoma "Personal or Stored Job" (asmeninės arba įrašytos užduotys). Kad būtų galima įrašytą užduotį išspausdinti naudojantis valdymo skydeliu, galite paprašyti įvesti asmens tapatybės numerį (PIN) arba slaptažodį.
- "None" (jokia): Nereikia PIN arba slaptažodžio.
- **"PIN to print"** (PIN spausdinimui): Reikia įvesti keturių skaitmenų PIN.
- **"Encrypt Job (with password)"** (užkoduota užduotis (su slaptažodžiu) ("Windows 7" arba naujesnėms versijoms): Reikia pateikti slaptažodį, kurį sudaro 4–32 rašmenys.
- 5. Norėdami naudoti pritaikytą vartotojo vardą ar užduoties pavadinimą, spustelėkite "**Custom"** (pritaikytas), tada įveskite vartotojo vardą arba užduoties pavadinimą.

Jeigu įvedate užduoties pavadinimą, kuris jau yra naudojamas, pasirinkite vieną iš toliau nurodytų parinkčių:

- **"Use Job Name + (1-99)** (naudoti užduoties pavadinimą + (1–99): Užduoties pavadinimo pabaigoje įveskite unikalų skaičių
- **"Replace Existing File"** (pakeisti esamą failą): Esamą išsaugotą užduotį pakeiskite naująja
- **6.** Spustelėkite **Gerai** , tada spustelėkite **Spausdinti** , kad įrašytumėte užduotį spausdintuve.

#### Užduočių įrašymą taikykite vienai arba visoms spausdinimo užduotims ("OS X")

- **1.** Atlikite vieną iš toliau aprašomų veiksmų.
	- Vienai spausdinimo užduočiai: Programinės įrangos programos meniu **"File"** (failas) spustelėkite **"Print"** (spausdinti). Tada, iškylančiajame meniu po **"Presets"** (išankstinės nuostatos) pasirinkite **"Job Storage"** (užduočių įrašymas).
	- Visoms spausdinimo užduotims: Iš **"Copies & Pages"** (kopijos ir puslapiai) iškylančiojo meniu, pasirinkite **"Job Storage"** (užduočių įrašymas).
- **2.** Įsitikinkite, kad pasirinktas spausdintuvas.
- **3.** Iškylančiajame meniu "Mode" (būdas) pasirinkite vieną iš šių parinkčių:
	- **"ID Copy"** (asmens tapatybės kortelės kopijavimas): Išspausdina nurodytą skaičių užduoties kopijų ir įrašo kopiją, kad vėliau galėtumėte ją išspausdinti dar kartą.
	- **"Proof and Hold"** (patikra ir laukimas): Išspausdina pirmąją kelių kopijų užduoties kopiją, kad jūs galėtumėte patikrinti spausdinimo kokybę. Likusias kopijas išspausdina, kai tai padaryti nurodote spausdintuvo valdymo skydelyje.
	- **"Stored Job"** (įrašyta užduotis): Išspausdina spausdintuvui pateiktą užduotį ir leidžia kitiems naudotojams ją spausdinti bet kuriuo metu.
	- **"Personal Job"** (asmeninė užduotis): Užduoties nespausdina tol, kol to daryti nenurodote spausdintuvo valdymo skydelyje.
- **4.** Norėdami naudoti pritaikytą vartotojo vardą ar užduoties pavadinimą, spustelėkite **"Custom"**  (pritaikytas), tada įveskite vartotojo vardą arba užduoties pavadinimą.
	- Jeigu įvedate užduoties pavadinimą, kuris jau yra naudojamas, pasirinkite vieną iš toliau nurodytų parinkčių:
		- **"Use Job Name + (1-99)** (naudoti užduoties pavadinimą + (1–99): Užduoties pavadinimo pabaigoje įveskite unikalų skaičių
		- **"Replace Existing File"** (pakeisti esamą failą): Esamą išsaugotą užduotį pakeiskite naująja
- <span id="page-89-0"></span>**5.** "Personal or Stored Jobs" (asmeninės arba įrašytos užduotys) atveju pasirinkite "Use PIN to Print" (naudoti PIN spausdinimui), jei norite, kad spausdinti naudojant valdymo skydelį būtų galima tik įvedus keturių skaitmenų asmens tapatybės numerį (PIN).
- **6.** Spustelėkite **Spausdinti** , kad įrašytumėte užduotį spausdintuve.

### **Spausdintuve įrašytos užduoties spausdinimas**

- 1. Valdymo skydelyje palieskite programos aplanką "Print" (spausdinti).
- **2.** Ekrane palieskite piktogramą "Job Storage" (užduočių įrašymas).
- **3.** Susiraskite norimą užduotį ir ją atverkite.

**PASTABA:** Jeigu užduotis asmeninė arba užkoduota, įveskite PIN kodą arba slaptažodį.

**4.** Nustatykite kopijų skaičių, tada palieskite "Print" (spausdinti).

### **Spausdintuve įrašytos užduoties pašalinimas**

- 1. Valdymo skydelyje palieskite programos aplanką "Print" (spausdinti).
- **2.** Ekrane palieskite piktogramą "Job Storage" (užduočių įrašymas).
- **3.** Atverkite aplanką, kuriame yra užduotis, ir atlikite vieną iš toliau nurodtų veiksmų.
	- Norėdami pašalinti vieną darbą, palieskite jį.
	- Norėdami pašalinti visus aplanke esančius darbus, paklieskite šiukšlinės piktogramą ir palieskite "Delete" (pašalinti).
	- **<sup>2</sup> PASTABA:** Jeigu kai kurie darbai yra apsaugoti PIN arba slaptažodžių, palieskite "All jobs without a PIN or password (visi darbai be PIN arba slaptažodžio) arba "All jobs with the same PIN or password" (visi darbai, kuriems taikomas tasd pats PIN arba slaptažodis) ir vadovaukitės ekrane pateiktais nurodymais.

**PASTABA:** Jeigu užduotis asmeninė arba užkoduota, įveskite PIN kodą arba slaptažodį.

4. Jeigu reikia, palieskite šiukšlinės piktogramą, tada palieskite "Delete" (pašalinti).

## **Spausdinimas iš USB įrenginio**

Gaminys turi funkciją, kuri leidžia spausdinti iš USB laikmenos įrenginio ("Plug and Print"), kad galėtumėte greitai išspausdinti failus, nesiųsdami jų iš kompiuterio. Šiame spausdintuve (šalia valdymo skydelio) esantiems USB prievadams tinka standartinės USB laikmenos.

Galite išspausdinti šių rūšių failus:

- DOC ● .DOCX ● JPEG ● JPG ● .PNG ● .PPT ● .PPTX ● .TIFF
- PDF
- 1. Įkiškite USB įrenginį į gaminio priekyje esantį USB prievadą. Atverčiamas meniu "Memory Device Options" (atminties įrenginio parinktys).
- **2.** Ekrane palieskite piktogramą "Print Documents" (spausdinti dokumentus).
- **3.** USB įrenginyje susiraskite norimą užduotį ir ją atverkite.
- 4. Pasirinkite kopijų skaičių ir palieskite "Start Black" (pradėti spausdinti nespalvotai) arba "Start Color" (pradėti spausdinti spalvotai), kad pradėtumėte spausdinti

## <span id="page-91-0"></span>**Kaip spausdinti naudojant "NFC"**

Naudodami "Near Field Communications" (NFC) galite prieiti prie gaminio ir spausdinti iš savo išmaniojo telefono ar planšetinio kompiuterio. Jeigu norite spausdinti naudodami NFC, palieskite @ ir vadovaukitės ekrane pateikiamais nurodymais.

## <span id="page-92-0"></span>**Spausdinimas naudojant HP paslaugą "ePrint"**

Su "HP ePrint" galite spausdinti bet kuriuo metu ir bet kurioje vietoje iš savo mobiliojo telefono, nešiojamojo kompiuterio ar kito mobiliojo įrenginio. "HP ePrint" veikia su visais el. pašto funkciją turinčiais gaminiais. Jeigu galite išsiųsti el. laišką, galite ir spausdinti į "HP ePrint" palaikantį gaminį. Išsamiau apie tai skaitykite svetainėje ["HP Connected"](http://www.hpconnected.com).

Prieš naudodami "HP ePrint", įsitikinkite, kad:

- Turite interneto ir el. pašto funkcijas palaikantį kompiuterį arba mobilųjį įrenginį.
- Jūsų spausdintuve yra jiungti "HP Embedded Web Server" ir "HP ePrint". Išsamesnės informacijos rasite skyriuje [HP integruotasis tinklo serveris \(EWS\).](#page-38-0)

## Būdami toli nuo spausdintuvo, spausdinkite išsiųsdami el. laišką "HP ePrint" **programėle.**

Jei esate kelyje, galite spausdinti dokumentą "HP ePrint" programėle išsiųsdami el. laišką į spausdintuvą, kuriame veikia "HP ePrint". Išsamiau apie tai skaitykite [Tinklo paslaugos](#page-43-0).

**PASTABA:** Būdami biure sužinokite savo "HP ePrint" el. pašto adresą. Instrukcijas rasite skyriuje "HP ePrint".

- **1.** Kompiuteryje arba mobiliajame prietaise įjunkite el. pašto programą.
- **2.** Parašykite naują el. laišką ir prie jo pridėkite failą, kurį norite spausdinti.
- 3. El. laiško eilutėje "To" (kam) įrašykite "HP ePrint" el. pašto adresą, tada pasirinkite el. laiško siuntimo parinktį.
- **ETABA:** "To" (kam) arba "Cc" (kopija) laukeliuose nenurodykite jokių el. pašto adresų. "HP ePrint" serveris nepriima spausdinimo užduočių, jei yra keli el. pašto adresai.

## **Spausdinkite iš vietoje esančio kompiuterio arba mobiliojo įrenginio**

Jei esate namuose arba biure, galite saugiai spausdinti naudodami išmanųjį telefoną arba planšetinį kompiuterį.

**PASTABA:** Jei norite spausdinti neprisijungdami prie tinklo, išsamiau apie tai skaitykite Naudokite "Wi-Fi [Direct" \(tiesioginis "Wi-Fi" ryšys\) kad kompiuterį ar įrenginį prijungtumėte prie gaminio.](#page-30-0).

- **1.** įsitikinti, kad mobilusis įrenginys ir spausdintuvas yra tame pačiame tinkle;
- **2.** pasirinkti norimą spausdinti nuotrauką arba dokumentą ir pasirinkite spausdintuvą;
- **3.** patvirtinti spausdinimo parametrus ir spausdinti.

## <span id="page-93-0"></span>**Spausdinimas su "AirPrint" ("OS X")**

Spausdinimas naudojant "Apple's AirPrint" palaikomas "iPad" ("iOS 4.2"), "iPhone" ("3GS" arba vėlesni), "iPod touch" (trečiosios kartos arba vėlesni) ir "Mac" ("OS X 10.9" arba vėlesni).

Prieš naudodami "AirPrint" šiuos įrenginio dalykus:

- spausdintuvas ir "Apple" įrenginys yra prijungtas prie to paties tinklo kaip ir "AirPrint-enabled" funkciją palaikantis įrenginys. Daugiau informacijos rasite apsilankę svetainėje "HP Mobile Printing". Jeigu jūsų šalyje ar regione nėra prieinama šios svetainės vietinė versija, būsite nukreipti į kitos šalies arba kita kalba pateikiamą "HP Mobile Printing" svetainę.
- Dėkite popierių, atitinkantį spausdintuvo popieriaus nuostatas.

#### **Pakartotinis "AirPrint" įjungimas**

"AirPrint" yra įjungta kaip numatytoji nuostata. Jeigu ji išjungiama, vadovaudamiesi tolesniais nurodymais galite ją vėl įjungti.

- **1.** Atidarykite EWS. Išsamesnės informacijos rasite skyriuje [EWS atvėrimas.](#page-39-0)
- 2. Skirtuke "Network" (tinklas), spustelėkite "AirPrint", tada spustelėkite "Status" (būsena).
- **3.** Eilutėje "AirPrint Status" ("AirPrint" būsena) spustelėkite "Turn On AirPrint" (įjungti "AirPrint").

## <span id="page-94-0"></span>**Patarimai, kaip sėkmingai spausdinti**

- Patarimai, kaip naudoti kasetes
- Patarimai, kaip įdėti popierių
- Patarimai, kaip nustatyti spausdintuva ("Windows")
- Patarimai, kaip nustatyti spausdintuva ("OS X")

## **Patarimai, kaip naudoti kasetes**

- Jei spausdinimo kokybė nėra tinkama, daugiau informacijos rasite [Pagerinkite spausdinimo kokybę.](#page-119-0)
- Naudokite originalias HP kasetes.

Originalios HP kasetės suprojektuotos ir išbandytos su HP spausdintuvais ir popieriumi, kad visada pasiektumėte puikių rezultatų.

**PASTABA:** HP negali užtikrinti ne HP kasečių kokybės ir patikimumo. Spausdintuvo priežiūros darbams ar taisymui, kurio prireikia dėl ne HP kasečių naudojimo, netaikoma garantija.

Jei manote, kad įsigijote originalias HP rašalo kasetes, aplankykite svetainėje [HP kova su klastojimu](http://www.hp.com/go/anticounterfeit) .

Tinkamai įdėkite juodo ir spalvoto rašalo kasetes.

Išsamesnės informacijos rasite skyriuje [Kasečių keitimas](#page-75-0).

Patikrinkite apytikrius kasečių rašalo lygius ir įsitikinkite, kad pakanka rašalo.

Rašalo lygio įspėjimai ir indikatoriai suteikia apytikrę informaciją tik įspėjimo tikslu.

Išsamesnės informacijos rasite skyriuje [Apytikrio kasetės rašalo lygio tikrinimas.](#page-73-0)

- **PASTABA:** Gavę pranešimą apie žemą kasetės rašalo lygį, pasirūpinkite atsargine kasete, kad nereikėtų atidėti svarbių spausdinimo darbų. Nereikia keisti kasetės, kol nebūsite paraginti.
- Kad apsaugotumėte gaminį nuo pažeidimų, spausdintuvą visada išjunkite naudodami priekyje esantį mygtuką.

## **Patarimai, kaip įdėti popierių**

Išsamesnę informaciją žr. [Palaikomi spausdinimo medžiagos dydžiai.](#page-57-0)

- Įsitikinkite, kad popierius būtų tinkamai įstatytas į įvesties dėklą, tada nustatykite reikiamą medijos dydį ir tipą. Dėdami popierių į įvesties dėklą, jūsų bus paprašyta nustatyti medijos dydį ir tipą.
- Jdėkite pluoštą popieriaus (ne vieną lapą). Kad neįvyktų popieriaus strigtis, visas popierius pluošte turi būti tokio paties dydžio ir tipo.
- Pasirūpinkite, kad į įvesties dėklą įdėtas popierius gulėtų lygiai ir kad jo kraštai nebūtų užlenkti arba įplėšti.
- Pakoreguokite įvesties dėklo popieriaus pločio kreiptuvus pristumkite juos prie popieriaus. Pasirūpinkite, kad kreiptuvai nesulankstytų popieriaus dėkle.

## <span id="page-95-0"></span>Patarimai, kaip nustatyti spausdintuvą ("Windows")

- Norėdami pakeisti numatytąsias spausdinimo nuostatas, atlikite vieną iš toliau nurodytų veiksmų:
	- "HP Printer Assistant" spustelėkite **Spausdinti** , tada spustelėkite **"Set Preferences"** (nustatyti parinktis). Išsamesnę informaciją žr. [Kaip atidaryti "HP Printer Assistant"](#page-50-0).
	- Programinės įrangos programos meniu **"File"** (failas) spustelėkite **"Print"** (spausdinti).Atidarykite "Printer Properties" (spausdintuvo ypatybės) dialogo langą.
- Spausdintuvo tvarkyklės skirtuke **"Color"** (spalva) arba **"Finishing"** (užbaigimas) nustatykite šias reikiamas parinktis:
	- **Spausdinimas pilkais pustoniais (spausdinimas pilkais pustoniais)**: Leidžia jums spausdinti nespalvotus dokumentus naudojant tik juodo rašalo kasetę. Spustelėkite "**Black Ink Only"**(tik juodas rašalas), tada spustelėkite **Gerai** .
	- **Puslapių skaičius lape**: Padeda nustatyti puslapių tvarką, jeigu spausdinate daugiau kaip du puslapius viename lape.
	- **"Booklet Layout"** (brošiūros išdėstymas): Leidžia spausdinti kelių puslapių dokumentą kaip lankstinuką. Kiekvienoje lapo pusėje pateikiami du lapai, po to lapas sulenkiamas per pusę ir gali būti naudojamas kaip brošiūra. Iš išskleidžiamojo sąrašo pasirinkite įrišimo metodą ir spustelėkite **Gerai** .
		- **Įrišimas kairėje pusėje**: Ši įrišimo pusė sulenkus yra lankstinuko kairėje pusėje. Pasirinkite šią parinktį, jeigu jūs skaitote iš kairės į dešinę.
		- **Įrišimas dešinėje pusėje**: Ši susiejimo pusė sulenkus yra lankstinuko dešinėje pusėje. Pasirinkite šią parinktį, jeigu jūs skaitote iš dešinės į kairę.
	- **Spausdinamo puslapio kraštai**: Leidžia pridėti kraštines puslapiams, jeigu spausdinate daugiau kaip du puslapius viename lape.
- Kad nustatydami spausdinimo nuostatas sutaupytumėte laiko, galite naudoti spausdinimo šaukinį.

## **Patarimai, kaip nustatyti spausdintuvą ("OS X")**

- Programinės įrangos programoje pasirinkite tinkamą popieriaus, įdėto į spausdintuvą, dydį..
	- **a.** Meniu **"File"** (failas) pasirinkite **"Page Setup"** (puslapio sąranka).
	- **b.** Nuostatoje **"Format For"** (formatas, skirtas) pasirinkite būtent savo spausdintuvą.
	- **c.** Iškylančiajame meniu pasirinkite **"Paper Size"** (popieriaus dydis).
- Programinės įrangos programoje pasirinkite tinkamą popieriaus, įdėto į spausdintuvą, rūšį ir kokybę.
	- **a.** Programinės įrangos programos meniu **"File"** (failas) spustelėkite **"Print"** (spausdinti).
	- **b.** Iš **"Copies & Pages"** (kopijos ir puslapiai) iškylančiojo meniu, pasirinkite **"Paper/Quality"** (popierius / kokybė) ir pasirinkite tinkamą popieriaus rūšį ir kokybę.
- Norėdami spausdinti nespalvotus dokumentus naudodami tik juodo rašalo kasetę, atlikite toliau nurodytus veiksmus.
- a. Programinės įrangos programos meniu "File" (failas) spustelėkite "Print" (spausdinti).
- **b.** Iškylančiojo meniu lanke "Print" (spausdinimas) pasirinkite "Copies & Pages" (kopijos ir puslapiai), tada pasirinkite "Color" (spalva).
- **c.** Atšaukite pasirinkimą **"HP EasyColor"**, tada pasirinkite **"Print Color as Gray"** (spalvotas dalis spausdinti pilkai).
- **d.** Pasirinkite **"Black Ink Only"** (tik juodas rašalas).

# **7 Problemų sprendimas**

- [Problemų šalinimo patikrinimų sąrašas](#page-98-0)
- [Informaciniai puslapiai](#page-100-0)
- [Numatytosios gamyklinės reikšmės](#page-102-0)
- [Valymo procedūra](#page-103-0)
- [Strigimai ir popieriaus padavimo problemos](#page-104-0)
- [Rašalo kasečių problemos](#page-113-0)
- [Spausdinimo problemos](#page-117-0)
- [Problemos dėl prijungimo](#page-122-0)
- [Darbo belaidžiame tinkle problemos](#page-124-0)
- [Gaminio programinės įrangos problemos \("Windows"\)](#page-127-0)
- [Gaminio programinės įrangos problemos \("OS X"\)](#page-129-0)

## <span id="page-98-0"></span>**Problemų šalinimo patikrinimų sąrašas**

Jei norite šalinti gaminio problemas, atlikite šiuos veiksmus.

- Patikrinkite, ar gaminys įjungtas
- Patikrinkite valdymo skyda, ar nėra klaidos pranešimų
- Patikrinkite spausdinimo funkcija
- Pabandykite nusiųsti spausdinimo užduotį iš kompiuterio
- Patikrinkite "plug-and-print" USB funkcija
- [Veiksniai, turintys įtakos gaminio veikimui](#page-99-0)

## **Patikrinkite, ar gaminys įjungtas**

- **1.** Jei nešviečia maitinimo mygtukas, nuspauskite jį, kad įjungtumėte spausdintuvą.
- **2.** Jeigu maitinimo mygtukas neveikia, patikrinkite, ar maitinimo laidas prijungtas ir prie gaminio, ir prie elektros ar AC lizdo.
- **3.** Jeigu gaminys vis tiek neįsijungia, patikrinkite maitinimo šaltinį: maitinimo laidą prijunkite prie kito elektros arba AC lizdo.

## **Patikrinkite valdymo skydą, ar nėra klaidos pranešimų**

Valdymo skydas turi rodyti, kad gaminys veikia parengties režimu. Jei pasirodo klaidos pranešimas, pašalinkite klaidą.

## **Patikrinkite spausdinimo funkciją**

- **1.** Atverkite valdymo skydo reikmenų skydelį (žemyn braukite reikmenų skydelio kortelę bet kurio ekrano viršuje arba palieskite reikmenų skydelio sritį pagrindiniame ekrane).
- **2.** Valdymo skydelyje palieskite  $\bullet$ .
- **3.** Palieskite Ataskaitos , tada palieskite "Printer Status Report" (spausdintuvo būsenos ataskaita), kad išspausdintumėte bandomaji puslapį.
- **4.** Jei ataskaita neatspausdinama, įsitikinkite, kad dėkle yra popieriaus, ir patikrinkite valdymo skydą, ar gaminio viduje nėra įstrigusio popieriaus.
	- **<sup>EX</sup> PASTABA:** Jsitikinkite, kad dėkle esantis popierius atitinka šio gaminio specifikacijas

## **Pabandykite nusiųsti spausdinimo užduotį iš kompiuterio**

- **1.** Naudokite teksto redagavimo programą spausdinimo užduočiai į gaminį nusiųsti.
- **2.** Jei užduotis nespausdinama, įsitikinkite, kad pasirinkote tinkamą spausdinimo tvarkyklę.
- **3.** Pašalinkite ir dar kartą įdiekite gaminio programinę įrangą.

## <span id="page-99-0"></span>**Patikrinkite "plug-and-print" USB funkciją**

- **1.** Įkelkite .PDF dokumentą arba .JPEG nuotrauką į USB atmintinę ir prijunkite ją prie lizdo gaminio priekinėje dalyje.
- **2.** Atverčiamas meniu "Memory Device Options" (atminties įrenginio parinktys). Pabandykite spausdinti dokumentą arba nuotrauką.
- **3.** Jei sąraše dokumentų nėra, pabandykite naudoti kitokio tipo USB laikmeną.

## **Veiksniai, turintys įtakos gaminio veikimui**

Kai kurie veiksniai turi įtakos laikui, per kurį išspausdinama užduotis:

- Jūsų naudojama programinė įranga ir jos nustatymai
- Specialaus popieriaus naudojimas (pvz., storo popieriaus ar pasirinktinio dydžio popieriaus)
- Gaminio apdorojimo ir perkėlimo laikas
- Grafiko sudėtingumas ir dydis
- Naudojamo kompiuterio greitis
- Jungimas per USB arba prie tinklo
- Spalvotas arba nespalvotas spausdinimas
- USB atmintinės tipas, jei tokia naudojama

## <span id="page-100-0"></span>**Informaciniai puslapiai**

Informaciniai puslapiai yra gaminio atmintyje. Šie puslapiai padeda diagnozuoti ir spręsti su gaminiu iškilusias problemas.

**<sup>2</sup> PASTABA:** jei gaminio kalba nebuvo tinkamai sukonfigūruot įdiegimo metu, galite nustatyti kalbą rankiniu būdu, tuomet informaciniai puslapiai bus spausdinami viena iš palaikomų kalbų. Kalbos keitimas naudojant meniu Nuostatos, esantį valdymo skydelio meniu Sąranka, arba naudojant "HP Embedded Web Server".

- **1.** Atverkite valdymo skydo reikmenų skydelį (žemyn braukite reikmenų skydelio kortelę bet kurio ekrano viršuje arba palieskite reikmenų skydelio sritį pagrindiniame ekrane).
- **2.** Valdymo skydelyje palieskite  $\bullet$ .
- **3.** Palieskite Ataskaitos , kad peržiūrėtumėte meniu.
- **4.** Bakstelėkite ataskaitos, kurią norite spausdinti, pavadinimą.

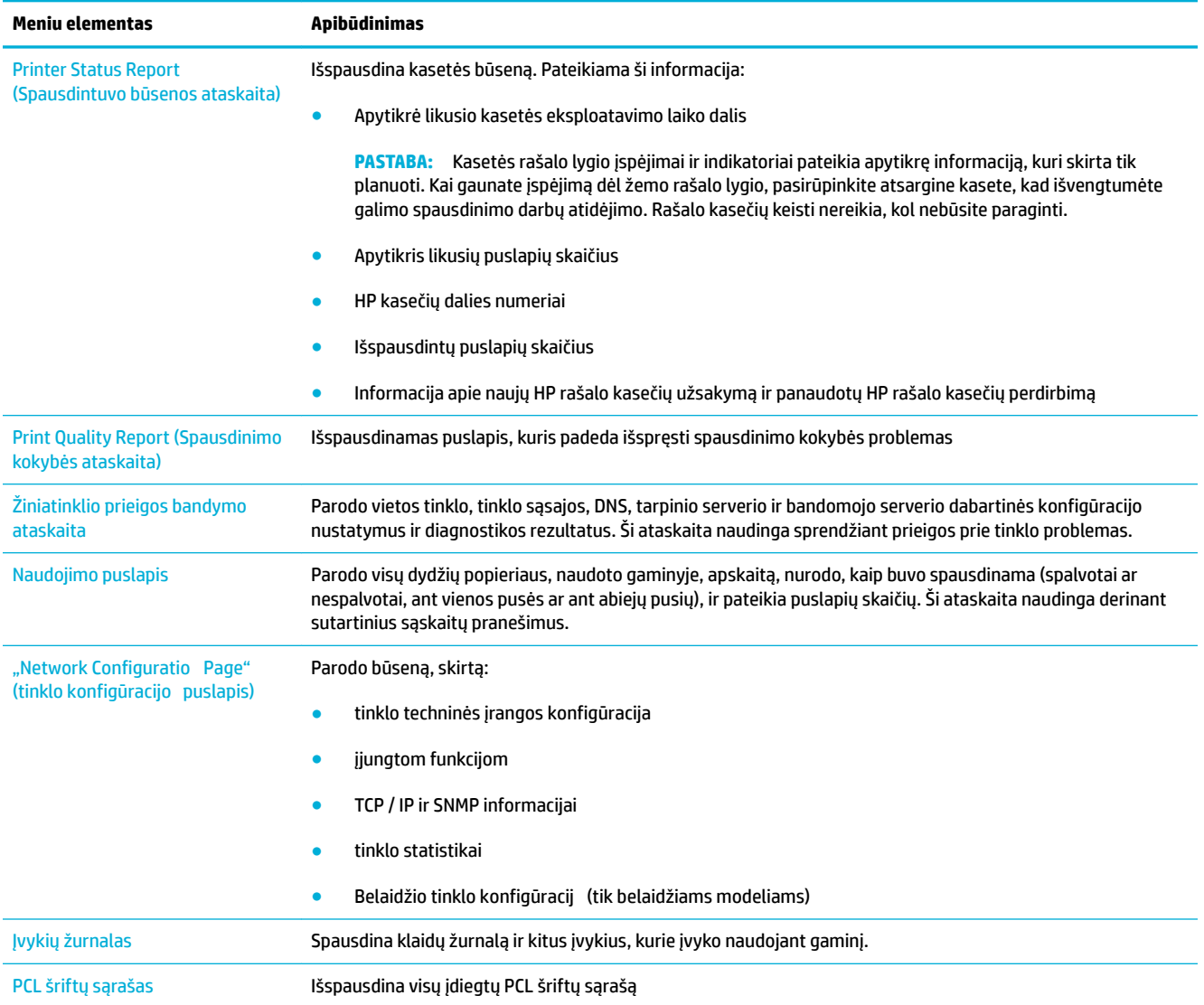

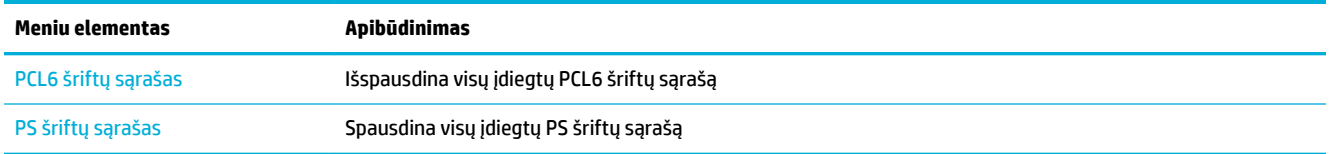

## <span id="page-102-0"></span>**Numatytosios gamyklinės reikšmės**

**PRANEŠIMAS:** Atkūrus numatytąsias gamyklines nuostatas, atkuriamos visos gaminio ir tinklo nuostatos. Po šios procedūros gaminys automatiškai paleidžiamas pakartotinai.

- **1.** Atverkite valdymo skydo reikmenų skydelį (žemyn braukite reikmenų skydelio kortelę bet kurio ekrano viršuje arba palieskite reikmenų skydelio sritį pagrindiniame ekrane).
- **2.** Valdymo skydelyje palieskite  $\bullet$ .
- 3. Palieskite "Printer Maintenance" (spausdintuvo priežiūra), tada palieskite "Restore" (atkurti).
- 4. Palieskite "Restore Factory Defaults" (atkurti numatytąsias gamyklines nuostatas) ir palieskite "Continue" (tęsti).

Gaminys automatiškai paleidžiamas iš naujo.

## <span id="page-103-0"></span>**Valymo procedūra**

- Valykite spausdinimo galvutę
- Nuvalykite jutiklinį ekraną

## **Valykite spausdinimo galvutę**

Vykstant spausdinimo procesui, spausdintuvo viduje gali susikaupti popieriaus, dažų ir dulkių dalelių. Ilgainiui tai gali sukelti spausdinimo kokybės problemų, tokių kaip dažų taškeliai ar dėmės.

Gaminys atlieka automatinę priežiūrą ir valymo procedūras, galinčias išspręsti daugelį šių problemų.

Susidūrę su problemomis, kurių gaminys negali išspręsti automatiškai, išvalykite spausdinimo galvutę nurodyta tvarka.

**PASTABA:** Procedūros metu spausdinimo galvutei nuvalyti naudojamas rašalas. Procedūrą atlikite tik tuo atveju, jei norite išspręsti spausdinimo kokybės problemas. Neatlikite jos kaip reguliarios priežiūros darbų.

- **PATARIMAS:** Jeigu gaminį tinkamai išjungsite nuspausdami gaminio priekyje esantį maitinimo mygtuką, tai padės spausdinimo galvutei neužsikimšti ir apsaugos nuo spausdinimo kokybės problemų.
	- **1.** Atverkite valdymo skydo reikmenų skydelį (žemyn braukite reikmenų skydelio kortelę bet kurio ekrano viršuje arba palieskite reikmenų skydelio sritį pagrindiniame ekrane).
	- **2.** Valdymo skydelyje palieskite  $\bullet$ .
	- **3.** Palieskite "Printer Maintenance" (spausdintuvo priežiūra), kad peržiūrėtumėte valymo ir lygiavimo procedūrų sąrašą.
	- 4. Palieskite "Clean Printhead Level 1" (spausdinimo galvutės valymas, 1 lygis) ir vadovaukitės valdymo skydelyje pateiktais paraginimais. Jeigu reikia, į pagrindinį dėklą įdėkite popieriaus.

Lapas lėtai patiekiamas į gaminį. Pabaigę procesą lapą išmeskite.

5. Jeigu spausdinimo galvutė vis dar nešvari, palieskite "Clean Printhead Level 2" (spausdinimo galvutės valymas, 2 lygis) ir vadovaukitės valdymo skydelyje pateiktais paraginimais. Jeigu nepavyksta, atlikite kitas valymo procedūras. Jeigu reikia, vadovaukitės tolesniu valymo procedūrų sąrašu.

Lapas lėtai patiekiamas į gaminį. Pabaigę procesą lapą išmeskite.

## **Nuvalykite jutiklinį ekraną**

Valykite jutiklinį ekraną, kai tik prireikia nuvalyti pirštų atspaudus arba dulkes. Švelniai nušluostykite valdymo skydą švaria, vandenyje sudrėkinta ir nesiveliančia šluoste.

**PRANEŠIMAS:** Naudokite tik vandenį. Tirpikliai ir valikliai gali pažeisti jutiklinį ekraną. Vandens nepilkite ir nepurkškite tiesiogiai į jutiklinį ekraną.

## <span id="page-104-0"></span>**Strigimai ir popieriaus padavimo problemos**

Norėdami išspręsti problemas dėl popieriaus tvarkymo, pabandykite atlikti šiuos veiksmus.

### **Gaminys nepaima popieriaus**

Jeigu gaminys nepaima popieriaus iš dėklo, išbandykite šiuos sprendimus.

- **1.** Atidarykite gaminį ir išimkite įstrigusius popieriaus lapus.
- **2.** Į dėklą įdėkite jūsų užduočiai tinkamo dydžio popieriaus.
- **3.** Įsitikinkite, kad popieriaus kreiptuvai tinkamai sureguliuoti pagal popieriaus dydį. Išlygiuokite kreiptuvus su popieriaus matmenų žymomis dėklo apačioje.
- **4.** Išimkite popieriaus šūsnį iš dėklo, palankstykite ją, apsukite 180 laipsnių kampu ir apverskite. *Nesulankstykite popieriaus.* Popieriaus rietuvę vėl įdėkite į dėklą.
- **5.** Patikrinkite valdymo skydelį ir pažiūrėkite, ar gaminys laukia, kol patvirtinsite raginimą tiekti popierių rankiniu būdu per 1 dėklą (daugiafunkcį dėklą kairėje gaminio pusėje). Įdėkite popieriaus ir tęskite.

## **Gaminys įtraukia kelis popieriaus lapus**

Jeigu gaminys iš dėklo paima kelis popieriaus lapus, išbandykite šiuos sprendimus.

- **1.** Išimkite popieriaus šūsnį iš dėklo, palankstykite ją, apsukite 180 laipsnių kampu ir apverskite. *Nesulankstykite popieriaus.* Popieriaus rietuvę vėl įdėkite į dėklą.
- **2.** Šiame gaminyje naudokite tik HP specifikacija atitinkantį popierių.
- **3.** Naudokite nesulamdytą, neperlenktą ar nesuplėšytą popierių. Jei reikia, naudokite popierių iš kitos pakuotės. Įsitikinkite, kad dėkle esantis popierius yra to paties tipo ir matmenų.
- **4.** Įsitikinkite, kad dėkle nėra įdėta per daug popieriaus. Jei taip, išimkite visą popieriaus rietuvę iš dėklo, ištiesinkite ją ir įdėkite mažesnį popieriaus kiekį į dėklą.

Net jeigu dėklas neperpildytas, pabandykite naudoti mažesnę spausdinimo medžiagos rietuvę (pvz., pusę).

- **5.** Įsitikinkite, kad popieriaus kreiptuvai tinkamai sureguliuoti pagal popieriaus dydį. Išlygiuokite kreiptuvus su popieriaus matmenų žymomis dėklo apačioje.
- **6.** Spausdinkite iš kito dėklo.

### **Kaip išvengti popieriaus strigimo**

Norėdami sumažinti popieriaus triktis, išbandykite šiuos sprendimus.

- **1.** Šiame gaminyje naudokite tik HP specifikacija atitinkantį popierių. Nerekomenduojama naudoti lengvo, iš trumpų plaušų pagaminto popieriaus.
- **2.** Naudokite nesulamdytą, neperlenktą ar nesuplėšytą popierių. Jei reikia, naudokite popierių iš kitos pakuotės.
- **3.** Naudokite popierių, kuris prieš tai nebuvo naudojamas spausdinti ar kopijuoti.
- **4.** Įsitikinkite, kad dėkle nėra įdėta per daug popieriaus. Jei taip, išimkite visą popieriaus rietuvę iš dėklo, ištiesinkite ją ir įdėkite dalį popieriaus atgal į dėklą.
- **5.** Įsitikinkite, kad popieriaus kreiptuvai tinkamai sureguliuoti pagal popieriaus dydį. Sureguliuokite kreiptuvus, kad jie liestų popieriaus rietuvą, bet jos nesulenktų.
- **6.** Įsitikinkite, dėklas iki galo įstumtas į gaminį.
- **7.** Jeigu spausdinate ant sunkaus, reljefišk arba perforuoto popieriaus, naudokite 1 dėklą (daugiafunkcį dėklą kairėje gaminio pusėje) ir dėkite popieriaus lapus po vieną rankiniu būdu.

## **Strigčių šalinimas**

- **Strigties vietos**
- Strigčių šalinimas iš 1 dėklo (daugiafunkcis dėklas)
- [Strigčių šalinimas iš 2 dėklo](#page-106-0)
- [Strigčių šalinimas iš pasirinktinio 3 dėklo](#page-107-0)
- [Strigčių šalinimas iš pasirinktinio 4 dėklo](#page-108-0)
- [Strigčių šalinimas kairiosiose durelėse](#page-109-0)
- [Strigčių šalinimas išvesties skyriuje](#page-110-0)
- [Pašalinkite strigtis iš dvipusio spausdinimo įrenginio](#page-110-0)

**PASTABA:** Kad pasiektumėte geriausių rezultatų, prieš valydami popieriaus strigtis gaminio neišjunkite.

### **Strigties vietos**

Strigtys gali įvykti šiose vietose:

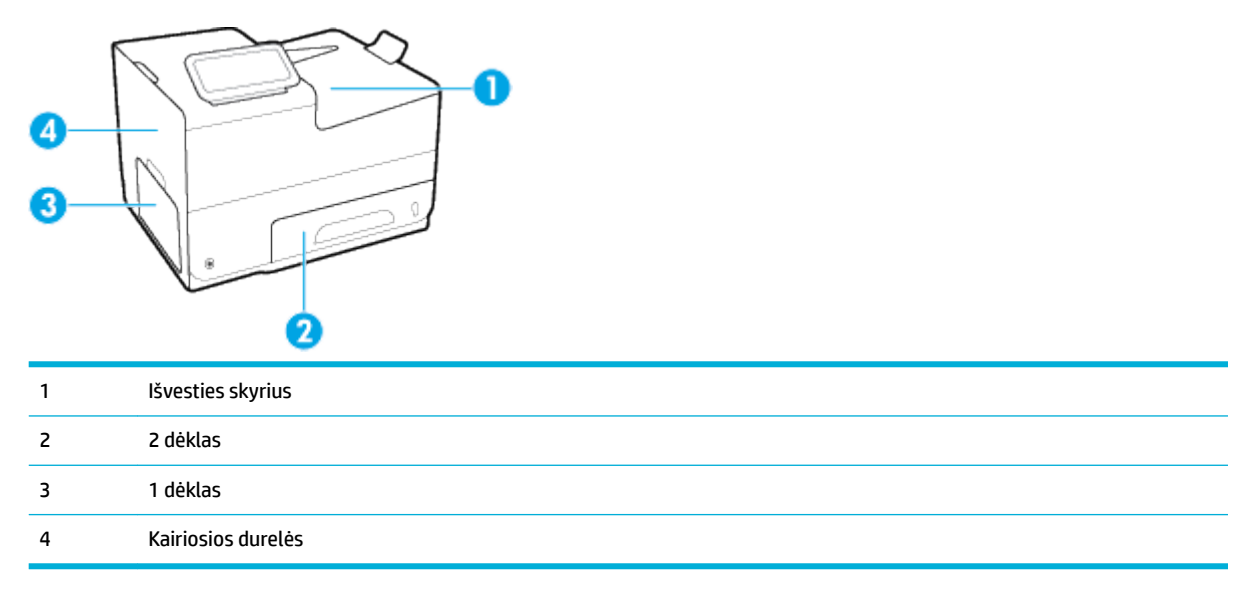

Po strigties gaminyje gali būti likę nepanaudotų dažų. Ši problema paprastai išsisprendžia išspausdinus kelis lapus.

### **Strigčių šalinimas iš 1 dėklo (daugiafunkcis dėklas)**

**▲** Jei 1 dėkle įstrigęs popieriaus lapas yra matomas ir lengvai prieinamas, ištraukite jį iš ten.

<span id="page-106-0"></span>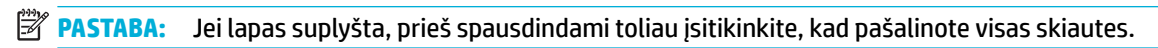

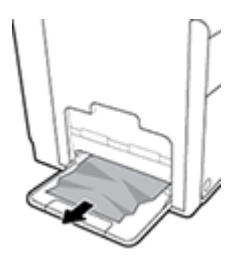

## **Strigčių šalinimas iš 2 dėklo**

**1.** Atidarykite 2 dėklą jį ištraukdami ir atleisdami skląstį kairėje pusėje dėklo gale.

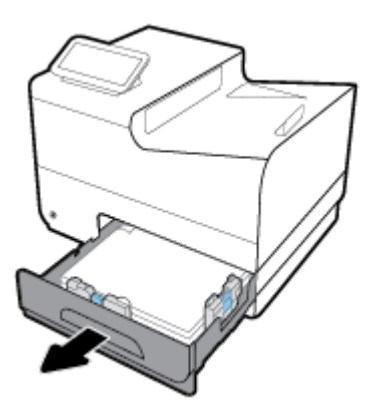

**2.** Truktelėkite įstrigusį lapą į dešinę, o paskui ištraukite jį iš gaminio.

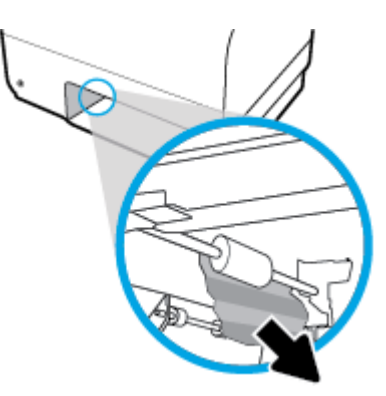

- <span id="page-107-0"></span>**3.** Uždarykite 2 dėklą.
- **PASTABA:** Norėdami uždaryti dėklą, stumkite jį per vidurį arba tolygiai iš abiejų pusių. Nestumkite tik vienos dėklo pusės.

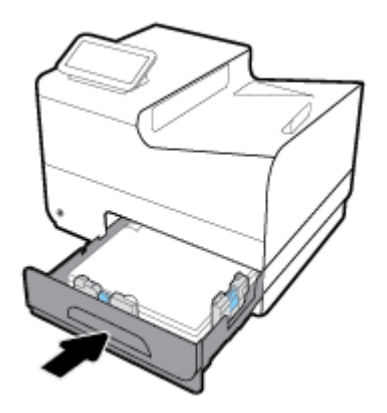

### **Strigčių šalinimas iš pasirinktinio 3 dėklo**

**1.** Atidarykite 3 dėklą.

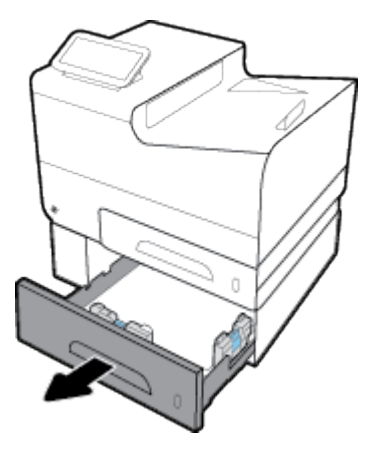

**2.** Truktelėkite įstrigusį lapą į dešinę, o paskui ištraukite jį iš gaminio.

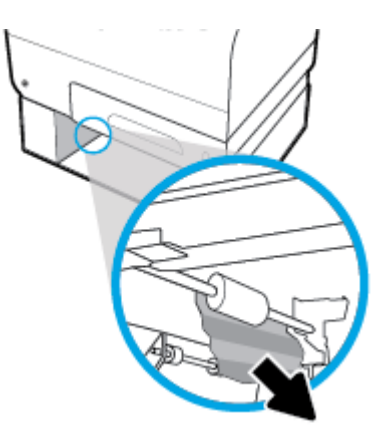
**3.** Jei nepavyksta pašalinti dėklo strigties, atidarykite 3 dėklo dureles kairėje pusėje ir pabandykite pašalinti strigtį.

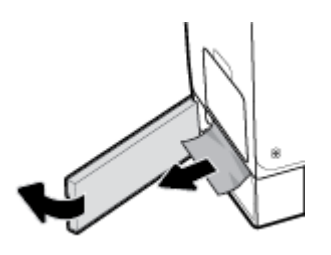

- **4.** Uždarykite 3 dėklą.
	- **PASTABA:** Norėdami uždaryti dėklą, stumkite jį per vidurį arba tolygiai iš abiejų pusių. Nestumkite tik vienos dėklo pusės.

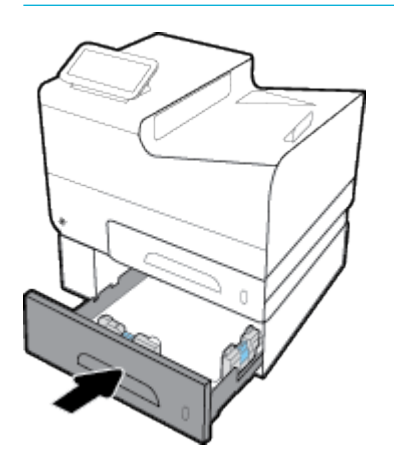

### **Strigčių šalinimas iš pasirinktinio 4 dėklo**

**1.** Atidarykite 4 dėklą.

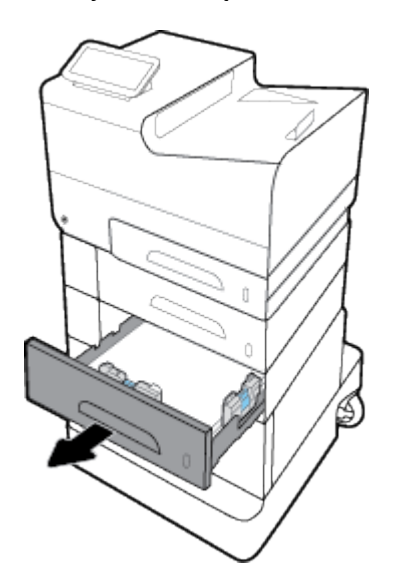

**2.** Truktelėkite įstrigusį lapą į dešinę, o paskui ištraukite jį iš gaminio.

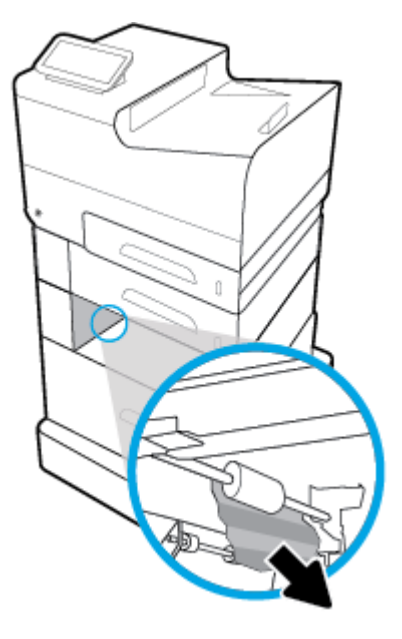

- **3.** Uždarykite 4 dėklą.
- **PASTABA:** Norėdami uždaryti dėklą, stumkite jį per vidurį arba tolygiai iš abiejų pusių. Nestumkite tik vienos dėklo pusės.

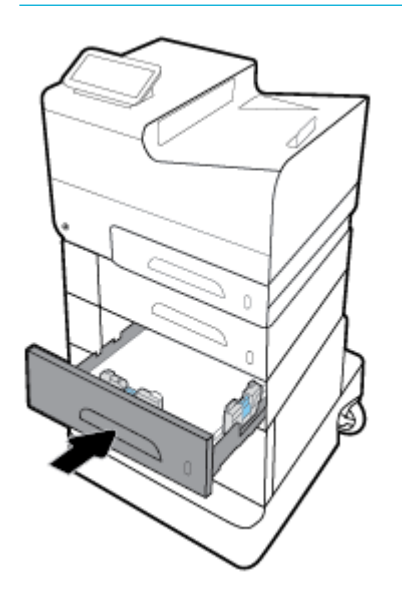

### **Strigčių šalinimas kairiosiose durelėse**

**1.** Atidarykite dureles kairėje pusėje.

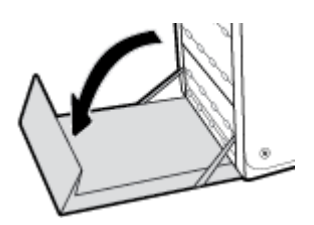

- **2.** Švelniai ištraukite velenėliuose ir tiekimo zonoje matomus popieriaus lapus.
- **PASTABA:** Jei lapas suplyšta, prieš spausdindami toliau įsitikinkite, kad pašalinote visas skiautes. Skiautėms šalinti nenaudokite jokių aštrių priemonių.

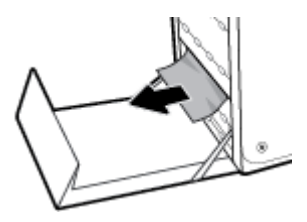

**3.** Uždarykite dureles kairėje pusėje.

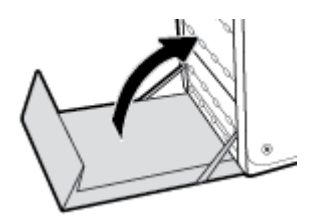

### **Strigčių šalinimas išvesties skyriuje**

- **1.** Ieškokite įstrigusio popieriaus išvesties skyriaus srityje.
- **2.** Išimkite visą matomą spausdinimo medžiagą.

₩ **PASTABA:** Jeigu lapas suplyšo, prieš tęsdami spausdinimą išimkite visas jo atplaišas.

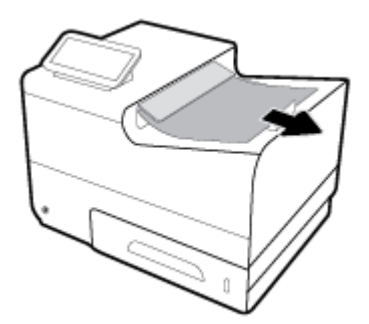

**3.** Atidarykite ir vėl uždarykite kairiąsias dureles, kad panaikintumėte pranešimą.

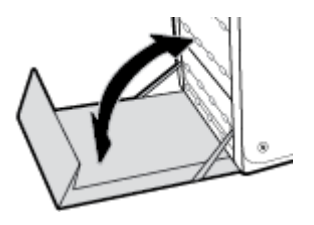

### **Pašalinkite strigtis iš dvipusio spausdinimo įrenginio**

**1.** Atidarykite dureles kairėje pusėje.

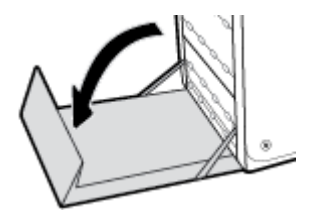

**2.** Išimkite dvipusios spausdinimo įrenginį: ištraukite jį abiem rankom. Padėkite dvipusio spausdinimo įrenginį vertikaliai ant popieriaus lapo, kad neišsilietų rašalas.

**PRANEŠIMAS:** Ištraukdami dvipusio spausdinimo įrenginį, neprisiliekite prie juodo cilindro, kad rašalu neišsiteptumėte odos ar drabužių.

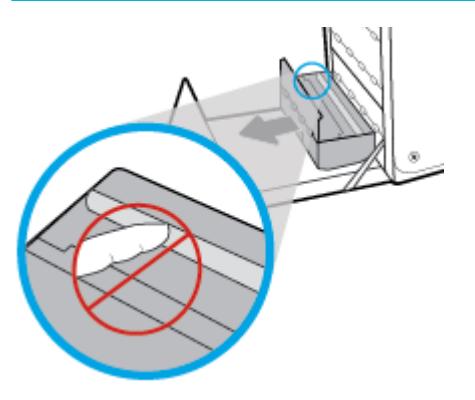

**3.** Paspauskite žalią skirtuką žemyn ir nuleiskite velenėlį. Gaminys bandys tiekti popieriaus lapą per spausdinimo zoną. Jei gaminiui nepavyksta paimti lapo, galite jį švelniai truktelėti. Išimkite popieriaus lapą.

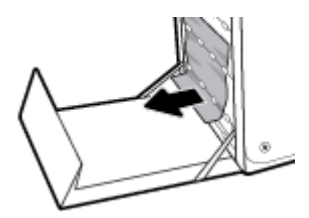

**4.** Pakelkite žalią skirtuką atgal ir nuleiskite velenėlį atgal į darbinę padėtį.

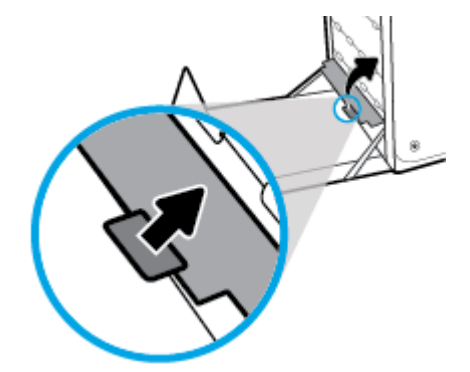

**5.** Įdiekite dvipusio spausdinimo įrenginį dar kartą.

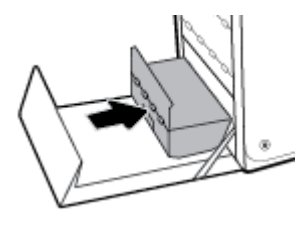

**6.** Uždarykite dureles kairėje pusėje.

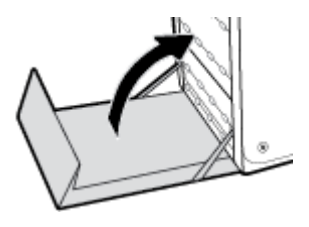

## **Rašalo kasečių problemos**

### **Iš naujo užpildyta arba perdaryta kasetė**

HP negali rekomenduoti ne HP eksploatacinių medžiagų – nei naujų, nei perdirbtų. Bendrovė HP negali daryti poveikio jų dizainui ar kokybei, nes tai nėra HP gaminys. Jei naudojate iš naujo užpildytą arba perdarytą kasetę ir esate nepatenkinti spausdinimo kokybe, pakeiskite kasetę originalia HP kasete.

**PASTABA:** Jeigu pakeičiate neoriginalią HP rašalo kasetę originalia HP rašalo kasete, spausdintuvo galvutėje lieka neoriginalaus HP rašalo, kol jis yra išnaudojamas ir pakeičiamas rašalu iš naujos įdėtos originalios HP rašalo kasetės. Kol ne HP kasetė nebus išnaudota, gali nukentėti spausdinimo kokybė.

### **Su kasetėmis susijusių valdymo skydelio pranešimų aiškinimas**

#### **Įdėta padirbta arba panaudota [spalva] spalvos kasetė**

#### **Apibūdinimas**

Originalus HP rašalas šioje kasetėje baigėsi.

#### **Rekomenduojamas veiksmas**

Norėdami tęsti spausdinimą spustelėkite OK (Gerai) arba pakeiskite originalia HP kasete.

#### **Įdėtos ne HP spausdinimo kasetės**

#### **Apibūdinimas**

Nereikia atlikti jokių veiksmų, tai tik pranešimas.

#### **Rekomenduojamas veiksmas**

Nereikia atlikti jokių veiksmų, tai tik pranešimas.

Vis dėlto HP negali rekomenduoti ne HP eksploatacinių medžiagų – nei naujų, nei perdirbtų. Norėdami tęsti spausdinimą spustelėkite Gerai arba pakeiskite kasetę originalia HP kasete.

#### **Įdėtos originalios HP kasetės**

#### **Apibūdinimas**

Įdėta originali HP kasetė

#### **Rekomenduojamas veiksmas**

Nereikia atlikti jokių veiksmų.

#### **Kasetė išseko**

#### **Apibūdinimas**

Baigėsi kasetės naudojimo laikas ir gaminys nebespausdins.

#### **Rekomenduojamas veiksmas**

Reikia pakeisti išnaudotas kasetes, kad būtų galima tęsti spausdinimą.

### **Naudotos [spalvos] kasetės įdėjimas**

#### **Apibūdinimas**

Buvo įdėta arba išimta panaudota, tačiau originali, HP spalvoto rašalo kasetė.

#### **Rekomenduojamas veiksmas**

Jūsų įdėta HP kasetė yra panaudota, tačiau originali. Jokių veiksmų imtis nereikia.

#### **Nenaudoti SĄRANKOS kasečių**

#### **Apibūdinimas**

Baigus gaminio inicijavimą SETUP kasetės negali būti naudojamos.

#### **Rekomenduojamas veiksmas**

Išimkite ir įdėkite ne SETUP kasetes.

#### **Nesuderinamos kasetės**

#### **Apibūdinimas**

- Galio būti, kad kasetės kontaktai nesusijungia su spausdintuvu.
- Kasetė nesuderinama su spausdintuvu.

#### **Rekomenduojamas veiksmas**

- Minkštu nesipūkuojančiu audiniu atsargiai nuvalykite kasetės kontaktus ir įstatykite ją atgal.
- Nedelsdami išimkite šią kasetę ir vietoje jos įdėkite tinkamą.

#### **SĄRANKOS kasečių naudojimas**

#### **Apibūdinimas**

SETUP kasetės buvo išimtos gaminiui nebaigus inicijavimo proceso.

#### **Rekomenduojamas veiksmas**

Norėdami inicijuoti gaminį, naudokite SETUP kasetes, kurios pateikiamos kartu su gaminiu.

Pirmąkart nustatinėdami spausdintuvą, įdėkite SETUP (sąranka) kasetes, kurios pateiktos kartu su juo. Šios kasetės atlieka spausdintuvo kalibravimą prieš pirmąją spausdinimo užduotį. Neįstačius "SETUP" kasečių pradinio paleidimo sėkmingai atlikti nepavyks. Jei įdėjote įprastas kasetes, jas išimkite, įdėkite "SETUP" kasetes ir baikite spausdintuvo sąranką. Baigus spausdintuvo sąranką, jame galima naudoti įprastas kasetes.

Jei vis dar gaunate klaidos pranešimus ir spausdintuvas negali užbaigti sistemos inicijavimo, apsilankykite [HP](http://h20180.www2.hp.com/apps/Nav?h_pagetype=s-017&h_product=8312737&h_client&s-h-e023-1&h_lang=lt&h_cc=lt) [klientų palaikymo](http://h20180.www2.hp.com/apps/Nav?h_pagetype=s-017&h_product=8312737&h_client&s-h-e023-1&h_lang=lt&h_cc=lt) svetainėje.

#### **SĄRANKOS kasečių triktis**

#### **Apibūdinimas**

Iškilo problema su SĄRANKOS kasetėmis ir spausdintuvas negali atlikti sistemos inicijavimo.

#### **Rekomenduojamas veiksmas**

Apsilankykite [HP klientų palaikymo tarnyba](http://h20180.www2.hp.com/apps/Nav?h_pagetype=s-001&h_product=8312737&h_client&s-h-e023-1&h_lang=lt&h_cc=lt) svetainėje.

#### **Spausdinimo sistemos problema**

#### **Apibūdinimas**

Pranešime nurodytos kasetės trūksta, ji sugadinta, nesuderinama arba įdėta į netinkamą spausdintuvo lizdą.

#### **Rekomenduojamas veiksmas**

Išjungta spausdinimo funkcija. Apsilankykite [HP klientų palaikymo tarnyba](http://h20180.www2.hp.com/apps/Nav?h_pagetype=s-001&h_product=8312737&h_client&s-h-e023-1&h_lang=lt&h_cc=lt) svetainėje.

#### **Spausdintuvo paruošimo triktis**

#### **Apibūdinimas**

Nustojo veikti spausdintuvo laikrodis ir kasetės paruošimas gali būti atliekamas ne iki galo. Gali būti netiksliai rodomas apytikris likusio kasetės rašalo lygis.

#### **Rekomenduojamas veiksmas**

tikrinkite spausdinimo užduoties spausdinimo kokybę. Nepatenkinamą kokybę galima pagerinti, įrankinėje atlikus spausdinimo galvutės valymo procedūrą.

#### **Spausdintuvo triktis**

#### **Apibūdinimas**

Spausdintuvas neveikia.

#### **Rekomenduojamas veiksmas**

Pasirūpinkite atsargine rašalo kasete. Nereikia keisti kasetės, kol nebūsite paraginti.

#### **"Cartridge Low" (žemas kasetės rašalo lygis)**

#### **Apibūdinimas**

Artėja kasetės naudojimo laiko pabaiga.

#### **Rekomenduojamas veiksmas**

Galima spausdinti toliau, bet pasirūpinkite atsargine rašalo kasete. Nereikia keisti kasetės, kol nebūsite paraginti.

#### **"Cartridge Very Low" (labai žemas kasetės rašalo lygis)**

#### **Apibūdinimas**

Baigiasi kasetės naudojimo laikas.

#### **Rekomenduojamas veiksmas**

Pasirūpinkite atsargine rašalo kasete. Nereikia keisti kasetės, kol nebūsite paraginti.

### **"Incompatible [color]" (netinkama [spalva])**

#### **Apibūdinimas**

Įdėjote kasetę, kuri skirta naudoti kitame HP gaminių modelyje. Naudojant įdėtą spausdintuvo kasetę, gaminys NEVEIKS.

#### **Rekomenduojamas veiksmas**

Įdėkite šiam gaminiui tinkamą kasetę.

### **"Install [color] cartridge" (įstatyti [spalva] kasetę)**

#### **Apibūdinimas**

Šis pranešimas gali būti rodomas atliekant pirminę gaminio sąranką ir jai pasibaigus.

Jei šis pranešimas rodomas atliekant pirminę gaminio sąranką, vadinasi, įdėjus vienos spalvos kasetę, durelės nebuvo uždarytos. Gaminys nespausdins, jei trūksta kasetės.

Jeigu šis pranešimas pateikiamas atlikus pirminę gaminio sąranką, tai reiškia, kad kasetė neįdėta, arba įdėta pažeista kasetė.

#### **Rekomenduojamas veiksmas**

Įdėkite arba pakeiskite nurodytos spalvos kasetę.

## **Spausdinimo problemos**

### **Gaminys nespausdina**

Jei gaminys nespausdina visai, išbandykite šiuos sprendimus.

- **1.** Įsitikinkite, kad gaminys yra įjungtas ir kad valdymo skyde rodoma, jog jis parengtas.
	- Jei valdymo skyde nerodoma, kad gaminys yra parengtas, išjunkite jį ir vėl jjunkite.
	- Jei valdymo skyde rodoma, kad gaminys parengtas, pabandykite siųsti užduotį dar kartą.
- **2.** Jei valdymo skyde rodoma, kad įvyko su gaminiu susijusi klaida, pašalinkite klaidą ir pabandykite spausdinti valdymo skydo bandomąjį puslapį. Jei bandomąjį puslapį išspausdina, gali būti, kad įvyko gaminio ir kompiuterio, iš kurio bandote spausdinti, ryšio klaida.
- **3.** Įsitikinkite, kad visi kabeliai prijungti tinkamai. Jei gaminys yra prijungtas prie tinklo, patikrinkite šiuos elementus:
	- Patikrinkite lemputę, esančią šalia gaminio tinklo jungties. Jei tinklas veikia, lemputė dega žaliai.
	- Įsitikinkite, kad jungdamiesi prie tinklo naudojate tinklo kabelį, o ne telefono laidą.
	- Įsitikinkite, kad tinklo kelvedis, koncentratorius arba perjungtuvas yra įjungtas ir kad jis veikia tinkamai.
- **4.** Įdiekite HP programinę įrangą iš 123.hp.com/pagewide (rekomenduojama) arba iš HP programinės įrangos CD, pateikto su spausdintuvu. Jei naudojamos bendrosios spausdintuvo tvarkyklės, užduočių valymas iš spausdinimo eilės gali užtrukti.
- **5.** Iš jūsų kompiuteryje esančio spausdintuvų sąrašo dešiniuoju pelės klavišu pasirinkite šio gaminio pavadinimą, spustelėkite **Ypatybės** ir atverkite skirtuką **"Ports"** (prievadai).
	- Jeigu jungčiai prie tinklo naudojate tinklo kabelį, įsitikinkite, kad spausdintuvo pavadinimas, esantis skirtuke **"Ports"** (prievadai), atitinka gaminio pavadinimą, nurodytą gaminio konfigūracijo lape.
	- Jeigu naudojate USB kabelį ir esate prisijungę prie belaidžio tinklo, įsitikinkite, kad pažymėtas langelis, esantis ties **"Virtual printer port for USB"** (USB skirtas virtualus spausdintuvo prievadas).
- **6.** Jei naudojatės asmenine kompiuterio užkardos sistema, ji gali blokuoti ryšį su gaminiu. Pabandykite laikinai išjungti užkardą, kad patikrintumėte, ar tai problemos priežastis.
- **7.** Jei kompiuteris arba gaminys yra prijungtas prie laidinio tinklo, spausdinimo užduotys gali vėluoti dėl prasto signalo arba trukdžių.

### **Gaminys spausdina lėtai**

Jei gaminys spausdina, bet dirba labai lėtai, išbandykite šiuos sprendimus.

- Įsitikinkite, kad kompiuteris atitinka minimalias šio gaminio specifikacijas Specifikacij sąrašą rasite apsilankę [HP klientų palaikymo tarnyba](http://h20180.www2.hp.com/apps/Nav?h_pagetype=s-001&h_product=8312737&h_client&s-h-e023-1&h_lang=lt&h_cc=lt) .
- Jei popieriaus tipo nuostata nesutampa su naudojamu popieriumi, pakeiskite nuostatą į reikiamą popieriaus tipą.
- Jei kompiuteris arba gaminys yra prijungtas prie laidinio tinklo, spausdinimo užduotys gali vėluoti dėl prasto signalo arba trukdžių.
- Jeigu įjungtas "Quiet Mode" (tylusis režimas), išjunkite jį. Šiuo režimu spausdintuvas veikia lėčiau. Išsamesnę informaciją žr. ["Quiet Mode" \(tylusis režimas\).](#page-24-0)

### **"Plug and Print" USB problemos**

- Meniu "Memory Device Options" (atminties įrenginių parinktys) neatverčiamas, kol neprijungiate USB atmintinės.
- Failas nespausdinamas iš USB laikmenos
- Failas, kurį norite spausdinti, nėra įtrauktas į meniu "Memory Device Options" (atminties įrenginių parinktys).

#### **Meniu "Memory Device Options" (atminties įrenginių parinktys) neatverčiamas, kol neprijungiate USB atmintinės.**

- **1.** Gali būti, kad naudojate USB laikmeną arba failų sistemą, kurios gaminys nepalaiko. Failus įrašykite į standartinę USB laikmeną, naudojančią FAT (failų išdėstymo lentelė) failų sistemas. Šis gaminys palaiko FAT12, FAT16 ir FAT32 USB laikmenas.
- **2.** Jei kitas meniu jau atidarytas, uždarykite jį, tada vėl įdėkite USB laikmeną.
- **3.** USB laikmenoje gali būti keli skaidiniai. (Kai kurie USB laikmenų gamintojai į USB įdiegia programinę įrangą, sukuriančią skaidinius (kaip CD). Pakeiskite USB laikmenos formatą ir pašalinkite skaidinius, arba naudokite kitą USB laikmeną.
- **4.** USB laikmenai gali reikėti daugiau energijos, nei gaminys gali tiekti.
	- **a.** Išimkite USB laikmeną.
	- **b.** Išjunkite ir vėl įjunkite gaminį.
	- **c.** Naudokite USB laikmeną, kuriai reikia mažiau energijos arba turinčią savo maitinimą.
- **5.** USB laikmena gali neveikti tinkamai.
	- **a.** Išimkite USB laikmeną.
	- **b.** Išjunkite ir vėl įjunkite gaminį.
	- **c.** Pabandykite spausdinti iš kitos USB laikmenos.

#### **Failas nespausdinamas iš USB laikmenos**

- **1.** Įsitikinkite, kad dėkle yra popieriaus.
- **2.** Patikrinkite valdymo skydą, ar nėra pranešimų. Jei popieriaus lapas yra įstrigęs gaminyje, ištraukite jį.

#### **Failas, kurį norite spausdinti, nėra įtrauktas į meniu "Memory Device Options" (atminties įrenginių parinktys).**

**1.** Gali būti, kad mėginate spausdinti tokio tipo failą, kurio USB spausdinimo funkcija nepalaiko.

Galite išspausdinti šių rūšių failus:

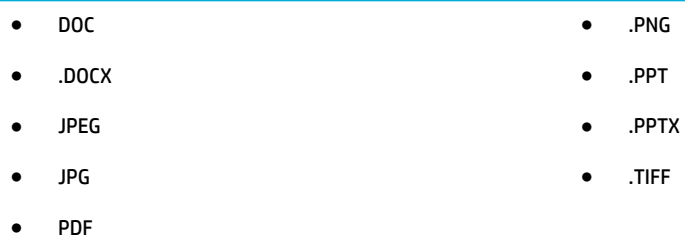

- **2.** Gali būti, kad USB laikmenoje yra per daug failų viename aplanke. Sumažinkite failų viename aplanke skaičių, perkeldami juos į poaplankius.
- **3.** Gali būti, kad failo pavadinimui naudojate simbolių rinkinį, kurio gaminys nepalaiko. Tokiu atveju gaminys pakeičia failo pavadinimus simboliais iš kito simbolių rinkinio. Pakeiskite failų pavadinimus naudodami ASCII simbolius.

### **Pagerinkite spausdinimo kokybę**

Daugelio spausdinimo kokybės problemų išvengsite vadovaudamiesi šiomis rekomendacijomis.

- Patikrinkite, ar naudojate originalias HP kasetes
- Naudokite popierių, atitinkantį HP techninius duomenis
- [Spausdintuvo tvarkyklėje naudokite tinkamą popieriaus tipo nustatymą](#page-120-0)
- [Naudokite spausdintuvo tvarkyklę, geriausiai atitinkančią jūsų spausdinimo poreikius.](#page-121-0)
- [Lygiuokite spausdinimo galvutę](#page-121-0)
- [Spausdinimo kokybės ataskaitos spausdinimas](#page-121-0)

#### **Patikrinkite, ar naudojate originalias HP kasetes**

Jūsų kasetė gali būti neoriginali HP kasetė Išsamesnę informaciją žr. [Padirbtos HP kasetės.](#page-71-0) Pakeiskite ją originalia HP kasete.

#### **Naudokite popierių, atitinkantį HP techninius duomenis**

Naudokite kitos rūšies popierių, jei jums kyla kuri nors šių problemų:

- Spausdinimo rezultatai nepakankamai ryškūs, vietomis išblukę.
- Atspausdintuose puslapiuose yra dažų taškelių.
- Išspausdinti puslapiai ištepti dažais.
- Išspausdinti rašmenys atrodo deformuoti.
- Atspausdinti puslapiai raitosi.

Visada naudokite gaminio palaikomą popieriaus tipą ir storį. Be to, rinkdamiesi popierių vadovaukitės šiais nurodymais:

- Naudokite kokybiška, nesubraižytą, nejdrėkstą, nejplėštą, nedėmėtą, neraukšlėtą, neakytą popierių neužsirietusiais ir neužlenktais kraštais, be jokių dalelių, dulkių, plaušelių.
- Naudokite popierių, ant kurio anksčiau nebuvo spausdinta.
- <span id="page-120-0"></span>Naudokite "PageWide" spausdintuvams skirtą popierių.
- Nenaudokite pernelyg šiurkštaus popieriaus. Naudojant lygesnį popierių pasiekiama geresnės spausdinimo kokybės.

**PASTABA:** Remiantis HP vidaus testų rezultatais, naudojant įvairų paprastą popierių, HP su šiuo gaminiu rekomenduoja naudoti "ColorLok®" logotipu pažymėta popierių. Išsamesnės informacijos rasite apsilankę tinklalapyje ["HP print permanence"](http://www.hp.com/go/printpermanence).

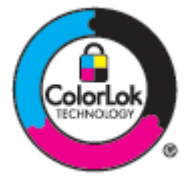

#### **Spausdintuvo tvarkyklėje naudokite tinkamą popieriaus tipo nustatymą**

Patikrinkite popieriaus nustatymą, jei jums kyla kuri nors šių problemų:

- Išspausdinti puslapiai ištepti dažais.
- Atspausdintuose puslapiuose yra pasikartojančių žymų.
- Atspausdinti puslapiai raitosi.
- Atspausdintuose puslapiuose yra nedidelių neatspausdintų sričių.

#### **Pakeiskite popieriaus tipo ir matmenų nustatymus ("Windows")**

- 1. Programinės įrangos programos meniu "File" (failas) spustelėkite "Print" (spausdinti).
- **2.** Pasirinkite gaminį, tada spustelėkite **Ypatybės** arba Mygtuką **Nuostatos** .
- **3.** Spustelėkite skirtuką **Paper/Quality** (popierius/kokybė).
- **4.** Išskleidžiamajame sąraše **"Paper Type"** (popieriaus rūšis) spustelėkite **"More"** (daugiau).
- **5.** Išplėskite parinkčių "Type is" (rūšys) sąrašą.
- **6.** Išplėskite kiekvieną popieriaus tipų kategoriją, kol rasite naudojamo popieriaus tipą.
- **7.** Pasirinkite savo naudojamo popieriaus rūšį ir spustelėkite **Gerai** .

#### **Pakeiskite popieriaus tipo ir matmenų nustatymus ("OS X")**

- 1. Meniu "File" (failas) pasirinkite "Page Setup" (puslapio sąranka).
- **2.** Nuostatoje **"Format For"** (formatas, skirtas) pasirinkite būtent savo spausdintuvą.
- **3.** Iškylančiajame meniu "Paper Size" (popieriaus dydis) pasirinkite popieriaus dydi.
- **4.** Iš **"Copies & Pages"** (kopijos ir puslapiai) iškylančiojo meniu pasirinkite **"Paper/Quality"** (popierius / kokybė).
- **5.** Iškylančiajame meniu **"Media type:"** (spausdinimo medžiagos:) pasirinkite tinkamą spausdinimo medžiagos rūšį.

### <span id="page-121-0"></span>**Naudokite spausdintuvo tvarkyklę, geriausiai atitinkančią jūsų spausdinimo poreikius.**

Jeigu išspausdinto puslapio atvaizduose yra nenumatytų linijų, trūksta teksto, trūksta atvaizdų, netinkamas formatavimas arba pakesiti šriftai, gali būti, kad jums reikėtų naudoti kitą spausdintuvo tvarkyklę.

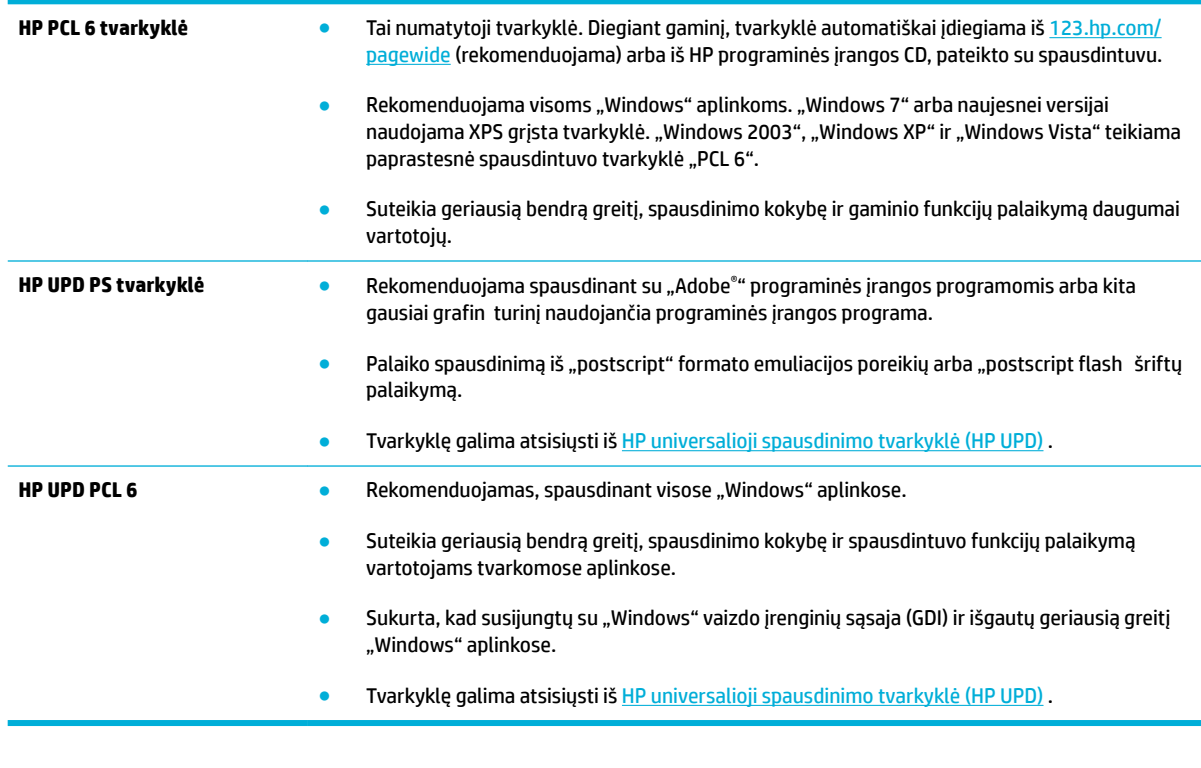

**<sup>2</sup> PASTABA:** Papildomas spausdintuvo tvarkykles atsisiųskite iš svetainės HP klientų palaikymo tarnyba.

#### **Lygiuokite spausdinimo galvutę**

- **1.** Atverkite valdymo skydo reikmenų skydelį (žemyn braukite reikmenų skydelio kortelę bet kurio ekrano viršuje arba palieskite reikmenų skydelio sritį pagrindiniame ekrane).
- **2.** Valdymo skydelyje palieskite  $\bullet$ .
- **3.** Palieskite "Printer Maintenance" (spausdintuvo priežiūra), tada palieskite "Align Printhead" (lygiuoti spausdintuvo galvutę).

#### **Spausdinimo kokybės ataskaitos spausdinimas**

Atlikite "Print Quality" (spausdinimo kokybė) ataskaitą ir vadovaukitės nurodymais. Išsamesnės informacijos rasite skyriuje [Informaciniai puslapiai.](#page-100-0)

## **Problemos dėl prijungimo**

### **Tiesioginio USB prijungimo problemų sprendimas**

Jeigu prijungėte gaminį tiesiogiai prie kompiuterio, patikrinkite USB laidą.

- Patikrinkite, ar kabelis tikrai yra prijungtas prie kompiuterio ir gaminio.
- Patikrinkite, ar laidas nėra ilgesnis kaip 5 m. Pabandykite naudoti trumpesnį laidą.
- Prijungę kabelį prie kito gaminio patikrinkite, ar jis gerai veikia. Jeigu reikia, pakeiskite laidą.

### **Tinklo problemų sprendimas**

Patikrinkite toliau nurodytus punktus, kad įsitikintumėte, kad gaminys yra užmezgęs ryšį su tinklu. Prieš pradėdami, naudodami valdymo skydelį išspausdinkite konfigūracijo puslapį ir raskite IP adresą, kuris pateikiamas išspausdintame puslapyje.

- Prasta fizin jungtis
- Kompiuteris naudoja gaminiui netinkantį IP adresą
- [Kompiuteris negali užmegzti ryšio su gaminiu](#page-123-0)
- [Gaminys naudoja tinklui netinkamą nuorodą ir dvipusio spausdinimo nustatymus](#page-123-0)
- [Nauja programinė įranga gali sukelti problemų dėl suderinamumo](#page-123-0)
- [Kompiuteris arba darbo vieta gali būti įrengta netinkamai](#page-123-0)
- [Gaminys yra išjungtas arba netinkamai nustatyti kiti tinklo nustatymai](#page-123-0)

#### **Prasta fizinė jungtis**

- **1.** Patikrinkite, ar gaminys prijungtas prie reikiamos eterneto jungties tinkamu kabeliu.
- **2.** Patikrinkite, ar kabelio jungtys saugios.
- **3.** Apžiūrėkite gaminio gale esančią eterneto prievado jungtį ir patikrinkite, ar dega gintaro spalvos aktyvumo lemputė ir žalia nuorodos būsenos lemputė.
- **4.** Jei problema nedingsta, išbandykite kitą tinklo kelvedžio, perjungtuvo arba koncentratoriaus kabelį arba prievadą.

#### **Kompiuteris naudoja gaminiui netinkantį IP adresą**

- 1. Kompiuteryje atverkite spausdintuvo ypatybių skyrelį ir spustelėkite skirtuką **"Ports"** (prievadai). Patikrinkite, ar gaminiui yra parinktas esamas IP adresas. Gaminių IP adresas pateikiamas gaminio konfigūracijo puslapyje ir tinklo ataskaitoje.
- **2.** Jeigu gaminį įdiegėte naudodami HP standartinį TCP / IP prievadą, pasirinkite langelį, pažymėtą **"Always print to this printer, even if its IP address changes"** (visada spausdinti šiuo spausdintuvu, net jeigu pasikeičia IP adresas).

<span id="page-123-0"></span>**3.** Jeigu gaminį įdiegėte naudodami "Microsoft" standartinį TCP / IP prievadą, vietoj IP adreso naudokite serverio pavadinimą.

Jeigu gaminį įdiegėte iš 123.hp.com/pagewide (rekomenduojama) arba iš HP programinės įrangos CD, pateikto su spausdintuvu, gaminio IP adresą galite peržiūrėti arba pakeisti atlikdami toliau nurodytus veiksmus:

- **a.** Atverkite "HP Printer Assistant". Išsamesnės informacijos rasite skyriuje Kaip atidaryti "HP Printer [Assistant"](#page-50-0).
- **b.** Spustelėkite skirtuką "Tools" (įrankiai).
- **c.** Spustelėkite **"Update IP Address"** (atnaujinti IP adresą), kad atvertumėte paslaugų programą, pateikiančią žinomą (anstesnį) gaminio IP adresą ir leidžiančią prireikus pakeisti IP adresą.
- **4.** Jei IP adresas teisingas, pašalinkite gaminio įrašą įdiegtų spausdintuvų sąraše, o tada pridėkite jį iš naujo.

#### **Kompiuteris negali užmegzti ryšio su gaminiu**

- **1.** Patikrinkite tinklo ryšį nusiųsdami gaminiu signalą į kitą įrenginį.
	- a. Atidarykite kompiuterio komandų eilutę. "Windows" atveju spustelėkite **Pradžia**, spustelėkite **"Run"**, tada įrašykite cmd.
	- **b.** Įrašykite ping ir savo gaminio IP adresą.
	- **c.** Jei lange parodomas signalo išsiuntimo ir grįžimo laikas, vadinasi, tinklas veikia.
- **2.** Jei bandomojo signalo komanda nesuveikė, įsitikinkite, kad tinklo kelvedis, koncentratoriai arba perjungtuvai įjungti, ir patikrinkite tinklo nustatymus, gaminį ir kompiuterį, ar jie sukonfigūruot tam pačiam tinklui.

#### **Gaminys naudoja tinklui netinkamą nuorodą ir dvipusio spausdinimo nustatymus**

HP rekomenduoja palikti veikti automatinį režimą (numatytasis nustatymas). Jeigu pakeitėte šiuos nustatymus, turite pakeisti ir tinklui skirtus tuos pačius nustatymus.

#### **Nauja programinė įranga gali sukelti problemų dėl suderinamumo**

Patikrinkite, ar visos naujos programinės įrangos programos tinkamai įdiegtos ir naudoja tinkamą spausdintuvo tvarkyklę.

#### **Kompiuteris arba darbo vieta gali būti įrengta netinkamai**

- **1.** Patikrinkite tinklo tvarkykles, spausdintuvo tvarkykles ir tinklo peradresavimą.
- **2.** Patikrinkite, ar operacinė sistema tinkamai sukonfigūruota

#### **Gaminys yra išjungtas arba netinkamai nustatyti kiti tinklo nustatymai**

- **1.** Peržiūrėkite konfigūracijo puslapį ir patikrinkite tinklo protokolo būseną. Jeigu reikia, įjunkite.
- **2.** Jeigu reikia, iš naujo sukonfigūruokit tinklo nustatymus.

## **Darbo belaidžiame tinkle problemos**

### **Belaidžio ryšio tikrinimo sąrašas**

- Gaminys ir belaidžio ryšio kelvedis įjungti ir jiems tiekiamas maitinimas. Taip pat pasirūpinkite, kad būtų įjungtas gaminio belaidis radijas.
- Paslaugos identifikatoriu (SSID) teisingas. Išspausdinkite konfigūracijo puslapį, kad nustatytumėte SSID. Jeigu nesate įsitikinę, kad SSID tinkamas, dar kartą atlikite belaidžio ryšio sąranką.
- Jeigu tinklas apsaugotas, įsitikinkite, ar teisinga apsaugos informacija. Jeigu apsaugos informacija neteisinga, dar kartą atlikite belaidžio ryšio sąranką.
- Jeigu belaidis tinklas veikia gerai, pamėginkite prisijungti prie kitų belaidžiame tinkle esančių kompiuterių. Jeigu per tinklą pasiekiamas internetas, pamėginkite kitu belaidžiu ryšiu prisijungti prie interneto.
- Gaminio užšifravimo būdas (AES arba TKIP) toks pat kaip ir belaidžio ryšio prieigos taško, pvz., belaidžio ryšio kelvedžio, (tinkluose, kuriuose naudojama WPA apsauga).
- Gaminys gana arti belaidžio tinklo. Daugelio tinklų atveju gaminys turi būti ne toliau kaip 30 m nuo belaidžio ryšio prieigos punkto (belaidžio ryšio kelvedys).
- Kliūtys neblokuoja belaidžio ryšio signalo. Pašalinkite visus didelius metalinius objektus, kurių gali pasitaikyti tarp prieigos taško ir gaminio. Žiūrėkite, kad gaminio nuo belaidžio ryšio prieigos taško neskirtų stulpai, sienos ar atraminės kolonos, kuriose yra metalo.
- Gaminis yra atokiai nuo elektroninių prietaisų, kurie gali trikdyti belaidžio ryšio signalą. Belaidžio ryšio signalą gali trikdyti įvairūs prietaisai, tokie kaip varikliai, belaidžiai telefonai, apsaugos sistemų kameros, kiti belaidžio ryšio tinklai ir kai kurie "Bluetooth" prietaisai.
- Kompiuteryje įdiegta spausdinimo tvarkyklė.
- Pasirinkote tinkamą spausdintuvo jungtį.
- Kompiuteris ir gaminys prijungti prie to paties belaidžio ryšio tinklo.

### **Gaminys nespausdina, o kompiuteryje yra įdiegta trečiosios šalies užkarda**

- **1.** Įdiekite patį vėliausią gamintojo pateikiamą užkardos naujinį.
- **2.** Jeigu diegiant gaminį programos pateikia užkardai užklausą dėl prieigos, įsitikinkite, kad programos gali veikti.
- **3.** Laikinai išjunkite užkardą ir kompiuteryje įdiekite belaidį gaminį. Baigę belaidžio ryšio diegimą, įjunkite užkardą.

### **Belaidis ryšys neveikia į kitą vietą perkėlus belaidžio ryšio kelvedį arba gaminį**

Patikrinkite, ar kelvedis arba gaminys prijungti prie to paties tinklo kaip ir kompiuteris.

- **1.** Atverkite valdymo skydo reikmenų skydelį (žemyn braukite reikmenų skydelio kortelę bet kurio ekrano viršuje arba palieskite reikmenų skydelio sritį pagrindiniame ekrane).
- **2.** Valdymo skydelyje palieskite  $\bullet$ .
- **3.** Palieskite Ataskaitos, tada palieskite "Network Configuratio Page" (tinklo konfigūracijo puslapis), kad išspausdintumėte ataskaitą.
- **4.** Palyginkite paslaugos identifikatori (SSID), nurodytą konfigūracijo ataskaitoje, su SSID, kuris nurodytas kompiuteriui skirtoje spausdintuvo konfigūracijoje
- **5.** Jeigu SSID nesutampa, prietaisai jungiasi prie skirtingų tinklų. Perkonfigūruokit gaminio belaidžio ryšio sąranką.

### **Prie belaidžio ryšio gaminio nepavyksta prijungti daugiau kompiuterių**

- **1.** Patikrinkite, ar kiti kompiuteriai ne per toli nuo belaidžio ryšio gaminio ir ar jokios kliūtys neblokuoja signalo. Daugelio tinklų atveju belaidžio ryšio aprėptis siekia 30 m spindulį nuo belaidžio ryšio prieigos punkto.
- **2.** Patikrinkite, ar gaminys įjungtas ir yra parengties būsenos.
- **3.** Kompiuteryje išjunkite visas trečiųjų šalių užkardas.
- **4.** Patikrinkite, ar gerai veikia belaidžio ryšio tinklas.
	- **a.** Atverkite valdymo skydo reikmenų skydelį (žemyn braukite reikmenų skydelio kortelę bet kurio ekrano viršuje arba palieskite reikmenų skydelio sritį pagrindiniame ekrane).
	- **b.** Valdymo skydelyje palieskite  $\bullet$ .
	- **c.** Palieskite Ataskaitos, tada palieskite "Web Access Report" (žiniatinklio prieigos ataskaita), kad išspausdintumėte ataskaitą.
- **5.** Jsitikinkite, kad pasirinkta tinkama jungtis arba gaminys.
	- Spausdintuvams, įdiegtiems *nenaudojant* visas funkcijas turinčios diegimo programos:
		- **a.** Iš jūsų kompiuteryje esančio spausdintuvų sąrašo dešiniuoju pelės klavišu pasirinkite š**"Printer Properties"** (spausdintuvo ypatybės), tada atverkite skirtuką **"Ports"** (prievadai).
		- **b.** įsitikinkite, kad pažymėtas langelis, esantis ties **"Virtual printer port for USB"** (USB skirtas virtualus spausdintuvo prievadas)..
	- Jeigu gaminio programinę įrangą įdiegėte iš 123.hp.com/pagewide (rekomenduojama) arba iš HP programinės įrangos CD, pateikto su spausdintuvu, gaminio IP adresą galite peržiūrėti arba pakeisti atlikdami toliau nurodytus veiksmus:
		- **a.** Spustelėkite **Start** (pradėti).
		- **b.** Spustelėkite "All Programs" (visos programos).
		- **c.** Spustelėkite **HP** (gerai).
		- **d.** Spustelėkite savo produktą.
		- **e.** Spustelėkite **"Update IP Address"** (atnaujinti IP adresą), kad atvertumėte paslaugų programą, pateikiančią žinomą (anstesnį) gaminio IP adresą ir leidžiančią prireikus pakeisti IP adresą.
- **6.** Patikrinkite, ar gerai veikia kompiuteris. Jeigu reikia, paleiskite kompiuterį iš naujo.

### **Prie VPN prijungtas belaidis gaminys praranda ryšį.**

● Įprastai vienu metu negalite prisijungti prie VPN ir kitų tinklų.

### **Tinklas nėra įtrauktas į belaidžių tinklų sąrašą**

- Įsitikinkite, kad belaidžio ryšio kelvedis įjungtas ir jam tiekiamas maitinimas.
- Tinklas gali būti paslėptas. Vis dėlto galite prisijungti ir prie paslėpto tinklo.

### **Belaidžio ryšio tinklas neveikia**

- **1.** Kad patikrintumėte, ar dingo tinklo ryšys, pamėginkite prie tinklo prijungti kitus prietaisus.
- **2.** Patikrinkite tinklo ryšį nusiųsdami tinklu signalą į kitą įrenginį.
	- a. Atidarykite kompiuterio komandų eilutę. "Windows" atveju spustelėkite Pradžia, spustelėkite **"Run"** (paleisti), tada įrašykite cmd.
	- **b.** Įrašykite ping ir savom tinklo paslaugos rinkinio identifikavim priemonę (SSID).
	- **c.** Jei lange parodomas signalo išsiuntimo ir grįžimo laikas, vadinasi, tinklas veikia.
- **3.** Kad patikrintumėte, ar kelvedis arba gaminys prijungti prie to paties tinklo kaip ir kompiuteris, išspausdinkite "Network Configuratio Page" (tinklo konfigūracijo puslapis). Instrukcijas rasite skyriuje [Informaciniai puslapiai](#page-100-0).

## Gaminio programinės įrangos problemos ("Windows")

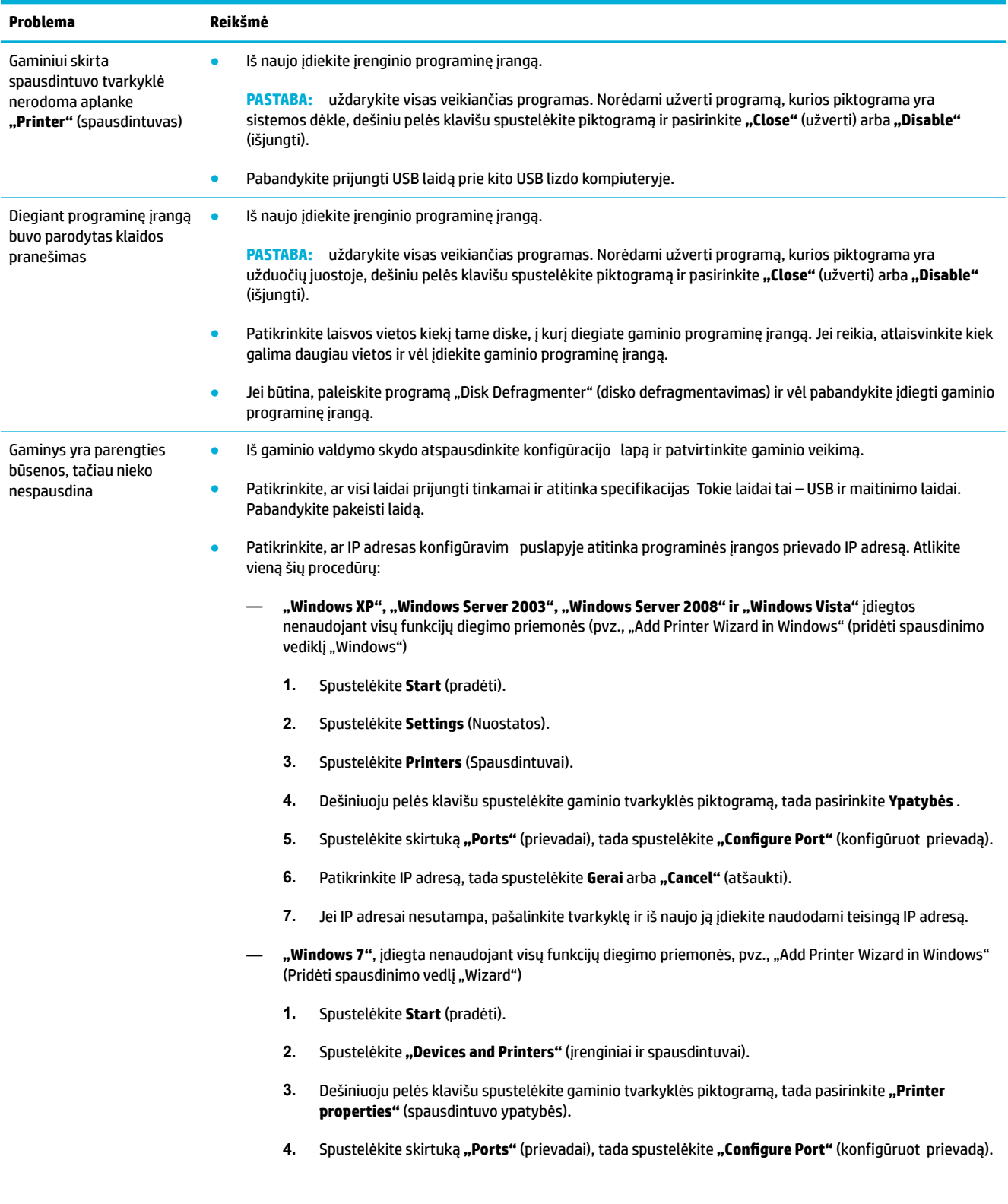

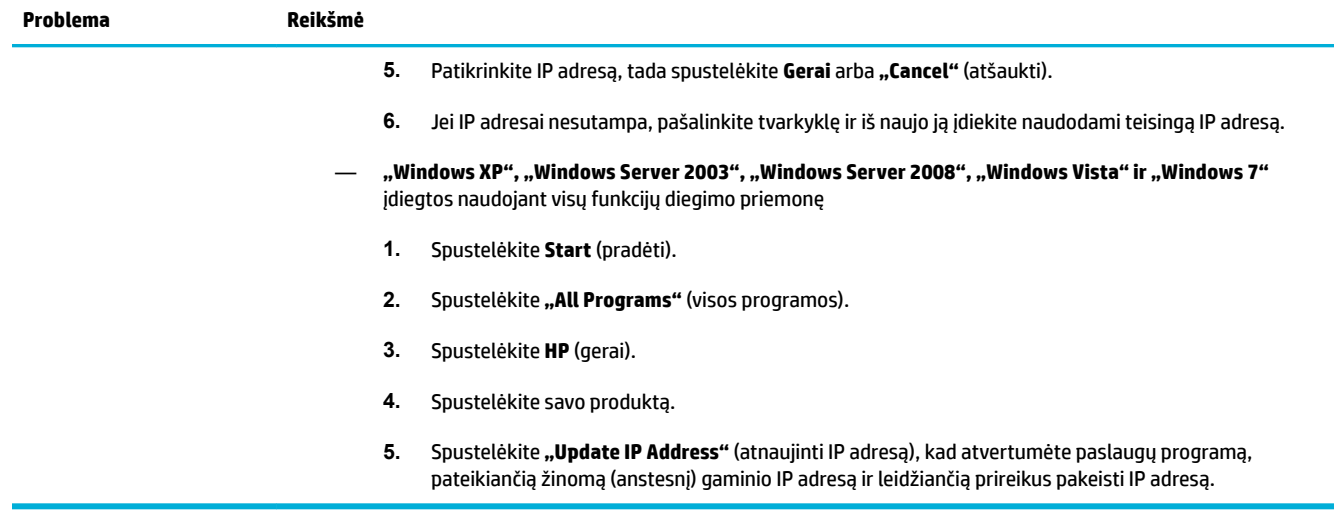

## Gaminio programinės įrangos problemos ("OS X")

### **Spausdinimo užduotis nebuvo išsiųsta į pageidaujamą gaminį**

- **1.** Atverkite spausdinimo eilę ir iš naujo pradėkite spausdinimo užduotį.
- **2.** Galbūt spausdinimo darbą gavo kitas produktas tokiu pat arba panašiu pavadinimu. Norėdami patikrinti produkto pavadinimą, atspausdinkite konfigūracijo puslapį. Patikrinkite, ar konfigūracijo puslapyje pateiktas pavadinimas atitinka spausdintuvų sąraše nurodytą gaminio pavadinimą.

### **Naudodami USB jungtį, naudojate daugybinę spausdintuvo tvarkyklę.**

Jeigu USB kabelį prijungėte prieš įdiegdami programinę įrangą, gali būti, kad vietoj šiam gaminiui skirtos tvarkyklės naudojate daugybinę spausdintuvo tvarkyklę.

- **1.** Pašalinkite daugybinę spausdintuvo tvarkyklę.
- **2.** Iš naujo įdiekite programinę įrangą iš gaminio CD. Nejunkite USB laido, kol to padaryti neparagins programinės įrangos diegimo programa.
- **3.** Jeigu įdiegti keli spausdintuvai, pasirūpinkite, kad pasirinktumėte tinkamą spausdintuvą iš išskleidžiamojo meniu "Format For" (formatas, skirtas...), esančio dialogo lange Spausdinti .

# **8 Priežiūra ir pagalba**

- [Klientų palaikymas](#page-131-0)
- [HP ribotoji garantija](#page-132-0)

## <span id="page-131-0"></span>**Klientų palaikymas**

Jeigu reikia, kad HP techninės pagalbos atstovas padėtų išspręsti problemą, susiekite su "HP Customer [Support" \(HP klientų palaikymo skyrius\).](http://h20180.www2.hp.com/apps/Nav?h_pagetype=s-017&h_product=8312737&h_client&s-h-e023-1&h_lang=lt&h_cc=lt)

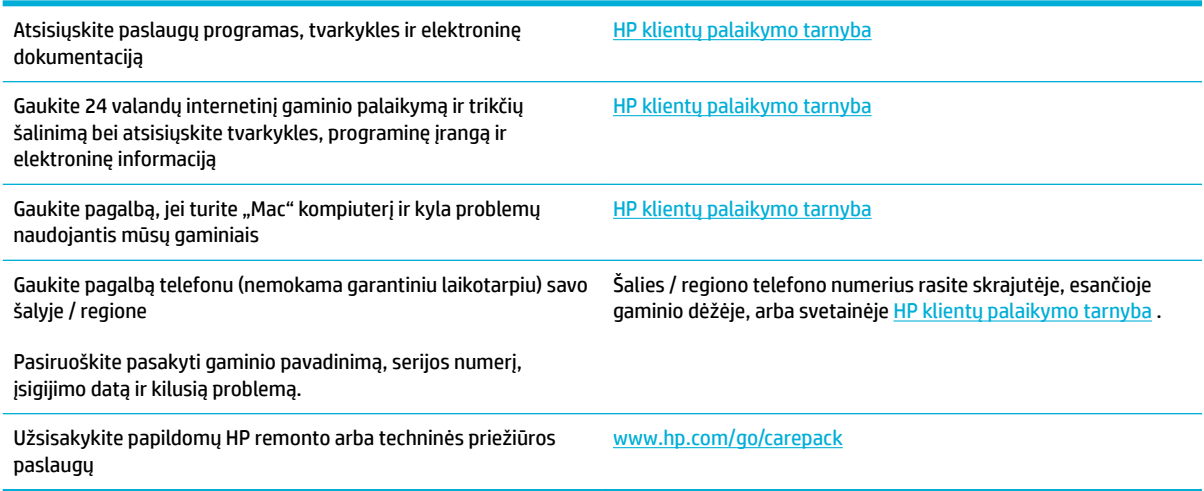

## <span id="page-132-0"></span>**HP ribotoji garantija**

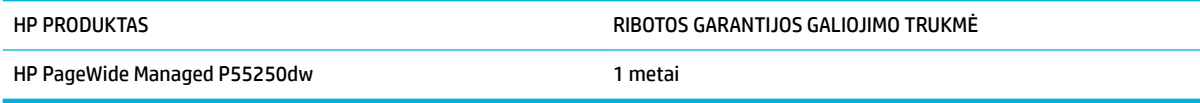

HP jums, kaip galutiniam vartotojui, garantuoja, kad HP techninė įranga ir priedai bus be medžiagų ir gamybos defektų nuo pirkimo dienos nurodytu laikotarpiu. Jei HP gaus pranešimą apie tokius defektus garantijos galiojimo metu, HP savo nuožiūra gali sutaisyti arba pakeisti gaminius su defektais. Pakeisti gaminiai gali būti nauji arba veikimo atžvilgiu lygiaverčiai naujiems.

HP garantuoja, kad, HP programinei įrangai vykdant programines funkcijas, po pirkimo dienos nurodytu laikotarpiu neįvyks klaidų dėl medžiagų ar gamybos defektų, jeigu įranga bus tinkamai prijungta ir naudojama. Jei HP gaus pranešimą apie tokius defektus garantiniu laikotarpiu, HP pakeis dėl tokių defektų savo programinių funkcijų nevykdančią programinę įrangą.

HP negarantuoja, kad HP gaminiai veiks nenutrūkstamai ir be klaidų. Jei per atitinkamą laiką HP negali pataisyti ar pakeisti gaminio, kuriam suteikta garantija, turite teisę atgauti pinigus, jei nedelsdami grąžinsite gaminį.

HP gaminiuose gali būti perdirbtų dalių, kurių darbinės charakteristikos nesiskiria nuo naujų, arba jos yra skirtos naudoti būtent tame gaminyje.

Garantija netaikoma defektams, atsiradusiems dėl (a) netinkamos ar nepakankamos priežiūros ar kalibravimo, (b) ne HP gaminamos programinės įrangos, sąsajų, dalių ar eksploatacinių medžiagų naudojimo, (c) neteisėto įrangos pakeitimo ar netinkamo naudojimo, (d) gaminio naudojimo ne jam tinkamoje aplinkoje, kaip nurodyta aplinkos specifikacijoje (e) netinkamo darbo vietos paruošimo ar priežiūros.

HP ribotoji garantija negalioja, jeigu spausdintuvas prijungiamas prie papildomo prietaiso arba sistemos, keičiančios spausdintuvo funkcijas (pvz., prie nepertraukiamo rašalo tiekimo sistemos).

PAGAL GALIOJANČIUS VIETOS ĮSTATYMUS AUKŠČIAU PATEIKTOS GARANTIJOS YRA IŠSKIRTINĖS IR JOKIA KITA RAŠTIŠKA AR ŽODINĖ GARANTIJA ARBA SĄLYGA NĖRA NEI AIŠKIAI IŠREIKŠTA, NEI NUMANOMA. BE TO, HP NETEIKIA JOKIŲ NUMANOMŲ PRODUKTO PARDAVIMO, PATENKINAMOS KOKYBĖS AR TINKAMUMO KONKREČIAM TIKSLUI GARANTIJŲ. Kai kuriose šalyse/regionuose, valstijose ar provincijose neleidžiami garantijos galiojimo laikotarpio apribojimai, todėl nurodyti apribojimai ar išimtys jums gali būti netaikomi. Ši garantija suteikia tam tikras juridines teises. Be to, jūs galite turėti kitų teisių priklausomai nuo šalies/regiono, valstijos ar provincijos.

HP ribota garantija galioja bet kurioje šalyje/regione bei vietovėje, kurioje HP parduoda šį produktą ir teikia jo palaikymo paslaugas. Garantinių paslaugų lygis gali skirtis priklausomai nuo vietinių standartų. HP dėl teisinių arba normatyvinių priežasčių nekeis produkto išvaizdos, tinkamumo ir funkcijų taip, kad jis galėtų veikti šalyje/regione, kuriam produktas nebuvo skirtas.

PAGAL VIETOS ĮSTATYMUS NUOSTOLIŲ ATLYGINIMAS, APIBRĖŽTAS ŠIUO PAREIŠKIMU DĖL GARANTIJOS, YRA VIENINTELIS GALIMAS IR IŠSKIRTINIS JŪSŲ NUOSTOLIŲ ATLYGINIMAS. IŠSKYRUS ANKSČIAU PAMINĖTUS DALYKUS, HP AR JOS TIEKĖJAI NEPRISIIMA JOKIOS ATSAKOMYBĖS UŽ NUOSTOLIUS, PATIRTUS DĖL DUOMENŲ PRARADIMO, AR UŽ TIESIOGINIUS, TYČINIUS, NETYČINIUS, PASEKMINIUS (ĮSKAITANT NEGAUTĄ PELNĄ AR DUOMENIS) AR KITOKIUS NUOSTOLIUS NEPRIKLAUSOMAI NUO SUDARYTŲ SUTARČIŲ, IEŠKINIŲ DĖL ŽALOS ATLYGINIMO, AR KITŲ DALYKŲ. Kai kuriose šalyse/regionuose, valstijose ar provincijose išskirtiniai atvejai ar apribojimai netyčiniams ar pasekminiams nuostoliams neleidžiami, todėl aukščiau nurodyti apribojimai ar išimtys gali būti jums netaikomi.

ŠIAME PAREIŠKIME IŠDĖSTYTOS GARANTIJOS SĄLYGOS ĮSTATYMŲ NUMATYTOSE RIBOSE NEPANAIKINA, NERIBOJA IR NEKEIČIA ĮSTATYMO APIBRĖŽTŲ TEISIŲ, TAIKOMŲ ŠIAM JUMS PARDUOTAM PRODUKTUI.

### **JK, Airija ir Malta**

The HP Limited Warranty is a commercial guarantee voluntarily provided by HP. The name and address of the HP entity responsible for the performance of the HP Limited Warranty in your country/region is as follows:

**UK**: HP Inc UK Limited, Cain Road, Amen Corner, Bracknell, Berkshire, RG12 1HN

**Ireland**: Hewlett-Packard Ireland Limited, Liffe Park Technology Campus, Barnhall Road, Leixlip, Co.Kildare

**Malta**: Hewlett-Packard Europe B.V., Amsterdam, Meyrin Branch, Route du Nant-d'Avril 150, 1217 Meyrin, **Switzerland** 

**United Kingdom**: The HP Limited Warranty benefit apply in addition to any legal rights to a guarantee from seller of nonconformity of goods with the contract of sale. These rights expire six years from delivery of goods for products purchased in England or Wales and fiv years from delivery of goods for products purchased in Scotland. However various factors may impact your eligibility to receive these rights. For further information, please consult the following link: Consumer Legal Guarantee ([www.hp.com/go/eu-legal\)](http://www.hp.com/go/eu-legal) or you may visit the European Consumer Centers website [\(http://ec.europa.eu/consumers/](http://ec.europa.eu/consumers/solving_consumer_disputes/non-judicial_redress/ecc-net/index_en.htm) [solving\\_consumer\\_disputes/non-judicial\\_redress/ecc-net/index\\_en.htm](http://ec.europa.eu/consumers/solving_consumer_disputes/non-judicial_redress/ecc-net/index_en.htm)). Consumers have the right to choose whether to claim service under the HP Limited Warranty or against the seller under the legal guarantee.

**Ireland**: The HP Limited Warranty benefit apply in addition to any statutory rights from seller in relation to nonconformity of goods with the contract of sale. However various factors may impact your eligibility to receive these rights. Consumer statutory rights are not limited or affecte in any manner by HP Care Pack. For further information, please consult the following link: Consumer Legal Guarantee [\(www.hp.com/go/eu-legal](http://www.hp.com/go/eu-legal)) or you may visit the European Consumer Centers website ([http://ec.europa.eu/consumers/](http://ec.europa.eu/consumers/solving_consumer_disputes/non-judicial_redress/ecc-net/index_en.htm) [solving\\_consumer\\_disputes/non-judicial\\_redress/ecc-net/index\\_en.htm](http://ec.europa.eu/consumers/solving_consumer_disputes/non-judicial_redress/ecc-net/index_en.htm)). Consumers have the right to choose whether to claim service under the HP Limited Warranty or against the seller under the legal guarantee.

**Malta**: The HP Limited Warranty benefit apply in addition to any legal rights to a two-year guarantee from seller of nonconformity of goods with the contract of sale; however various factors may impact your eligibility to receive these rights. Consumer statutory rights are not limited or affecte in any manner by the HP Limited Warranty. For further information, please consult the following link: Consumer Legal Guarantee ([www.hp.com/go/eu-legal](http://www.hp.com/go/eu-legal)) or you may visit the European Consumer Centers website ([http://ec.europa.eu/](http://ec.europa.eu/consumers/solving_consumer_disputes/non-judicial_redress/ecc-net/index_en.htm) [consumers/solving\\_consumer\\_disputes/non-judicial\\_redress/ecc-net/index\\_en.htm\)](http://ec.europa.eu/consumers/solving_consumer_disputes/non-judicial_redress/ecc-net/index_en.htm). Consumers have the right to choose whether to claim service under the HP Limited Warranty or against the seller under two-year legal guarantee.

### **Austrija, Belgija, Vokietija ir Liuksemburgas**

Die beschränkte HP Herstellergarantie ist eine von HP auf freiwilliger Basis angebotene kommerzielle Garantie. Der Name und die Adresse der HP Gesellschaft, die in Ihrem Land für die Gewährung der beschränkten HP Herstellergarantie verantwortlich ist, sind wie folgt:

**Deutschland**: HP Deutschland GmbH, Schickardstr. 32, D-71034 Böblingen

**Österreich**: HP Austria GmbH., Technologiestrasse 5, A-1120 Wien

**Luxemburg**: Hewlett-Packard Luxembourg S.C.A., 75, Parc d'Activités Capellen, Rue Pafebruc, L-8308 Capellen

**Belgien**: HP Belgium BVBA, Hermeslaan 1A, B-1831 Diegem

Die Rechte aus der beschränkten HP Herstellergarantie gelten zusätzlich zu den gesetzlichen Ansprüchen wegen Sachmängeln auf eine zweijährige Gewährleistung ab dem Lieferdatum. Ob Sie Anspruch auf diese Rechte haben, hängt von zahlreichen Faktoren ab. Die Rechte des Kunden sind in keiner Weise durch die

beschränkte HP Herstellergarantie eingeschränkt bzw. betroffen Weitere Hinweise finde Sie auf der folgenden Website: Gewährleistungsansprüche für Verbraucher ([www.hp.com/go/eu-legal\)](http://www.hp.com/go/eu-legal) oder Sie können die Website des Europäischen Verbraucherzentrums [\(http://ec.europa.eu/consumers/](http://ec.europa.eu/consumers/solving_consumer_disputes/non-judicial_redress/ecc-net/index_en.htm) [solving\\_consumer\\_disputes/non-judicial\\_redress/ecc-net/index\\_en.htm](http://ec.europa.eu/consumers/solving_consumer_disputes/non-judicial_redress/ecc-net/index_en.htm)) besuchen. Verbraucher haben das Recht zu wählen, ob sie eine Leistung von HP gemäß der beschränkten HP Herstellergarantie in Anspruch nehmen oder ob sie sich gemäß der gesetzlichen zweijährigen Haftung für Sachmängel (Gewährleistung) sich an den jeweiligen Verkäufer wenden.

### **Belgija, Prancūzija ir Liuksemburgas**

La garantie limitée HP est une garantie commerciale fournie volontairement par HP. Voici les coordonnées de l'entité HP responsable de l'exécution de la garantie limitée HP dans votre pays:

**France**: HP France SAS, société par actions simplifié identifié sous le numéro 448 694 133 RCS Evry, 1 Avenue du Canada, 91947, Les Ulis

**G.D. Luxembourg**: Hewlett-Packard Luxembourg S.C.A., 75, Parc d'Activités Capellen, Rue Pafebruc, L-8308 Capellen

**Belgique**: HP Belgium BVBA, Hermeslaan 1A, B-1831 Diegem

**France**: Les avantages de la garantie limitée HP s'appliquent en complément des droits dont vous disposez au titre des garanties légales applicables dont le bénéfic est soumis à des conditions spécifiques Vos droits en tant que consommateur au titre de la garantie légale de conformité mentionnée aux articles L. 211-4 à L. 211-13 du Code de la Consommation et de celle relatives aux défauts de la chose vendue, dans les conditions prévues aux articles 1641 à 1648 et 2232 du Code de Commerce ne sont en aucune façon limités ou affecté par la garantie limitée HP. Pour de plus amples informations, veuillez consulter le lien suivant : Garanties légales accordées au consommateur [\(www.hp.com/go/eu-legal](http://www.hp.com/go/eu-legal)). Vous pouvez également consulter le site Web des Centres européens des consommateurs ([http://ec.europa.eu/consumers/](http://ec.europa.eu/consumers/solving_consumer_disputes/non-judicial_redress/ecc-net/index_en.htm) [solving\\_consumer\\_disputes/non-judicial\\_redress/ecc-net/index\\_en.htm](http://ec.europa.eu/consumers/solving_consumer_disputes/non-judicial_redress/ecc-net/index_en.htm)). Les consommateurs ont le droit de choisir d'exercer leurs droits au titre de la garantie limitée HP, ou auprès du vendeur au titre des garanties légales applicables mentionnées ci-dessus.

#### **POUR RAPPEL:**

Garantie Légale de Conformité:

*« Le vendeur est tenu de livrer un bien conforme au contrat et répond des défauts de conformité existant lors de la délivrance.*

*Il répond également des défauts de conformité résultant de l'emballage, des instructions de montage ou de l'installation lorsque celle-ci a été mise à sa charge par le contrat ou a été réalisée sous sa responsabilité ».*

Article L211-5 du Code de la Consommation:

*« Pour être conforme au contrat, le bien doit:*

*1° Etre propre à l'usage habituellement attendu d'un bien semblable et, le cas échéant:*

*- correspondre à la description donnée par le vendeur et posséder les qualités que celui-ci a présentées à l'acheteur sous forme d'échantillon ou de modèle;*

*- présenter les qualités qu'un acheteur peut légitimement attendre eu égard aux déclarations publiques faites par le vendeur, par le producteur ou par son représentant, notamment dans la publicité ou l'étiquetage;*

*2° Ou présenter les caractéristiques dÄƬQLeV d'un commun accord par les parties ou être propre à tout usage spécial recherché par l'acheteur, porté à la connaissance du vendeur et que ce dernier a accepté ».*

Article L211-12 du Code de la Consommation:

*« L'action résultant du défaut de conformité se prescrit par deux ans à compter de la délivrance du bien ».*

Garantie des vices cachés

Article 1641 du Code Civil : *« Le vendeur est tenu de la garantie à raison des défauts cachés de la chose vendue qui la rendent impropre à l'usage auquel on la destine, ou qui diminuent tellement cet usage que l'acheteur ne l'aurait pas acquise, ou n'en aurait donné qu'un moindre prix, s'il les avait connus. »*

Article 1648 alinéa 1 du Code Civil:

*« L'action résultant des vices rédhibitoires doit être intentée par l'acquéreur dans un délai de deux ans à compter de la découverte du vice. »*

**G.D. Luxembourg et Belgique**: Les avantages de la garantie limitée HP s'appliquent en complément des droits dont vous disposez au titre de la garantie de non-conformité des biens avec le contrat de vente. Cependant, de nombreux facteurs peuvent avoir un impact sur le bénéfic de ces droits. Vos droits en tant que consommateur au titre de ces garanties ne sont en aucune façon limités ou affecté par la garantie limitée HP. Pour de plus amples informations, veuillez consulter le lien suivant : Garanties légales accordées au consommateur [\(www.hp.com/go/eu-legal](http://www.hp.com/go/eu-legal)) ou vous pouvez également consulter le site Web des Centres européens des consommateurs ([http://ec.europa.eu/consumers/solving\\_consumer\\_disputes/non](http://ec.europa.eu/consumers/solving_consumer_disputes/non-judicial_redress/ecc-net/index_en.htm)[judicial\\_redress/ecc-net/index\\_en.htm\)](http://ec.europa.eu/consumers/solving_consumer_disputes/non-judicial_redress/ecc-net/index_en.htm). Les consommateurs ont le droit de choisir de réclamer un service sous la garantie limitée HP ou auprès du vendeur au cours d'une garantie légale de deux ans.

### **Italija**

La Garanzia limitata HP è una garanzia commerciale fornita volontariamente da HP. Di seguito sono indicati nome e indirizzo della società HP responsabile della fornitura dei servizi coperti dalla Garanzia limitata HP nel vostro Paese:

**Italia**: HP Italy S.r.l., Via G. Di Vittorio 9, 20063 Cernusco S/Naviglio

I vantaggi della Garanzia limitata HP vengono concessi ai consumatori in aggiunta ai diritti derivanti dalla garanzia di due anni fornita dal venditore in caso di non conformità dei beni rispetto al contratto di vendita. Tuttavia, diversi fattori possono avere un impatto sulla possibilita' di beneficiar di tali diritti. I diritti spettanti ai consumatori in forza della garanzia legale non sono in alcun modo limitati, né modificat dalla Garanzia limitata HP. Per ulteriori informazioni, si prega di consultare il seguente link: Garanzia legale per i clienti [\(www.hp.com/go/eu-legal](http://www.hp.com/go/eu-legal)), oppure visitare il sito Web dei Centri europei per i consumatori [\(http://ec.europa.eu/consumers/solving\\_consumer\\_disputes/non-judicial\\_redress/ecc-net/index\\_en.htm](http://ec.europa.eu/consumers/solving_consumer_disputes/non-judicial_redress/ecc-net/index_en.htm)). I consumatori hanno il diritto di scegliere se richiedere un servizio usufruendo della Garanzia limitata HP oppure rivolgendosi al venditore per far valere la garanzia legale di due anni.

### **Ispanija**

Su Garantía limitada de HP es una garantía comercial voluntariamente proporcionada por HP. El nombre y dirección de las entidades HP que proporcionan la Garantía limitada de HP (garantía comercial adicional del fabricante) en su país es:

**España**: Hewlett-Packard Española S.L. Calle Vicente Aleixandre, 1 Parque Empresarial Madrid - Las Rozas, E-28232 Madrid

Los beneficio de la Garantía limitada de HP son adicionales a la garantía legal de 2 años a la que los consumidores tienen derecho a recibir del vendedor en virtud del contrato de compraventa; sin embargo, varios factores pueden afectar su derecho a recibir los beneficio bajo dicha garantía legal. A este respecto, la Garantía limitada de HP no limita o afecta en modo alguno los derechos legales del consumidor [\(www.hp.com/go/eu-legal](http://www.hp.com/go/eu-legal)). Para más información, consulte el siguiente enlace: Garantía legal del

consumidor o puede visitar el sitio web de los Centros europeos de los consumidores [\(http://ec.europa.eu/](http://ec.europa.eu/consumers/solving_consumer_disputes/non-judicial_redress/ecc-net/index_en.htm) [consumers/solving\\_consumer\\_disputes/non-judicial\\_redress/ecc-net/index\\_en.htm\)](http://ec.europa.eu/consumers/solving_consumer_disputes/non-judicial_redress/ecc-net/index_en.htm). Los clientes tienen derecho a elegir si reclaman un servicio acogiéndose a la Garantía limitada de HP o al vendedor de conformidad con la garantía legal de dos años.

### **Danija**

Den begrænsede HP-garanti er en garanti, der ydes frivilligt af HP. Navn og adresse på det HP-selskab, der er ansvarligt for HP's begrænsede garanti i dit land, er som følger:

**Danmark**: HP Inc Danmark ApS, Engholm Parkvej 8, 3450, Allerød

Den begrænsede HP-garanti gælder i tillæg til eventuelle juridiske rettigheder, for en toårig garanti fra sælgeren af varer, der ikke er i overensstemmelse med salgsaftalen, men forskellige faktorer kan dog påvirke din ret til at opnå disse rettigheder. Forbrugerens lovbestemte rettigheder begrænses eller påvirkes ikke på nogen måde af den begrænsede HP-garanti. Se nedenstående link for at få yderligere oplysninger: Forbrugerens juridiske garanti ([www.hp.com/go/eu-legal\)](http://www.hp.com/go/eu-legal) eller du kan besøge De Europæiske Forbrugercentres websted [\(http://ec.europa.eu/consumers/solving\\_consumer\\_disputes/non](http://ec.europa.eu/consumers/solving_consumer_disputes/non-judicial_redress/ecc-net/index_en.htm)[judicial\\_redress/ecc-net/index\\_en.htm\)](http://ec.europa.eu/consumers/solving_consumer_disputes/non-judicial_redress/ecc-net/index_en.htm). Forbrugere har ret til at vælge, om de vil gøre krav på service i henhold til HP's begrænsede garanti eller hos sælger i henhold til en toårig juridisk garanti.

### **Norvegija**

HPs garanti er en begrenset og kommersiell garanti som HP selv har valgt å tilby. Følgende lokale selskap innestår for garantien:

**Norge**: HP Norge AS, Rolfbuktveien 4b, 1364 Fornebu

HPs garanti kommer i tillegg til det mangelsansvar HP har i henhold til norsk forbrukerkjøpslovgivning, hvor reklamasjonsperioden kan være to eller fem år, avhengig av hvor lenge salgsgjenstanden var ment å vare. Ulike faktorer kan imidlertid ha betydning for om du kvalifisere til å kreve avhjelp iht slikt mangelsansvar. Forbrukerens lovmessige rettigheter begrenses ikke av HPs garanti. Hvis du vil ha mer informasjon, kan du klikke på følgende kobling: Juridisk garanti for forbruker ([www.hp.com/go/eu-legal](http://www.hp.com/go/eu-legal)) eller du kan besøke nettstedet til de europeiske forbrukersentrene [\(http://ec.europa.eu/consumers/solving\\_consumer\\_disputes/](http://ec.europa.eu/consumers/solving_consumer_disputes/non-judicial_redress/ecc-net/index_en.htm) [non-judicial\\_redress/ecc-net/index\\_en.htm](http://ec.europa.eu/consumers/solving_consumer_disputes/non-judicial_redress/ecc-net/index_en.htm)). Forbrukere har retten til å velge å kreve service under HPs garanti eller iht selgerens lovpålagte mangelsansvar.

### **Švedija**

HP:s begränsade garanti är en kommersiell garanti som tillhandahålls frivilligt av HP. Namn och adress till det HP-företag som ansvarar för HP:s begränsade garanti i ditt land är som följer:

**Sverige**: HP PPS Sverige AB, SE-169 73 Stockholm

Fördelarna som ingår i HP:s begränsade garanti gäller utöver de lagstadgade rättigheterna till tre års garanti från säljaren angående varans bristande överensstämmelse gentemot köpeavtalet, men olika faktorer kan påverka din rätt att utnyttja dessa rättigheter. Konsumentens lagstadgade rättigheter varken begränsas eller påverkas på något sätt av HP:s begränsade garanti. Mer information får du om du följer denna länk: Lagstadgad garanti för konsumenter ([www.hp.com/go/eu-legal\)](http://www.hp.com/go/eu-legal) eller så kan du gå till European Consumer Centers webbplats [\(http://ec.europa.eu/consumers/solving\\_consumer\\_disputes/non-judicial\\_redress/ecc](http://ec.europa.eu/consumers/solving_consumer_disputes/non-judicial_redress/ecc-net/index_en.htm)[net/index\\_en.htm](http://ec.europa.eu/consumers/solving_consumer_disputes/non-judicial_redress/ecc-net/index_en.htm)). Konsumenter har rätt att välja om de vill ställa krav enligt HP:s begränsade garanti eller på säljaren enligt den lagstadgade treåriga garantin.

### **Portugalija**

A Garantia Limitada HP é uma garantia comercial fornecida voluntariamente pela HP. O nome e a morada da entidade HP responsável pela prestação da Garantia Limitada HP no seu país são os seguintes:

**Portugal**: HPCP – Computing and Printing Portugal, Unipessoal, Lda., Edifici D. Sancho I, Quinta da Fonte, Porto Salvo, Lisboa, Oeiras, 2740 244

As vantagens da Garantia Limitada HP aplicam-se cumulativamente com quaisquer direitos decorrentes da legislação aplicável à garantia de dois anos do vendedor, relativa a defeitos do produto e constante do contrato de venda. Existem, contudo, vários fatores que poderão afetar a sua elegibilidade para beneficia de tais direitos. Os direitos legalmente atribuídos aos consumidores não são limitados ou afetados de forma alguma pela Garantia Limitada HP. Para mais informações, consulte a ligação seguinte: Garantia legal do consumidor ([www.hp.com/go/eu-legal\)](http://www.hp.com/go/eu-legal) ou visite o Web site da Rede dos Centros Europeus do Consumidor ([http://ec.europa.eu/consumers/solving\\_consumer\\_disputes/non-judicial\\_redress/ecc-net/index\\_en.htm](http://ec.europa.eu/consumers/solving_consumer_disputes/non-judicial_redress/ecc-net/index_en.htm)). Os consumidores têm o direito de escolher se pretendem reclamar assistência ao abrigo da Garantia Limitada HP ou contra o vendedor ao abrigo de uma garantia jurídica de dois anos.

### **Graikija ir Kipras**

Η Περιορισμένη εγγύηση HP είναι μια εμπορική εγγύηση η οποία παρέχεται εθελοντικά από την HP. Η επωνυμία και η διεύθυνση του νομικού προσώπου ΗΡ που παρέχει την Περιορισμένη εγγύηση ΗΡ στη χώρα σας είναι η εξής:

**Ελλάδα /Κύπρoς**: HP Printing and Personal Systems Hellas EPE, Tzavella 1-3, 15232 Chalandri, Attiki

**Ελλάδα /Κύπρoς**: HP Συστήματα Εκτύπωσης και Προσωπικών Υπολογιστών Ελλάς Εταιρεία Περιορισμένης Ευθύνης, Tzavella 1-3, 15232 Chalandri, Attiki

Τα προνόμια της Περιορισμένης εγγύησης HP ισχύουν επιπλέον των νόμιμων δικαιωμάτων για διετή εγγύηση έναντι του Πωλητή για τη μη συμμόρφωση των προϊόντων με τις συνομολογημένες συμβατικά ιδιότητες, ωστόσο η άσκηση των δικαιωμάτων σας αυτών μπορεί να εξαρτάται από διάφορους παράγοντες. Τα νόμιμα δικαιώματα των καταναλωτών δεν περιορίζονται ούτε επηρεάζονται καθ' οιονδήποτε τρόπο από την Περιορισμένη εγγύηση HP. Για περισσότερες πληροφορίες, συμβουλευτείτε την ακόλουθη τοποθεσία web: Νόμιμη εγγύηση καταναλωτή ([www.hp.com/go/eu-legal](http://www.hp.com/go/eu-legal)) ή μπορείτε να επισκεφτείτε την τοποθεσία web των Ευρωπαϊκών Κέντρων Καταναλωτή ([http://ec.europa.eu/consumers/solving\\_consumer\\_disputes/non](http://ec.europa.eu/consumers/solving_consumer_disputes/non-judicial_redress/ecc-net/index_en.htm)[judicial\\_redress/ecc-net/index\\_en.htm](http://ec.europa.eu/consumers/solving_consumer_disputes/non-judicial_redress/ecc-net/index_en.htm)). Οι καταναλωτές έχουν το δικαίωμα να επιλέξουν αν θα αξιώσουν την υπηρεσία στα πλαίσια της Περιορισμένης εγγύησης ΗΡ ή από τον πωλητή στα πλαίσια της νόμιμης εγγύησης δύο ετών.

### **Vengrija**

A HP korlátozott jótállás egy olyan kereskedelmi jótállás, amelyet a HP a saját elhatározásából biztosít. Az egyes országokban a HP mint gyártó által vállalt korlátozott jótállást biztosító HP vállalatok neve és címe:

**Magyarország**: HP Inc Magyarország Kft., H-1117 Budapest, Alíz utca 1.

A HP korlátozott jótállásban biztosított jogok azokon a jogokon felül illetik meg Önt, amelyek a termékeknek az adásvételi szerződés szerinti minőségére vonatkozó kétéves, jogszabályban foglalt eladói szavatosságból, továbbá ha az Ön által vásárolt termékre alkalmazandó, a jogszabályban foglalt kötelező eladói jótállásból erednek, azonban számos körülmény hatással lehet arra, hogy ezek a jogok Önt megilletik-e. További információért kérjük, keresse fel a következő webhelyet: Jogi Tájékoztató Fogyasztóknak [\(www.hp.com/go/eu-legal](http://www.hp.com/go/eu-legal)) vagy látogassa meg az Európai Fogyasztói Központok webhelyét [\(http://ec.europa.eu/consumers/solving\\_consumer\\_disputes/non-judicial\\_redress/ecc-net/index\\_en.htm](http://ec.europa.eu/consumers/solving_consumer_disputes/non-judicial_redress/ecc-net/index_en.htm)). A fogyasztóknak jogában áll, hogy megválasszák, hogy a jótállással kapcsolatos igényüket a HP korlátozott

jótállás alapján vagy a kétéves, jogszabályban foglalt eladói szavatosság, illetve, ha alkalmazandó, a jogszabályban foglalt kötelező eladói jótállás alapján érvényesítik.

### **Čekijos Respublika**

Omezená záruka HP je obchodní zárukou dobrovolně poskytovanou společností HP. Názvy a adresy společností skupiny HP, které odpovídají za plnění omezené záruky HP ve vaší zemi, jsou následující:

**Česká republika**: HP Inc Czech Republic s. r. o., Za Brumlovkou 5/1559, 140 00 Praha 4

Výhody, poskytované omezenou zárukou HP, se uplatňuji jako doplňek k jakýmkoli právním nárokům na dvouletou záruku poskytnutou prodejcem v případě nesouladu zboží s kupní smlouvou. Váš nárok na uznání těchto práv však může záviset na mnohých faktorech. Omezená záruka HP žádným způsobem neomezuje ani neovlivňuje zákonná práva zákazníka. Další informace získáte kliknutím na následující odkaz: Zákonná záruka spotřebitele ([www.hp.com/go/eu-legal\)](http://www.hp.com/go/eu-legal) případně můžete navštívit webové stránky Evropského spotřebitelského centra ([http://ec.europa.eu/consumers/solving\\_consumer\\_disputes/non-judicial\\_redress/](http://ec.europa.eu/consumers/solving_consumer_disputes/non-judicial_redress/ecc-net/index_en.htm) [ecc-net/index\\_en.htm](http://ec.europa.eu/consumers/solving_consumer_disputes/non-judicial_redress/ecc-net/index_en.htm)). Spotřebitelé mají právo se rozhodnout, zda chtějí službu reklamovat v rámci omezené záruky HP nebo v rámci zákonem stanovené dvouleté záruky u prodejce.

### **Slovakija**

Obmedzená záruka HP je obchodná záruka, ktorú spoločnosť HP poskytuje dobrovoľne. Meno a adresa subjektu HP, ktorý zabezpečuje plnenie vyplývajúce z Obmedzenej záruky HP vo vašej krajine:

**Slovenská republika**: HP Inc Slovakia, s.r.o., Galvaniho 7, 821 04 Bratislava

Výhody Obmedzenej záruky HP sa uplatnia vedľa prípadných zákazníkových zákonných nárokov voči predávajúcemu z vád, ktoré spočívajú v nesúlade vlastností tovaru s jeho popisom podľa predmetnej zmluvy. Možnosť uplatnenia takých prípadných nárokov však môže závisieť od rôznych faktorov. Služby Obmedzenej záruky HP žiadnym spôsobom neobmedzujú ani neovplyvňujú zákonné práva zákazníka, ktorý je spotrebiteľom. Ďalšie informácie nájdete na nasledujúcom prepojení: Zákonná záruka spotrebiteľa [\(www.hp.com/go/eu-legal](http://www.hp.com/go/eu-legal)), prípadne môžete navštíviť webovú lokalitu európskych zákazníckych stredísk [\(http://ec.europa.eu/consumers/solving\\_consumer\\_disputes/non-judicial\\_redress/ecc-net/index\\_en.htm](http://ec.europa.eu/consumers/solving_consumer_disputes/non-judicial_redress/ecc-net/index_en.htm)). Spotrebitelia majú právo zvoliť si, či chcú uplatniť servis v rámci Obmedzenej záruky HP alebo počas zákonnej dvojročnej záručnej lehoty u predajcu.

### **Lenkija**

Ograniczona gwarancja HP to komercyjna gwarancja udzielona dobrowolnie przez HP. Nazwa i adres podmiotu HP odpowiedzialnego za realizację Ograniczonej gwarancji HP w Polsce:

**Polska**: HP Inc Polska sp. z o.o., Szturmowa 2a, 02-678 Warszawa, wpisana do rejestru przedsiębiorców prowadzonego przez Sąd Rejonowy dla m.st. Warszawy w Warszawie, XIII Wydział Gospodarczy Krajowego Rejestru Sądowego, pod numerem KRS 0000546115, NIP 5213690563, REGON 360916326, GIOŚ E0020757WZBW, kapitał zakładowy 480.000 PLN.

Świadczenia wynikające z Ograniczonej gwarancji HP stanowią dodatek do praw przysługujących nabywcy w związku z dwuletnią odpowiedzialnością sprzedawcy z tytułu niezgodności towaru z umową (rękojmia). Niemniej, na możliwość korzystania z tych praw mają wpływ różne czynniki. Ograniczona gwarancja HP w żaden sposób nie ogranicza praw konsumenta ani na nie nie wpływa. Więcej informacji można znaleźć pod następującym łączem: Gwarancja prawna konsumenta [\(www.hp.com/go/eu-legal](http://www.hp.com/go/eu-legal)), można także odwiedzić stronę internetową Europejskiego Centrum Konsumenckiego [\(http://ec.europa.eu/consumers/](http://ec.europa.eu/consumers/solving_consumer_disputes/non-judicial_redress/ecc-net/index_en.htm) [solving\\_consumer\\_disputes/non-judicial\\_redress/ecc-net/index\\_en.htm](http://ec.europa.eu/consumers/solving_consumer_disputes/non-judicial_redress/ecc-net/index_en.htm)). Konsumenci mają prawo wyboru co do możliwosci skorzystania albo z usług gwarancyjnych przysługujących w ramach Ograniczonej gwarancji HP albo z uprawnień wynikających z dwuletniej rękojmi w stosunku do sprzedawcy.

### **Bulgarija**

Ограничената гаранция на HP представлява търговска гаранция, доброволно предоставяна от HP. Името и адресът на дружеството на HP за вашата страна, отговорно за предоставянето на гаранционната поддръжка в рамките на Ограничената гаранция на HP, са както следва:

HP Inc Bulgaria EOOD (Ейч Пи Инк България ЕООД), гр. София 1766, район р-н Младост, бул. Околовръстен Път No 258, Бизнес Център Камбаните

Предимствата на Ограничената гаранция на HP се прилагат в допълнение към всички законови права за двугодишна гаранция от продавача при несъответствие на стоката с договора за продажба. Въпреки това, различни фактори могат да окажат влияние върху условията за получаване на тези права. Законовите права на потребителите не са ограничени или засегнати по никакъв начин от Ограничената гаранция на HP. За допълнителна информация, моля вижте Правната гаранция на потребителя [\(www.hp.com/go/eu-legal](http://www.hp.com/go/eu-legal)) или посетете уебсайта на Европейския потребителски център [\(http://ec.europa.eu/consumers/solving\\_consumer\\_disputes/non-judicial\\_redress/ecc-net/index\\_en.htm](http://ec.europa.eu/consumers/solving_consumer_disputes/non-judicial_redress/ecc-net/index_en.htm)). Потребителите имат правото да избират дали да претендират за извършване на услуга в рамките на Ограничената гаранция на HP или да потърсят такава от търговеца в рамките на двугодишната правна гаранция.

### **Rumunija**

Garanția limitată HP este o garanție comercială furnizată în mod voluntar de către HP. Numele și adresa entității HP răspunzătoare de punerea în aplicare a Garanției limitate HP în țara dumneavoastră sunt următoarele:

**Romănia**: HP Inc Romania SRL, 5 Fabrica de Glucoza Str., Building F, Ground Floor & Floor 8, 2nd District, Bucureşti

Beneficiil Garanției limitate HP se aplică suplimentar față de orice drepturi privind garanția de doi ani oferită de vânzător pentru neconformitatea bunurilor cu contractul de vânzare; cu toate acestea, diverşi factori pot avea impact asupra eligibilităţii dvs. de a benefici de aceste drepturi. Drepturile legale ale consumatorului nu sunt limitate sau afectate în vreun fel de Garanția limitată HP. Pentru informaţii suplimentare consultaţi următorul link: garanția acordată consumatorului prin lege ([www.hp.com/go/eu-legal\)](http://www.hp.com/go/eu-legal) sau puteți accesa siteul Centrul European al Consumatorilor [\(http://ec.europa.eu/consumers/solving\\_consumer\\_disputes/non](http://ec.europa.eu/consumers/solving_consumer_disputes/non-judicial_redress/ecc-net/index_en.htm)[judicial\\_redress/ecc-net/index\\_en.htm\)](http://ec.europa.eu/consumers/solving_consumer_disputes/non-judicial_redress/ecc-net/index_en.htm). Consumatorii au dreptul să aleagă dacă să pretindă despăgubiri în cadrul Garanței limitate HP sau de la vânzător, în cadrul garanției legale de doi ani.

### **Belgija ir Nyderlandai**

De Beperkte Garantie van HP is een commerciële garantie vrijwillig verstrekt door HP. De naam en het adres van de HP-entiteit die verantwoordelijk is voor het uitvoeren van de Beperkte Garantie van HP in uw land is als volgt:

**Nederland**: HP Nederland B.V., Startbaan 16, 1187 XR Amstelveen

**België**: HP Belgium BVBA, Hermeslaan 1A, B-1831 Diegem

De voordelen van de Beperkte Garantie van HP vormen een aanvulling op de wettelijke garantie voor consumenten gedurende twee jaren na de levering te verlenen door de verkoper bij een gebrek aan conformiteit van de goederen met de relevante verkoopsovereenkomst. Niettemin kunnen diverse factoren een impact hebben op uw eventuele aanspraak op deze wettelijke rechten. De wettelijke rechten van de consument worden op geen enkele wijze beperkt of beïnvloed door de Beperkte Garantie van HP. Raadpleeg voor meer informatie de volgende webpagina: Wettelijke garantie van de consument ([www.hp.com/go/eu](http://www.hp.com/go/eu-legal)[legal](http://www.hp.com/go/eu-legal)) of u kan de website van het Europees Consumenten Centrum bezoeken [\(http://ec.europa.eu/](http://ec.europa.eu/consumers/solving_consumer_disputes/non-judicial_redress/ecc-net/index_en.htm) [consumers/solving\\_consumer\\_disputes/non-judicial\\_redress/ecc-net/index\\_en.htm\)](http://ec.europa.eu/consumers/solving_consumer_disputes/non-judicial_redress/ecc-net/index_en.htm). Consumenten hebben het recht om te kiezen tussen enerzijds de Beperkte Garantie van HP of anderzijds het aanspreken van de verkoper in toepassing van de wettelijke garantie.

### **Suomija**

HP:n rajoitettu takuu on HP:n vapaaehtoisesti antama kaupallinen takuu. HP:n myöntämästä takuusta maassanne vastaavan HP:n edustajan yhteystiedot ovat:

**Suomi**: HP Finland Oy, Piispankalliontie, FIN - 02200 Espoo

HP:n takuun edut ovat voimassa mahdollisten kuluttajansuojalakiin perustuvien oikeuksien lisäksi sen varalta, että tuote ei vastaa myyntisopimusta. Saat lisätietoja seuraavasta linkistä: Kuluttajansuoja [\(www.hp.com/go/eu-legal](http://www.hp.com/go/eu-legal)) tai voit käydä Euroopan kuluttajakeskuksen sivustolla ([http://ec.europa.eu/](http://ec.europa.eu/consumers/solving_consumer_disputes/non-judicial_redress/ecc-net/index_en.htm) [consumers/solving\\_consumer\\_disputes/non-judicial\\_redress/ecc-net/index\\_en.htm\)](http://ec.europa.eu/consumers/solving_consumer_disputes/non-judicial_redress/ecc-net/index_en.htm). Kuluttajilla on oikeus vaatia virheen korjausta HP:n takuun ja kuluttajansuojan perusteella HP:lta tai myyjältä.

### **Slovėnija**

Omejena garancija HP je prostovoljna trgovska garancija, ki jo zagotavlja podjetje HP. Ime in naslov poslovne enote HP, ki je odgovorna za omejeno garancijo HP v vaši državi, sta naslednja:

**Slovenija**: Hewlett-Packard Europe B.V., Amsterdam, Meyrin Branch, Route du Nant-d'Avril 150, 1217 Meyrin, Switzerland

Ugodnosti omejene garancije HP veljajo poleg zakonskih pravic, ki ob sklenitvi kupoprodajne pogodbe izhajajo iz dveletne garancije prodajalca v primeru neskladnosti blaga, vendar lahko na izpolnjevanje pogojev za uveljavitev pravic vplivajo različni dejavniki. Omejena garancija HP nikakor ne omejuje strankinih z zakonom predpisanih pravic in ne vpliva nanje. Za dodatne informacije glejte naslednjo povezavo: Strankino pravno jamstvo [\(www.hp.com/go/eu-legal](http://www.hp.com/go/eu-legal)); ali pa obiščite spletno mesto evropskih središč za potrošnike ([http://ec.europa.eu/consumers/solving\\_consumer\\_disputes/non-judicial\\_redress/ecc-net/index\\_en.htm](http://ec.europa.eu/consumers/solving_consumer_disputes/non-judicial_redress/ecc-net/index_en.htm)). Potrošniki imajo pravico izbrati, ali bodo uveljavljali pravice do storitev v skladu z omejeno garancijo HP ali proti prodajalcu v skladu z dvoletno zakonsko garancijo.

### **Kroatija**

HP ograničeno jamstvo komercijalno je dobrovoljno jamstvo koje pruža HP. Ime i adresa HP subjekta odgovornog za HP ograničeno jamstvo u vašoj državi:

**Hrvatska**: HP Computing and Printing d.o.o. za računalne i srodne aktivnosti, Radnička cesta 41, 10000 Zagreb

Pogodnosti HP ograničenog jamstva vrijede zajedno uz sva zakonska prava na dvogodišnje jamstvo kod bilo kojeg prodavača s obzirom na nepodudaranje robe s ugovorom o kupnji. Međutim, razni faktori mogu utjecati na vašu mogućnost ostvarivanja tih prava. HP ograničeno jamstvo ni na koji način ne utječe niti ne ograničava zakonska prava potrošača. Dodatne informacije potražite na ovoj adresi: Zakonsko jamstvo za potrošače [\(www.hp.com/go/eu-legal](http://www.hp.com/go/eu-legal)) ili možete posjetiti web-mjesto Europskih potrošačkih centara [\(http://ec.europa.eu/consumers/solving\\_consumer\\_disputes/non-judicial\\_redress/ecc-net/index\\_en.htm](http://ec.europa.eu/consumers/solving_consumer_disputes/non-judicial_redress/ecc-net/index_en.htm)). Potrošači imaju pravo odabrati žele li ostvariti svoja potraživanja u sklopu HP ograničenog jamstva ili pravnog jamstva prodavača u trajanju ispod dvije godine.

### **Latvija**

HP ierobežotā garantija ir komercgarantija, kuru brīvprātīgi nodrošina HP. HP uzņēmums, kas sniedz HP ierobežotās garantijas servisa nodrošinājumu jūsu valstī:

**Latvija**: HP Finland Oy, PO Box 515, 02201 Espoo, Finland

HP ierobežotās garantijas priekšrocības tiek piedāvātas papildus jebkurām likumīgajām tiesībām uz pārdevēja un/vai rażotāju nodrošinātu divu gadu garantiju gadījumā, ja preces neatbilst pirkuma līgumam, tomēr šo tiesību saņemšanu var ietekmēt vairāki faktori. HP ierobežotā garantija nekādā veidā neierobežo un neietekmē patērētāju likumīgās tiesības. Lai iegūtu plašāku informāciju, izmantojiet šo saiti: Patērētāju likumīgā garantija [\(www.hp.com/go/eu-legal](http://www.hp.com/go/eu-legal)) vai arī Eiropas Patērētāju tiesību aizsardzības centra tīmekļa vietni [\(http://ec.europa.eu/consumers/solving\\_consumer\\_disputes/non-judicial\\_redress/ecc-net/](http://ec.europa.eu/consumers/solving_consumer_disputes/non-judicial_redress/ecc-net/index_en.htm) [index\\_en.htm\)](http://ec.europa.eu/consumers/solving_consumer_disputes/non-judicial_redress/ecc-net/index_en.htm). Patērētājiem ir tiesības izvēlēties, vai pieprasīt servisa nodrošinājumu saskaņā ar HP ierobežoto garantiju, vai arī pārdevēja sniegto divu gadu garantiju.

### **Lietuva**

HP ribotoji garantija yra HP savanoriškai teikiama komercinė garantija. Toliau pateikiami HP bendrovių, teikiančių HP garantiją (gamintojo garantiją) jūsų šalyje, pavadinimai ir adresai:

**Lietuva**: HP Finland Oy, PO Box 515, 02201 Espoo, Finland

HP ribotoji garantija papildomai taikoma kartu su bet kokiomis kitomis įstatymais nustatytomis teisėmis į pardavėjo suteikiamą dviejų metų laikotarpio garantiją dėl prekių atitikties pardavimo sutarčiai, tačiau tai, ar jums ši teisė bus suteikiama, gali priklausyti nuo įvairių aplinkybių. HP ribotoji garantija niekaip neapriboja ir neįtakoja įstatymais nustatytų vartotojo teisių. Daugiau informacijos rasite paspaudę šią nuorodą: Teisinė vartotojo garantija ([www.hp.com/go/eu-legal\)](http://www.hp.com/go/eu-legal) arba apsilankę Europos vartotojų centro internetinėje svetainėje [\(http://ec.europa.eu/consumers/solving\\_consumer\\_disputes/non-judicial\\_redress/ecc-net/](http://ec.europa.eu/consumers/solving_consumer_disputes/non-judicial_redress/ecc-net/index_en.htm) [index\\_en.htm\)](http://ec.europa.eu/consumers/solving_consumer_disputes/non-judicial_redress/ecc-net/index_en.htm). Vartotojai turi teisę prašyti atlikti techninį aptarnavimą pagal HP ribotąją garantiją arba pardavėjo teikiamą dviejų metų įstatymais nustatytą garantiją.

### **Estija**

HP piiratud garantii on HP poolt vabatahtlikult pakutav kaubanduslik garantii. HP piiratud garantii eest vastutab HP üksus aadressil:

**Eesti**: HP Finland Oy, PO Box 515, 02201 Espoo, Finland

HP piiratud garantii rakendub lisaks seaduses ettenähtud müüjapoolsele kaheaastasele garantiile, juhul kui toode ei vasta müügilepingu tingimustele. Siiski võib esineda asjaolusid, mille puhul teie jaoks need õigused ei pruugi kehtida. HP piiratud garantii ei piira ega mõjuta mingil moel tarbija seadusjärgseid õigusi. Lisateavet leiate järgmiselt lingilt: tarbija õiguslik garantii ([www.hp.com/go/eu-legal\)](http://www.hp.com/go/eu-legal) või võite külastada Euroopa tarbijakeskuste veebisaiti ([http://ec.europa.eu/consumers/solving\\_consumer\\_disputes/non-judicial\\_redress/](http://ec.europa.eu/consumers/solving_consumer_disputes/non-judicial_redress/ecc-net/index_en.htm) [ecc-net/index\\_en.htm](http://ec.europa.eu/consumers/solving_consumer_disputes/non-judicial_redress/ecc-net/index_en.htm)). Tarbijal on õigus valida, kas ta soovib kasutada HP piiratud garantiid või seadusega ette nähtud müüjapoolset kaheaastast garantiid.

### **Rusija**

#### **Срок службы принтера для России**

Срок службы данного принтера HP составляет пять лет в нормальных условиях эксплуатации. Срок службы отсчитывается с момента ввода принтера в эксплуатацию. В конце срока службы HP рекомендует посетить веб-сайт нашей службы поддержки по адресу http://www.hp.com/support и/или связаться с авторизованным поставщиком услуг HP для получения рекомендаций в отношении дальнейшего безопасного использования принтера.

# **A Techninė informacija**

- [Gaminio specifikacijo](#page-143-0)
- [Produkto kenksmingumo aplinkai mažinimo programa](#page-145-0)
- [Informacija apie kontrolę](#page-151-0)

## <span id="page-143-0"></span>**Gaminio specifikacijos**

- Spausdinimo specifikacijo
- Fizinės specifikacijo
- Elektros energijos suvartojimas ir elektros specifikacijo
- Akustinės emisijos specifikacijo
- Aplinkos sąlygos

### **Spausdinimo specifikacijos**

Norėdami pamatyti visų palaikomų spausdinimo raiškų sąrašą, apsilankykite spausdintuvo palaikymo svetainėje adresu [HP klientų palaikymo tarnyba](http://h20180.www2.hp.com/apps/Nav?h_pagetype=s-001&h_product=8312737&h_client&s-h-e023-1&h_lang=lt&h_cc=lt) .

### **Fizinės specifikacijos**

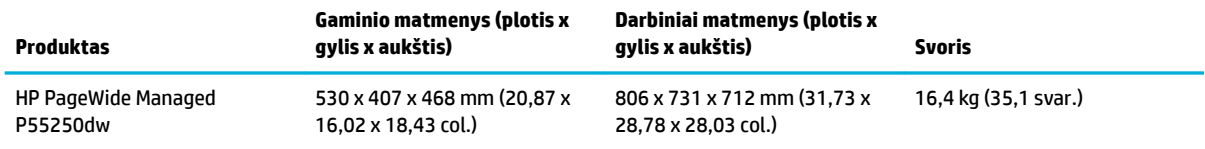

### **Elektros energijos suvartojimas ir elektros specifikacijos**

**ĮSPĖJIMAS:** Maitinimo srovės duomenys skiriasi priklausomai nuo šalies/regiono, kuriame gaminys parduodamas. Nekeiskite darbinės įtampos nustatymo. Tai gali pažeisti gaminį, o tokio tipo pažeidimų ribota HP garantija ir paslaugų sutartys nepadengia.

### **Akustinės emisijos specifikacijos**

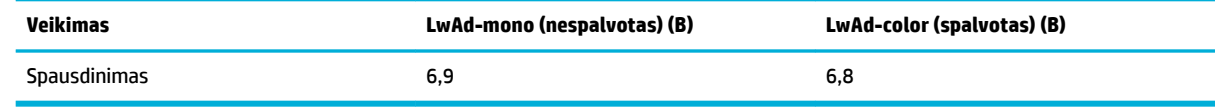

**<sup>2</sup> PASTABA:** HP rekomenduoja spausdintuvą statyti patalpoje, kurioje nuolat nedirba nė vienas darbuotojas.

### **Aplinkos sąlygos**

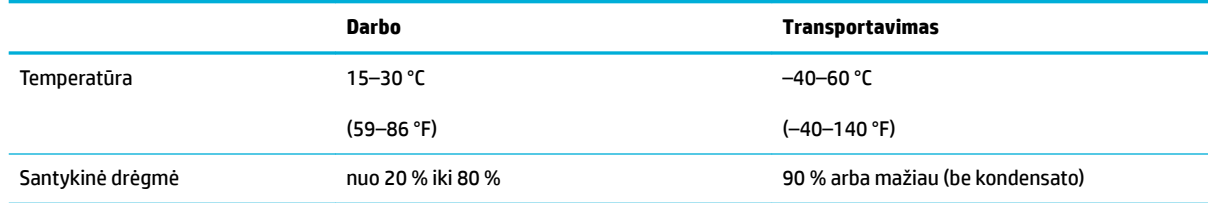
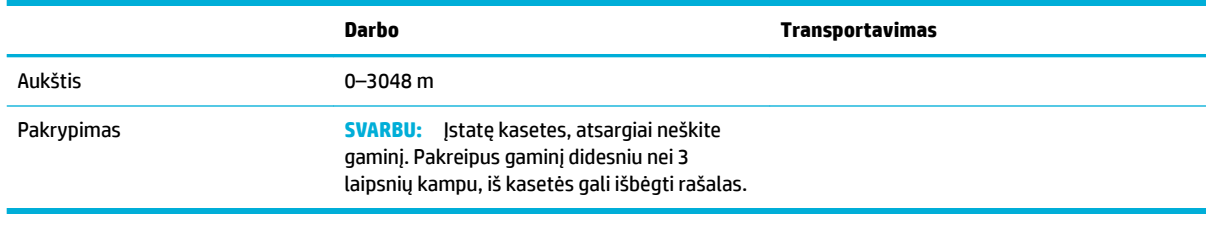

**PASTABA:** Reikšmės gali keistis.

# **Produkto kenksmingumo aplinkai mažinimo programa**

- Aplinkos apsauga
- Ozono gamyba
- [Energijos suvartojimas](#page-146-0)
- [Europos Komisijos reglamentas 1275/2008](#page-146-0)
- **[Popierius](#page-146-0)**
- ["HP PageWide" spausdinimo reikmenys](#page-146-0)
- [Plastmasinės dalys](#page-146-0)
- [Elektroninės techninės įrangos perdirbimas](#page-146-0)
- [Medžiagų apribojimai](#page-146-0)
	- [Bendroji baterijos informacija](#page-147-0)
	- [Baterijos išmetimas Taivane](#page-147-0)
	- [Kalifornijos valstijos pranešimas dėl medžiagų, kurių sudėtyje yra perchlorato](#page-147-0)
	- [ES baterijų direktyva](#page-147-0)
	- [Pastaba Brazilijai dėl baterijos](#page-148-0)
- [Cheminės medžiagos](#page-148-0)
- **[EPEAT](#page-148-0)**
- [Panaudotos įrangos išmetimas su atliekomis](#page-148-0)
- [Toksiškų ir pavojingų medžiagų lentelė \(Kinija\)](#page-149-0)
- [Pareiškimas dėl pavojingų medžiagų apribojimo \(Turkija\)](#page-149-0)
- [Pareiškimas dėl pavojingų medžiagų apribojimo \(Ukraina\)](#page-149-0)
- [Pareiškimas dėl pavojingų medžiagų apribojimo \(Indija\)](#page-149-0)
- [Kinijos energijos etiketė spausdintuvams, faksams ir kopijavimo aparatams](#page-150-0)
- [Kinijos SEPA ekologinio ženklo naudotojo informacija](#page-150-0)

# **Aplinkos apsauga**

HP įsipareigojusi gaminti kokybiškus produktus aplinkai nekenkiančiu būdu. Šis produktas turi konstrukcinių ypatumų, kurie mažina neigiamą poveikį aplinkai.

Apsilankykite svetainėje [www.hp.com/go/environment](http://www.hp.com/go/environment) arba [www.hp.com/hpinfo/globalcitizenship/](http://www.hp.com/hpinfo/globalcitizenship/environment) [environment,](http://www.hp.com/hpinfo/globalcitizenship/environment) kad gautumėte daugiau informacijos apie HP ir aplinką, įskaitant šių gaminių poveikio aplinkai apibūdinimo lapus, medžiagų saugos duomenų lapus ir HP grąžinimo bei perdirbimo programas.

# **Ozono gamyba**

Šis produktas neskleidžia nepastebimų ozono dujų (O $_{3}$ ).

# <span id="page-146-0"></span>**Energijos suvartojimas**

HP spausdinimo ir vaizdo perteikimo įranga, pažymėta "ENERGY STAR®" logotipu, yra patvirtinta JAV aplinkos apsaugos agentūros. "ENERGY STAR" reikalavimus atitinkantys vaizdo perteikimo produktai yra paženklinti:

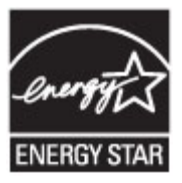

Papildomos informacijos apie "ENERGY STAR" patvirtintus vaizdo perteikimo modelius rasite adresu: [www.hp.com/go/energystar](http://www.hp.com/go/energystar)

# **Europos Komisijos reglamentas 1275/2008**

Informaciją apie gaminio energijos suvartojimą, įskaitant prie tinklo prijungto gaminio suvartojamą energiją budėjimo režimu, kai prijungti visi laidinio tinklo prievadai ir suaktyvinti visi belaidžio tinklo prievadai, žr. produkto IT ECO deklaracijos skyriuje P14 "Papildoma informacija" svetainėje [www.hp.com/hpinfo/](http://www.hp.com/hpinfo/globalcitizenship/environment/productdata/itecodesktop-pc.html) [globalcitizenship/environment/productdata/itecodesktop-pc.html](http://www.hp.com/hpinfo/globalcitizenship/environment/productdata/itecodesktop-pc.html).

# **Popierius**

Šis gaminys gali naudoti perdirbtą ir lengvą popierių ("EcoFFICIENT™"), kai popierius atitinka rekomendacijas, išdėstytas gaminio "Print Media Guide" (spausdinimo medžiagos vadovas). Pagal EN12281:2002, šis produktas pritaikytas naudoti perdirbtą ir lengvą popierių ("EcoFFICIENT™").

# **"HP PageWide" spausdinimo reikmenys**

Originalios HP eksploatavimo medžiagos buvo sukurtos galvojant apie aplinkosaugą. HP padeda sutaupyti spausdinimui skirtų išteklių ir popieriaus. O atlikus darbus medžiagas galima nesudėtingai perdirbti. Galimybės naudotis programa skiriasi. Daugiau informacijos rasite adresu www.hp.com/recycle. Norėdami dalyvauti grąžinimo ir perdirbimo programoje "HP Planet Partners", apsilankykite svetainėje www.hp.com/ recycle. Norėdami gauti informacijos, kaip grąžinti "HP PageWide" spausdinimo medžiagas, pasirinkite savo šalį ar regioną.

**PASTABA:** Apsilankę svetainėje [HP tvarumas](http://www.hp.com/recycle) rasite išsamios informacijos apie perdirbimą ir galėsite užsisakyti apmokėtoms siuntoms pažymėti skirtų etikečių, vokų ar dėžių (perdirbimui).

# **Plastmasinės dalys**

Plastmasinės dalys, sveriančios daugiau nei 25 gramus, yra pažymėtos pagal tarptautinius standartus. Dėl to, pasibaigus produkto galiojimo laikui, galima atskirti plastmasę, skirtą perdirbti.

# **Elektroninės techninės įrangos perdirbimas**

HP skatina pirkėjus perdirbti panaudotą elektroninę techninę įrangą. Daugiau informacijos apie perdirbimo programas rasite adresu [HP tvarumas](http://www.hp.com/recycle) .

# **Medžiagų apribojimai**

- [Bendroji baterijos informacija](#page-147-0)
- [Baterijos išmetimas Taivane](#page-147-0)
- <span id="page-147-0"></span>Kalifornijos valstijos pranešimas dėl medžiagų, kurių sudėtyje yra perchlorato
- **ES baterijų direktyva**
- [Pastaba Brazilijai dėl baterijos](#page-148-0)

### **Bendroji baterijos informacija**

Šiame HP gaminyje nėra gyvsidabrio.

Šis HP gaminys turi bateriją, kurią, pasibaigus jos tarnavimo laikui, reikia tinkamai utilizuoti. Šiame gaminyje esančių arba HP tiekiamų baterijų informacija:

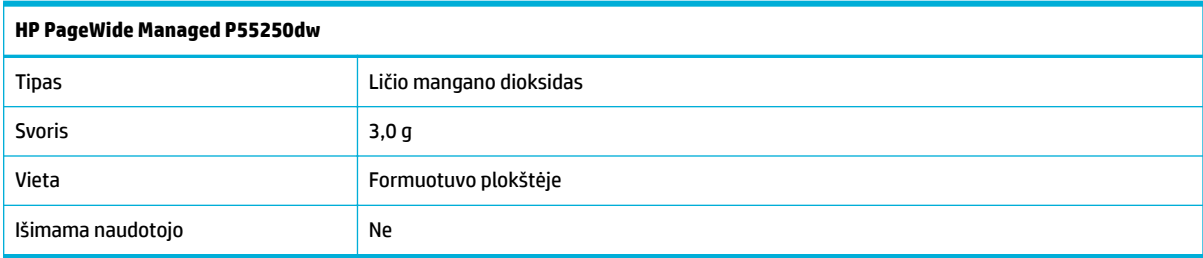

### **Baterijos išmetimas Taivane**

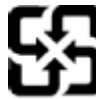

廢電池請回收

Please recycle waste batteries.

# **Kalifornijos valstijos pranešimas dėl medžiagų, kurių sudėtyje yra perchlorato**

#### California Perchlorate Material Notice

Perchlorate material - special handling may apply. See: http://www.dtsc.ca.gov/hazardouswaste/perchlorate/

This product's real-time clock battery or coin cell battery may contain perchlorate and may require special handling when recycled or disposed of in California.

### **ES baterijų direktyva**

Šiame gaminyje yra baterija, naudojama realaus laiko laikrodžio duomenų arba gaminio nustatymų vientisumui palaikyti. Jos veikimo laikas atitinka gaminio naudojimo laiką. Bateriją tvarkyti arba pakeisti gali tik kvalifikuota techninės pagalbos specialistas.

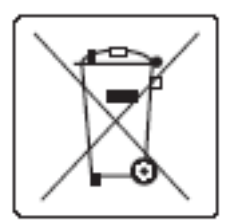

### <span id="page-148-0"></span>**Pastaba Brazilijai dėl baterijos**

A bateria deste equipamento não foi projetada para ser removida pelo cliente.

# **Cheminės medžiagos**

"HP" yra įsipareigojusi suteikti informciją apie produktuose naudojamas chemines medžiagas, kad atitiktų teisinius reikalavimus, pvz., REACH (Europos Parlamento ir Tarybos direktyva EC nr.1907/2006). Šio gaminio cheminės informacijos ataskaitą rasite apsilankę[http://www.hp.com/go/reach.](hhttp://www.hp.com/go/reach)

### **EPEAT**

Most HP products are designed to meet EPEAT. EPEAT is a comprehensive environmental rating that helps identify greener electronics equipment. For more information on EPEAT go to [www.epeat.net.](http://www.epeat.net) For information on HP's EPEAT registered products go to [www.hp.com/hpinfo/globalcitizenship/environment/pdf/](http://www.hp.com/hpinfo/globalcitizenship/environment/pdf/epeat_printers.pdf) [epeat\\_printers.pdf](http://www.hp.com/hpinfo/globalcitizenship/environment/pdf/epeat_printers.pdf).

# **Panaudotos įrangos išmetimas su atliekomis**

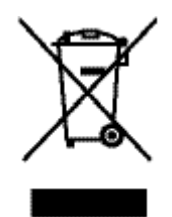

Šis simbolis reiškia, kad nereikia išmesti savo produkto su buitinėmis atliekomis. Jūs esate atsakingi už žmonių ir gamtos apsaugą, todėl turite išmesti įrangą atiduodami ją į specializuotą surinkimo punktą, kuriame pakartotinai perdirbama elektrinė ir elektroninė aparatūra. Daugiau informacijos rasite http://www.hp.com/ recycle

# <span id="page-149-0"></span>**Toksiškų ir pavojingų medžiagų lentelė (Kinija)**

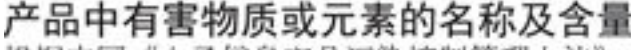

根据中国《电子信息产品污染控制管理办法》

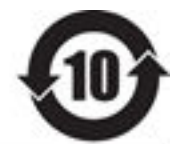

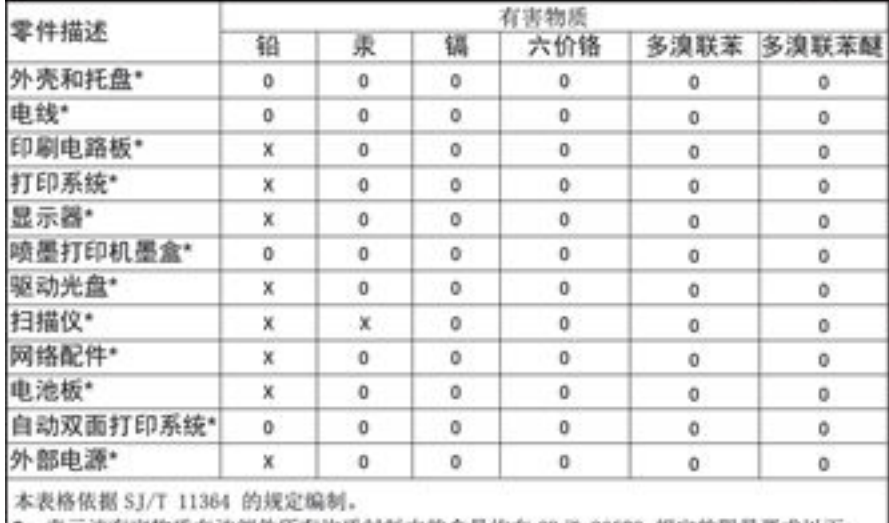

Q: 表示该有害物质在该部件所有均质材料中的含量均在 GB/T 26572 规定的限量要求以下。 X: 表示该有害物质至少在该部件的某一均质材料中的含量超出 GB/T 26572 规定的限量要求。

此表中所有名称中含 "X" 的部件均符合欧盟 RoHS 立法。

注:环保使用期限的参考标识取决于产品正常工作的温度和湿度等条件

# **Pareiškimas dėl pavojingų medžiagų apribojimo (Turkija)**

Türkiye Cumhuriyeti: EEE Yönetmeliğine Uygundur

# **Pareiškimas dėl pavojingų medžiagų apribojimo (Ukraina)**

Обладнання відповідає вимогам Технічного регламенту щодо обмеження використання деяких небезпечних речовин в електричному та електронному обладнанні, затвердженого постановою Кабінету Міністрів України від 3 грудня 2008 № 1057

# **Pareiškimas dėl pavojingų medžiagų apribojimo (Indija)**

#### Restriction of hazardous substances (India)

This product complies with the "India E-waste (Management and Handling) Rule 2011" and prohibits use of lead, mercury, hexavalent chromium, polybrominated biphenyls or polybrominated diphenyl ethers in concentrations exceeding 0.1 weight % and 0.01 weight % for cadmium, except for the exemptions set in Schedule 2 of the Rule.

<span id="page-150-0"></span>**Kinijos energijos etiketė spausdintuvams, faksams ir kopijavimo aparatams**

# 复印机、打印机和传真机能源效率标识 实施规则

依据"复印机、打印机和传真机能源效率标识实施规则",本打印机具有中国能效标签。根据"复印机、打印机 和传真机能效限定值及能效等级"( "GB21521" ) 决定并计算得出该标签上所示的能效等级和 TEC (典型能耗) 值。

1.能效等级

能效等级分为三个等级,等级1级能效最高。根据产品类型和打印速度标准决定能效限定值。

2.能效信息

2.1 LaserJet 打印机和高性能喷墨打印机

• 典型能耗

典型能耗是正常运行 GB21521 测试方法中指定的时间后的耗电量。此数据表示为每周千瓦时 (kWh) 。

标签上所示的能效数字按涵盖根据"复印机、打印机和传真机能源效率标识实施规则"选择的登记装置中所有 配置的代表性配置测定而得。因此,本特定产品型号的实际能耗可能与标签上所示的数据不同。

有关规范的详情信息,请参阅 GB21521 标准的当前版本。

# **Kinijos SEPA ekologinio ženklo naudotojo informacija**

中国环境标识认证产品用户说明 噪声大于63.0Db(A)的办公设备不宜放置于办公室内,请在独立的隔离区域使用。 如需长时间使用本产品或打印大量文件,请确保在通风良好的房间内使用。 如您需要确认本产品处于零能耗状态,请按下电源关闭按钮,并将插头从电源插 座断开。 您可以使用再生纸,以减少资源耗费。

# **Informacija apie kontrolę**

- Reguliuojamosios pastabos
- [VCCI pareiškimas \(Japonijai\)](#page-152-0)
- [Maitinimo laido naudojimo nurodymai](#page-152-0)
- [Pareiškimas dėl maitinimo laido \(Japonijai\)](#page-152-0)
- [EMC pareiškimas \(Korėja\)](#page-152-0)
- [Pranešimas dėl kompiuterinių darbo vietų su ekranu Vokietijos vartotojams](#page-152-0)
- [Europos Sąjungos reglamentinė informacija](#page-152-0)
- [Papildomos nuostatos, taikomos belaidžiams gaminiams](#page-153-0)

# **Reguliuojamosios pastabos**

### **Normatyvinis modelio identifikacijos numeris**

Kad būtų galima užtikrinti atpažinimą pagal normatyvus, šis produktas pažymėtas normatyviniu modelio numeriu. Šio normatyvinio numerio nereikėtų painioti su prekybiniu pavadinimu arba gaminio numeriais.

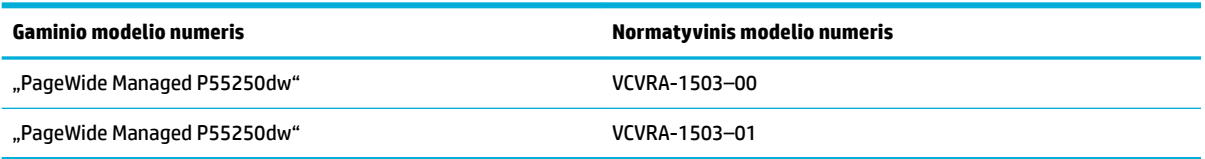

### **"FCC" pareiškimas**

Išbandžius šią įrangą nustatyta, kad ji atitinka B klasės skaitmeniams prietaisams taikomus apribojimus pagal FCC taisykių 15 dalį. Šie apribojimai skirti apsisaugoti nuo trikdžių, kurie gali pakenkti aplinkinių prietaisų saugiam ir kokybiškam veikimui. Ši įranga kuria, naudoja ir gali spinduliuoti radijo dažnių energiją, todėl įdiegta ir naudojama ne pagal nurodymus gali trikdyti radijo ryšį. Tačiau nėra jokios garantijos, kad trikdžių neatsiras kokiu nors konkrečiu atveju. Jei įranga trikdo radijo ar televizijos darbą ir tai nustatoma įrangą įjungus ar išjungus, vartotojui patariama bandyti vengti trikdžių vadovaujantis šiais nurodymais:

- Nukreipkite anteną kitur arba pakeiskite jos montavimo vietą.
- Padidinkite atstumą tarp įrangos ir imtuvo.
- Įrenginį įjunkite į kito tinklo, prie kurio nėra prijungtas imtuvas, lizdą.
- Pasitarkite su prekybos atstovu arba patyrusiu radijo (televizijos) įrangos techniku.
- **PASTABA:** Bet kokie šio įrenginio pakeitimai, kurie nėra aiškiai patvirtinti HP, gali panaikinti vartotojo teisę naudotis įranga.

Reikia naudoti uždengtą skydu sąsajos kabelį, atitinkantį B kategorijos FCC taisyklių 15 dalies tolerancijas.

Dėl išsamesnės informacijos kreipkitės: Manager of Corporate Product Regulations, HP Inc., 1501 Page Mill Road, Palo Alto, CA 94304, USA (JAV).

<span id="page-152-0"></span>Šis prietaisas atitinka FCC taisyklių 15 dalies nuostatas. Keliamos šios dvi veikimo sąlygos: 1) šis įrenginys neturi kelti žalingų trikdžių ir 2) šis įrenginys turi būti atsparus trikdžiams, įskaitant ir tokius, kurie galėtų sukelti nepageidaujamą veikimą.

# **VCCI pareiškimas (Japonijai)**

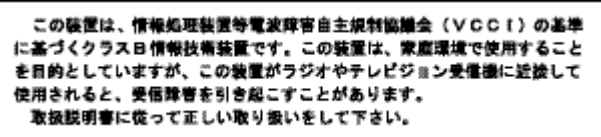

# **Maitinimo laido naudojimo nurodymai**

Įsitikinkite, kad maitinimo šaltinio įtampa atitinką nurodytą ant gaminio. Įtampos diapazonas nurodytas ant gaminio etiketės. Gaminiui tinkama įtampa: 100–240 Vac arba 200–240 Vac ir 50 / 60 Hz.

**ĮSPĖJIMAS:** Kad nepažeistumėte gaminio, naudokite tik su gaminiu pateiktą maitinimo laidą.

# **Pareiškimas dėl maitinimo laido (Japonijai)**

製品には、同梱された電源コードをお使い下さい。 同梱された電源コードは、他の製品では使用出来ません。

# **EMC pareiškimas (Korėja)**

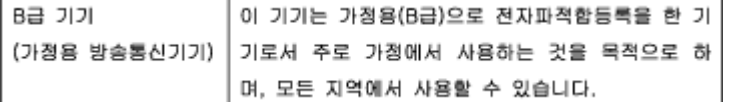

# **Pranešimas dėl kompiuterinių darbo vietų su ekranu Vokietijos vartotojams**

Das Gerät ist nicht für die Benutzung im unmittelbaren Gesichtsfeld am Bildschirmarbeitsplatz vorgesehen. Um störende Reflexionen am Bildschirmarbeitsplatz zu vermeiden, darf dieses Produkt nicht im unmittelbaren Gesichtsfeld platziert warden.

# **Europos Sąjungos reglamentinė informacija**

- Europos Sąjungos reglamentinė informacija
- [Tik belaidžiai modeliai](#page-153-0)

### **Europos Sąjungos reglamentinė informacija**

 $\epsilon$ 

<span id="page-153-0"></span>Gaminiai su CE žyma atitinka vieną ar daugiau iš toliau galimai taikytinų nurodytų ES direktyvų: Žemųjų įtampų direktyva 2006/95/EB, Elektromagnetinio suderinamumo direktyva 2004/108/EB, Ekologinio projektavimo direktyva 2009/125/EB, Radijo įrenginių ir telekomunikacijų galinių įrenginių (R&TTE) direktyva 1999/5/EB, Direktyva dėl tam tikrų pavojingų medžiagų naudojimo elektros ir elektroninėje įrangoje apribojimo 2011/65/ES. Atitiktis šioms direktyvoms įvertinta naudojant darniuosius Europos standartus. Visa atitikties deklaracija pateikiama šioje svetainėje: [www.hp.com/go/certificate](http://www.hp.com/go/certificates) (ieškokite pagal gaminio modelio pavadinimą arba jo kontrolinį modelio numerį (angl. Regulatory Model Number (RMN), kurį rasite ant kontrolinės kortelės).

Jei turite klausimų dėl reglamento, susisiekite su:

"HP GmbH", Rinkodaros strat. skyrius: HQ-TRE, Herrenberger Strasse 140, 71034 Boeblingen, VOKIETIJA

#### **Tik belaidžiai modeliai**

#### **EMF**

Šis gaminys atitinka tarptautines rekomendacijas (INCIRP) dėl radijo dažnio spinduliuotės poveikio.

Jei įprastai naudojamas radijo bangas siunčiantis ir priimantis įrenginys yra atskirtas 20 cm atstumu, tai užtikrina, kad radijo dažnio poveikio lygis atitinka ES reikalavimus.

#### **Belaidžio ryšio funkcija Europoje**

Šis gaminys skirtas naudoti be apribojimų visose ES šalyse ir Islandijoje, Lichtenšteine, Norvegijoje bei Šveicarijoje.

### **Papildomos nuostatos, taikomos belaidžiams gaminiams**

- Radijo dažnių apšvitos poveikis
- [Pranešimas Brazilijos vartotojams](#page-154-0)
- [Kanados deklaracija](#page-154-0)
- [Japonijos deklaracija](#page-154-0)
- [Pranešimas vartotojams Korėjoje](#page-154-0)
- [Taivano deklaracija](#page-154-0)
- [Meksikos pareiškimas](#page-155-0)

#### **Radijo dažnių apšvitos poveikis**

#### **Exposure to radio frequency radiation**

Caution The rediated output power of this device is far below the FCC radio frequency exposure limits. Nevertheless, the device shall be used in such a manner that the potential for human contact during normal operation is minimized. This product and any attached external antenna, if supported, shall be placed in such a manner to minimize the potential for human contact during normal operation. In order to avoid the possibility of exceeding the FCC radio frequency exposure limits, human proximity to the antonna shall not be less than 20 cm (8 inches) during normal operation.

### <span id="page-154-0"></span>**Pranešimas Brazilijos vartotojams**

#### Aviso aos usuários no Brasil

Este equipamento opera em caráter secundário, isto é, não tem direito à proteção contra interferência prejudicial, mesmo de estações do mesmo tipo, e não pode causar interferência a sistemas operando em caráter primário.

#### **Kanados deklaracija**

Under Industry Canada regulations, this radio transmitter may only operate using an antenna of a type and maximum (or lesser) gain approved for the transmitter by Industry Canada. To reduce potential radio interference to other users, the antenna type and its gain should be so chosen that the equivalent isotropically radiated power (e.i.r.p.) is not more than that necessary for successful communication.

This device complies with Industry Canada licence-exempt RSS standard(s). Operation is subject to the following two conditions: (1) this device may not cause interference, and (2) this device must accept any interference, including interference that may cause undesired operation of the device.

**PERSPĖJIMAS!** Exposure to Radio Frequency Radiation The radiated output power of this device is below the Industry Canada radio frequency exposure limits. Nevertheless, the device should be used in such a manner that the potential for human contact is minimized during normal operation.

To avoid the possibility of exceeding the Industry Canada radio frequency exposure limits, human proximity to the antennas should not be less than 20 cm (8 inches).

#### **Japonijos deklaracija**

この機器は技術基準適合証明又は工事設計認証を受けた 無線設備を搭載しています。

### **Pranešimas vartotojams Korėjoje**

해당 무선설비는 전파혼신 가능성이 있으므로 인명안전과 관련된 서비스는 할 수 없음

#### **Taivano deklaracija**

#### 低功率電波輻射性電機管理辦法

- 第十二條 經型式認證合格之低功率射頻電機,非經許可,公司、商號或使用者 均不得擅自變更頻率、加大功率或變更原設計之特性及功能。
- 第十四條 低功率射頻電機之使用不得影響飛航安全及干擾合法通信;經發現有 干擾現象時,應立即停用,並改善至無干擾時方得繼續使用。 前項合法通信,指依電信法規定作業之無線電通信。 低功率射頻電機須忍受合法通信或工業、科學及醫療用電波輻射性電 機設備之干擾。

### <span id="page-155-0"></span>**Meksikos pareiškimas**

Aviso para los usuarios de México

La operación de este equipo está sujeta a las siguientes dos condiciones: (1) es posible que este equipo o dispositivo no cause interferencia perjudicial y (2) este equipo o dispositivo debe aceptar cualquier interferencia, incluyendo la que pueda causar su operación no deseada. Para saber el modelo de la tarjeta inalámbrica utilizada, revise la etiqueta regulatoria de la impresora.

# **Rodyklė**

#### **Simboliai/skaitmenys**

1 dėklas strigtys, šalinimas [94](#page-105-0) 2 dėklas strigtys, šalinimas [95](#page-106-0) 3 dėklas strigtys, šalinimas [96](#page-107-0) 4 dėklas strigtys, šalinimas [97](#page-108-0) "Alternative Letterhead Mode" įvesties dėklas [57](#page-68-0) "General Office nustatymas [61](#page-72-0) "HP Utility" (HP paslaugų programa)  $(0.05 X^4)$ atidarymas [41](#page-52-0) "HP Web Jetadmin" [36](#page-47-0) "Jetadmin", "HP Web" [36](#page-47-0) "Macintosh" pagalba [120](#page-131-0) "Mac" problemos, trikčių diagnostika ir šalinimas [118](#page-129-0) "OS X" "HP Utility" (HP paslaugų programa) [41](#page-52-0) "Plug and Print" (Įjungti ir spausdinti) spausdinimas iš USB atmintinės [78](#page-89-0)

#### **A**

akustinės specifikacijo [132](#page-143-0) aplinkos apsaugos savybės [2](#page-13-0) ataskaitos Įvykių žurnalas [89](#page-100-0) kokybės ataskaita [89](#page-100-0) spausdintuvo būsenos ataskaita [89](#page-100-0) tinklo nustatymo puslapis [89](#page-100-0)

"PCL font list" (PS šriftų sąrašas) [89](#page-100-0) "PCL6 font list" (PS šrifty sąrašas) [90](#page-101-0) "PS fonts list" (PS šrifty sąrašas) [90](#page-101-0) Atliekų išmetimas [137](#page-148-0)

#### **B**

belaidė tinklo jungtis [16](#page-27-0) Belaidės sąrankos vediklis belaidžio tinklo konfigūravimu [17](#page-28-0) belaidis tinklas Konfigūravima su sąrankos vedikliu [17](#page-28-0) tvarkyklės įdiegimas [22](#page-33-0)

## **D**

dėklai numatytasis popieriaus dydis [50](#page-61-0) strigtys, šalinimas [95](#page-106-0), [96](#page-107-0), [97](#page-108-0) dėklas, išvesties strigtys, šalinimas [99](#page-110-0) diegimas Gaminys laidiniuose tinkluose [16](#page-27-0) dvipusio spausdinimo nustatymai, keitimas [25](#page-36-0)

#### **E**

eksploatacinės medžiagos ne HP [60](#page-71-0) padirbimas [60](#page-71-0) perdirbimas [63](#page-74-0), [135](#page-146-0) Eksploatacinių medžiagų perdirbimas [63](#page-74-0) elektros specifikacijo [132](#page-143-0) energija suvartojimas [132](#page-143-0)

#### **F**

Firminių blankų dėjimas [57](#page-68-0) įvesties dėklas [56](#page-67-0) funkcijos [2](#page-13-0)

### **G**

gaminio apžvalga [2](#page-13-0) gaminys modelio palyginimas [1](#page-12-0) garantija gaminys [121](#page-132-0)

### **H**

HP klientų aptarnavimo tarnyba [120](#page-131-0) HP svetainė, skirta sukčiavimo klausimams [60](#page-71-0)

### **I**

integruotasis Interneto serveris funkcijos [27](#page-38-0) internetinė pagalba [120](#page-131-0) interneto svetainės Ataskaitos dėl sukčiavimo [60](#page-71-0) IPv4 adresas [24](#page-35-0) iš anksto išspausdintų formų dėjimas įvesties dėklas [57](#page-68-0) išmetimas baigus eksploatuoti [135](#page-146-0) išmetimas, eksploatavimo pabaiga [135](#page-146-0) išvesties dėklas įstrigęs popierius, išėmimas [99](#page-110-0) įdėjimas iš anksto išspausdintos formos [56](#page-67-0)

įstrigęs popierius išvesties dėklas, išėmimas [99](#page-110-0) popieriaus kelias, pašalinimas [98](#page-109-0) įvesties dėklas įdėjimas [51](#page-62-0), [55](#page-66-0), [56,](#page-67-0) [57](#page-68-0)

#### **J**

Japonijos VCCI pareiškimas [141](#page-152-0) jungimas į belaidį tinklą [16](#page-27-0) jutiklinis ekranas, valyti [92](#page-103-0)

#### **K**

kairiosios durelės strigtys, šalinimas [98](#page-109-0) kasetės [63](#page-74-0) kasetės rašalo lygių patikrinimas [62](#page-73-0) laikymas [61](#page-72-0) ne HP [60](#page-71-0) perdirbimas [63](#page-74-0), [135](#page-146-0) kasetės rašalo lygiai, tikrinimas [62](#page-73-0) klaidos programinė įranga [116](#page-127-0) Korėjos pareiškimas dėl EMC [141](#page-152-0) kovos su sukčiavimu eksploatacinės medžiagos [60](#page-71-0)

#### **L**

laikymas kasetės [61](#page-72-0)

#### **M**

medžiagų apribojimai [135](#page-146-0) modelis palyginimas [1](#page-12-0) modelių, funkcijų apžvalga [2](#page-13-0)

#### **N**

ne HP eksploatacinės medžiagos [60](#page-71-0) numatytoji tinklo sąsaja, nustatymas [24](#page-35-0) numatytosios gamyklinės reikšmės, atkūrimas [91](#page-102-0) numatytosios reikšmės, atkūrimas [91](#page-102-0) numatytųjų gamyklinių reikšmių atkūrimas [91](#page-102-0) nuostatos numatytosios gamyklinės reikšmės, atkūrimas [91](#page-102-0)

#### **P**

padirbtos eksploatacinės medžiagos [60](#page-71-0) pagalba internetinė [120](#page-131-0) palyginimas, gaminio modeliai [1](#page-12-0) perdirbimas [2,](#page-13-0) [135](#page-146-0) popieriaus įdėjimas įvesties dėklas [51](#page-62-0) popieriaus kelias įstrigęs popierius, pašalinimas [98](#page-109-0) popieriaus paėmimo problemų sprendimas [93](#page-104-0) popieriaus rūšis keitimas [109](#page-120-0) popierius numatytasis dydis dėklui [50](#page-61-0) pasirinkimas [58](#page-69-0), [108](#page-119-0) strigtys [93](#page-104-0) potinklio trafaretas [24](#page-35-0) pridedamos baterijos [135](#page-146-0) priežiūra kasetės rašalo lygių patikrinimas [62](#page-73-0) prijungimo galimybės problemų sprendimas [111](#page-122-0) USB [15](#page-26-0) problemų sprendimas nereaguoja [106](#page-117-0) reaguoja lėtai [106](#page-117-0) programinė įranga triktys [116](#page-127-0)

#### **R**

ryšio spartos nustatymai [25](#page-36-0)

# **S**

spalva derinimas [73](#page-84-0) reguliavimas [71](#page-82-0) spausdinta plg. su monitoriumi [73](#page-84-0) spalvų suderinimas [73](#page-84-0) spausdinimas Iš USB laikmenų [78](#page-89-0) spausdinimo kasetės perdirbimas [63](#page-74-0), [135](#page-146-0) spausdinimo kokybė pagerinimas [109](#page-120-0)

spausdinimo kokybės pagerinimas [108](#page-119-0) spausdintuvo programinė įranga (OS X) atidarymas [41](#page-52-0) spausdintuvo programinė įranga ("Windows") spausdintuvo programinės jrangos ("Windows") paleidimas [23](#page-34-0) spausdintuvo tvarkyklė belaidžio tinklo konfigūravimu [22](#page-33-0) spausdintuvo tvarkyklės pasirinkimas [110](#page-121-0) specifikacijo elektros ir akustinės [132](#page-143-0) sprendimas Tiesioginio USB prijungimo problemos [111](#page-122-0) tinklo problemos [111](#page-122-0) "Plug and Print" (jjungti ir spausdinti) spausdinimo iš USB atmintinės problemos [107](#page-118-0) strigtys paieška [94](#page-105-0) priežastys [93](#page-104-0) vengtinas popierius [58](#page-69-0) sudėtyje nėra gyvsidabrio [135](#page-146-0) svetainė, skirta sukčiavimo klausimams [60](#page-71-0) Svetainės vartotojų palaikymo tarnyba [120](#page-131-0) "HP Web Jetadmin", atsisiuntimas [36](#page-47-0) "Macintosh" kompiuterį turinčių klientų palaikymas [120](#page-131-0)

### **T**

TCP / IP IPv4 parameterų konfigūravima rankiniu būdu [24](#page-35-0) techninė pagalba internetinė [120](#page-131-0) tinklai IPv4 adresas [24](#page-35-0) numatytoji tinklo sąsaja [24](#page-35-0)

potinklio trafaretas [24](#page-35-0) "HP Web Jetadmin" [36](#page-47-0) Tinklai, laidiniai Gaminio diegimas [16](#page-27-0) tinklas nuostatos, keitimas [24](#page-35-0) nuostatos, peržiūra [24](#page-35-0) slaptažodis, keitimas [24](#page-35-0) slaptažodis, nustatymas [24](#page-35-0) tinklo sąsaja, numatytosios nustatymas [24](#page-35-0) tinklo tvarkymas [24](#page-35-0) trikčių diagnostika ir šalinimas Kontrolinis sąrašas [87](#page-98-0) popieriaus tiekimo problemos [93](#page-104-0) strigtys [93](#page-104-0) Tiesioginio USB prijungimo problemų [111](#page-122-0) tinklo problemos [111](#page-122-0) "Mac" problemos [118](#page-129-0) "Plug and Print" (įjungti ir<br>spausdinti) spausdinimo iš USB atmintinės problemos [107](#page-118-0)

#### **U**

USB konfigūravima [15](#page-26-0) USB laikmenos spausdinimas iš [78](#page-89-0) užkarda [16](#page-27-0)

#### **V**

valdymo skydelis nuvalykite jutiklinį ekraną [92](#page-103-0) valymo puslapis, spausdinimas [92](#page-103-0) valymas spausdinimo galvutė [92](#page-103-0) valyti jutiklinis ekranas [92](#page-103-0) vartotojų palaikymo tarnyba internetinė [120](#page-131-0) vokų įdėjimas įvesties dėklas [55,](#page-66-0) [56](#page-67-0)